# **10. Cross Connections**

## Embedded cross connect switch

The embedded cross-connect switch distributes capacity to each of the interfaces.

Traffic can be distributed to any of the possible 32 interface ports as well as the integrated Ethernet interface. This provides the flexibility to reconfigure traffic as the network demand changes, or groom user traffic onto E1 / T1 bearers between equipment.

The maximum number of simultaneous cross connections per terminal is 256. During cross connection activation, a progress bar shows the number of ports that have activated.

## Link Capacity Utilization

Cross connections are able to utilize all of the available capacity of the link on lower capacity radio links (< 2048 kbit/s gross capacity, i.e. up to 500 kHz, 16 QAM). However, as higher capacity radio links allocate bandwidth for E1 / T1 timeslot connections on 64 kbit/s boundaries, some capacity may be unusable (< 64 kbit/s).

## The Cross Connections application

The Cross Connections application is a software application that is used to:

- **EXECT:** manage the cross connections switches within the terminals
- create cross connections between the traffic interface ports within one terminal or between the near end and far end terminals via the radio bearer
- create cross connections between symmetrical traffic interface ports with the symmetrical connection wizard
- get the current cross connection configuration from the terminal
- send and activate the cross connection configuration
- save and load configuration files

### The Cross Connections system requirements

The Cross Connections application requires the following minimum PC requirements:

- 1024 x 768 screen resolution
- **Ethernet interface**
- Java Virtual Machine

## Installing the Cross Connections application

The Cross Connections application is usually started directly from SuperVisor without the need for installation.

However, if you want to use the Cross Connections application offline (without any connection to the terminals), you can install it on your PC. Working offline enables you to simulate new cards or terminal capacities. The cross connections can then be configured and the resulting configuration file saved for later deployment.

To install the Cross Connections application on your PC, navigate to the Cross Connect directory on the supplied CD and copy the application (ccapp\_exe\_x\_x\_x.jar where x is the version) to a suitable place on your PC hard disk.

Your PC 'File Types' must associate a \*.jar file with the Executable Jar File so that when the \*.jar file is clicked on (or double clicked on), it will be executed with Javaw.exe. If clicking on (or double clicking on) the jar file does not bring up the Cross Connections application, the 'File Types' needs to be setup in your PC.

- Go to 'My Computer / Tools / Folder Options / File Types' and click 'New'.
- **Type 'Jar' in the 'File Extension' box and click OK.**
- Click 'Change' and 'Select a program from a list'
- Select 'Javaw.exe' and click OK.

### Opening the Cross Connections application

#### **To open the Cross Connections application from within SuperVisor:**

Select Link > Interface > Cross Connections

#### **To open the Cross Connections application without SuperVisor:**

Navigate to the installed cross connections application file C-capp exe 7 1 4.jar and double click on it.

**Note:** This assumes that you have copied the cross connections application to your PC so you can work offline (without any connection to the terminals).

### The Cross Connections page

The Cross Connections page is split into two panes with each pane displaying one terminal. The local terminal is displayed in the left pane and the remote terminal is displayed in the right pane.

The local terminal is defined as the terminal that SuperVisor is logged into (not necessarily the near end terminal).

The cards displayed depend on the type of cards and where they are inserted in the chassis.

To view the ports for each interface card, click on the  $\Box$  button

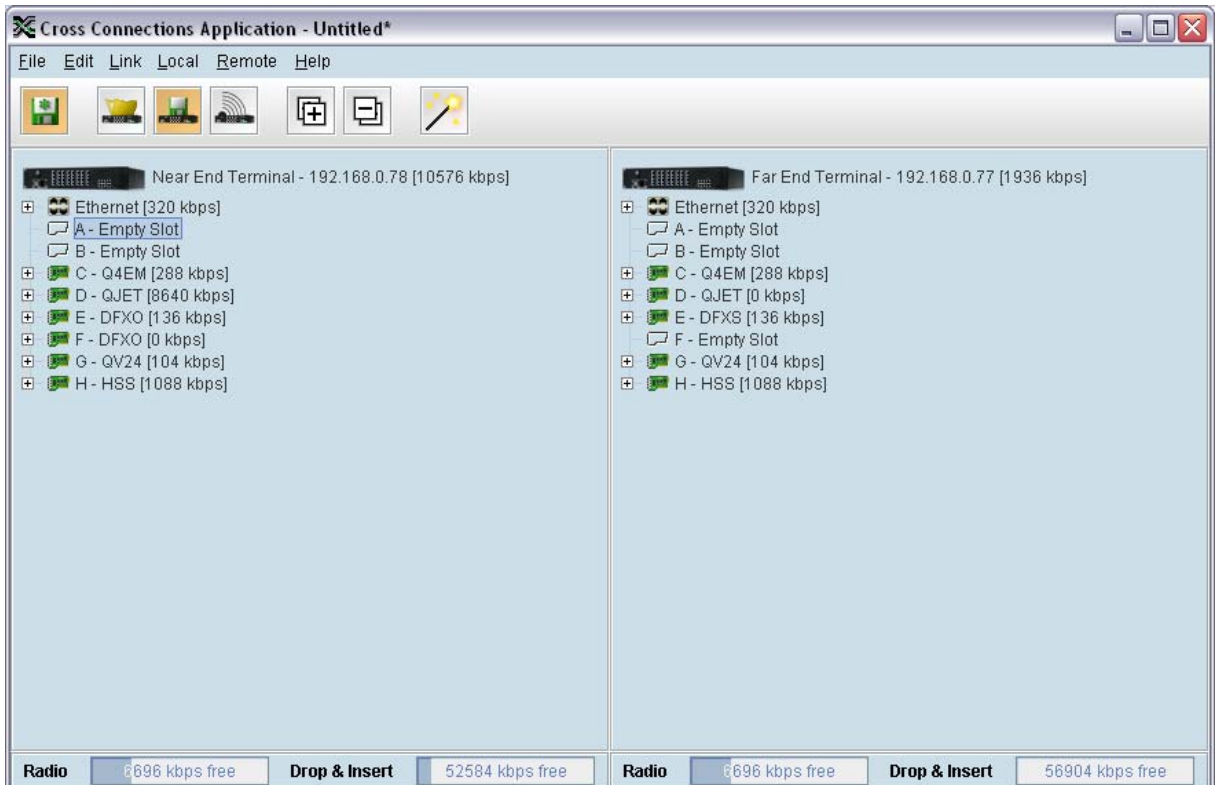

Tool Tips are available by holding the mouse pointer over objects on the screen.

## Total assigned link capacity

The current total assigned capacity (radio link and drop and insert) is shown (in kbit/s) beside the terminal name and IP address:

<del>◆ IIIIIII me U</del> Near End Terminal - 192.168.0.78 [10576 kbps]

### Radio link and drop and insert capacity

At the bottom of the Cross Connections page, the capacity pane displays the Radio and Drop and insert capacities for both the local and remote terminals.

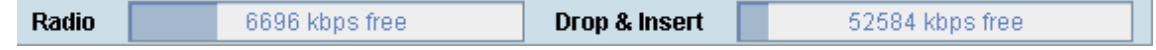

The **Radio** field shows the available radio link capacity (6696 kbit/s shown) and the shaded bar graph shows the capacity assigned for cross connections over the radio link between the terminals as a percentage of the total capacity of the radio link (22 % assigned).

The total capacity of the radio link is determined by the channel size and the modulation type of the radio link.

The **Drop and insert** field shows the available drop and insert capacity (52584 kbit/s shown) and the shaded bar graph shows the capacity assigned for local drop and insert cross connections as a percentage of the total drop and insert capacity (8 % assigned).

The total drop and insert capacity is 65536 kbit/s minus the assigned radio link capacity.

**Tip:** On a screen set to 1024 by 768 resolution, this capacity information may be obscured by the task bar if the Windows task bar is docked at the bottom of the screen. To view the capacity pane clearly, either shift the task bar to another screen edge, make it auto-hide, or increase the screen resolution.

### Cross connections toolbar

The cross connections toolbar has buttons for commonly-used functions.

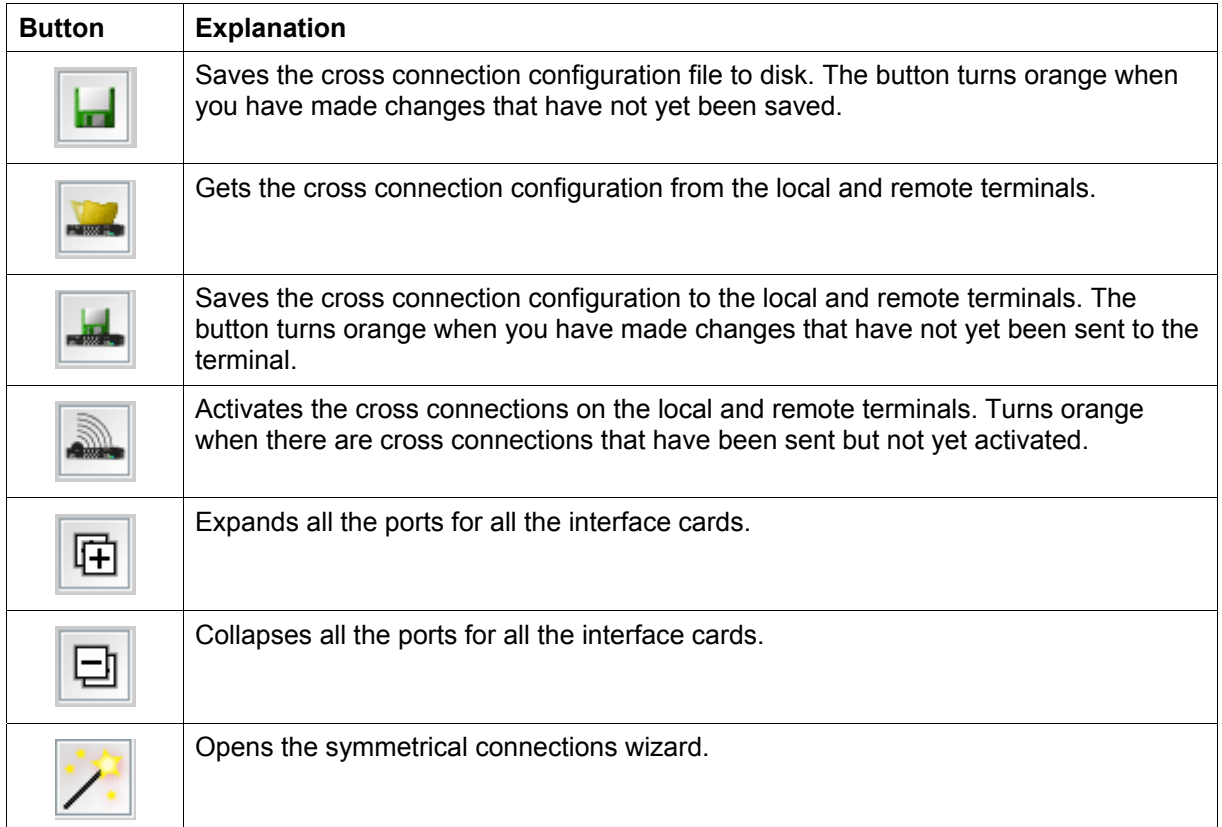

## Setting the terminal's address

If the Cross Connections application is launched from SuperVisor, the terminal IP addresses are set automatically by SuperVisor, but if the application is launched from your PC independent of SuperVisor, you will need to set the application Local and Remote IP addresses to the addresses of the Local and Remote terminals you wish to connect to.

#### **To set the application local or remote IP address:**

**1.** Right-click over the terminal name or IP address and select Set Address.

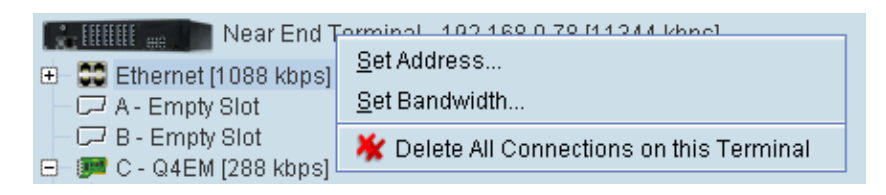

- **2.** Select Local or Remote > Set Address
- **3.** Enter the IP address of the terminal in the dialog box and click OK.

### Management and user ethernet capacity

The management ethernet capacity and user ethernet capacity must be identical on both terminals for the ethernet link to work.

#### **Management Ethernet capacity**

A management ethernet cross connection between the local and remote terminals is created automatically using the default capacity of 64 kbit/s (connection number = 1). This connection is essential for remote terminal management communication.

The minimum management ethernet capacity requirement for correct management operation over the radio link is 8 kbit/s but if the terminal in on a network with large numbers of broadcast packets, the management may not be able to function.

The management capacity must be set in multiples of 8 kbit/s and the maximum assignable is 64 kbit/s.

#### **User Ethernet capacity**

A user ethernet cross connection between the local and remote terminals is created automatically using the default capacity of 0 kbit/s (connection number = 2).

The user ethernet capacity must be set in multiples of 8 kbit/s and the maximum is determined by the available radio link capacity.

#### **To set the management ethernet or the user ethernet capacity**

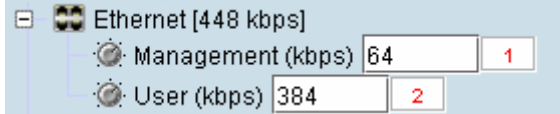

Enter the required kbit/s in the local terminal capacity field. The remote terminal capacity field update automatically.

The red numbers, in the mapping connection boxes, are known as connection numbers and are allocated automatically by the Cross Connections application.

## Setting card types

**Note:** You only need to do this when creating configurations offline (that is, there is no connection to the terminal). When you are connected to the terminal, the Cross Connections application automatically detects the card types fitted in the terminal slots.

You can specify the card type for any of the slots (A-H).

**1.** Right-click a slot.

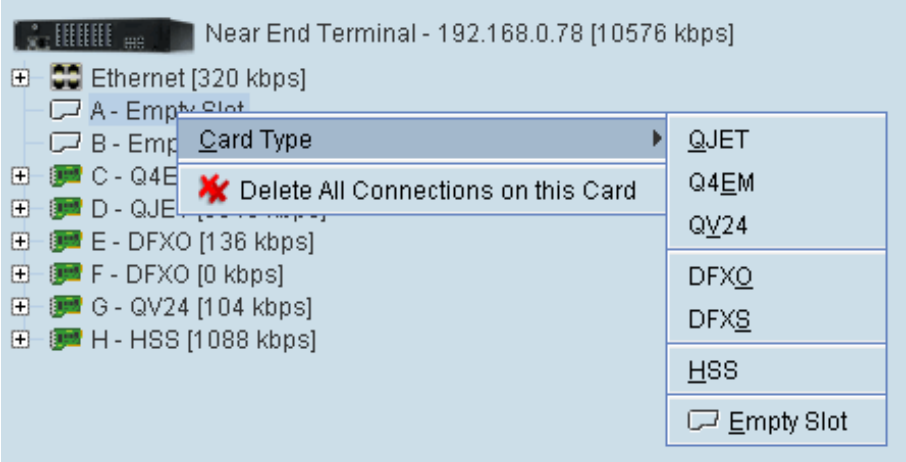

**2.** Select Card Type and then select the interface card.

### Getting cross connection configuration from the terminals

You can get the entire existing cross connection configuration from the terminals.

**1.** Download the existing cross connections (if any) from the local and remote terminals by clicking 'Get cross connection configuration from terminal'.

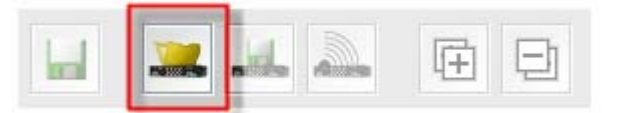

### Creating cross connections

### Point to point cross connections

Three examples of point to point cross connections are shown below:

#### **Example 1**

One 2 wire DFXO interface on the near end terminal slot E port 1 is cross connected via the radio link to a 2 wire DFXS on the far end terminal slot E port 1. This cross connection includes the four bits of signalling (ABCD bits) but as the DFXO / DFXS signalling is configured for 'multiplexed', the four bits are multiplexed into one bit over the radio link. This cross connection uses 72 kbit/s of radio link capacity, 64 kbit/s for the voice and 8 kbit/s for the signalling bit.

The port 2s of the same DFXO / DFXS cards are cross connected using the same method.

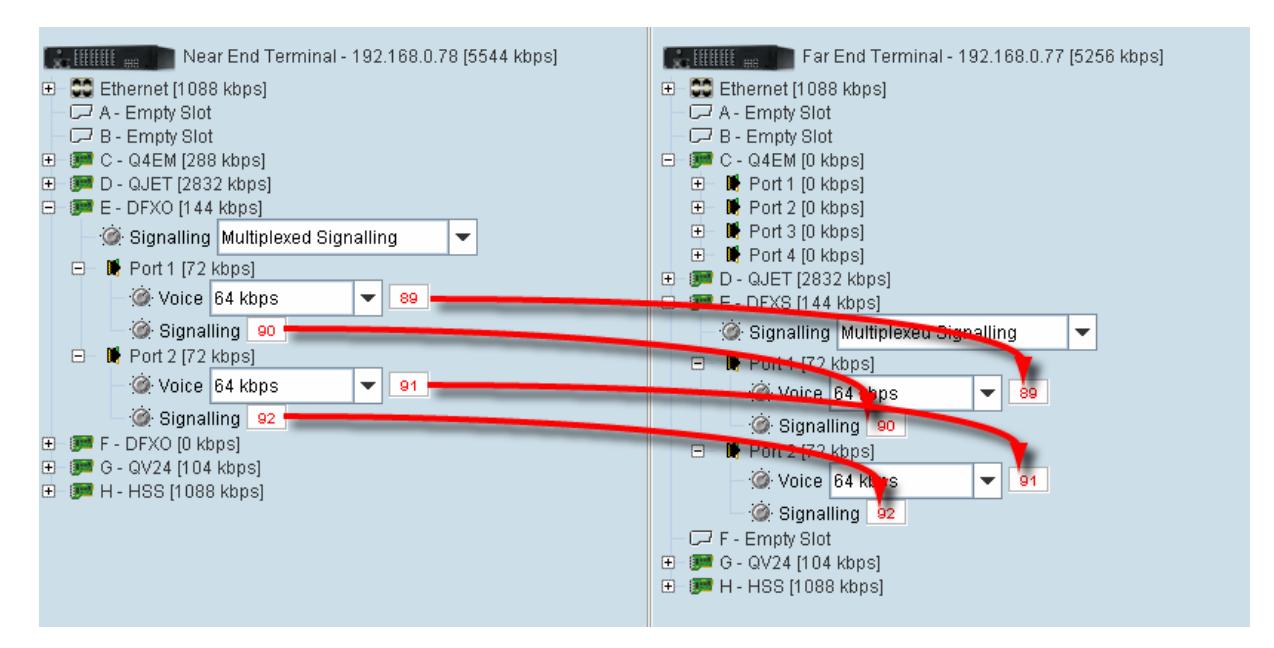

#### **Example 2**

One 2 wire DFXS interface on the near end terminal slot E port 1 is cross connected via the radio link to a framed E1 on the far end terminal slot D port 1 in timeslot 1. This cross connection includes four bits of signalling as the DFXS signalling is configured as 'non-multiplexed signalling' (ABCD bits). This cross connection uses 96 kbit/s of radio link capacity, 64 kbit/s for the voice and 32 kbit/s for the signalling bits.

Another 2 wire DFXS interface on the near end terminal slot F port 1 is cross connected via the radio link to a framed E1 on the far end terminal slot D port 1 in timeslot 2. This cross connection includes one bit of signalling as the DFXS signalling is configured in '4 wire compatible' mode (A bit only). This cross connection uses 40 kbit/s of radio link capacity, 32 kbit/s for the ADPCM voice and 8 kbit/s for the signalling bit.

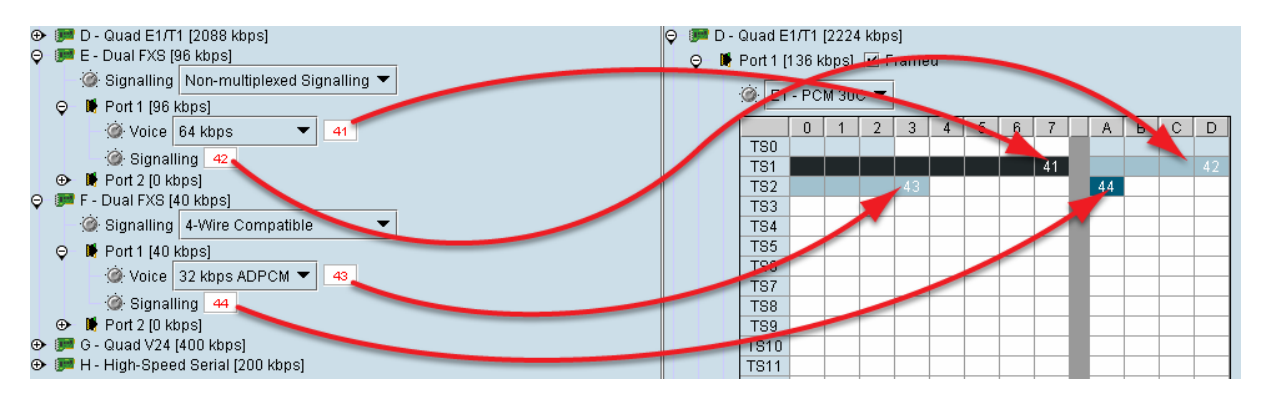

#### **Example 3**

One 2 wire DFXS interface on the near end terminal slot E port 1 is cross connected via the radio link to a framed E1 on the far end terminal slot D port 1 in timeslot 1. This cross connection includes one bit of signalling as the DFXS signalling is configured as 'multiplexed' signalling. This cross connection uses 72 kbit/s of radio link capacity, 64 kbit/s for the voice and 8 kbit/s for the signalling bit.

### Drop and insert cross connections

An example of a drop and insert cross connection is shown below:

Two 4 wire E&M interfaces on the near end terminal slot C ports 3 & 4 are dropped out of a framed E1 on the near end terminal slot D port 1 in timeslots 1 & 2. This cross connection includes one bit of signalling (A bit).

Another two 4 wire E&M interfaces on the near end terminal slot C ports 1 & 2 are inserted into the radio link to a framed E1 on the far end terminal slot D port 1 in timeslots 1 & 2. This cross connection includes one bit of signalling (A bit).

The remaining framed E1 on the near end terminal slot D port 1 timeslots are transported over the radio link to the framed E1 on the far end terminal slot D port 1. This cross connection includes four bits of signalling (ABCD bits).

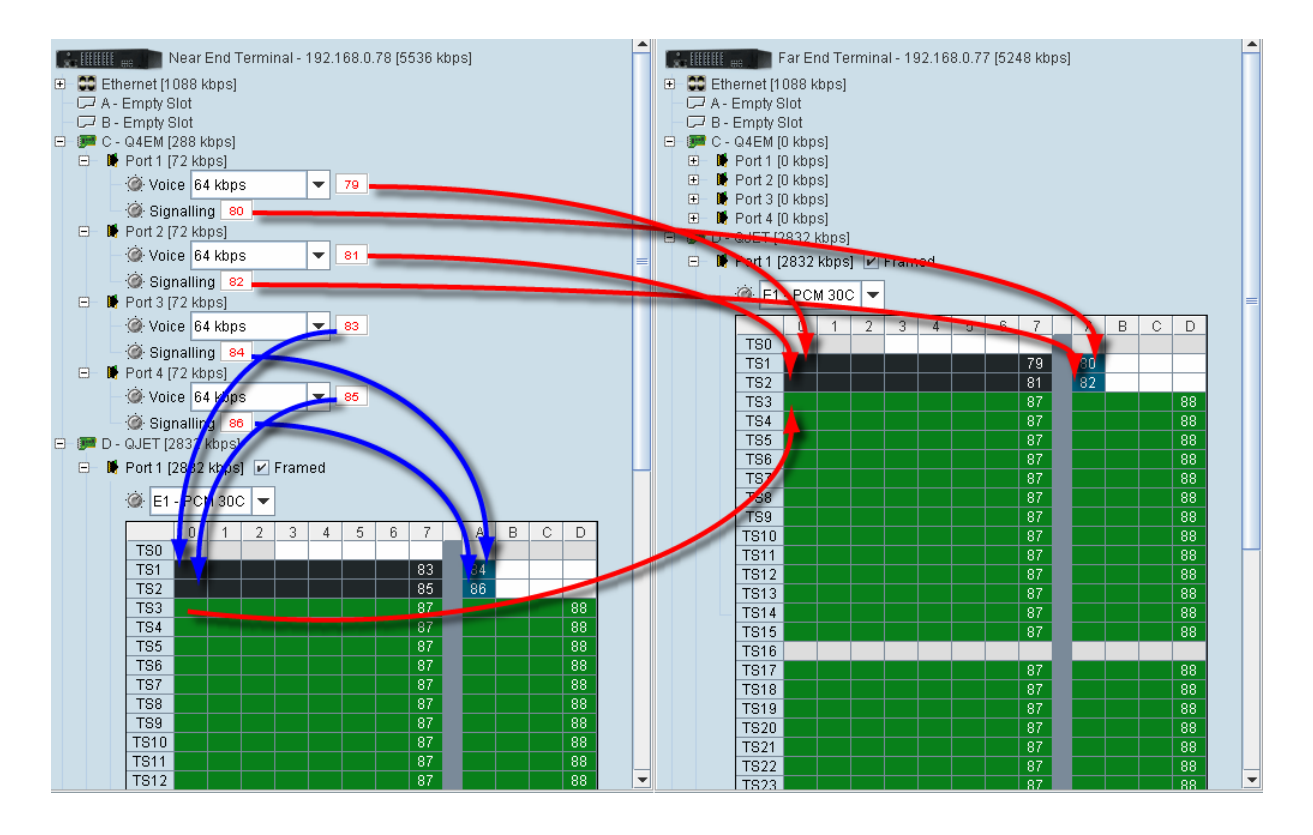

### <span id="page-9-0"></span>Sending cross connection configuration to the terminals

You can send the entire cross connection configuration to the terminals.

**1.** To send the new cross connection configuration into the terminals, click 'Send cross connection configuration to terminal'.

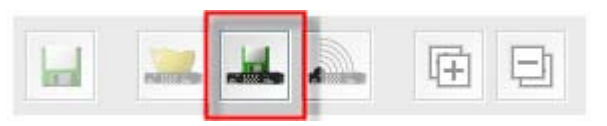

**2.** When the transfer is successfully complete, a message appears asking if you want to activate the configuration now.

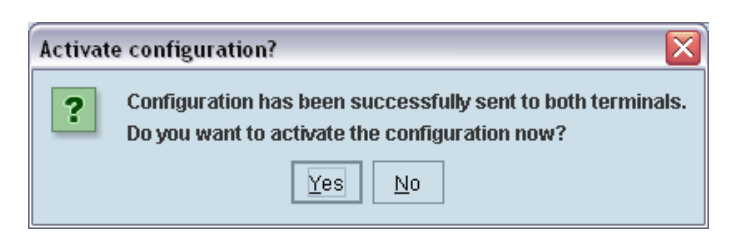

If you click Yes, a message warning of the activation delay.

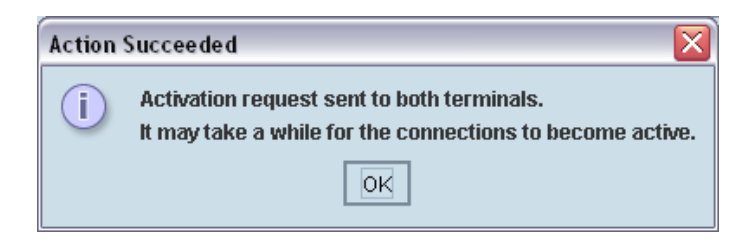

If you click No, you can activate the new cross connection configuration later by clicking 'Activate cross connection configuration'.

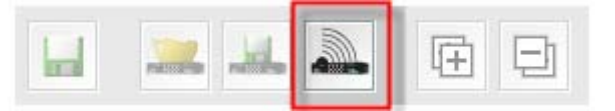

### Saving cross connection configurations

You can save the entire cross connection configuration to file so that you can restore it to the same link (if this is ever required), or transfer it to another link if you want them to be identical.

- **1.** Click on 'Save cross connection configuration file to disk' or select File > Save.
- **2.** Navigate to the directory where you want to save the file, enter the filename in the dialog box and then click Save.
- **3.** Once you have specified a filename and a directory save any further changes by clicking Save.

### Using existing cross connection configurations

#### **To load a previously-saved cross connection configuration from an existing file:**

- **1.** Select File > Open.
- **2.** Navigate to the file and select it, and then click Open.

## Printing the cross connection configuration

You can print out a summary of the cross connection configuration so that you can file it for future reference. Using the printout, you can recreate the cross connection configuration.

If you don't have the configuration saved to disk see ["Saving cross connection configurations"](#page-9-0) on page [130,](#page-9-0) or use it to review the cross connections without connecting to the terminal.

The cross connection configuration summary shows information for the local and remote terminals such as:

- The IP address and terminal name
- The interface card fitted in each slot
- How the ports are configured

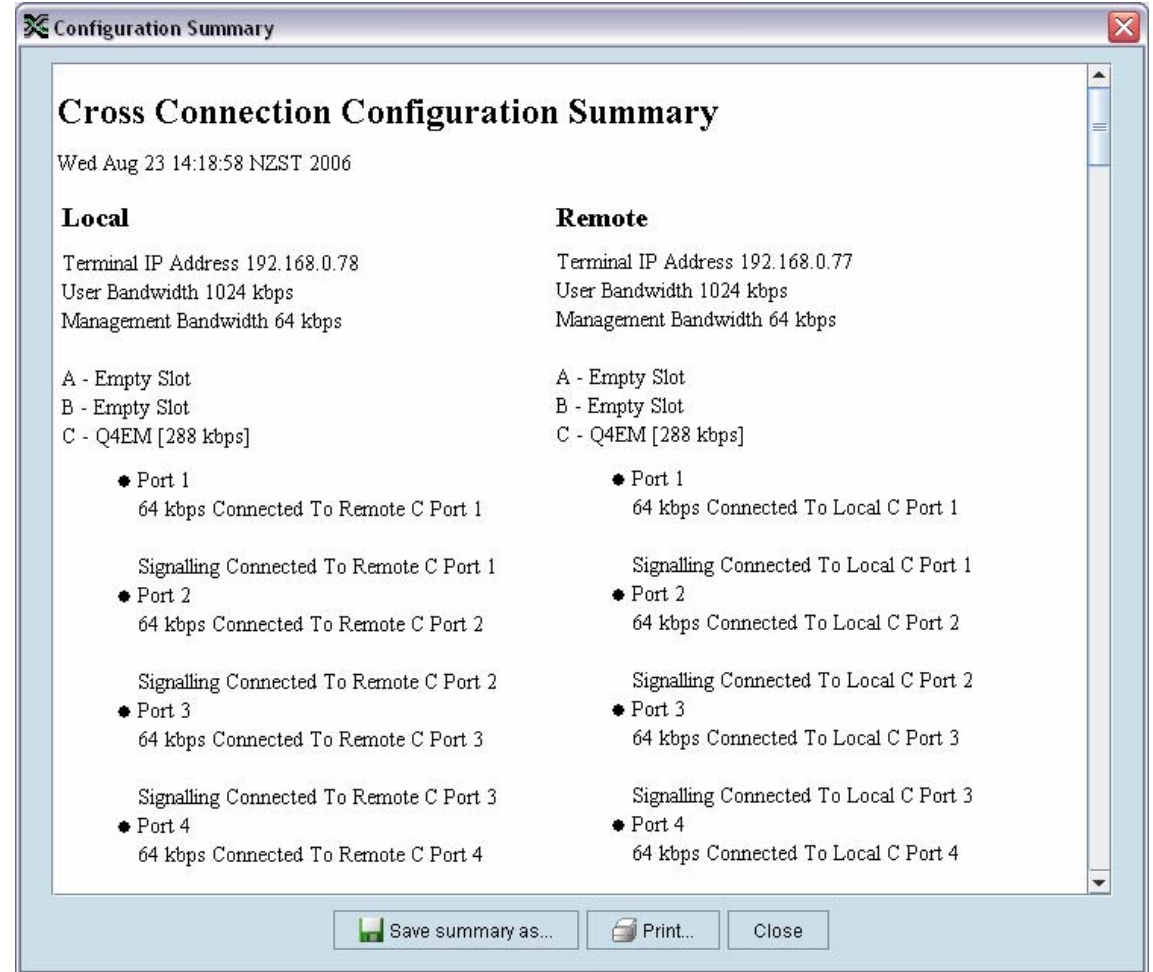

#### **To preview the cross connection configuration summary:**

Select File > Preview Configuration Summary.

In this dialog box you can:

- Save the summary to disk (as an HTML file) by clicking Save Summary As.
- **Print the summary by clicking Print.**
- Copy and paste the information into another application (for example, spreadsheet, email, and word processor) by right-clicking over the summary and selecting Select All. Then right-click over the summary again and select Copy.

#### **To print the cross connection configuration summary:**

Select File > Print Configuration Summary.

## Deleting cross connections

**Note:** It is not possible to delete the management and user Ethernet cross connections. These are made automatically and are required for correct terminal operation.

#### **To delete cross connections for an interface card:**

**1.** Right-click over an interface card.

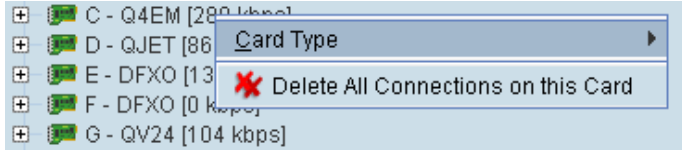

**2.** Select Delete All Connections on this Card.

#### **To delete the cross connections associated with a particular port:**

**1.** Right-click over a port.

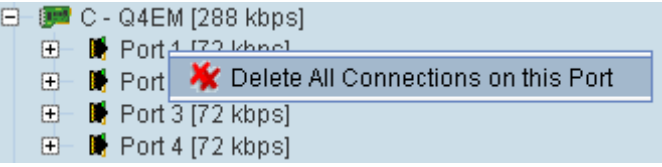

**2.** Select Delete All Connections on this Port.

#### **To delete all the cross connections for a terminal:**

**1.** Right-click over the terminal name and IP address.

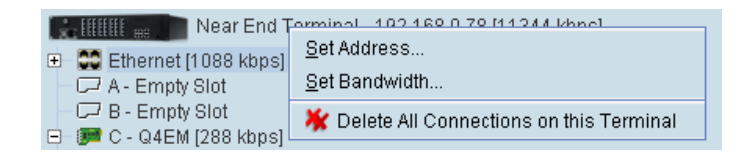

**2.** Select Delete All Connections on this Terminal.

# Configuring the traffic cross connections

Once you have configured the interface cards (see "Configuring the traffic interfaces" on page 77), you can configure the traffic cross connections between compatible interfaces.

## Compatible interfaces

Cross connections can be made between any compatible interfaces of equal data rates. Compatible interfaces are shown in the table below:

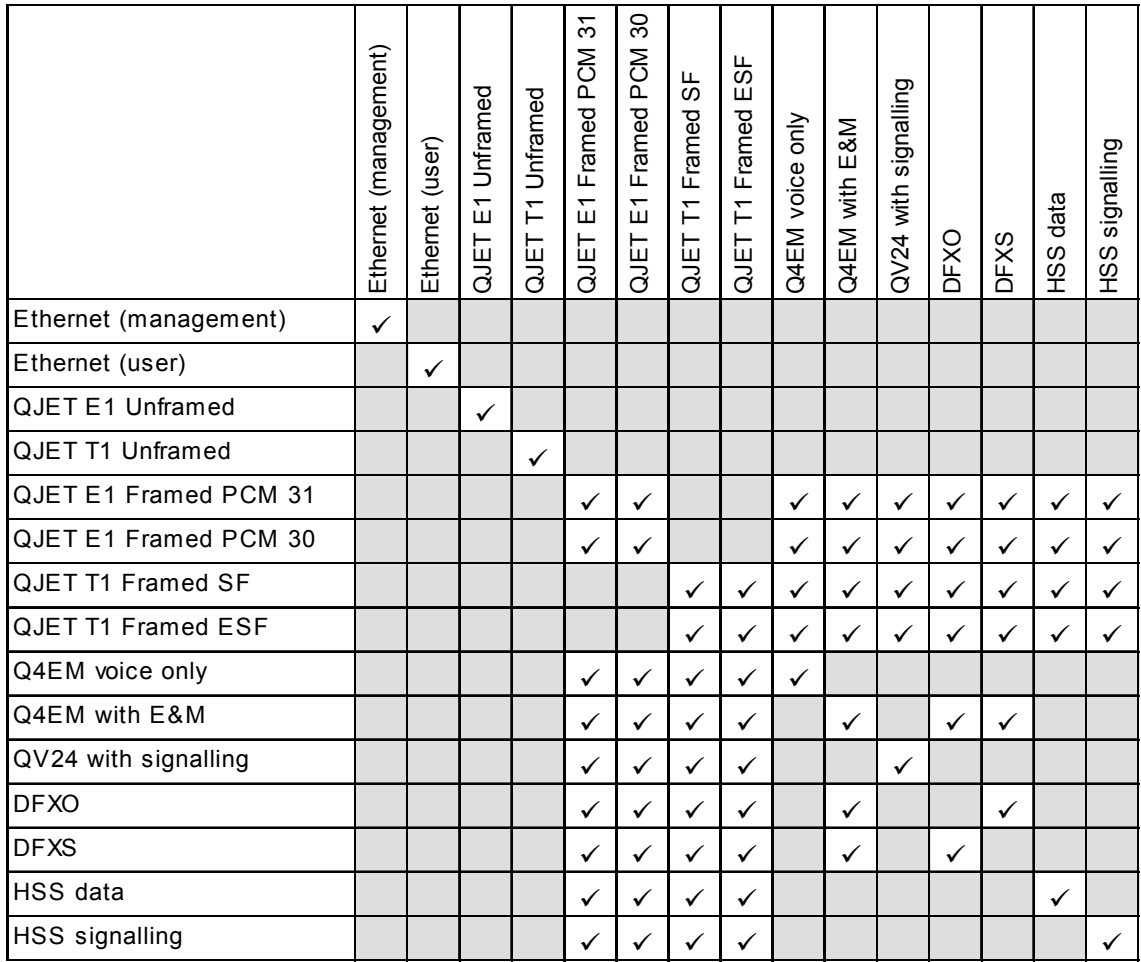

## QJET cross connections

Expand the E1 / T1 display by clicking on the relevant icons.

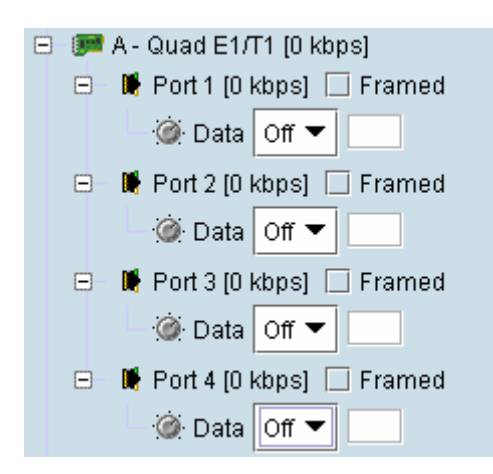

The QJET card can operate in several modes allowing you greater flexibility in tailoring or grooming traffic. The Data type selection are Off, E1, or T1 rates.

**Note:** An unframed E1 / T1 port requires 5 bits (or 40 kbit/s) of overhead traffic per port for synchronization.

An unframed E1 port with 2048 kbit/s of traffic requires 2088 kbit/s of link capacity.

An unframed T1 port with 1544 kbit/s of traffic requires 1584 kbit/s of link capacity.

For each port that you want to put into service, choose the required mode (either Unframed or Framed):

### Unframed mode

Leave the Framed checkbox unticked.

Select the required Data type from the drop-down list E1 or T1.

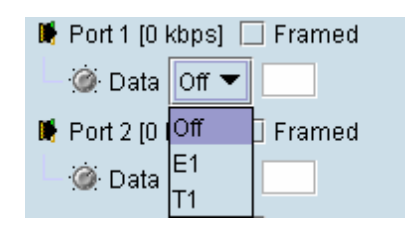

Local drop and insert connections are not possible between Unframed E1 / T1 ports.

### Framed mode

Tick the Framed checkbox.

Select the required framed mode from the drop-down list:

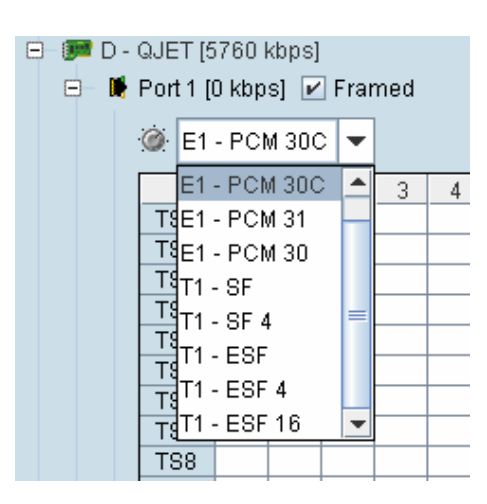

Local drop and insert connections are possible between framed E1 ports on the same interface card or E1 ports on different interface cards.

Local drop and insert connections are possible between framed T1 ports on the same interface card or T1 ports on different interface cards.

Local drop and insert connections are not possible between framed E1 ports and framed T1 ports.

#### **E1 Framed Modes**

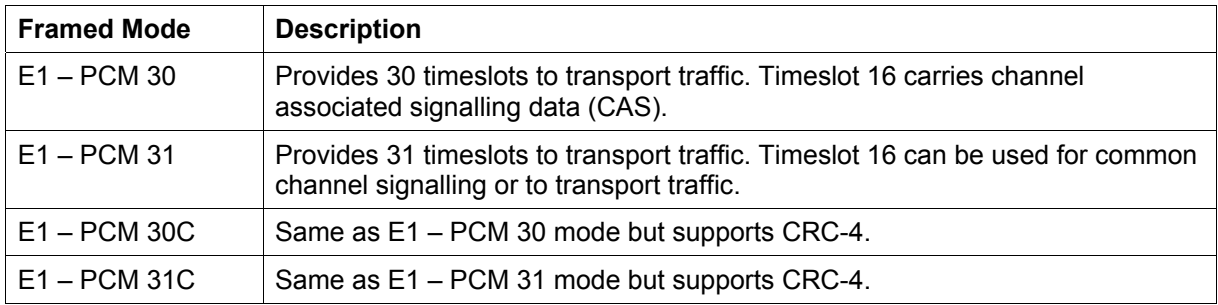

E1 CRC-4 (cyclic redundancy check) is used to ensure correct frame alignment and also used to gather E1 performance statistics e.g. Errored Seconds (ES), Severely Errored Seconds (SES).

The first three bits of timeslot 0 NFAS (bits 0,1 & 2) and all of timeslot 0 FAS are not transported across the link, but rather terminated and regenerated at each terminal.

The last five bits of timeslot 0 NFAS (bits  $3 - 7$ ) are the National Use Bits (NUBs) which can be cross connected locally or over the link.

#### **E1 - PCM 30 mode**

E1 - PCM 30 modes are used when access to the signalling bits (ABCD) is required, for example:

- Splitting a PCM 30 E1 into two separate PCM 30 E1s
- Cross connecting signalling from DFXS, DFXO or Q4EM interfaces into an PCM 30 E1
- **Drop and Insert connections between PCM 30 E1s**

In PCM 30 / PCM 30C mode, the timeslot table left column is used to map timeslot bits and the timeslot table right column is used to map CAS bits (ABCD) for signalling. Timeslot 16 is reserved to transport the CAS multi frame.

One use of this mode is to connect the 4 wire E&M interfaces to third-party multiplexer equipment over the E1 interface using CAS in TS16 to transport the E&M signalling.

To configure this mode correctly, you must have a detailed knowledge of the CAS signalling modes for the third-party equipment to ensure the signalling bits are compatible and configured to interoperate.

#### **E1 - PCM 31 mode**

E1 - PCM 31 modes are used to cross connect timeslots bits without the signalling bits (ABCD).

TS16 can be cross connected between E1 ports (to transport the entire CAS multi frame) or used for common channel signalling or to transport traffic.

The timeslot table left column is used to map timeslot bits but the timeslot table right column for CAS bits (ABCD) is not used.

#### **T1 Framed Modes**

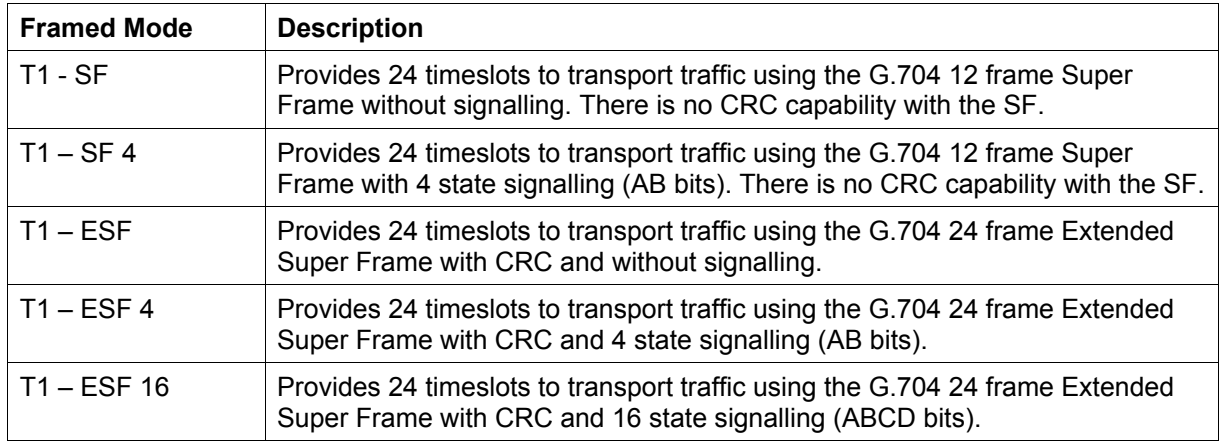

For the 24 framed modes of ESF 4 and ESF 16, the Data Link bit is shown in the timeslot table but is currently unavailable for use.

#### **T1 - SF mode**

T1 SF mode provides 24 timeslots to transport traffic using the G.704 12 frame Super Frame without demultiplexing the signalling. Complete timeslots can be cross connected including the inherent robbed signalling bits.

The timeslot table left column is used to map timeslot bits but the timeslot table right column for CAS bits (ABCD) is not used.

T1 SF mode is used when access to the signalling bits is not required but are transported between T1s, for example:

Drop and Insert connections between 12 frame Super Frame T1s or data interfaces

#### **T1 - SF 4 mode**

T1 SF 4 mode provides 24 timeslots to transport traffic using the G.704 12 frame Super Frame with four state demultiplexed signalling using the AB bits.

The mapping left column is used to map timeslot bits and the timeslot table right column is used to map the CAS A&B bits for signalling (C&D bits are not used).

T1 SF mode is used when access to the signalling bits is required, for example:

- Cross connecting signalling from DFXS, DFXO or Q4EM interfaces into a 12 frame Super Framed T1 using 'multiplexed' signalling from the interface.
- Drop and Insert connections between 12 frame Super Framed T1s or data interfaces

#### **T1 - ESF mode**

T1 ESF mode provides 24 timeslots to transport traffic using the G.704 12 frame Extended Super Frame without demultiplexing the signalling. Complete timeslots can be cross connected including the inherent robbed signalling bits.

The timeslot table left column is used to map timeslot bits but the timeslot table right column for CAS bits (ABCD) is not used.

T1 ESF mode is used when access to the signalling bits is not required but are transported between T1s, for example:

Drop and Insert connections between 24 frame Extended Super Framed T1s or data interfaces

#### **T1 - ESF 4 mode**

T1 ESF 4 mode provides 24 timeslots to transport traffic using the G.704 24 frame Extended Super Frame with four state demultiplexed signalling using the AB bits each with a bit rate of 667 bit/s.

The mapping left column is used to map timeslot bits and the timeslot table right column is used to map the CAS A&B bits for signalling (C&D bits are not used).

T1 ESF 4 mode is used when access to the signalling bits is required, for example:

- Cross connecting signalling from DFXS, DFXO or Q4EM interfaces into a 24 frame Extended Super Framed T1 using 'multiplexed' signalling from the interface.
- **Drop and Insert connections between 24 frame Extended Super Framed T1s or data interfaces**

#### **T1 - ESF 16 mode**

T1 ESF 16 mode provides 24 timeslots to transport traffic using the G.704 24 frame Extended Super Frame with sixteen state demultiplexed signalling using the ABCD bits each with a bit rate of 333 bit/s.

The mapping left column is used to map timeslot bits and the timeslot table right column is used to map the CAS ABCD bits for signalling.

T1 ESF 16 mode is used when access to the signalling bits is required, for example:

- Cross connecting signalling from DFXS, DFXO or Q4EM interfaces into a 24 frame Extended Super Framed T1 using 'non-multiplexed' signalling from the interface.
- Drop and Insert connections between 24 frame Extended Super Framed T1s or data interfaces

## Selecting and mapping bits and timeslots

This section describes how to select and map:

- **a** single bit
- **multiple bits**
- a 64 kbit/s timeslot
- **•** multiple timeslots

### Selecting a single bit

Each timeslot is represented by 8 rectangles (each representing a single bit). Each bit can carry 8 kbit/s.

One or more consecutive bits can be selected in a timeslot if a rate of greater than 8 kbit/s is required.

**1.** Click on the rectangle that represents the bit you require. It will turn red.

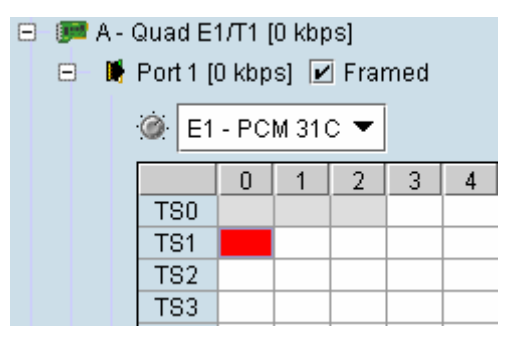

**2.** Click and drag this bit to the rectangle representing the bit on the interface you want it to be connected to, and release the mouse button.

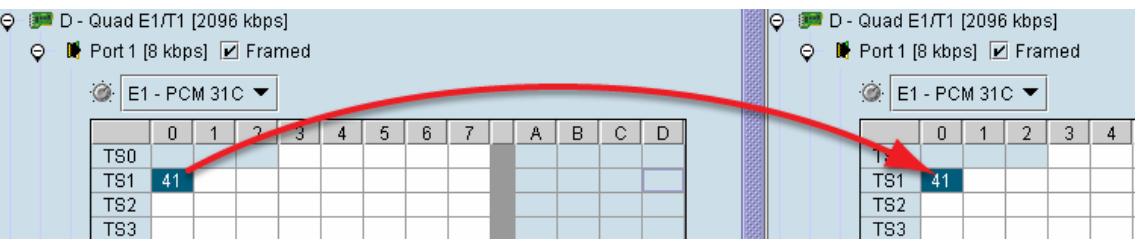

The red rectangle will be replaced by the allocated connection number at each interface.

### Selecting multiple bits

It is possible to select multiple consecutive bits if circuit capacity of greater than 8 kbit/s is required.

**1.** Click the first bit, and then hold down the Ctrl key while selecting the remaining bits.

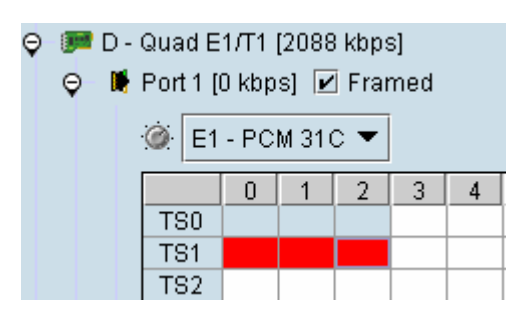

**2.** Click and drag the whole block by clicking the bit on the left hand side of your selection, and drag to the required interface. Release the mouse button.

**Tip:** It is also possible to select multiple bits by holding down the Shift key, and dragging across the required rectangles.

Differing numbers of bits display in different colors when the cross-connect is completed:

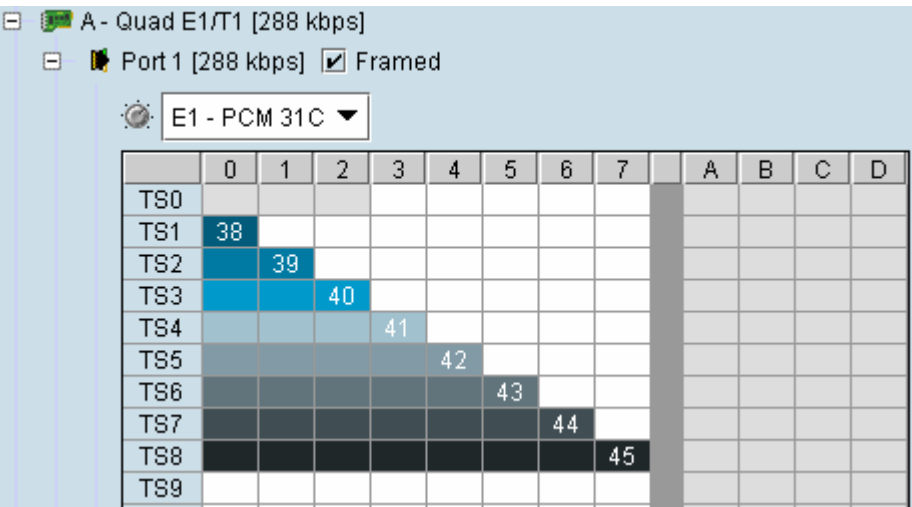

### Selecting a 64 kbit/s timeslot

**1.** Click on the TSX timeslot number (where X is the desired timeslot from 1 to 31).

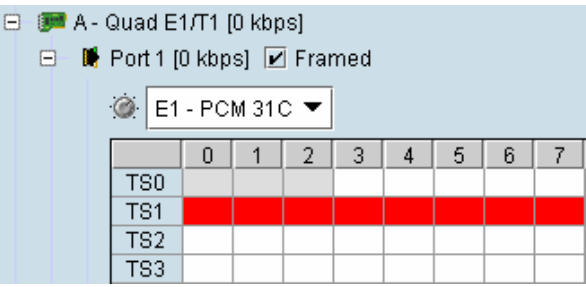

Alternatively, right-click over any of the bits in the timeslot, and click on Select Timeslot.

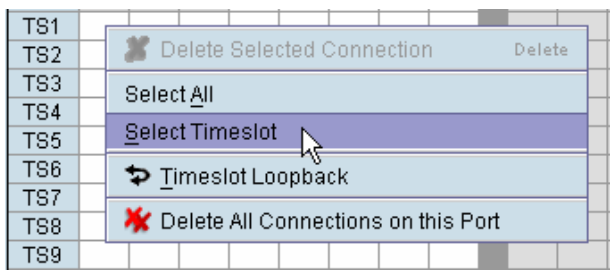

**2.** Drag and drop in the normal way to complete the cross connection.

### Selecting multiple non consecutive timeslots

- **1.** Click on one TSn timeslot number (where n is the desired timeslot 1 to 31).
- **2.** Hold down the Ctrl key while clicking on each of the required timeslot numbers.

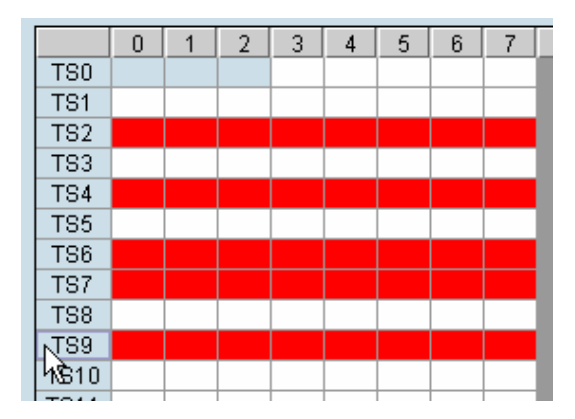

**3.** Drag and drop in the normal way to complete the cross connection.

## Selecting multiple consecutive timeslots

- **1.** Click on the first TSn timeslot number (where n is the desired timeslot 1 to 31).
- **2.** Hold down the Shift key while clicking on the last required timeslot number.

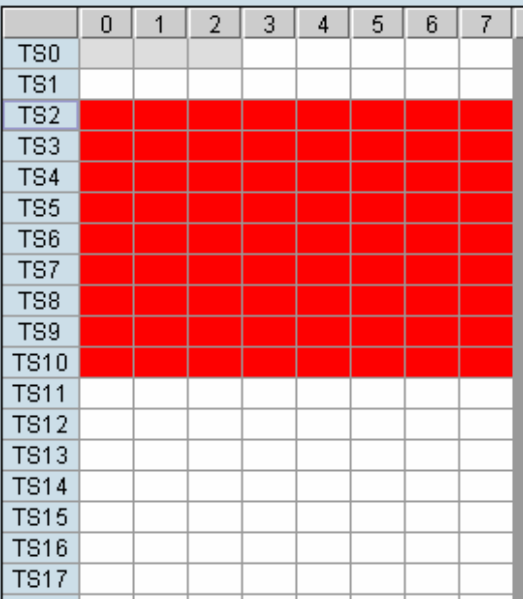

**3.** Drag and drop in the normal way to complete the cross connection.

### Selecting all timeslots in a port

**1.** Right-click over any of the rectangles.

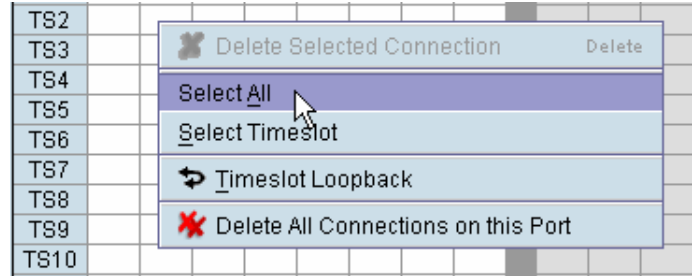

**2.** Click Select All.

## Q4EM cross connections

**1.** Expand the Q4EM display by clicking the relevant  $\overline{H}$  icon.

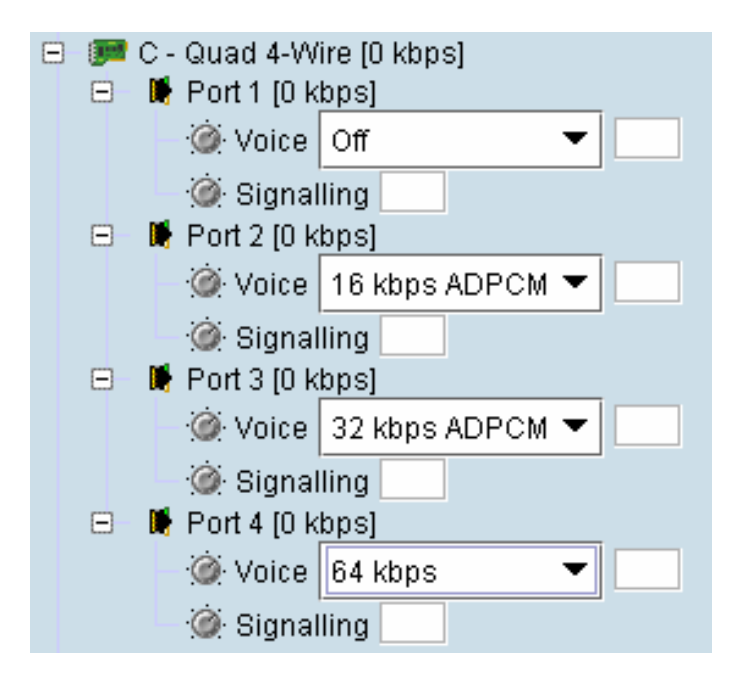

- **2.** Set the Voice capacity by selecting 16, 24, 32, or 64 kbit/s rates.
- **3.** Drag and drop from the **Voice** mapping connection box to the required partner interface to create the voice cross connection.
- **4.** If E&M signalling is required, drag and drop from the **Signalling** mapping connection box to the required partner interface to create the E&M cross connection.

## DFXS & DFXO cross connections

**1.** On one side of the link, expand the DFXS display, as required, by clicking  $E$ .

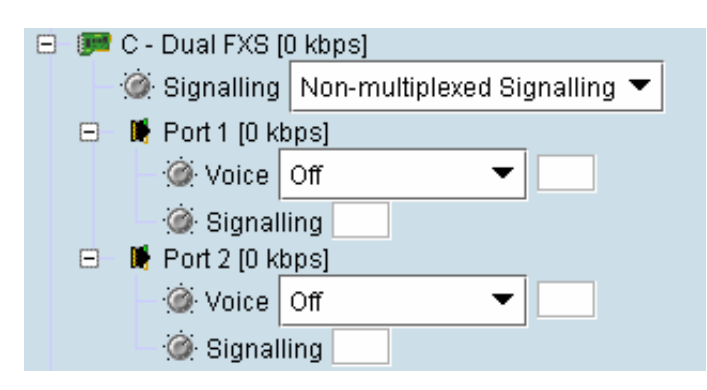

**2.** On the other side of the link, expand the corresponding DFXO display, as required, by clicking  $E$ .

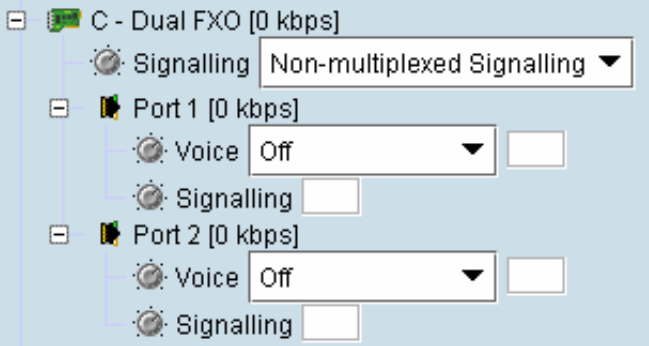

**3.** For the DFXS card and corresponding DFXO card, select the Signalling **type** as required, according to the table below. The CAS signalling between DFXO / DFXS interfaces uses 4RF proprietary allocation of control bits.

The **Signalling** type affects both ports of the DFXO / DFXS interface. If a mixture of signalling types is required, then multiple DFXO / DFXS cards are needed.

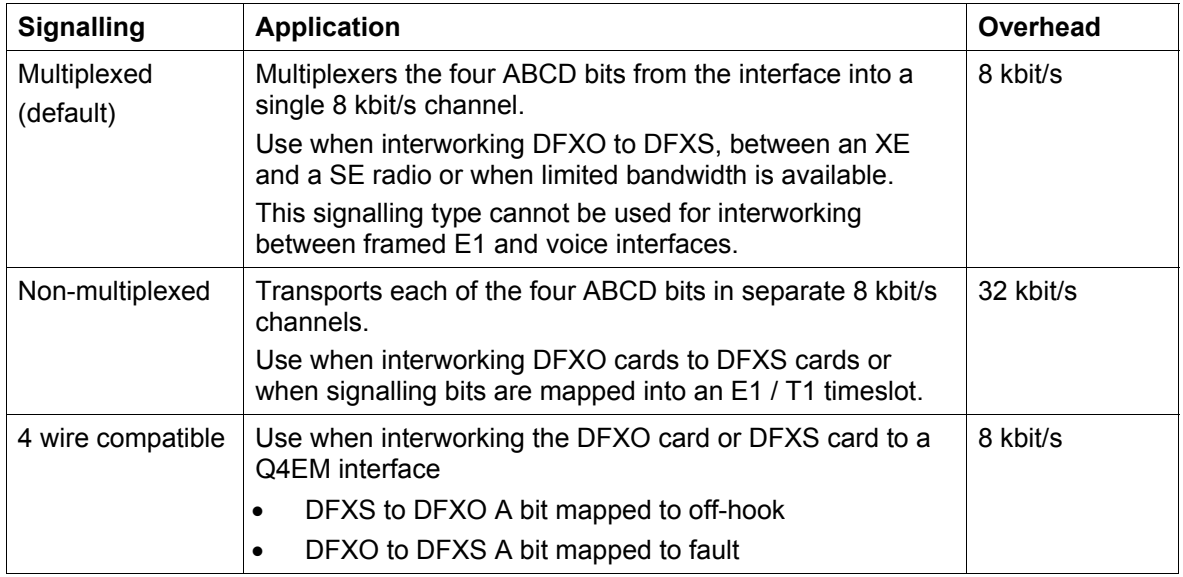

- **4.** Set the Voice capacity and create the Voice connection by dragging and dropping between the mapping connection boxes of the DFXO and DFXS corresponding ports.
- **5.** Link the **Port** Signalling connection by dragging and dropping between the mapping connection boxes of the DFXO and DFXS corresponding ports. The DFXO / DFXS control signals (off hook, ring, etc) will not function without this connection.

### QV24 cross connections

**1.** Expand the QV24 displays, as required, by clicking the relevant  $\boxplus$  icons.

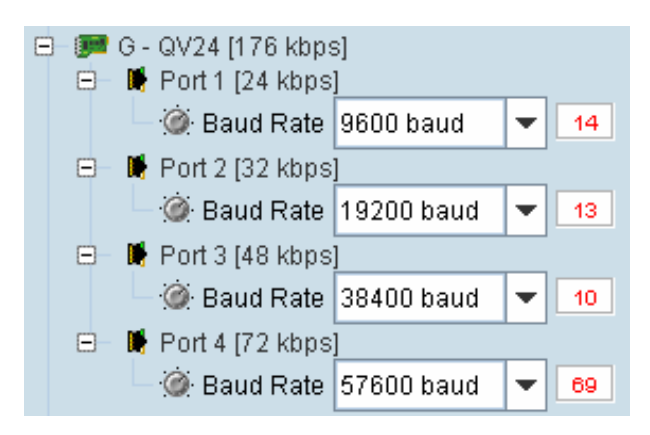

- **2.** Select the Port Baud Rate as required (default is 9600).
- **3.** Drag and drop to the required partner interface to create the V.24 Data connection.

If the partner interface is a QJET:

- If the V.24 Baud Rate selected is 38400 is less, drag from the QV24 mapping connection box to the QJET timeslot. The correct QJET capacity for the baud rate selected will automatically be assigned.
- If the V.24 Baud Rate selected is greater than 38400, select the QJET capacity required, as per the following table, and drag from the QJET to the QV24 mapping connection box.

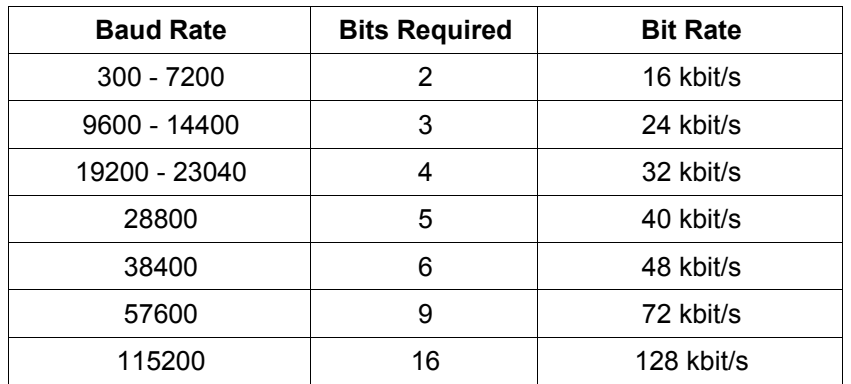

### HSS cross connections

**1.** Expand the HSS displays, as required, by clicking the relevant  $\boxplus$  icons.

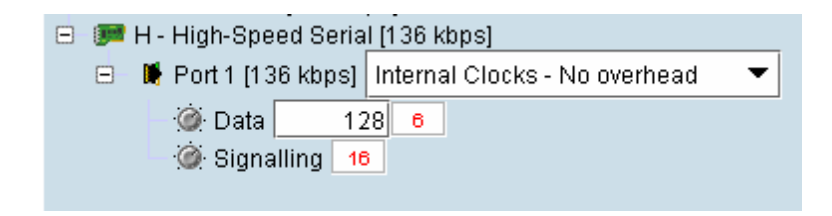

**2.** Select the **Synchronous Clock Selection** mode (see "HSS synchronous clock selection modes" on page 114).

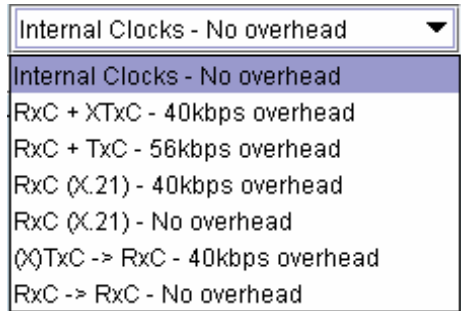

**3.** Set the **Data** rate to a value between 8 and 2048 (in multiples of 8 kbit/s).

The net data rate available to the user is defined by Data Rate – overhead

e.g. a date rate set to 2048 kbit/s with an overhead of 40 kbit/s provides a user data rate of 2008 kbit/s

**4.** Drag and drop to the required partner interface to create the HSS Data connection.

If the partner interface is a QJET, select the capacity on the QJET and drag it to the HSS Data mapping connection box.

The QJET capacity selected must be the sum of the data rate required plus the overhead rate selected.

**5.** Drag and drop to the required partner interface to create the HSS Signalling cross connection. A minimum of 8 kbit/s of capacity is required and must be set symmetrically at both ends of the link.

## Cross connection example

This is an example of cross connection mapping:

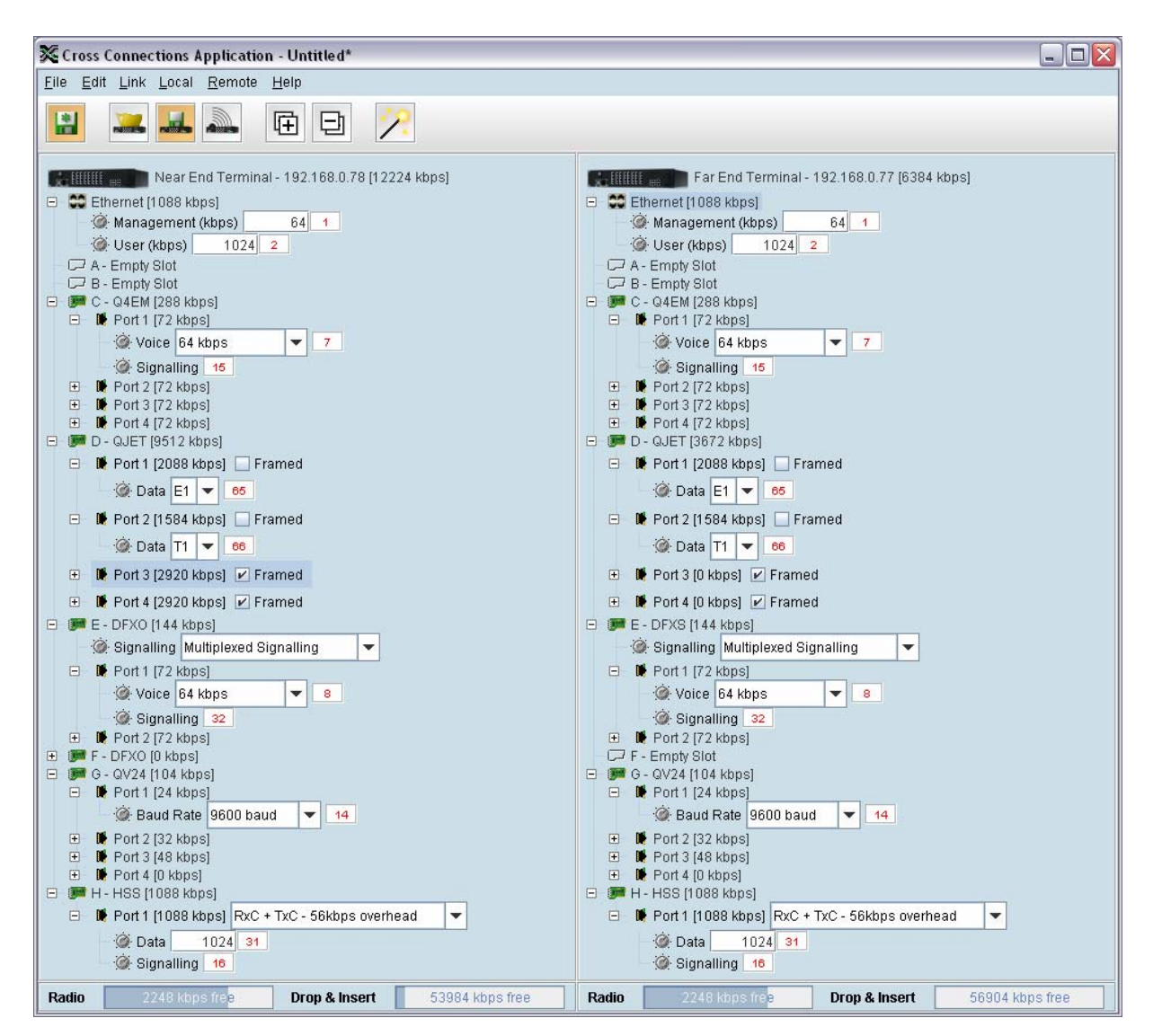

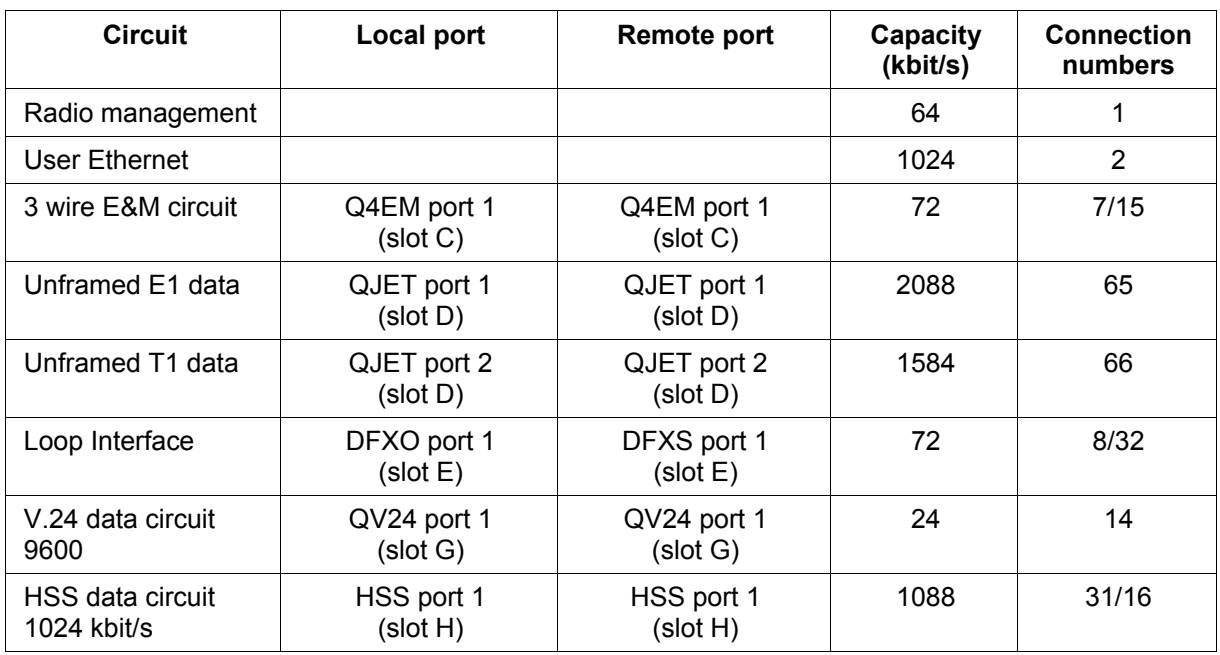

# Symmetrical Connection Wizard

The Cross Connections application has a Symmetrical Connection Wizard which simplifies the cross connection configuration when the terminals are fitted with symmetrical / matching interface types.

A symmetrical connection is a connection between the local and the remote terminal where the local slot, card type, port and connection details are identical to those of the remote terminal.

The only exception is DFXO / DFXS connections where DFXO cards are considered to match DFXS cards (as they normally interwork).

Framed E1 / T1 CAS connections, drop-and-insert connections, and connections that do not involve entire timeslots, are considered to be asymmetrical.

## Starting the wizard

When starting the wizard with unsaved changes, the following popup dialog should appear

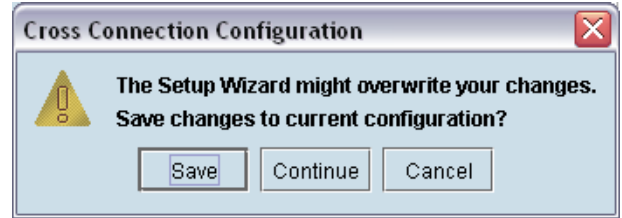

Click on 'Save' if you wish to save the current configuration to a file. Clicking on 'Continue' will continue with the wizard and overwrite any changes made when the wizard finishes.

The wizard can be cancelled at any time by clicking on the 'Cancel' button or by closing the window.

## Wizard Navigation

Click on the Next button to progress through the wizard. The current stage is indicated in the navigation bar on the left. You can jump directly to a stage by clicking on the stage required.

## Setting the IP address

If the local or remote terminal IP addresses have been setup, they will be displayed in the Local and Remote fields. If the IP addresses are not displayed, enter the IP addresses of the local and remote terminals.

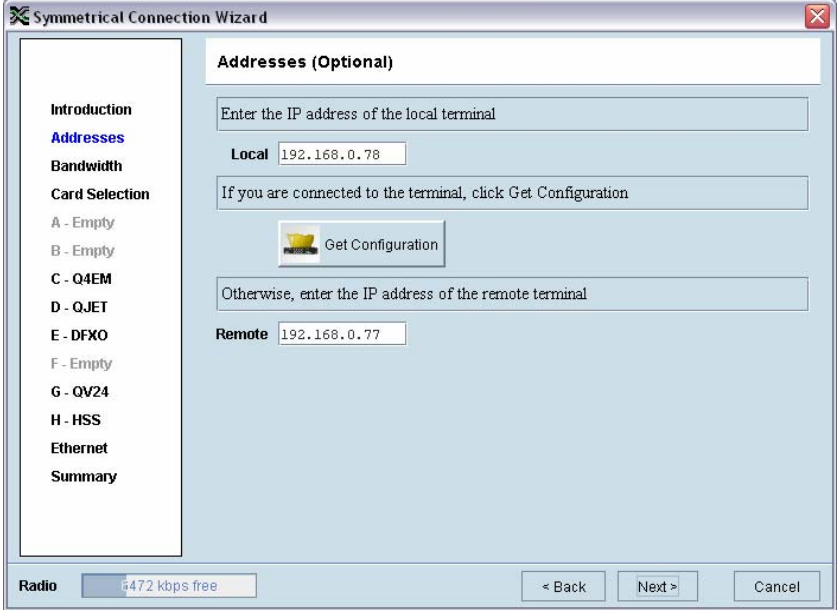

Click on 'Get Configuration' to upload the existing cross connections configuration from the local terminal. The Radio bandwidth bar will show the available bandwidth and will be updated as bandwidth is assigned to cards.

### Setting the bandwidth

If the Cross Connections Application is opened from SuperVisor, the Total Capacity of the radio link will be shown in the Bandwidth field.

If the Cross Connections Application is opened as a stand alone application, the Total Capacity of the radio link will be need to be entered in the Bandwidth field.

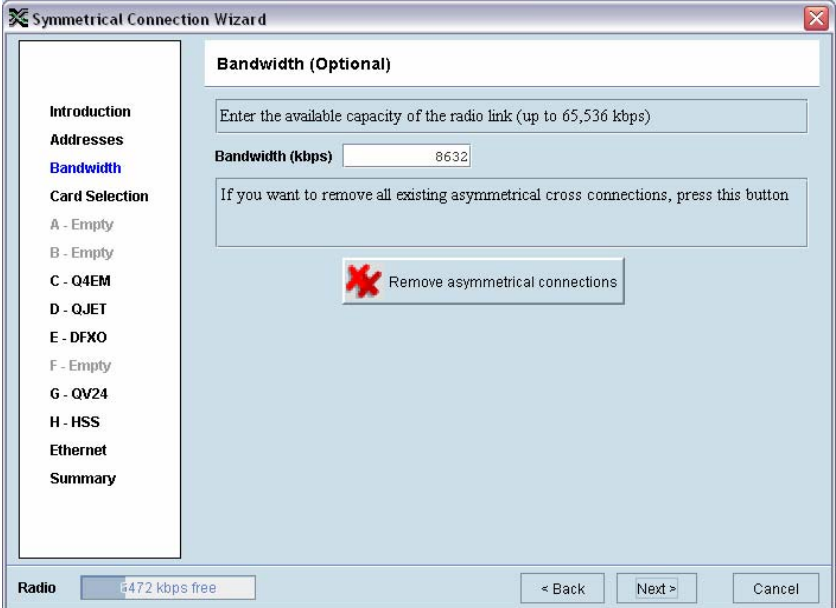

The 'Remove asymmetrical connections' button will be active if there are existing asymmetrical cross connections. If you want to remove existing asymmetrical cross connections, click on this button. The Radio bandwidth bar will update accordingly.

## Card Selection

If the Cross Connections Application is opened from SuperVisor, existing cards installed in the local terminal that match cards installed in the remote terminal will be displayed. Mismatched cards will be shown as 'Empty Slot'.

If the Cross Connections Application is opened as a stand alone application, select the card types that will be fitted in the terminal.

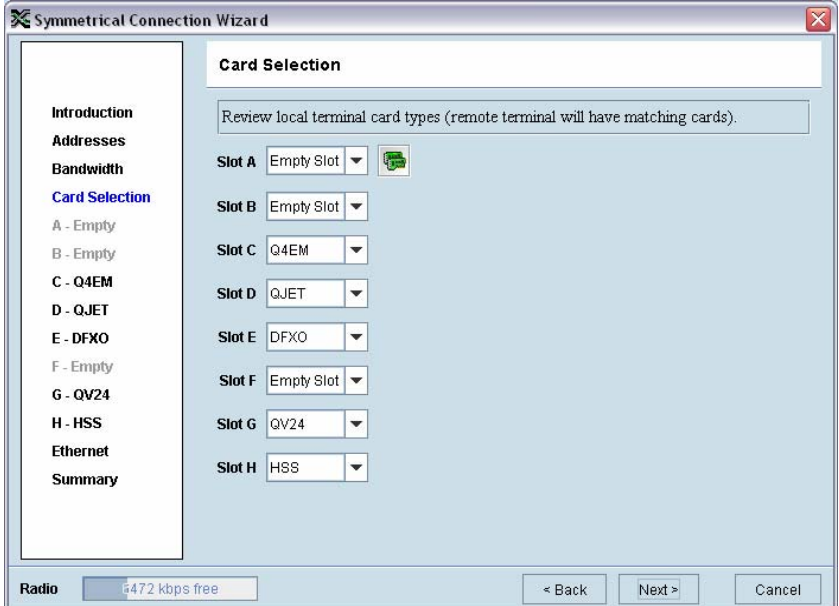

To copy the card type selected in Slot A to all the other slots  $(B - H)$ , click on the Copy Card button. This assumes that the same interface card types are fitted in all the card slots.

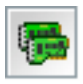

## Interface configurations

Setup the interface configurations as per the wizard instructions. Existing asymmetrical connections will be replaced with symmetrical connections if an interface parameter is changed.

#### **Q4EM QJET**

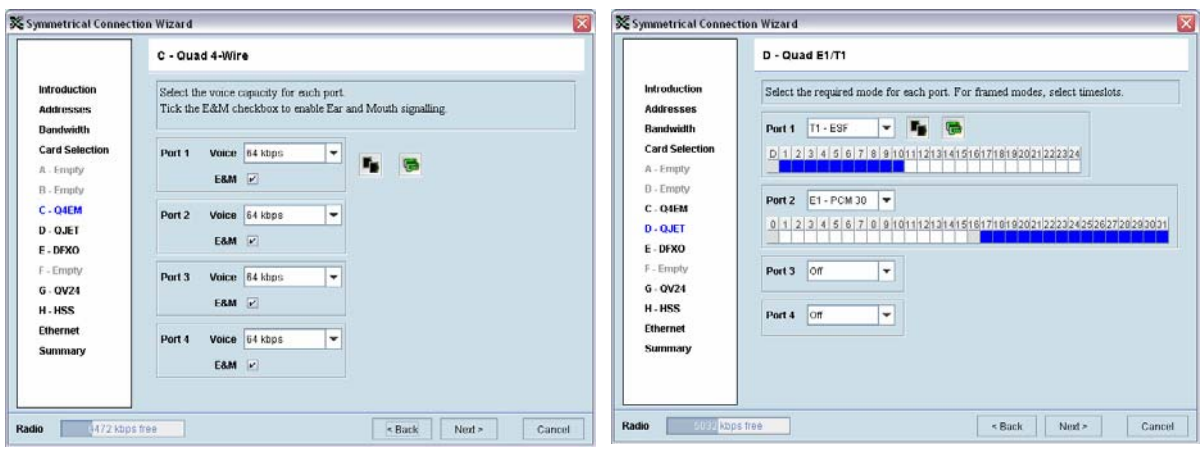

#### **DFXO / DFXS QV24**

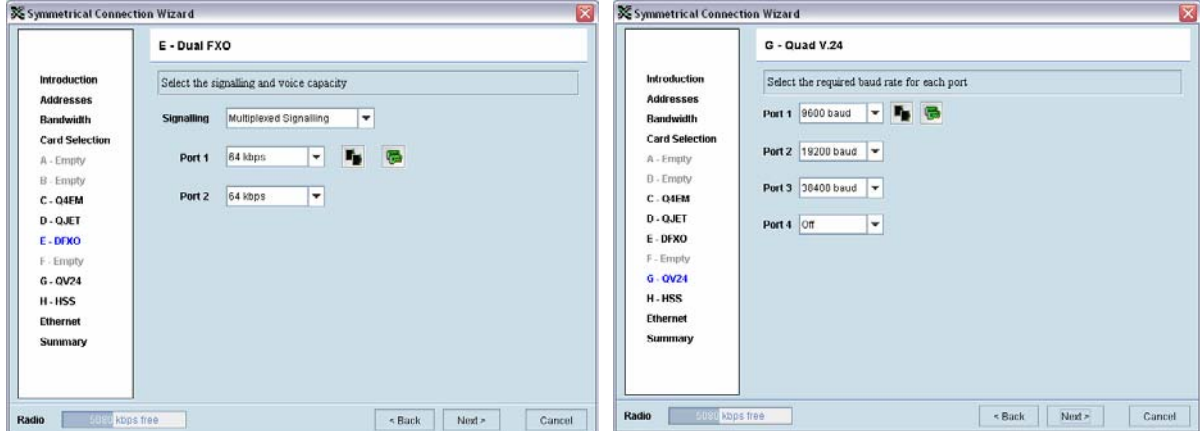

#### **HSS Ethernet**

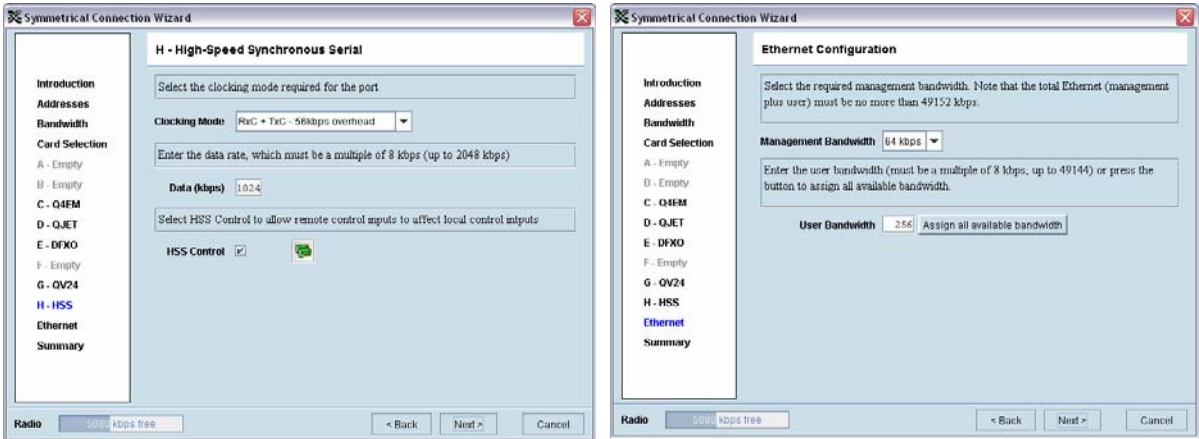

To copy the port configuration selected in Port 1 to all the other ports on the card, click on the Copy Port button.

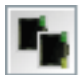

To copy the card configuration to all other cards of the same type fitted in the terminal, click on the Copy Card button. This can save time when setting up multiple cards of the same type.

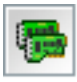

## Symmetrical connection summary

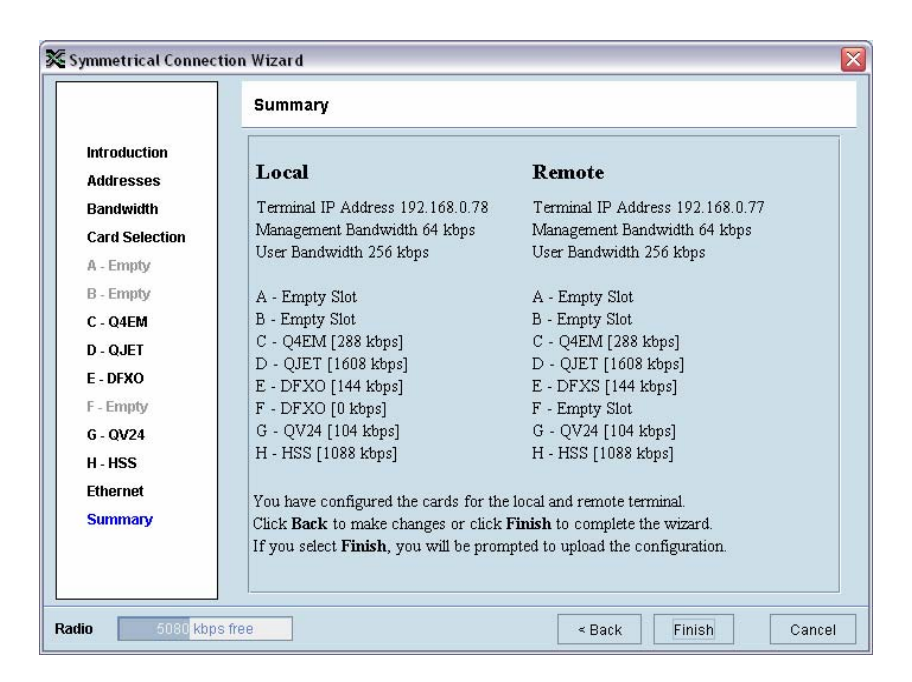

Click Finish.

## Send symmetrical connection configuration

Click OK to send the configuration to the terminals.

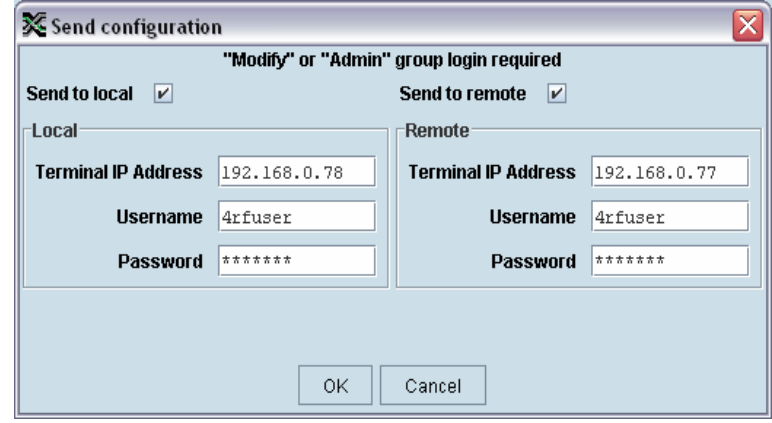

The process is completed.

**Note:** The wizard may change the connection numbers of existing connections.

# **11. Protected terminals**

# Monitored Hot Stand By (MHSB)

This section describes configuring the protected terminal in MHSB mode. A protected terminal in MHSB mode comprises two radios interconnected using the tributary and RF switches as shown below:

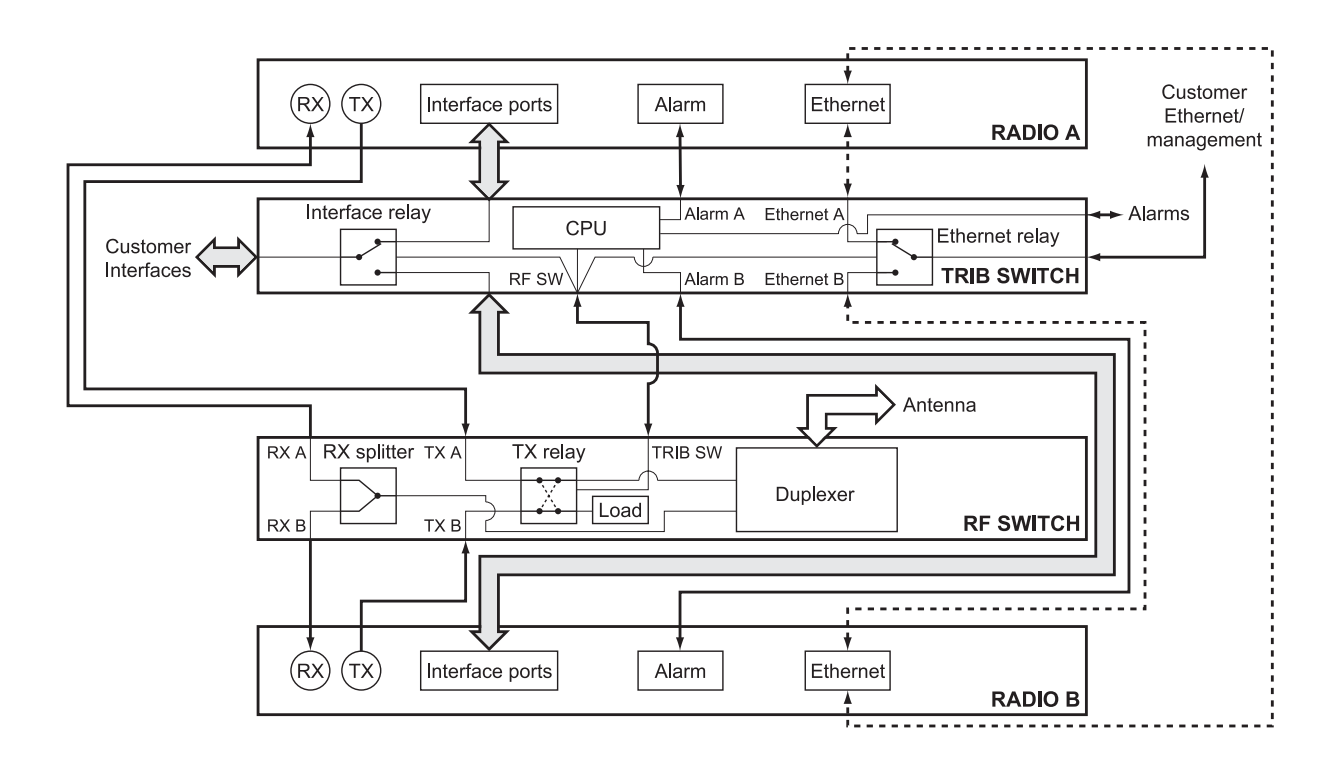

The MHSB switch protects terminals against any single failure in one radio. It also monitors the alarm output of each radio and switches between radios if major radio link alarms occur.

The MHSB switch uses a CPU to monitor the alarm status received from both the connected radios' alarm ports. When a relevant major radio link alarm is detected on the active radio (that is, transmitter, receiver, power supply or modem), the CPU switches a bank of relays that switches all the interfaces and the transmit port from the main radio to a functioning stand-by radio. The stand-by radio now becomes the active radio.

The tributary switch and the RF switch are both a 19-inch rack-mount 1U high chassis. The total rack space required is 6U. The MHSB switch option is available for the following bands: 300, 400, 700, 900, 1400, 2000, and 2500 MHz.

# Tributary switch front panel

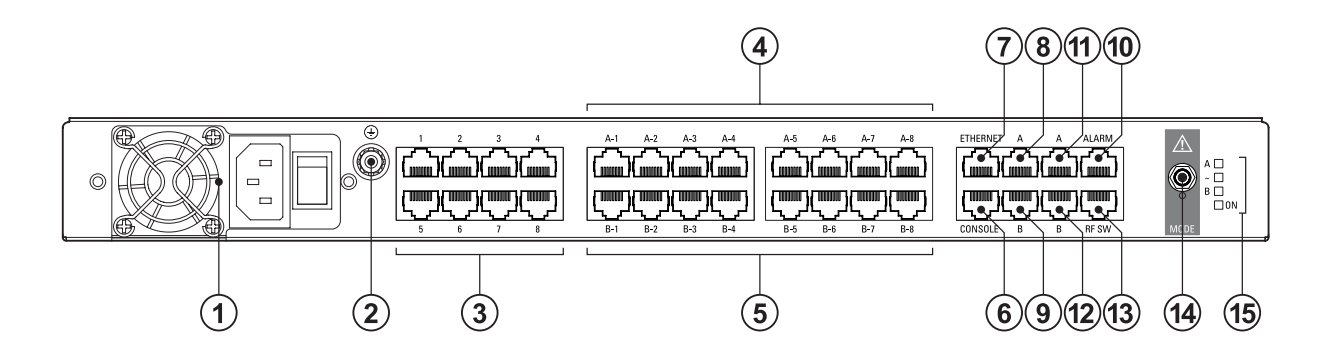

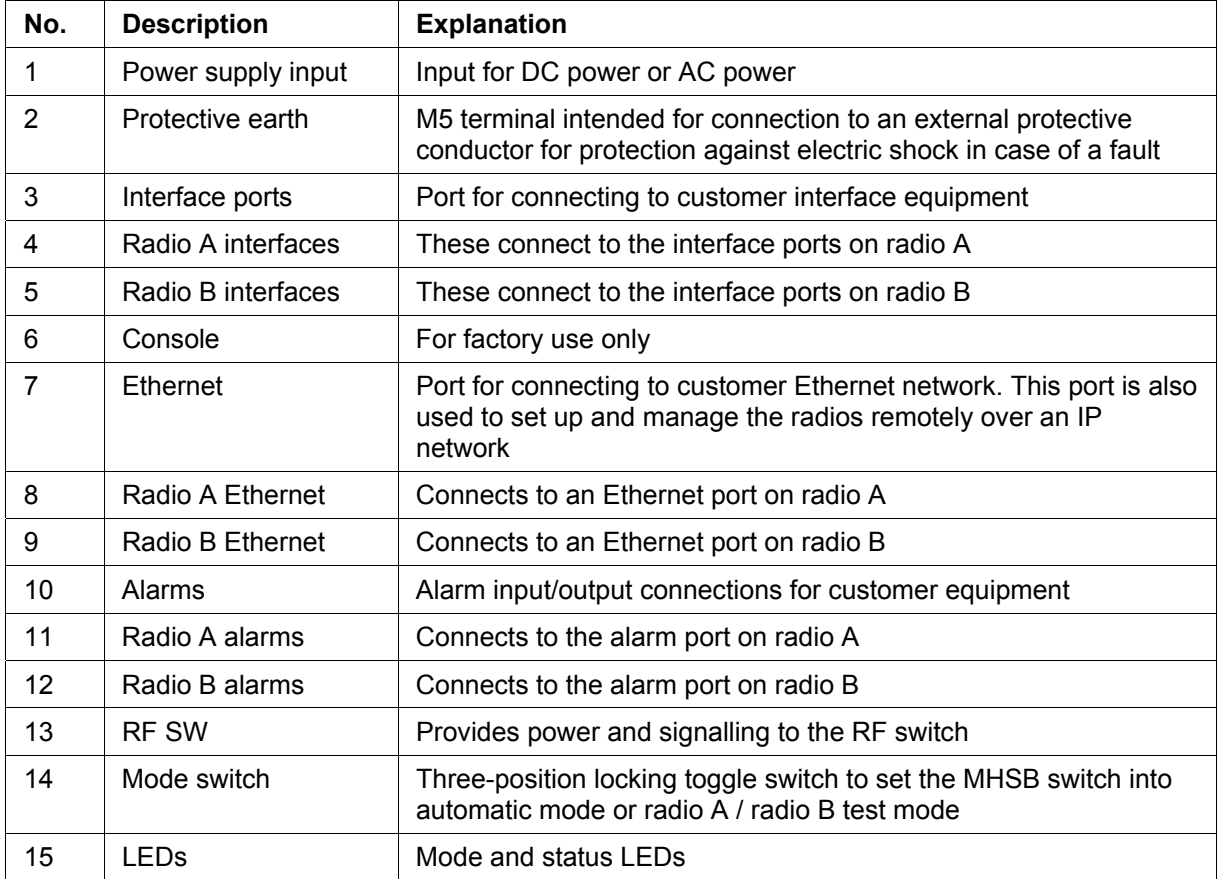

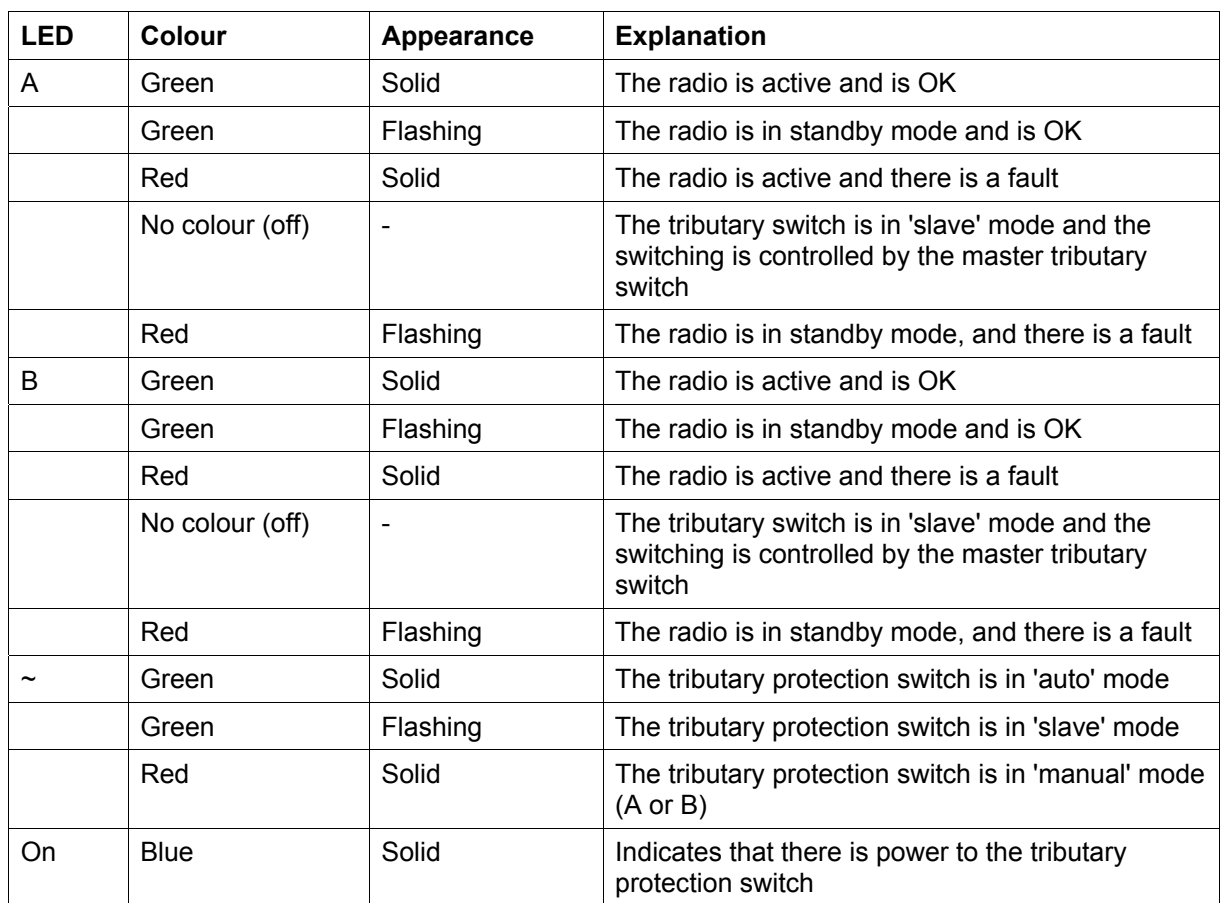

## Tributary protection switch LEDs

# RF switch front panel

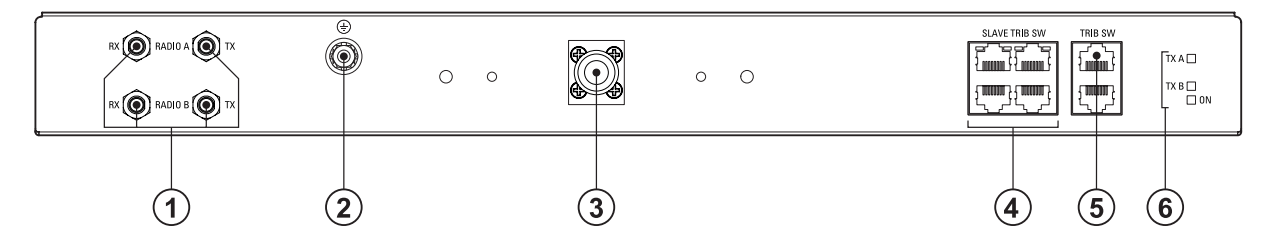

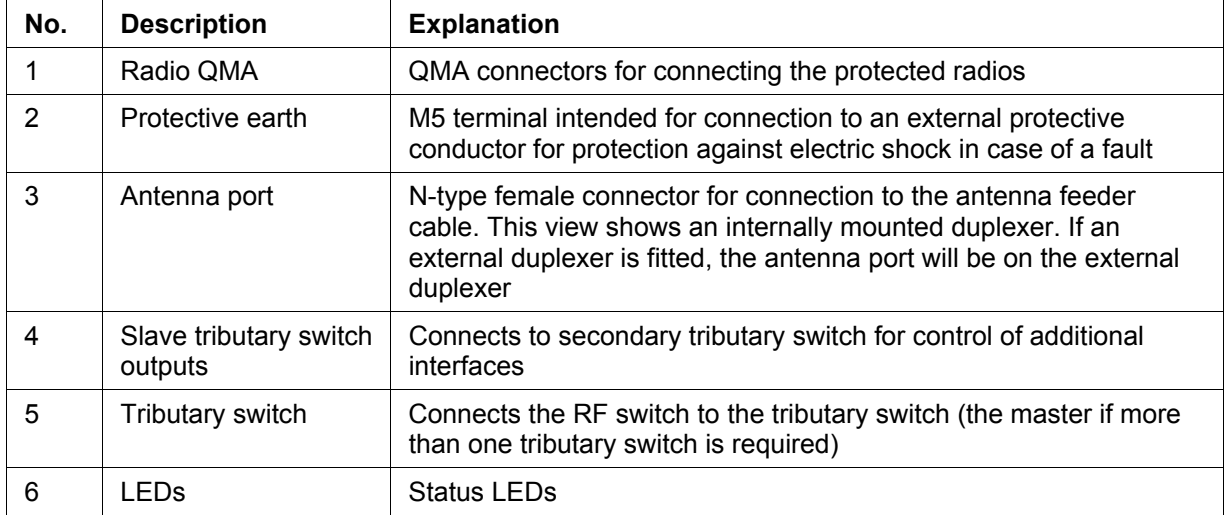

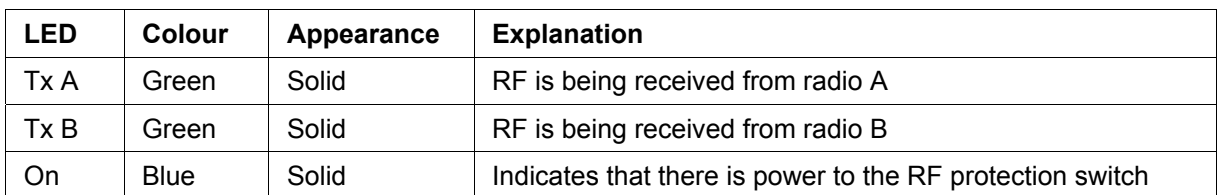

### RF protection switch LEDs

### Slave tributary switches

Each tributary switch protects up to eight ports. Up to three slave tributary switches may be added to a MHSB terminal to protect up to 32 ports. Each slave tributary switch is interconnected by means of the slave tributary switch ports on the RF switch, as shown below.

**Note:** A tributary switch that is operating as a slave (rather than a master) has a RJ-45 V.24 loopback connector plugged into the console port. If the connector is missing, contact Customer Support. Alternatively, you can make this connector. Follow the standard pinouts for a V.24 RJ-45 connection (see "[QV24 Interface connections](#page-107-0)" on page [228](#page-107-0)).

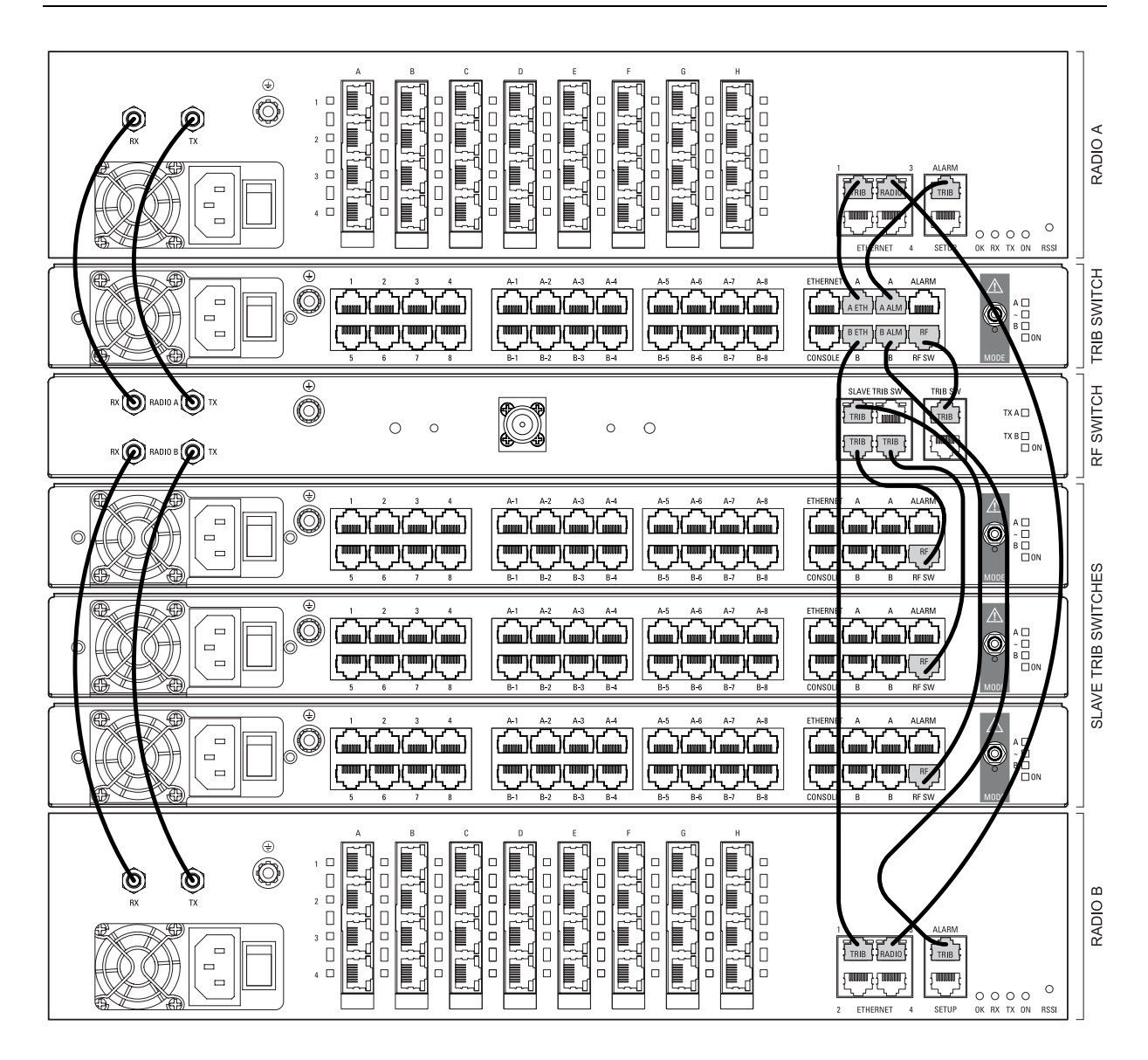
## MHSB cabling

The two radios are interconnected as follows:

**Caution:** Do not connect Transmit to Receive or Receive to Transmit as this may damage the radio or the MHSB switch.

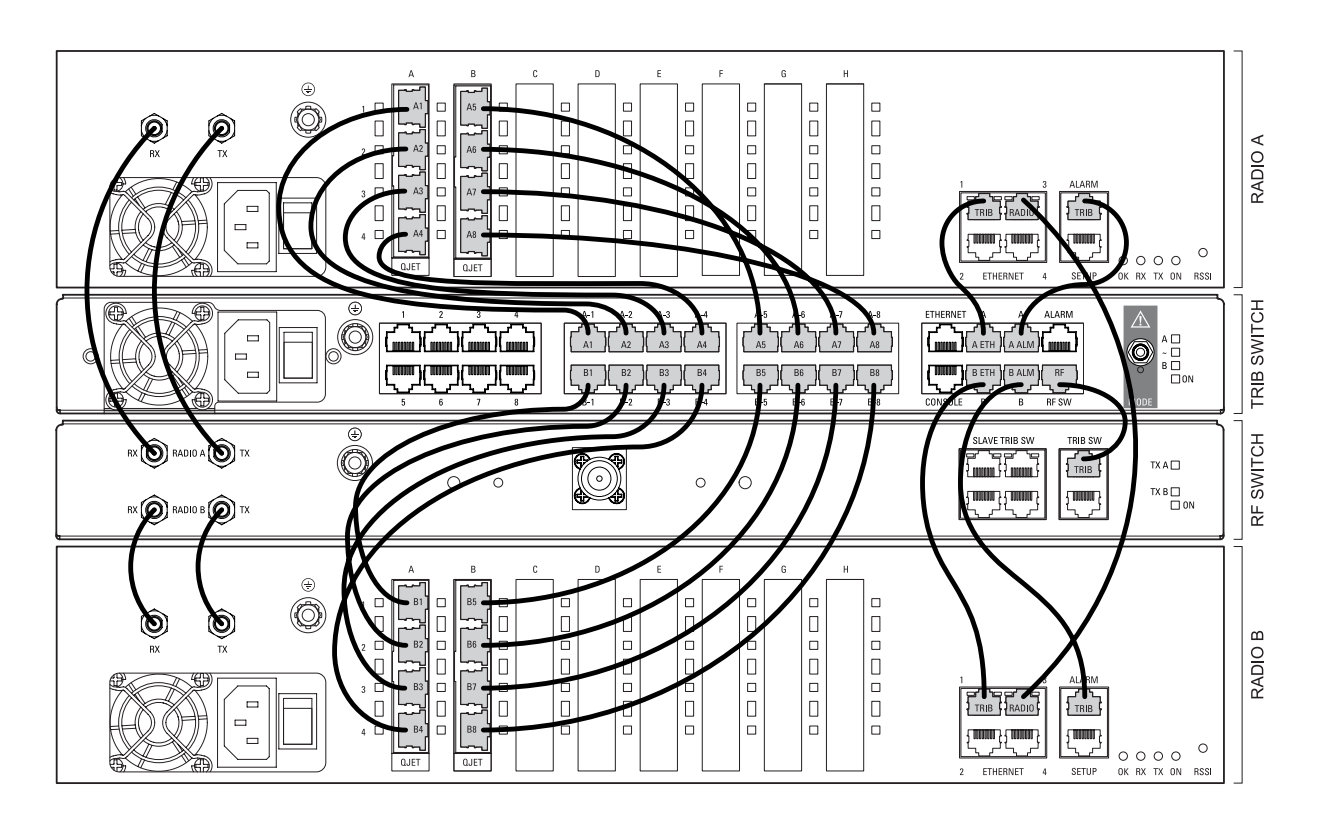

### Cables supplied with MHSB

The following cables are supplied with a MHSB terminal:

- **Ethernet interface: RJ-45 ports standard TIA-568A patch cables.**
- Alarm interface: RJ-45 ports standard TIA-568A patch cables.
- RF ports: two QMA male patch cables are supplied.

## MHSB power supply

See "DC power supply" on page 32 and "AC power supply" on page 35.

## Configuring the radios for protected mode

The MHSB switch does not require any special software. However, the radios connected to the MHSB switch must be configured to work with the MHSB switch. This sets the alarm outputs and inputs to function in MHSB mode.

You must configure the interfaces of both radios connected to the MHSB switch identically. To perform this, you can either connect directly to the radio or use the test mode of the MHSB switch.

### IP address setup

Before configuring the link, you must ensure that the two independent links have correctly configured IP address details.

All four radios in the protected link must be on the same subnet.

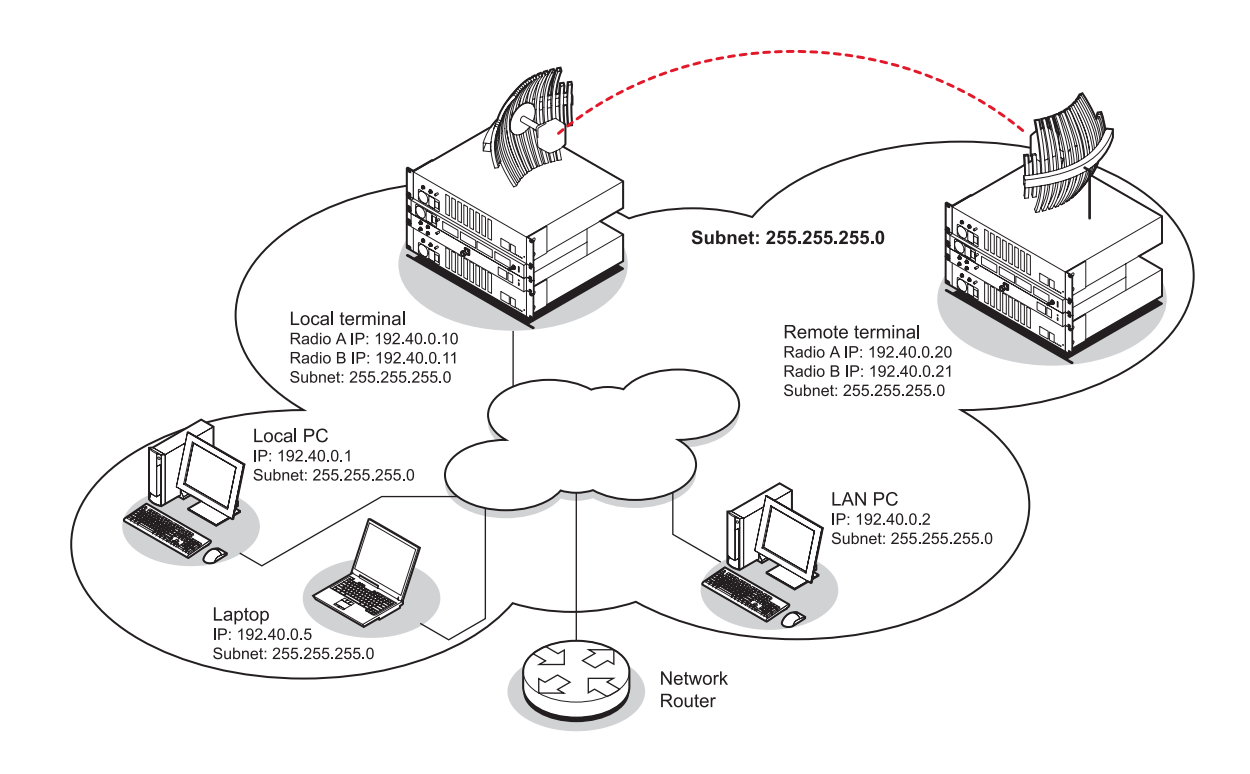

### Mounting the MHSB radios and switch

Once the IP addresses are correctly configured, it is important to connect the A and B radios' Ethernet and Alarm ports correctly. In general, mount radio A above the MHSB switch and radio B below the MHSB switch:

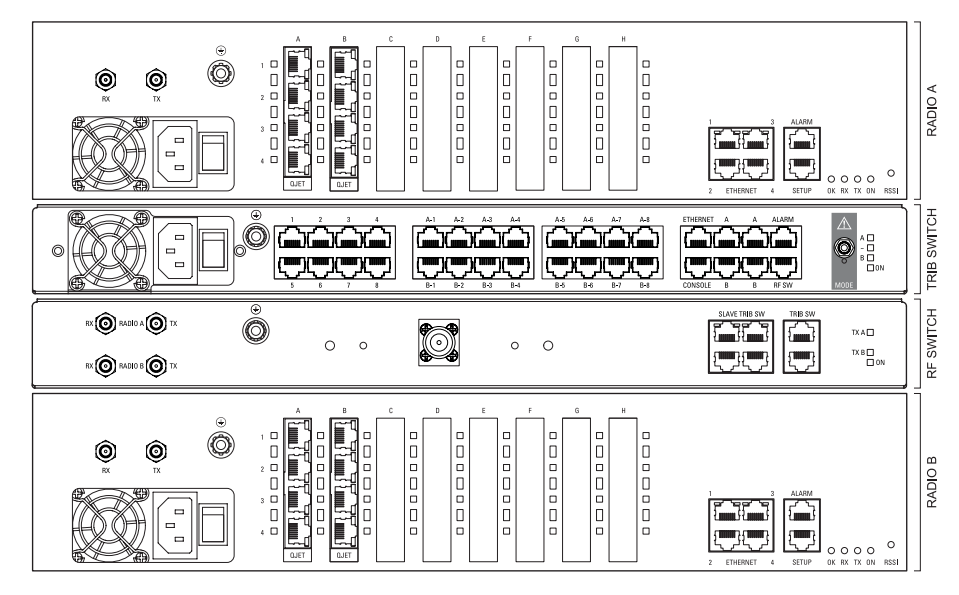

There is an Ethernet connection between any of the four Ethernet ports on each radio and the Ethernet port on the Tributary switch. There is also a connection between radio A and radio B, which ensures Ethernet traffic is maintained if a radio loses power.

The Ethernet port on the protection switch can be connected to an Ethernet hub or switch to allow multiple connections.

**Important:** The management Ethernet capacity on each of the four radios in the protected terminal must be identical for remote communications to work and there should only be one IP connection to the management network (via the tributary switch Ethernet port).

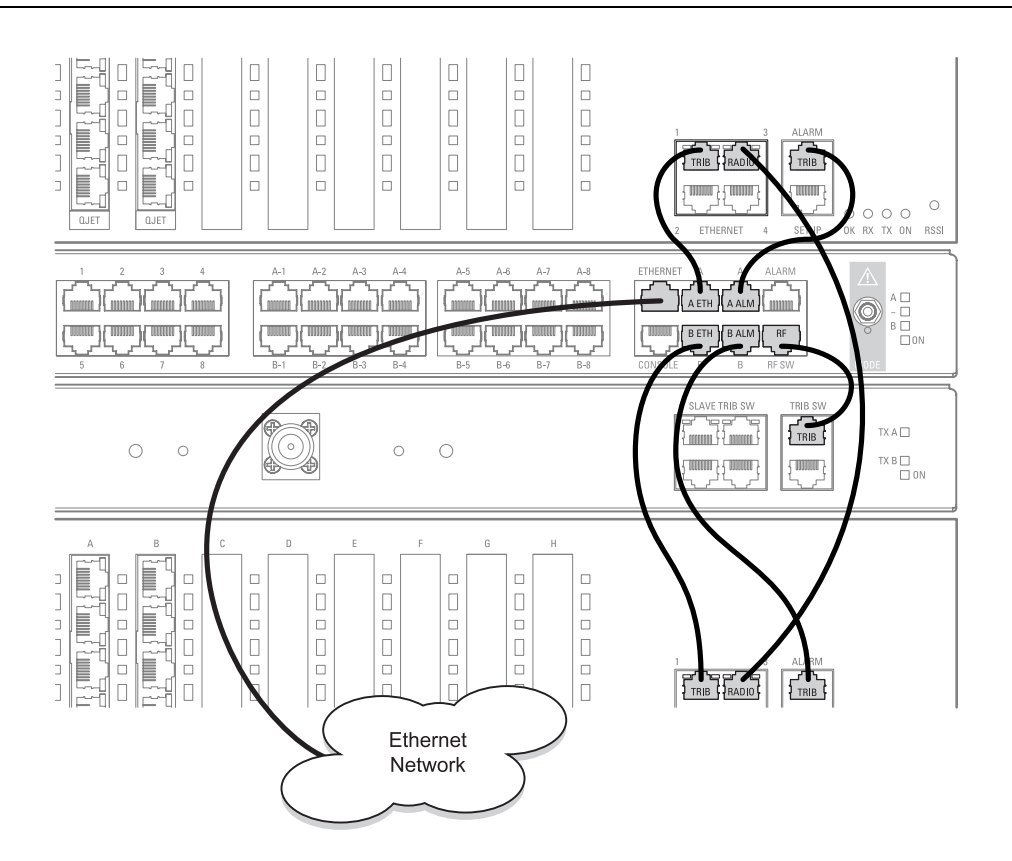

### Configuring the terminals for MHSB

It is recommended that you configure the local and remote A side first, then the local and remote B side. Both the local A and B radios must be configured identically, and both the remote A and B radios must be configured identically.

**Tip:** As illustrated below, you may find it helpful to have two browser sessions running simultaneously. You can then easily see both the A and B sides of the protected link.

#### **To configure MHSB operation:**

**1.** Select Link > Maintenance > MHSB.

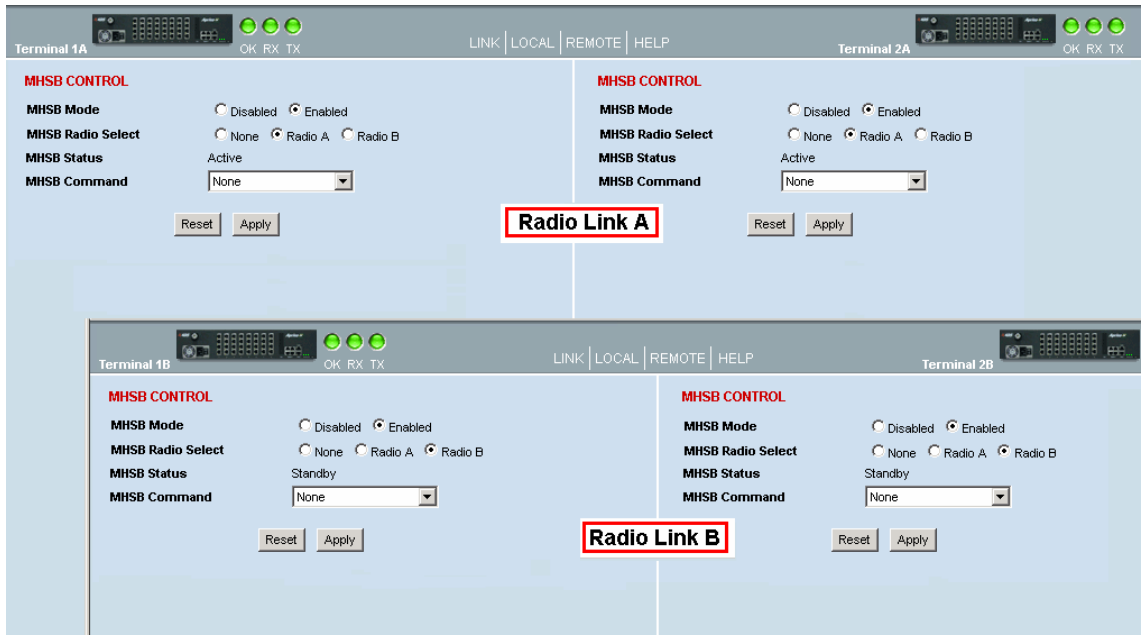

- **2.** Enable MHSB mode.
- **3.** Select whether the radio is A or B.

Ensure that the radio connected to the A side of the protection switch (normally above the MHSB switch) is set to Radio A and the radio connected to the B side of the protection switch (normally below the MHSB switch) is set to Radio B.

In the event of a power outage, the radios will switch over to the A side of the protection switch when the power is restored. The A side is also the default active side.

- **4.** When you have made your changes, click Apply to apply changes or Reset to restore the previous configuration.
- **5.** Repeat steps 2 to 4 for the other side of the protected link.

### Clearing MHSB alarms

If a switchover event occurs, the OK LED on the front panel and on the Terminal status and menu bar in SuperVisor changes to orange.

**1.** Select Clear Switched Alarm from the MHSB Command drop-down list.

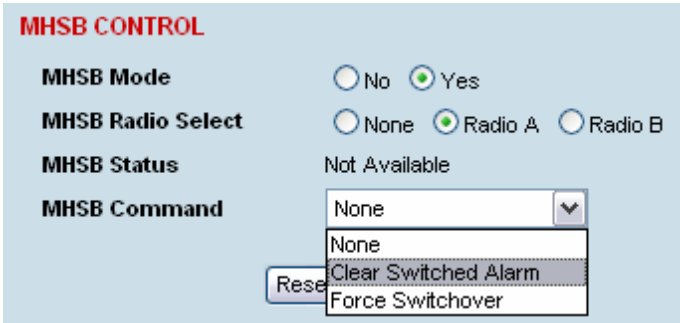

**2.** Click Apply to apply changes or Reset to reset the page.

**Note:** When MHSB mode is enabled, external alarm input 2 is used by the protection system to carry alarms from the protection switch to the radio. In MHSB mode, therefore, only external alarm input 1 is available for user alarms.

# <span id="page-42-0"></span>**12. In-service commissioning**

# Before you start

When you have finished installing the hardware, RF and the traffic interface cabling, the system is ready to be commissioned. Commissioning the terminal is a simple process and consists of:

- **1.** Powering up the terminals
- **2.** Configuring both the local and remote terminals using SuperVisor
- **3.** Aligning the antennas
- **4.** Synchronizing the terminals
- **5.** Testing the link is operating correctly. As a minimum, conduct the suggested tests to ensure correct operation. More extensive testing may be required to satisfy the end client or regulatory body requirements.
- **6.** Connecting up the client or user interfaces

### What you will need

- Appropriately qualified commissioning staff at both ends of the link.
- Safety equipment appropriate for the antenna location at both ends of the link.
- **Communication equipment, that is, mobile phones or two-way radios.**
- SuperVisor software running on an appropriate laptop, computer, or workstation at one end of the link.
- Tools to facilitate loosening and re-tightening the antenna pan and tilt adjusters.
- Predicted receiver input levels and fade margin figures from the radio link budget (You can use Surveyor (see "Path planning" on page 19) to calculate the RSSI, fade margin, and availability).

# Applying power to the terminals

#### **Caution:**

Before applying power to a terminal, ensure you have connected the safety earth and antenna cable.

Apply power to the terminals at each end of the link.

When power is first applied, all the front panel LEDs will illuminate red for several seconds as the system initializes.

After the system is initialized, the OK LED on the front panel should illuminate green and if the terminals are correctly configured, the TX and RX LED should also be illuminated green.

#### **If the RX LED is:**

- Red the antennas are may be significantly mis-aligned with no signal being received.
- Orange the antennas may be roughly aligned with some signal being received.
- Green the antennas are well-aligned and adequate signal is being received to create a reliable path.

#### **If the TX LED is:**

- Red there is a fault in the antenna or feeder cable, or the transmitter is faulty.
- Green this means the transmitter is working normally.

# Review the link configurations using SuperVisor

- **1.** Connect a PC, with SuperVisor installed, to both terminals in the link.
- **2.** Log into the link.
- **3.** Select Link > Summary and confirm the following basic information:
	- **Terminal IP address(es)**
	- **Fig. 3** Terminal TX and RX frequencies
	- RSSI (dBm)
	- TX power (dBm)
	- SNR (dBm)

**Note:** If the terminals have not already been configured, refer to "Configuring the terminal" on page 61, "Configuring the traffic interfaces" on page 77, and ["Configuring the traffic cross connections](#page-0-0)" on page [121.](#page-0-0)

# Antenna alignment

For any point-to-point link, it is important to correctly align the antennas to maximize the signal strength at both ends of the link. Each antenna must be pointing directly at the corresponding antenna at the remote site, and they must both be on the same polarization. The antennas are aligned visually, and then small adjustments are made while the link is operating to maximize the received signal.

Directional antennas have a radiation pattern that is most sensitive in front of the antenna, in line with the main lobe of the radiation pattern. There are several other lobes (side lobes) that are not as sensitive as the main lobe in front of the antenna.

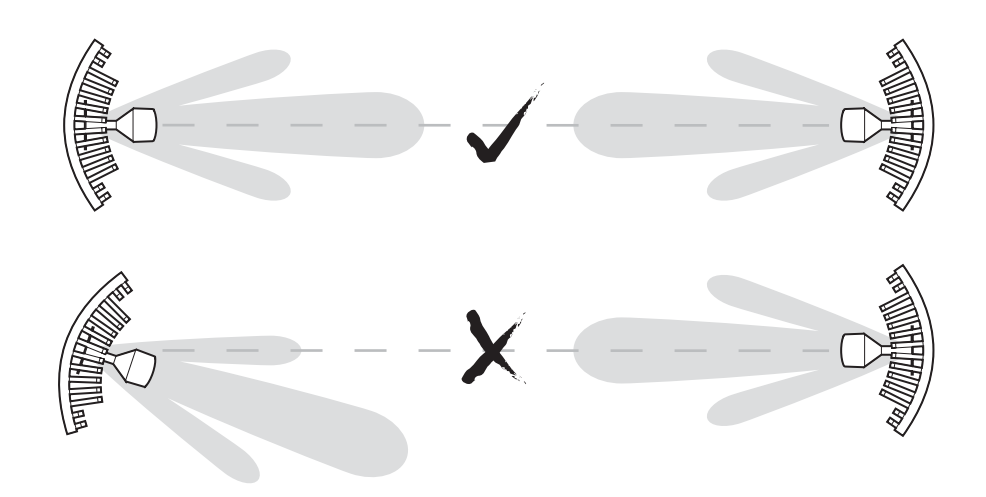

For the link to operate reliably, it is important that the main lobes of both antennas are aligned. If any of the side lobes are aligned to the opposite antenna, the received signal strength of both terminals will be lower, which could result in fading. If in doubt, check the radiation patterns of the antennas you are using.

### Checking the antenna polarization

Check that the polarization of the antennas at each end of the link is the same.

Antenna polarization of grid antennas are normally indicated by an arrow or with "H" and "V" markers (indicating horizontal and vertical).

On Yagi antennas, ensure the orientation of the elements are the same at each end of the link.

Transmit frequency and power, and antenna polarization would normally be defined by a regulatory body, and typically licensed to a particular user. Refer to your license details when setting the antenna polarization.

### Visually aligning antennas

**1.** Stand behind the antenna, and move it from side to side until it is pointing directly at the antenna at the remote site. The remote antenna may be made more visible by using a mirror, strobe light, or flag.

If the remote end of the link is not visible (due to smoke, haze, or local clutter, etc), align the antenna by using a magnetic compass. Calculate the bearing using a scale map of the link path.

When setting the antenna on the desired bearing ensure that you use the appropriate true-north to magnetic-north offset. Also ensure that the compass reading is not affected by standing too close to metallic objects.

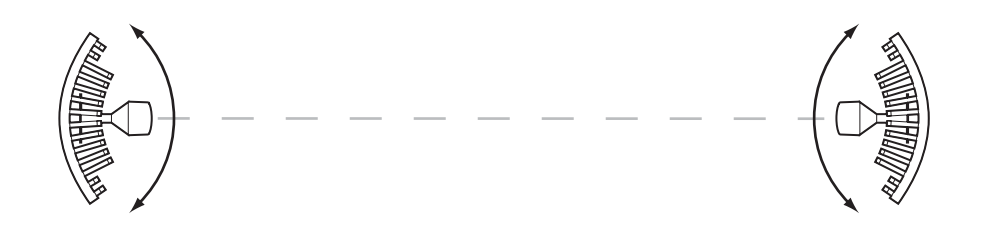

- **2.** Once the antenna is pointing at the remote antenna, tighten the nuts on the U-bolt or antenna clamp just enough to hold it in position. Leave the nuts loose enough so that small adjustments can still be made. Check that the antenna is still pointing in the correct direction.
- **3.** Move the antenna up or down until it is pointing directly at the remote site.
- **4.** Tighten the elevation and azimuth adjustment clamps.
- **5.** Mark the position of the antenna clamps so that the antenna can be returned to this rough aim point easily when accurately aligning the antennas.
- **6.** Repeat steps 1-5 at the opposite site.

**Note:** Low gain antennas need less adjustment in elevation as they are simply aimed at the horizon. They should always be panned horizontally to find the peak signal.

### Accurately aligning the antennas

Once the antennas are visually aligned, accurately align both antennas by carefully making small adjustments while monitoring the RSSI. This will give the best possible link performance.

**Note:** Remember that it is important to align the main radiation lobes of the two antennas to each other, not any side lobes. It may be easier to perform this procedure if you can communicate with someone at the remote site by telephone, mobile, or two-way radio.

- **1.** Connect a laptop PC running SuperVisor software and power up the terminals at both ends of the link. Select Link > Performance > Summary so that you can see the RSSI indication for the local terminal. Alternatively, use the RSSI test point on the front panel together with a multimeter (see "Measuring the RSSI" on page [168\)](#page-47-0).
- **2.** Move the antenna through a complete sweep horizontally (known as a 'pan') either side of the point established in the visual alignment process above. Note down the RSSI reading for all the peaks in RSSI that you discover in the pan.
- **3.** Move the antenna to the position corresponding to the maximum RSSI value obtained during the pan. Move the antenna horizontally slightly to each side of this maximum to find the two points where the RSSI drops slightly.
- **4.** Move the antenna halfway between these two points and tighten the clamp.
- **5.** If the antenna has an elevation adjustment, move the antenna through a complete sweep (known as a 'tilt') vertically either side of the point established in the visual alignment process above. Note down the RSSI reading for all the peaks in RSSI that you discover in the tilt.
- **6.** Move the antenna to the position corresponding to the maximum RSSI value obtained during the tilt. Move the antenna slightly up and then down from the maximum to find the two points where the RSSI drops slightly.
- **7.** Move the antenna halfway between these two points and tighten the clamp.
- **8.** Recheck the pan (steps 2-4) and tighten all the clamps firmly.

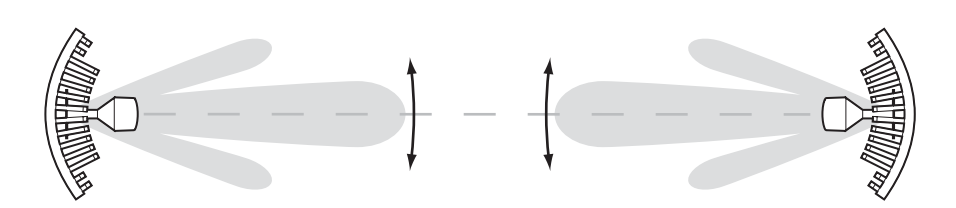

**9.** Perform steps 1-8 at the remote site.

**RSSI reading (dBm)** 

### <span id="page-47-0"></span>Measuring the RSSI

Measure the RSSI value with a multimeter connected to the RSSI test port on the front of the terminal (see "Front panel connections and indicators" on page 27).

- **1.** Insert the positive probe of the multimeter into the RSSI test port, and clip the negative probe to the chassis of the terminal (earth).
- **2.** Pan and tilt the antenna until you get the highest VDC reading. The values shown in the table below relate the measured VDC to the actual received signal level in dBm regardless of bandwidth and frequency.

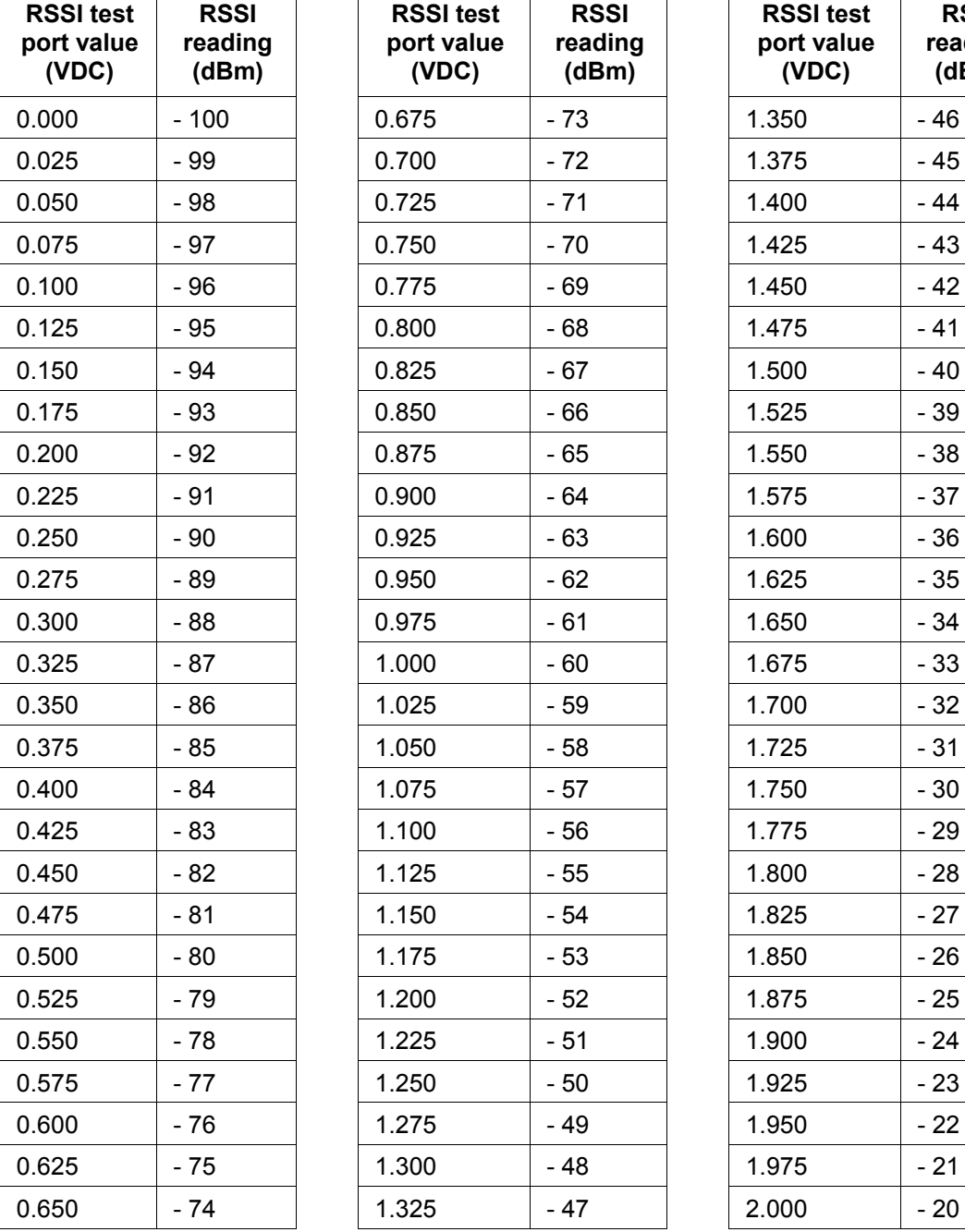

### Synchronizing the terminals

After you have completed the alignment of the two antennas, you must ensure the two terminals are synchronized.

The terminals are synchronized when:

- the OK LED is green, which indicates that no system alarms are present, and
- the RX LED is green, which indicates a good signal with no errors, and
- the TX LED is green, which indicates that there are no transmitter fault conditions.

### Checking performance

The amount of testing performed on the completed installation will depend on circumstances. Some customers may need to prove to a local licensing regulatory body that the link complies with the license provisions. This may require special telecommunications test equipment to complete these tests. Most customers simply want to confirm that their data traffic is successfully passing over the link, or that the customer interfaces comply with known quality standard.

However, the most important performance verification checks are:

- Receive input level
- Fade margin
- Long-term BER

### Checking the receive input level

The received signal strength at the local terminal is affected by many components in the system and has a direct relationship with the resulting performance of the link. A link operating with a lower than expected signal strength is more likely to suffer from degraded performance during fading conditions. The receive input level of a link is normally symmetrical (that is, similar at both ends).

- **1.** Compare the final RSSI figure obtained after antenna alignment with that calculated for the link.
- **2.** If the RSSI figure is in excess of 3 dB down on the predicted level, recheck and correct problems using the table below and then recheck the RSSI. Alternatively, recheck the link budget calculations.

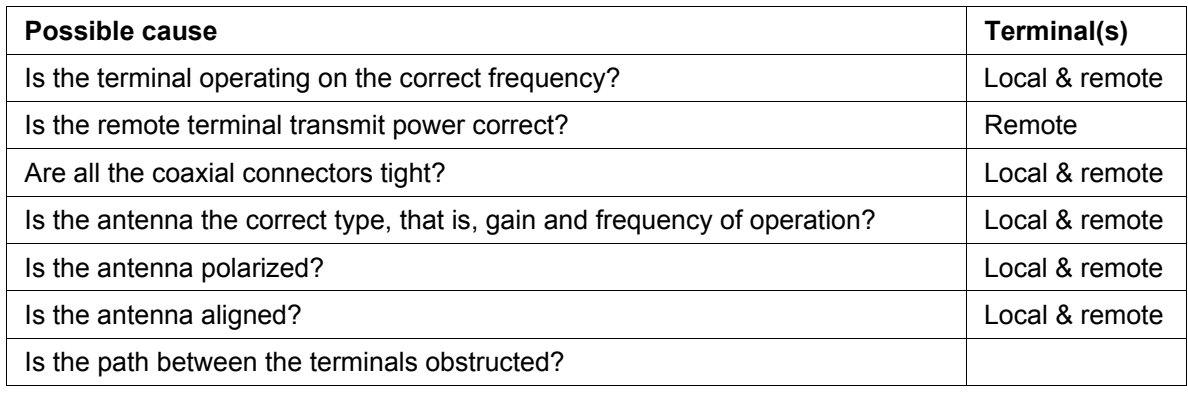

**Note:** If following the above steps does not resolve the situation, contact Customer Support for assistance.

- **3.** Record the RSSI figure on the commissioning form.
- **4.** Repeat steps 1 to 2 for the other end of the link.

## Checking the fade margin

The fade margin is affected by many components in the system and is closely related to the received signal strength. A link operating with a lower than expected fade margin is more likely to suffer from degraded performance during fading conditions. A reduced fade margin can be due to operating the link too close to the noise floor, or the presence of external interference. The fade margin of a link can be asymmetrical (that is, different at each end).

Possible causes of low fade margin are as follows:

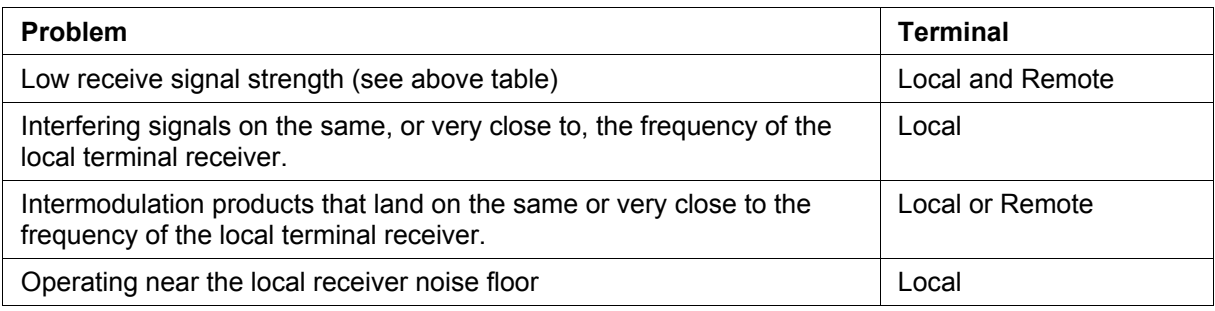

#### **To check the fade margin:**

**1.** Confirm (and correct if necessary) the receive input level (see the previous test).

**Note:** If the receive input level is lower than expected, the fade margin may also be low.

- **2.** Select Link > Performance > Summary and check the current BER of the link in its normal condition is better than  $10<sup>6</sup>$  (If necessary, clear out any extraneous errors by clicking Reset Counters).
- **3.** Check the signal to noise (S/N) indication on the Link > Performance > Summary page. This shows the quality of the signal as it is being processed in the modem. It should typically be better than 30 dB. If it is less than 25 dB, it means that either the RSSI is very low or in-band interference is degrading the S/N performance.
- **4.** Temporarily reduce the remote site's transmit power using either an external attenuator or SuperVisor (Remote > Terminal > Basic).

**Note:** Ideally, the transmit power of the remote site should be reduced by up to 20 dB, which will require the use of an external 50 ohm coaxial attenuator capable of handling the transmit power involved. In the absence of an attenuator, reduce the transmit power using SuperVisor.

- **5.** Check and note the current BER of the link in its now faded condition (Again, if necessary, clear out any extraneous errors (introduced by the power reduction step above) by clicking Reset Counters).
- **6.** Compare the unfaded and faded BER performance of the link (steps 2 and 4). Continue to reduce the remote transmit power until either the BER drops to  $10<sup>6</sup>$  or the remote transmitter power has been reduced by 20 dB.

**Note:** The fade margin of the link is expressed as a number (of dB) that the link can be faded (transmitter power reduced) without reducing the BER below operating specifications (1  $*$  10 $\textdegree$ BER). A 20 dB fade margin is adequate for most links.

**7.** Record the fade margin and SNR results on the commissioning form.

**Note:** If the transmit power is reduced using SuperVisor rather than an external attenuator, the fade margin should be recorded as "Greater than  $x$  dB" (where  $x =$  the power reduction).

- **8.** Restore the remote terminal transmit power to normal.
- **9.** Repeat steps 1 to 7 for the other end of the link.

**Note:** If following all the guidelines above does not resolve the situation, contact Customer Support for assistance.

### Checking long-term BER

The BER test is a measure of the stability of the complete link. The BER results of a link can be asymmetrical (that is, different at each end).

- **1.** Select Link > Performance > Summary and check the current BER and error counters of the link. (If necessary, clear out any extraneous errors by selecting Reset Counters).
- **2.** Wait 15 minutes, and check the BER display and error counters again. If there are a small number of errors and the BER is still better than  $10<sup>9</sup>$ , continue the test for 24 hours. If there are a significant number of errors, rectify the cause before completing the 24 hour test.

**Note:** It is normal to conduct the BER test in both directions at the same time, and it is important that no further work be carried out on the equipment (including the antenna) during this period.

- **3.** The BER after the 24 hour test should typically be better than 10<sup>-8</sup>.
- **4.** Record the BER results on the commissioning form.

### Bit Error Rate tests

A Bit Error Rate (BER) test can be conducted on the bench, (see "Bench setup" on page 37).

Attach the BER tester to the interface port(s) of one terminal, and either another BER tester or a loopback plug to the corresponding interface port of the other terminal.

This BER test can be carried out over the Ethernet, E1/T1, V.24 or HSS interfaces. It will test the link quality with regard to user payload data.

**Caution:** Do not apply signals greater than -20 dBm to the antenna as they can damage the receiver. In a bench setup, there must be 60 - 80 dB at up to 2 GHz of 50 ohm coaxial attenuation (capable of handling the transmit power) between the terminals' antenna connectors.

## Additional tests

Depending on license requirements or your particular needs, you may need to carry out additional tests, such as those listed below.

Refer to the relevant test equipment manuals for test details.

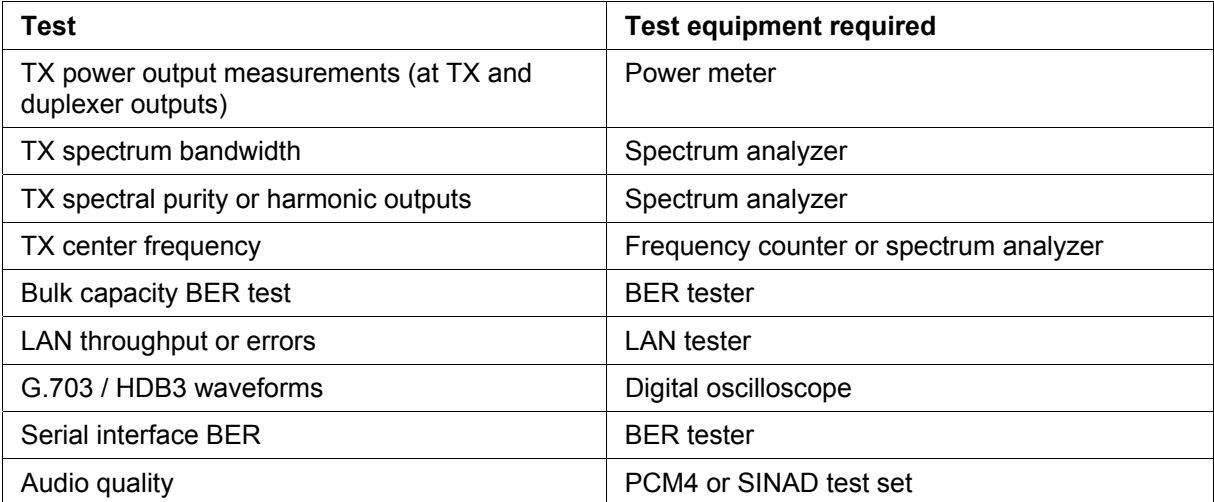

## Checking the link performance

For a graphical indication of the link performance, you can use the constellation analyzer.

The 'dots' are a graphical indication of the quality of the demodulated signal. Small dots that are close together indicate a good signal. If the dots become spaced further apart, this indicates that the signal quality is degrading. This signal quality degradation can be caused by low Rx signal level due to, for example:

- external interference
- failure of any of the following: modem, receiver, far end transmitter, an antenna (either end), a feeder or connector (for example, due to water damage)
- path issues such as multi-path fading or obstructions

#### **To check the performance of the link using the constellation analyzer:**

**1.** Select Link or Local or Remote > Performance > Constellation.

A blank constellation diagram appears:

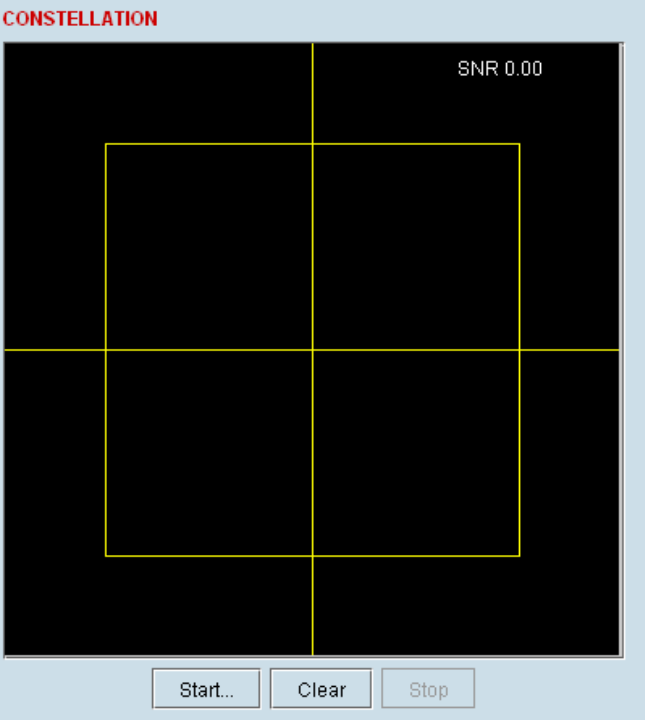

**2.** Click Start to start the constellation analyzer.

While the constellation analyzer is running, the terminal will temporarily stop collecting error performance statistics. If you want to run the constellation analyzer anyway, click OK when you see this warning message:

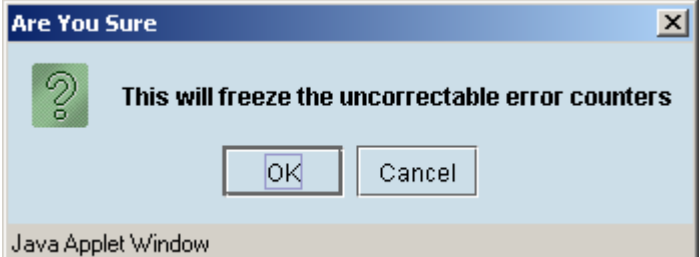

**3.** Click Stop to stop the constellation analyzer.

The terminal automatically resumes collecting error performance statistics.

# Viewing a summary of the link performance

### **To view the performance summary for a terminal:**

Select Link or Local or Remote > Performance > Summary.

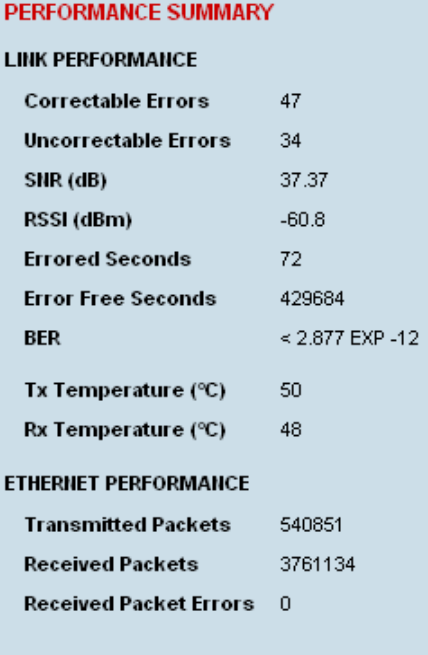

Reset Counters

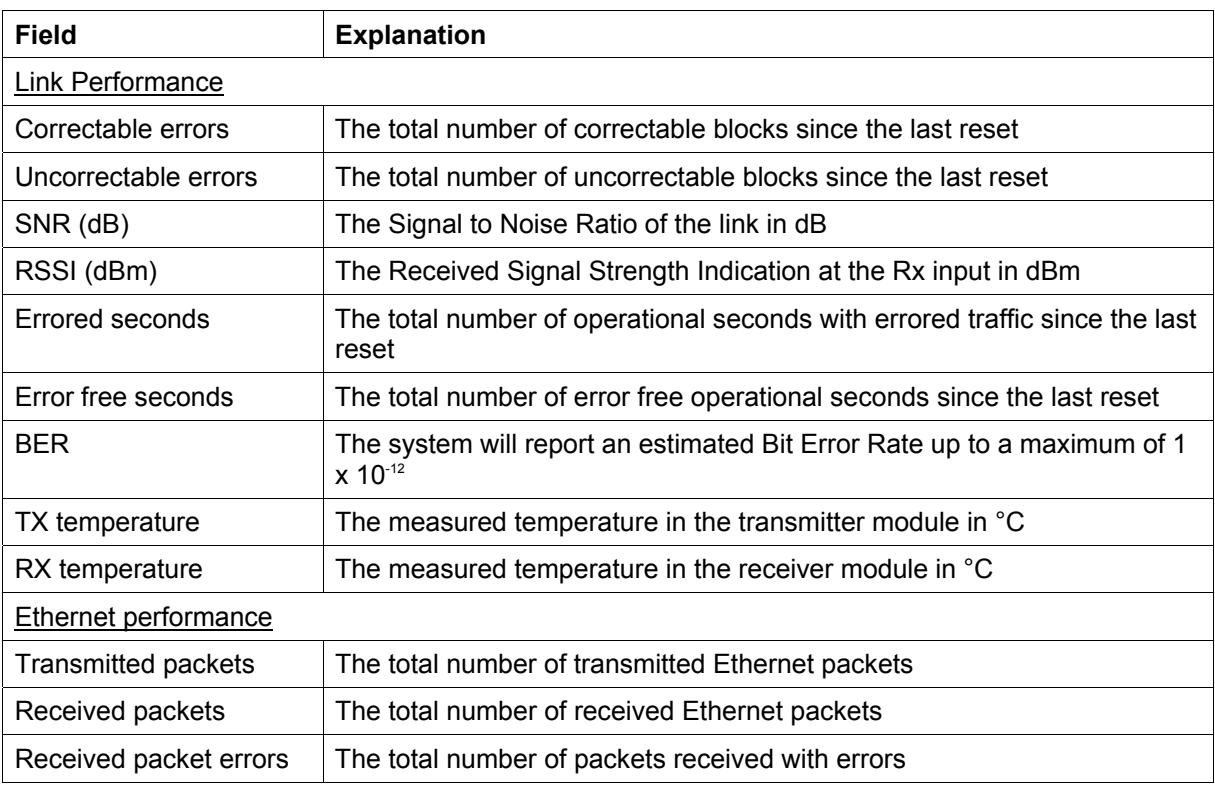

If you want to reset the error counters, click Reset Counters.

# **13. Maintenance**

There are no user-serviceable components within the terminal.

All hardware maintenance must be completed by 4RF or an authorized service centre.

Do not attempt to carry out repairs to any boards or parts.

Return all faulty terminals to 4RF or an authorized service centre.

For more information on maintenance and training, please contact Customer Services.

**Caution:** Electro Static Discharge (ESD) can damage or destroy the sensitive electrical components in the terminal.

# Routine maintenance

Every six or twelve months, for both ends of the link, you should record the RSSI and SNR levels as well as checking the following:

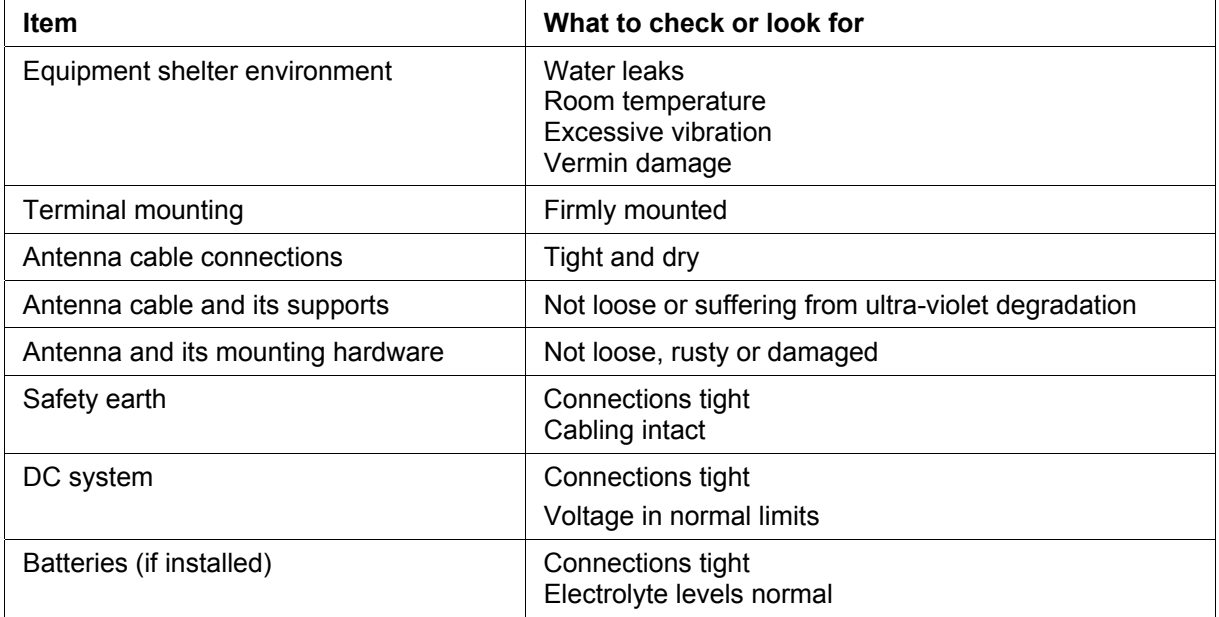

# Terminal upgrades

You can upgrade all software for both terminals remotely (through a management network), which eliminates the need to physically visit either end of the link.

The best method of upgrading a terminal is to use the TFTP server method (see "[Upgrading the](#page-56-0)  [terminal using TFTP](#page-56-0)" on page [177\)](#page-56-0). This method downloads all the required image files into the terminal and then activates the correct files following a terminal reboot.

A terminal can also be upgraded by download all the required system software files (see "[Upgrading](#page-61-0)  [the terminal by uploading system files"](#page-61-0) on page [182"](#page-61-0)).

## Upgrade process

To minimize disruption of link traffic and prevent your terminals from being rendered inoperative, please follow the procedures described in this section together with any additional information or instructions supplied with the upgrade package.

Before upgrading the terminal, ensure that you have saved the configuration file (see "Saving the terminal's configuration" on page 66) as well as the cross connection configuration (see ["Saving cross](#page-9-0)  [connection configurations"](#page-9-0) on page [130](#page-9-0)).

The Remote terminal upgrade process will be faster if the bandwidth allocated to the management ethernet capacity is maximized.

The terminal software must be identical at both ends of the link.

At the end of the terminal upgrade process, the versions of image files (kernel software, and firmware) that were in use before the upgrade are still in the terminal. You can restore them, if required, by editing the image tables and reactivating the old files (see "[Changing the status of an image](#page-67-0) " on page [188\)](#page-67-0).

**IMPORTANT NOTE:** Ensure you are logged into the Near end terminal before you start an upgrade.

## Installing RF synthesizer configuration files

If you are upgrading from software version 5\_x\_x or greater, refer to "Upgrading the terminal using [TFTP](#page-56-0)" on page [177\)](#page-56-0).

If you are upgrading from a software version prior to 7\_1\_x, you will need to install new RF synthesizer files, refer to ["Configuration files](#page-61-0)" on page [182.](#page-61-0) You can then upgrade the terminal using TFTP (on page [177\)](#page-56-0).

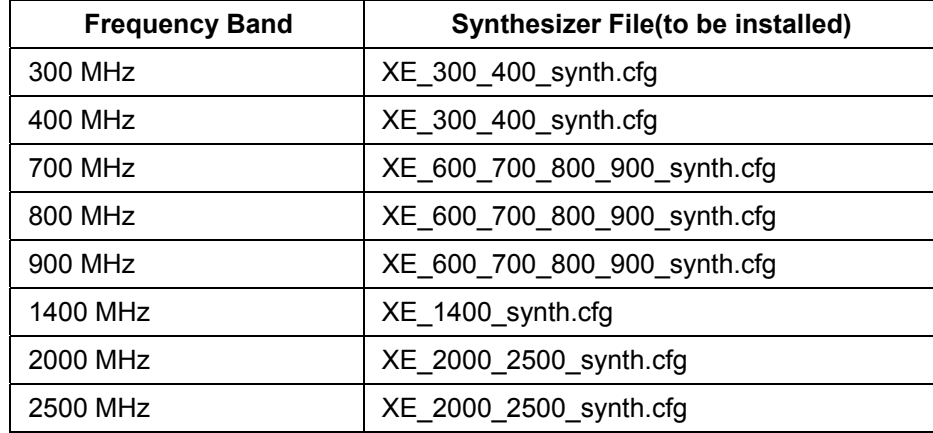

If you are upgrading from software version  $3 \times x$  or  $4 \times x$ , refer to "Upgrading the terminal by [uploading system files"](#page-61-0) on page [182](#page-61-0).

## <span id="page-56-0"></span>Upgrading the terminal using TFTP

Before upgrading the terminal, ensure that you have saved the configuration file (see "Saving the terminal's configuration" on page 66) as well as the cross connection configuration (see ["Saving cross](#page-9-0)  [connection configurations"](#page-9-0) on page [130](#page-9-0)).

Upgrading the terminal using the TFTP (Trivial File Transfer Protocol) server involves these steps:

- **1.** Run the TFTP server.
- **2.** Login to the Near end terminal / local terminal (see "IP addressing of terminals" on page 47).
- **3.** Run the TFTP upgrade process on the Remote terminal.
- **4.** Reboot the Remote terminal.
- **5.** Run the TFTP upgrade process on the Local terminal.
- **6.** Reboot the Local terminal.
- **7.** Clear the Java and web browser caches.

#### **Step 1: Run the TFTP server**

**1.** Double-click tftpd32.exe (located in the TFTPD directory) from the Aprisa CD supplied with the product. Leave the TFTPD32 application running until the end of the upgrade process.

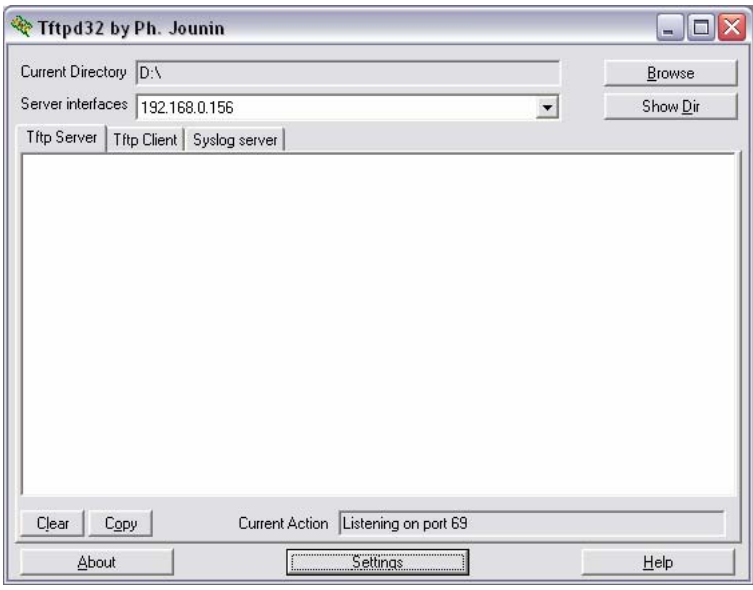

**2.** Click Settings and make sure that both SNTP server and DHCP server are not selected (no tick), and click OK.

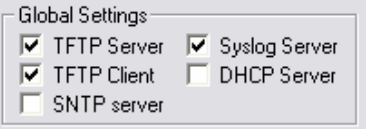

**3.** Click Browse and navigate to the root directory on the Aprisa CD (for example, D:\) supplied with the product, then click OK.

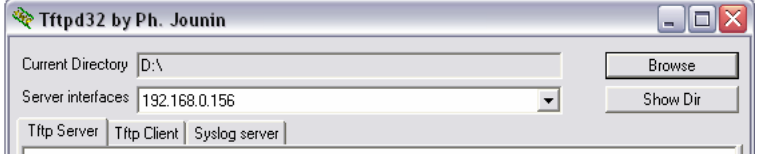

**4.** Note down the IP address of the TFTP server (shown in the Server Interfaces drop-down list in the TFTPD32 window) as you will need it later.

#### **Step 2: Log into the Local terminal**

Use SuperVisor to log into the Near end terminal (now the Local terminal) (see "IP addressing of terminals" on page 47) with either 'modify' or 'admin' privileges.

#### **Step 3: Run the TFTP upgrade process on the Remote terminal**

**1.** Select Remote > Maintenance > Upload > TFTP Upgrade.

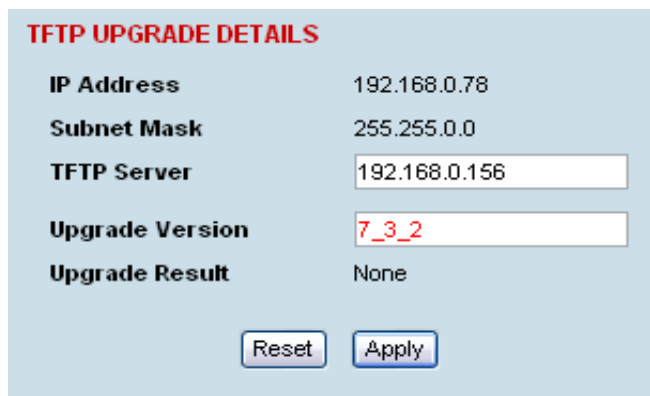

- **2.** Enter the IP address of the TFTP server (that you noted earlier)
- **3.** Enter the version number of the software that you are upgrading to as a three digit number separated by underscores, for example, 7\_3\_2.
- **4.** Click Apply and check the TFTP server for download activity.

The Upgrade Result changes from 'Executing' to either 'Succeeded' or 'Failed'.

**Note:** This may take several minutes when upgrading the remote terminal.

If the upgrade has failed:

- The TFTP server IP address may be set incorrectly
- The 'Current Directory' on the TFTP server was not pointing to the location of the upload config file e.g. 'Rel\_7\_3\_2.cfg' .
- There may not be enough free space in the image table to write the file. Inactive images can be deleted (and the terminal rebooted) to free up space for the new image (see ["Changing the](#page-67-0)  [status of an image file](#page-67-0)" on page [188](#page-67-0)).

#### **Step 4: Reboot the Remote terminal**

Reboot the remote terminal before proceeding with the next step of the upgrade process (see ["Rebooting the terminal](#page-68-0)" on page [189\)](#page-68-0).

**1.** Select Remote > Maintenance > Reboot and select [Hard Reboot]

Communications to SuperVisor remote page will fail until the remote terminal reboot has completed.

#### **Step 5: Run the TFTP upgrade process on the Local terminal.**

**1.** Select Local > Maintenance > Upload > TFTP Upgrade.

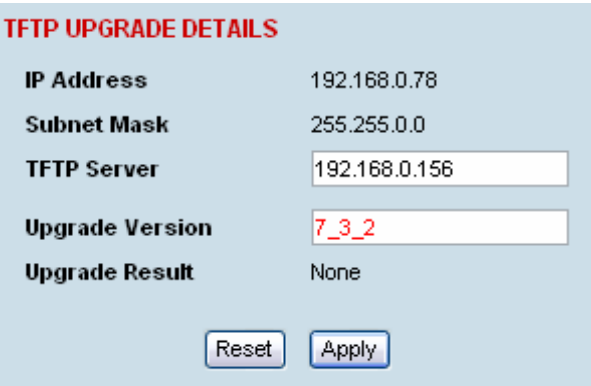

- **2.** Enter the IP address of the TFTP server (that you noted earlier)
- **3.** Enter the version number of the software (that you are upgrading to) for example, 7\_3\_2.
- **4.** Click Apply and check the TFTP server for download activity.

The Upgrade Result changes from 'Executing' to either 'Succeeded' or 'Failed'.

**Note:** This may take several minutes when upgrading the remote terminal.

#### **Step 6: Reboot the Local terminal**

Reboot the local terminal before proceeding with the next step of the upgrade process (see ["Rebooting](#page-68-0)  [the terminal](#page-68-0)" on page [189](#page-68-0)).

- **1.** Select Local > Maintenance > Reboot and select [Hard Reboot]
- **2.** Log back into the Local terminal when the reboot has completed.

#### **Step 7: Clear the Java and web browser caches**

After upgrading the terminal you should clear the Java and web browser caches. The files stored in them may cause the SuperVisor and Cross Connections applications to display incorrectly.

#### **To clear the Java cache (Windows XP):**

- **1.** Select Start > Control Panel.
- **2.** Select Java Plug-in

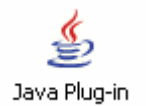

- **3.** Click the Cache tab.
- **4.** Click Clear and then click OK to confirm.

### **To clear your web browser cache (Mozilla Firefox 1.x and above):**

- **1.** Select Tools > Options.
- **2.** Select Privacy and then click Cache.

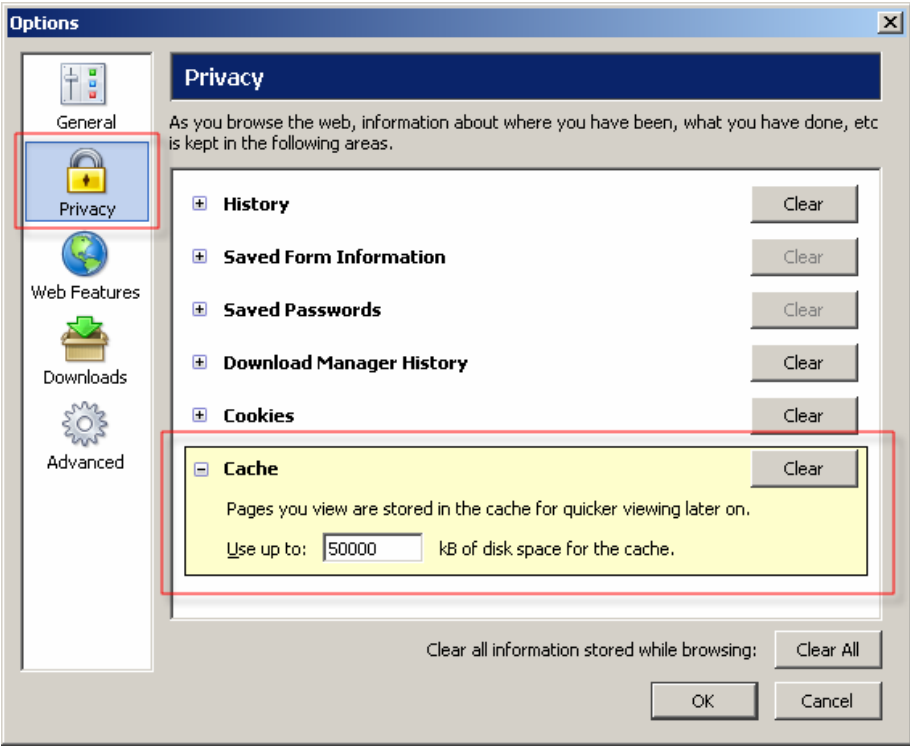

**3.** Click Clear to clear the cache, and then click OK to confirm.

### **To clear your web browser cache (Internet Explorer 6.x and above):**

**1.** Select Tools > Internet Options.

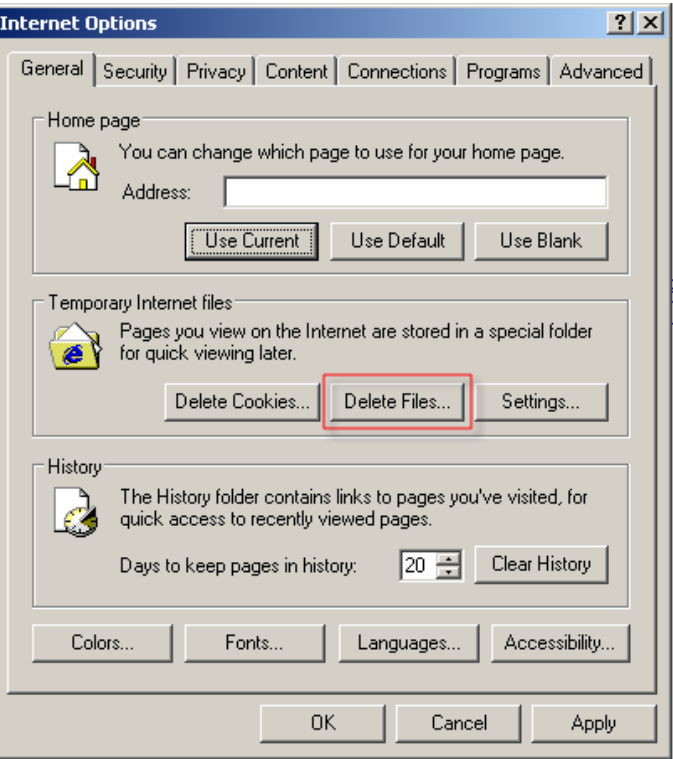

**2.** On the General tab, click Delete Files, and then click OK to confirm.

### <span id="page-61-0"></span>Upgrading the terminal by uploading system files

A terminal can also be upgraded by uploading specific system files: configuration files, kernel image files, software image files or firmware image files.

**Note:** You should only upgrade components that need changing. It is not always necessary, for instance, to replace kernel or software files when upgrading a single firmware file. If interdependency exists between file types, this will be made clear in the documentation that accompanied the update package.

### Configuration files

Configuration files (.cfg) are compressed archives containing a script to instruct the terminal on how to handle the other files in the archive.

Uploading of configuration files can only be performed to the Local Terminal (not via the link to the Remote Terminal).

#### **RF synthesizer configuration files**

The RF synthesizer configuration archive contains files that provide values for the transmitter and receiver synthesizers to operate across the supported frequency bands.

Synthesizer configuration filenames have the following format:

```
XE_(frequency bands)_synth.cfg e.g. XE 300 400 synth.cfg
```
#### **Modem configuration files**

The Modem configuration archive contains files that provide values for the Modem to operate at the various supported channel sizes and modulation types.

Modem configuration filenames have the following format:

**modem** (version number).cfg e.g. modem 7 1 4.cfg

#### **Cross-connect configuration files**

The Cross-connect configuration archive contains the Cross Connections application program that can be launched from within SuperVisor.

Cross-connect configuration filenames have the following format:

```
C-crossconnect_(version number).cfg e.g. C-crossconnect_7_1_4.cfg
```
#### **To upload a configuration file:**

- **1.** Select Local > Maintenance > Config Files > Upload Configuration
- **2.** Browse to the location of the file required to be uploaded into the terminal \*.cfg.
- **3.** Click on Upload.

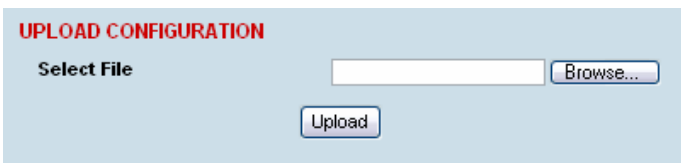

The normal response is Succeeded if the file has been loaded correctly.

A response of 'Failed' could be caused by:

- Not enough temporary space in the filesystem to uncompress the archive and execute the script
- A file or directory expected by the script not being present on the filesystem
- **4.** Reboot the terminal using a 'Hard Reboot' (see "[Rebooting the terminal](#page-68-0)" on page [189](#page-68-0)).

### Image Files

Image files (.img) are loaded into the terminal and either contains code that is executed by the system processor, or contain instructions to configure the various programmable logic elements. The image file types that can be uploaded are:

- Kernel image files
- Software image files
- Firmware image files

**Note:** The Bootloader image file C-CC-B-(version number).srec and Flash File System image file C-CC-F-(version number).img can only be changed in the factory.

Uploading of image files can only be performed to the local terminal (not via the link to the remote terminal).

#### **To upload and activate an image file:**

**1.** Upload the required image file.

If the Upload Status page show 'executing', then 'writing to flash', then 'Succeeded', then the file has been written into the image table correctly.

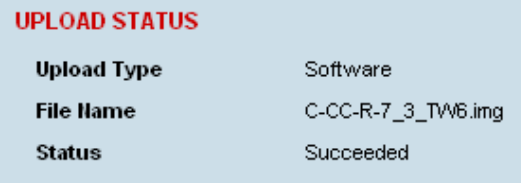

If the Upload Status is 'Failed', there may not be enough free space in the image table to write the file. Inactive images can be deleted (and the terminal rebooted) to free up space for the new image (see "[Changing the status of an image file](#page-67-0)" on page [188\)](#page-67-0).

**2.** Set the status of the image to 'activate' (see ["Changing the status of an image "](#page-67-0) on page [188\)](#page-67-0).

This actually sets the status to 'Selected' until after a terminal reboot.

**3.** Reboot the terminal using a 'Hard Reboot' (see "[Rebooting the terminal](#page-68-0)" on page [189](#page-68-0)).

This activates the selected image. The image table status will now show 'Active'.

The previous image file status will now show as 'Inactive'.

#### **Kernel image files**

Kernel image files contain code that forms the basis of the microprocessor's operating system. There can only ever be two kernel image files in the image table, the active and the inactive.

Kernel filenames have the following format:

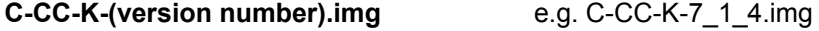

#### **To upload a kernel image file;**

- **1.** Select Local > Maintenance > Upload > Kernel
- **2.** Browse to the location of the file required to be uploaded into the terminal \*.img.
- **3.** Click on Upload.

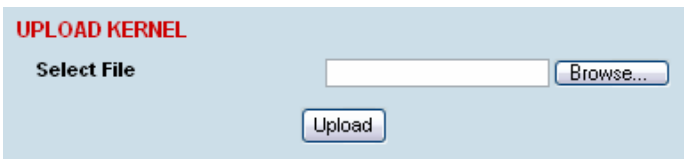

- **4.** Activate the image (see "[Changing the status of an image file](#page-67-0)" on page [188\)](#page-67-0).
- **5.** Reboot the terminal using a 'Hard Reboot' (see "[Rebooting the terminal](#page-68-0)" on page [189](#page-68-0)).

#### **Software image files**

Software image files contain code that forms the basis of the terminal's application and management software (including the Web-based GUI). There can only ever be two software image files in the image table, the active and the inactive.

Software image filenames have the following format:

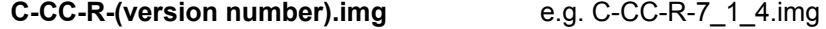

#### **To upload a software image file;**

- **1.** Select Local > Maintenance > Upload > Software
- **2.** Browse to the location of the file required to be uploaded into the terminal \*.img.
- **3.** Click on Upload.

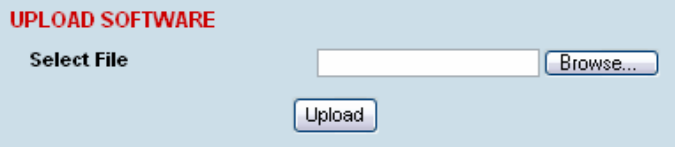

Software image files may take one or two minutes to upload as they can be quite large ( $\approx$  2 Mbytes). The size of this file has caused some Microsoft Internet Explorer proxy server setups to abort during the software update process. To avoid this problem, either set the proxy file size limit to 'unlimited' or avoid the use of the proxy altogether.

- **4.** Activate the image (see "[Changing the status of an image file](#page-67-0)" on page [188\)](#page-67-0).
- **5.** Reboot the terminal using a 'Hard Reboot' (see "[Rebooting the terminal](#page-68-0)" on page [189](#page-68-0)).

#### **Firmware image files**

Firmware image files contain instructions to configure the various programmable logic elements in the terminal. There can only ever be two firmware image files for the same HSC version in the image table, the active and the inactive.

Firmware image filenames have the following format:

**C-fpga\_Ef-x-y-z.img** e.g. C-fpga\_E5-0-6-4.img

where f indicates the function (motherboard, interface card, etc).

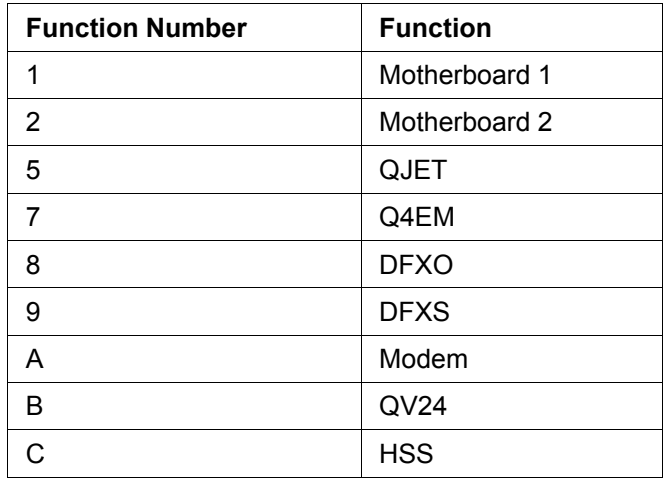

where x indicates the HSC (hardware software compatibility) version.

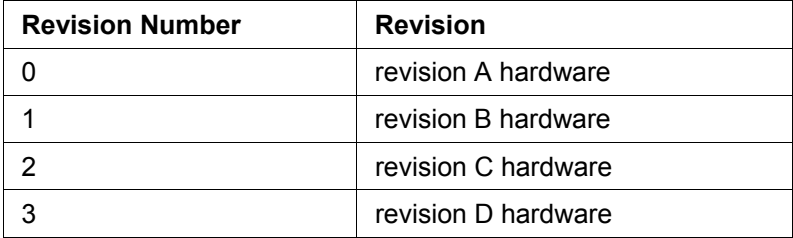

where y indicates the firmware major revision number

where z indicates the firmware minor revision number

#### **To upload a firmware image file;**

- **1.** Select Local > Maintenance > Upload > Firmware
- **2.** Browse to the location of the file required to be uploaded into the terminal \*.img.
- **3.** Click on Upload.

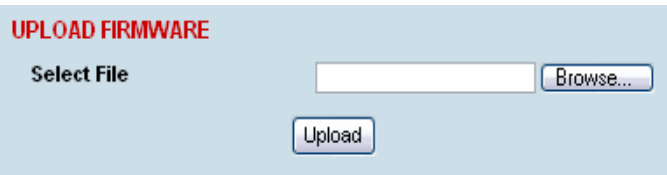

- **4.** Activate the image (see "[Changing the status of an image file](#page-67-0)" on page [188\)](#page-67-0).
- **5.** Reboot the terminal using a 'Hard Reboot' (see "[Rebooting the terminal](#page-68-0)" on page [189](#page-68-0)).

# Viewing the image table

### **To view the image table:**

**1.** Select Link or Local or Remote > Maintenance > Image Table.

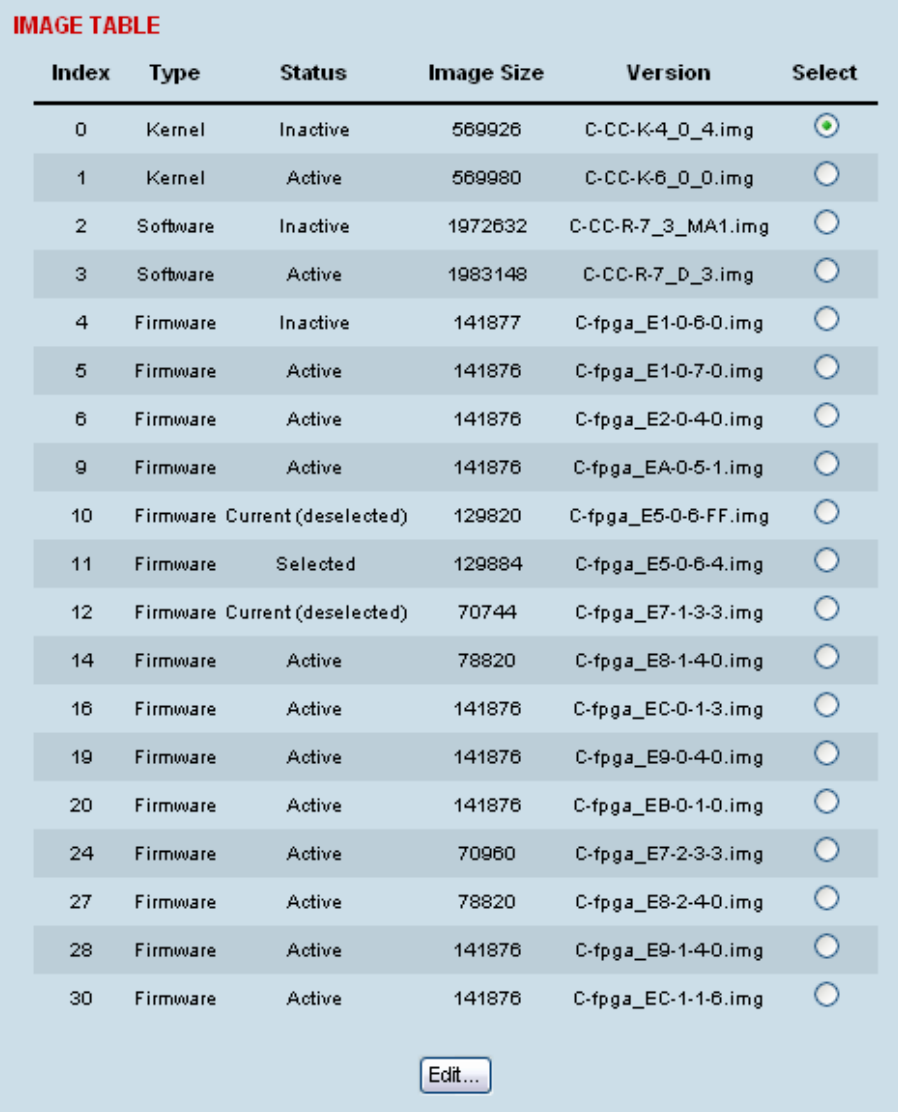

#### The image table shows the following information:

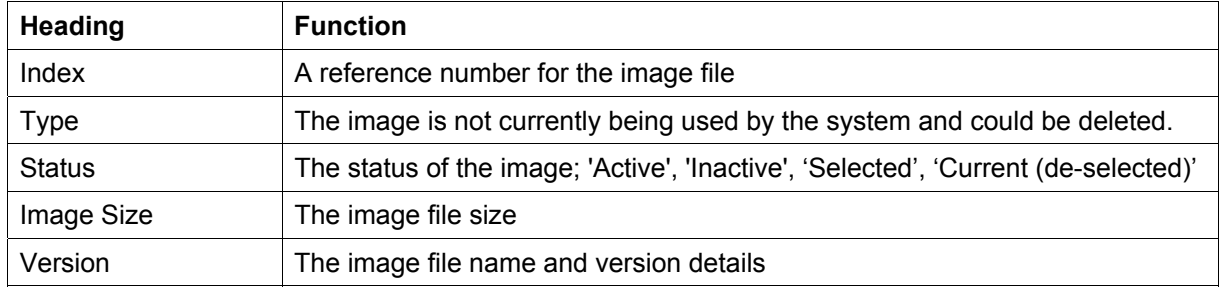

**Note:** Configuration file details do not appear in the image table.

# <span id="page-67-0"></span>Changing the status of an image file

#### **To change the status of an image:**

- **1.** Select Link or Local or Remote > Maintenance > Image Table.
- **2.** Select the image you wish to change and click Edit.

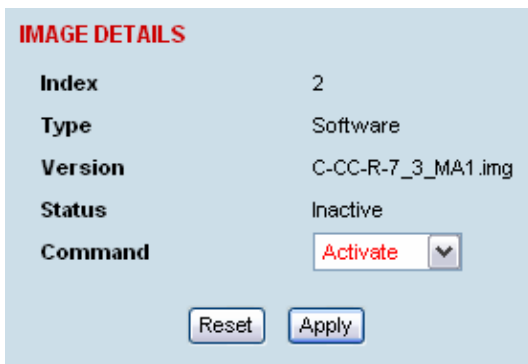

**3.** On the Image Details, select the status from the Command drop-down list and click Apply.

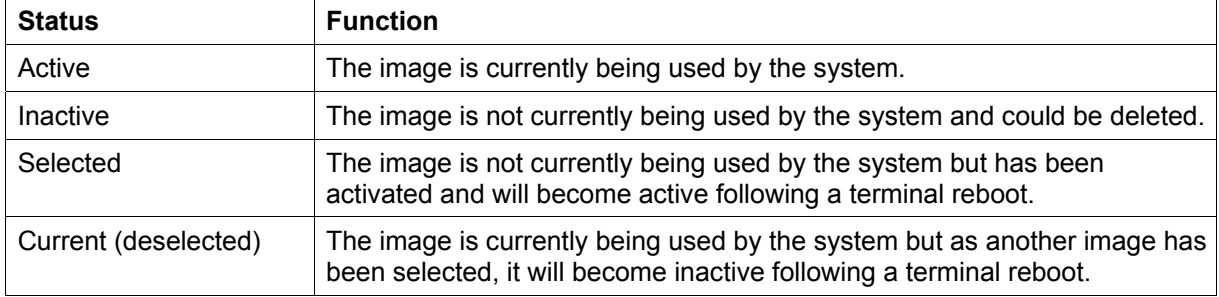

# <span id="page-68-0"></span>Rebooting the terminal

The local or remote terminals can be rebooted by SuperVisor.

You can specify a 'Soft Reboot' which reboots the terminal without affecting traffic or a 'Hard Reboot' which reboots the terminal (similar to power cycling the terminal).

You can specify an immediate reboot or setup a reboot to occur at a predetermined time.

#### **To reboot the terminal:**

**1.** Select Link or Local or Remote > Maintenance > Reboot.

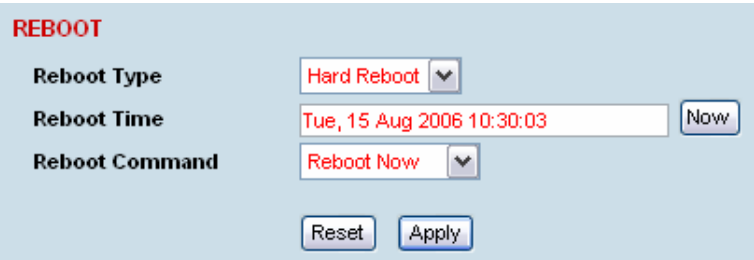

- **2.** Select the **Reboot Type** field:
- None:

Do nothing.

**Soft Reboot:** 

Reboots the software but should not affect customer traffic.

**Hard Reboot:** 

Reboots the systems and affects customer traffic.

- **3.** Select the **Reboot Command** field:
- None:

Do nothing.

■ Reboot Now:

Execute the selected reboot now.

Timed Reboot:

Set the **Reboot Time** field to execute the selected reboot at a later date and time. This feature can be used to schedule the resulting traffic outage for a time that has least customer impact.

Cancel Reboot:

Cancel a timed reboot.

**4.** Click Apply to execute the reboot or Reset to restore the previous configuration.

# Support summary

The support summary page lists key information about the terminal, for example, serial numbers, software version, frequencies and so on.

#### **To view the support summary:**

Select Link or Local or Remote > Maintenance > Support Summary.

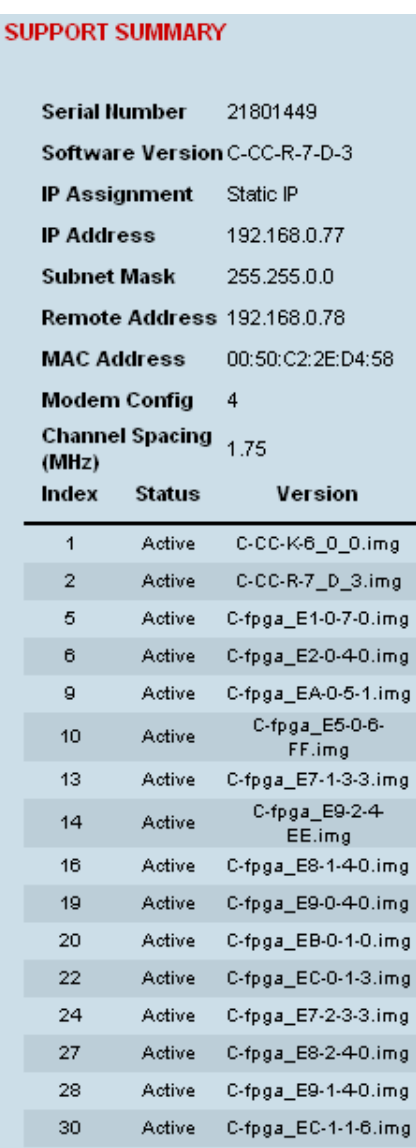

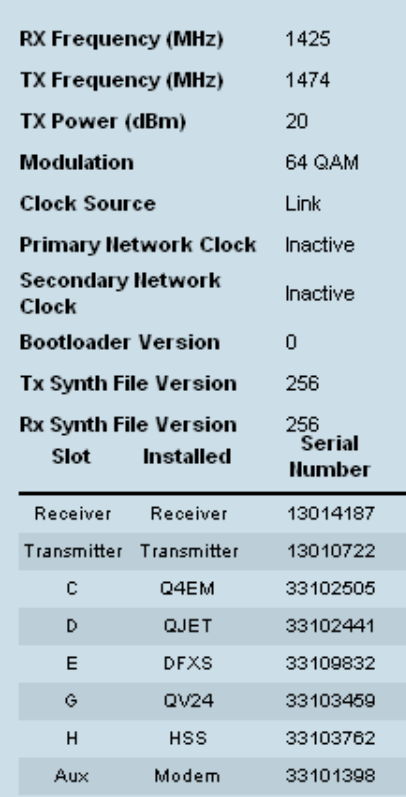

# Installing interface cards

**Caution:** You must power down the terminal before removing or installing interface cards.

Interface cards are initially installed in the factory to the customers' requirements however, during the life of the product, additional interface cards may need to be installed.

Unless the terminals are protected (see "[Protected terminals](#page-42-0)" on page [163](#page-42-0)), installing new interface cards involves a substantial interruption of traffic across the link. Staff performing this task must have the appropriate level of education and experience; it should not be attempted by inexperienced personnel.

#### **To install an interface card:**

- **1.** Switch off the power to the terminal.
- **2.** Prepare the terminal for new interface cards (see ["Preparing the terminal for new interface cards](#page-71-0)" on page [192\)](#page-71-0).
- **3.** Install the interface card (see "[Installing an interface card](#page-73-0)" on page [194](#page-73-0)).
- **4.** Power up the terminal.
- **5.** Configure the slot (see "[Configuring a slot"](#page-75-0) on page [196](#page-75-0)).

A slot can be configured before installing a new interface card, or after the interface card is installed and the terminal power cycled.

**6.** Configure the cross connections. (see ["Configuring the traffic cross connections](#page-0-0)" on page [133](#page-12-0))

## <span id="page-71-0"></span>Preparing the terminal for new interface cards

#### **To prepare the terminal for a new interface card:**

- **1.** Remove the terminal from service by first switching off the terminal power. For an AC powered terminal, remove the AC power connector. For a DC powered terminal, switch off the DC circuit breaker or supply fuse.
- **2.** Remove all other cables from the terminal, marking their locations first, if necessary, to aid later restoration. The safety earth connection must be the last cable removed.
- **3.** Ensure you have unobstructed access to the top and front of the terminal. Remove the terminal from the equipment rack, if required.
- **4.** Remove the top cover of the terminal by removing two socket screws from the rear.

**Note:** The top cover slides back towards the rear of the chassis.

**5.** Remove the front fascia by removing the four front panel socket screws.

**Note:** The front fascia first hinges out to clear the antenna connector and earth stud, and is then removed by unclipping from the chassis and sliding downwards. See illustration below.

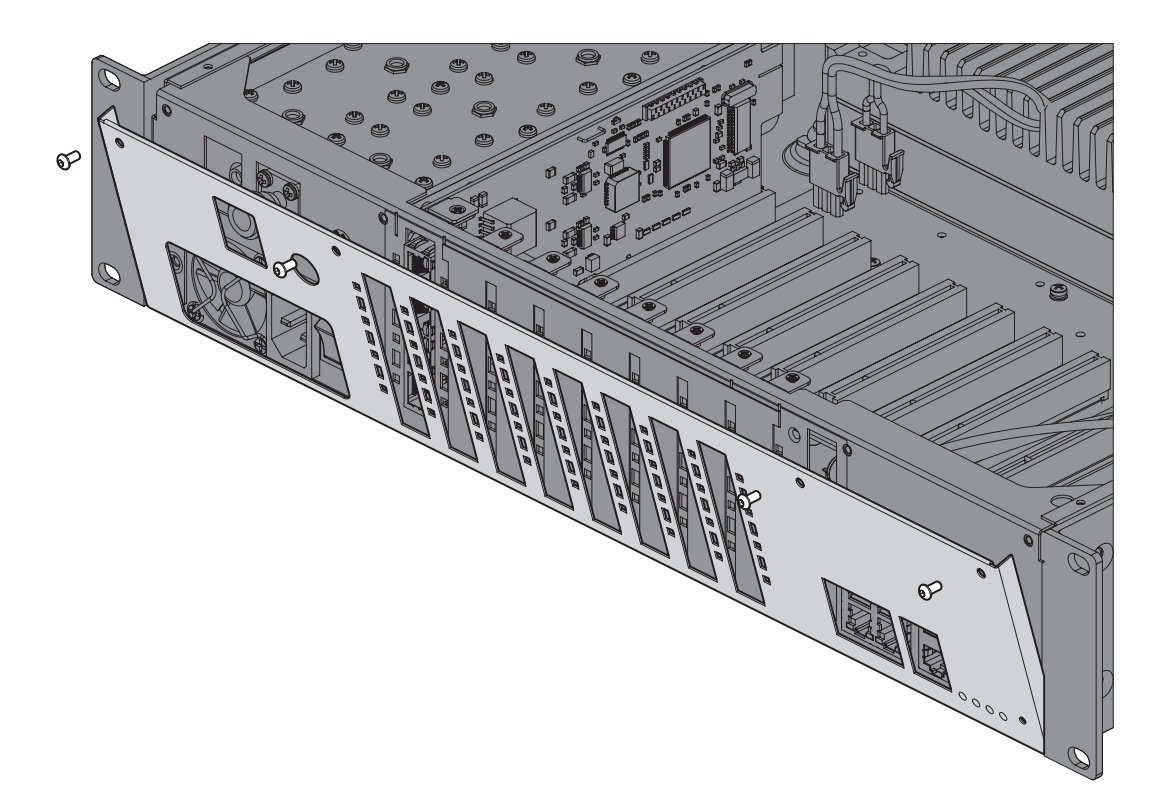
- **6.** Remove the card securing screw from the required interface slot.
- **7.** There are two types of interface slot blanking plates, the seven tab break off and the single slot type (newer type).

If the blanking plate is the seven tab break off, remove the slot blanking tab by folding the tab to and fro until it breaks off.

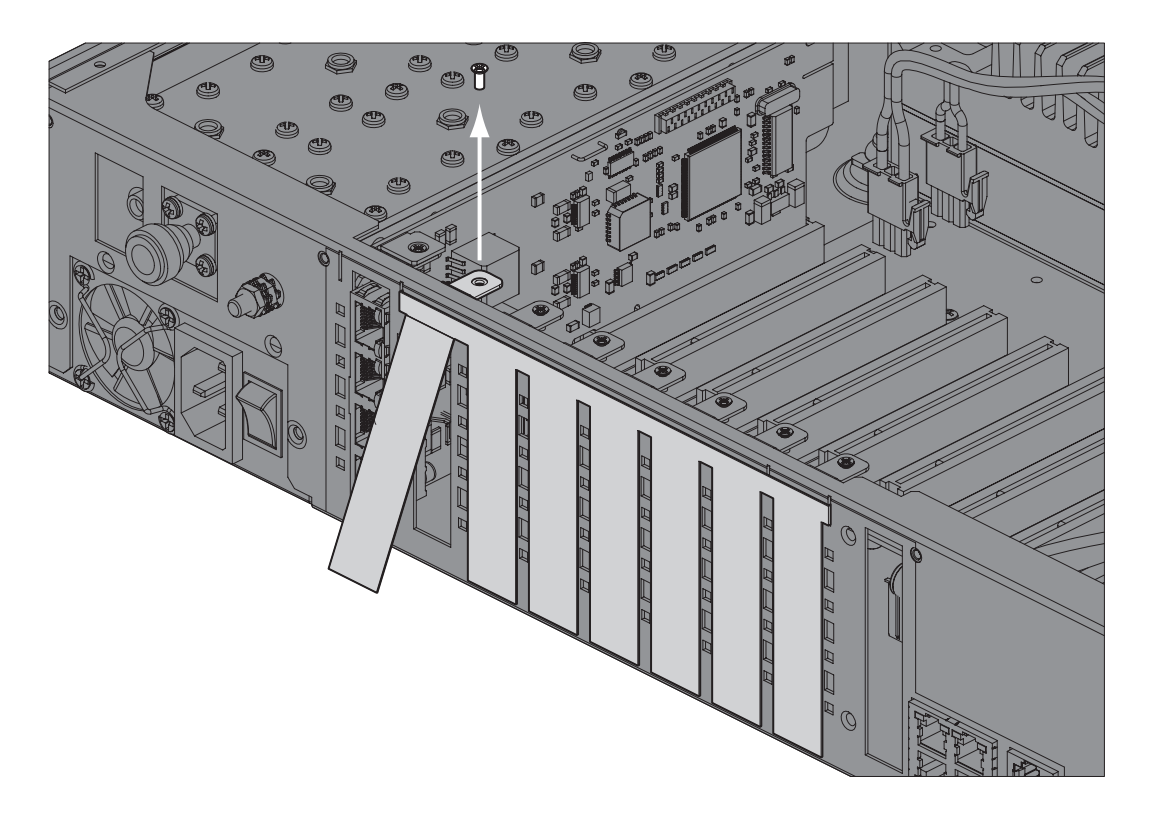

If the blanking plate is the single slot type, unclip the blanking plate from behind the slot (assuming that the card securing screw has already been removed).

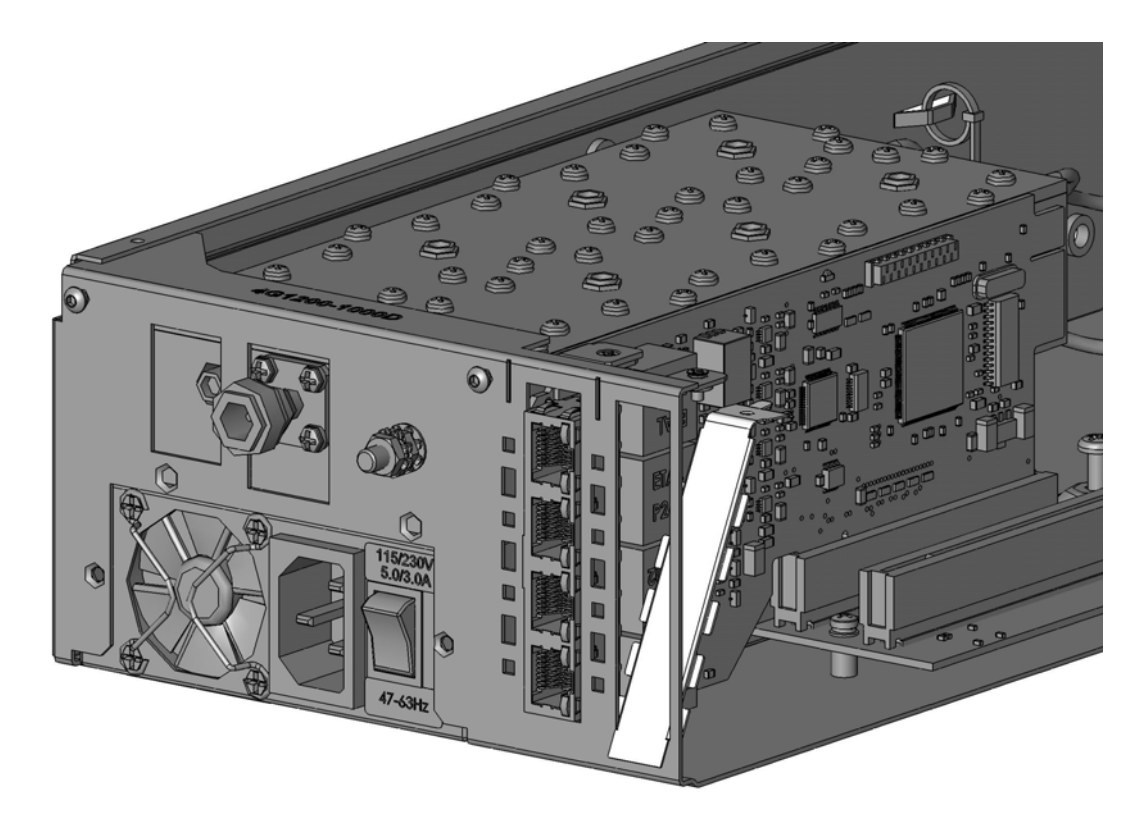

## Installing an interface card

### **To install an interface card:**

**1.** Remove the interface card from its packaging and static-safe bag.

**Caution:** To avoid static damage to the terminal or the interface card being installed, use a static discharge wristband or similar antistatic device.

**2.** Offer the interface card into the chassis at an angle until the front panel of the card engages in the chassis.

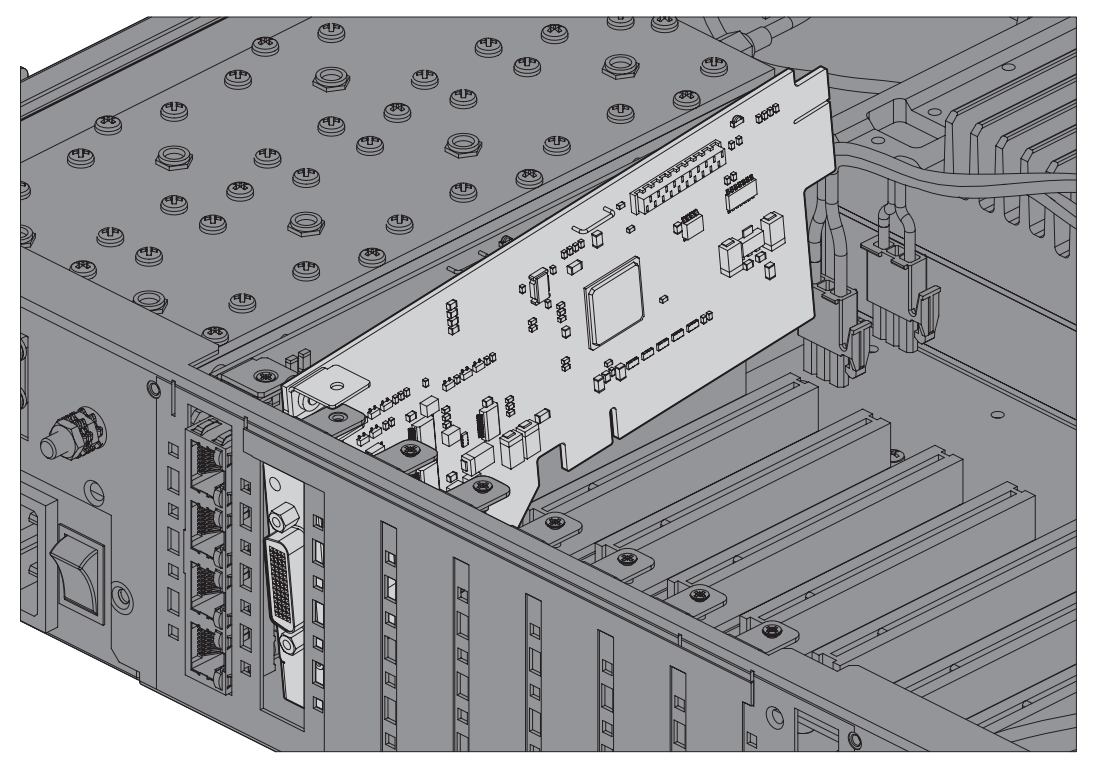

**3.** Rotate the card in the chassis until it is level, and both parts of the card interface bus connector engage with the socket. Push down evenly on the interface card to seat it into the socket.

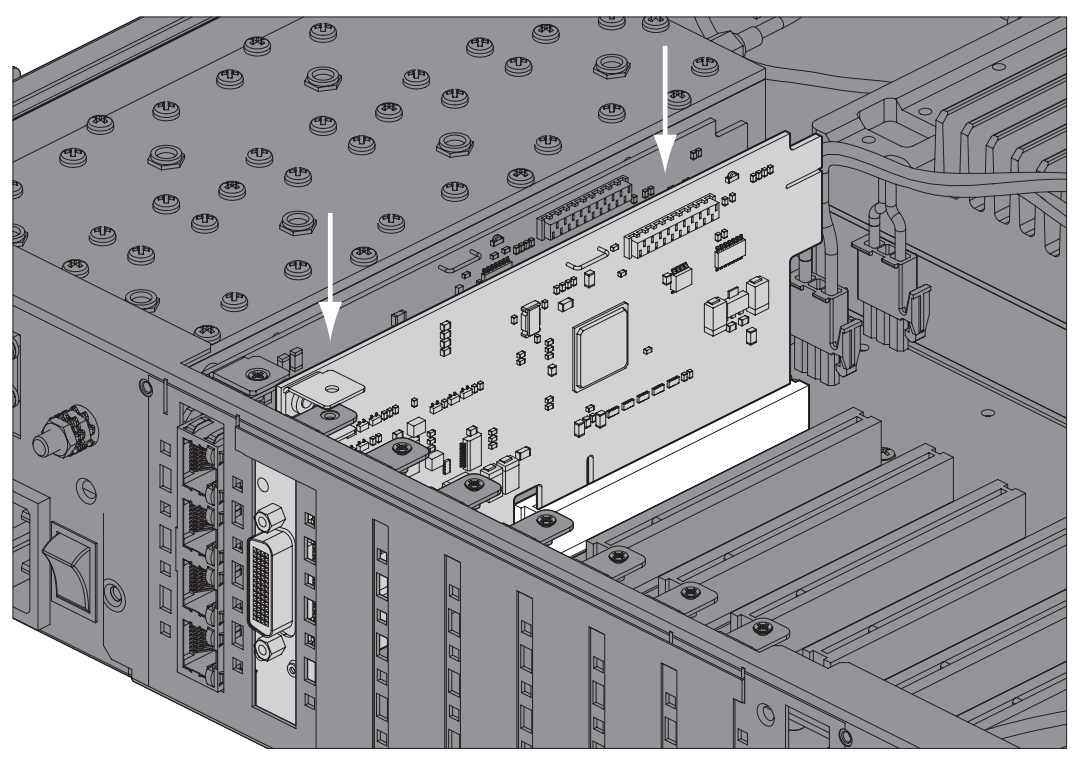

**4.** Replace the card securing screw.

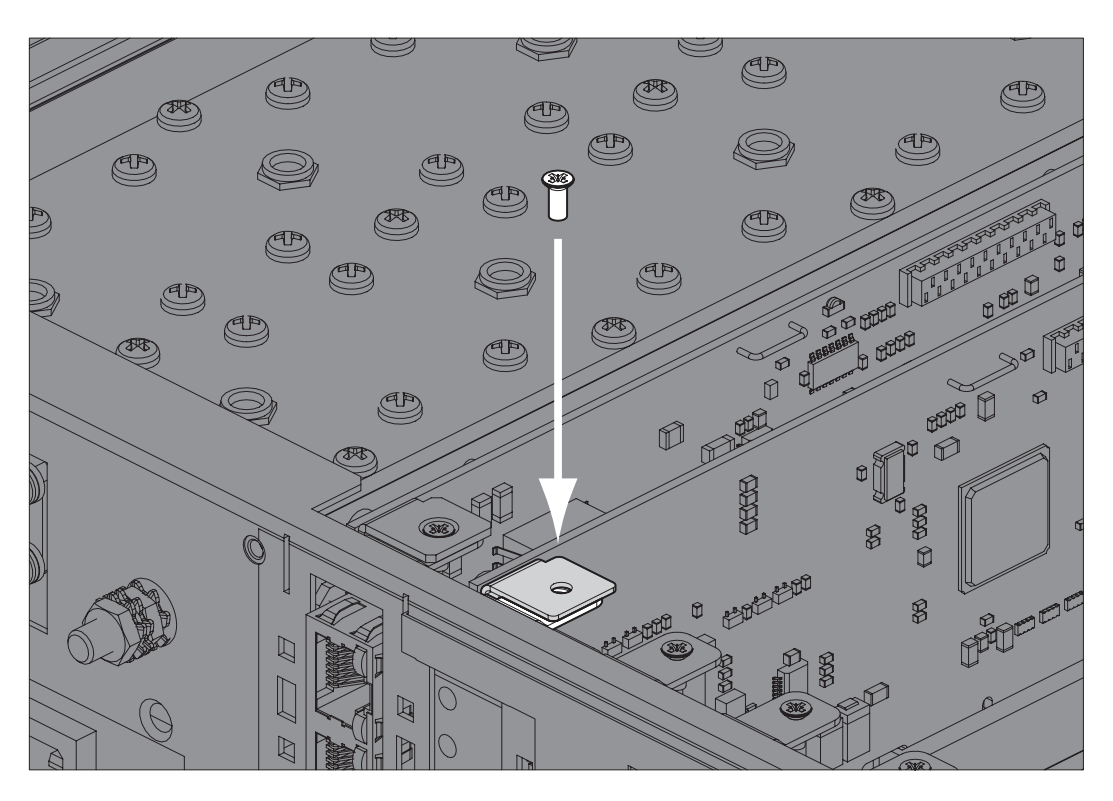

**Note:** Some interface cards may not have the bracket to accept the card securing screw.

**5.** Replace the fascia and top covers, restore all cables, and power up the terminal.

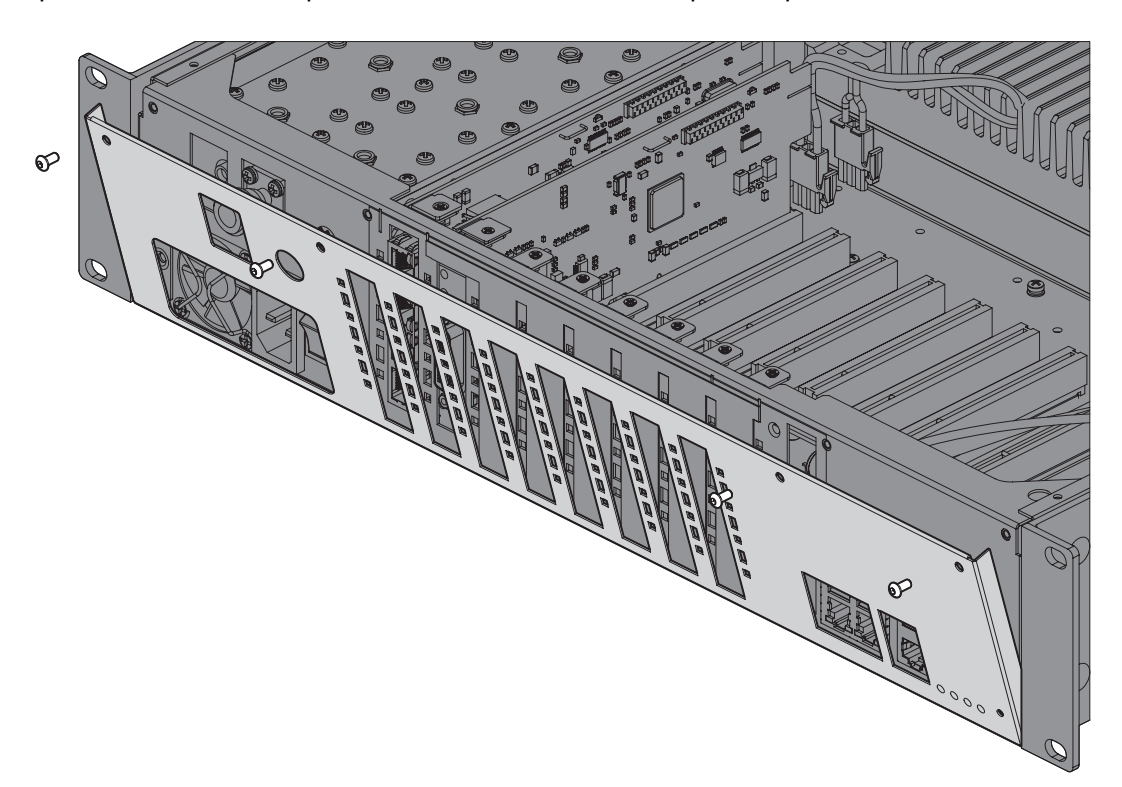

### Configuring a slot

**1.** Select Link or Local or Remote > Interface > Slot Summary.

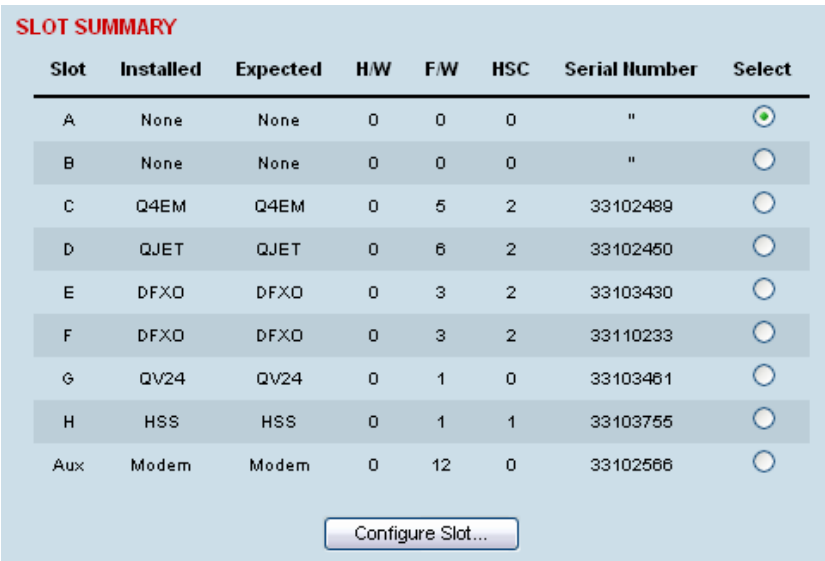

**2.** Select the required slot and click Configure Slot.

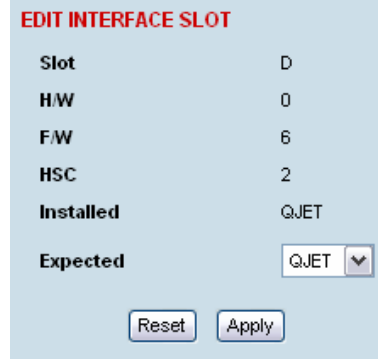

'Slot' shows the slot the interface card is plugged into in the terminal  $(A - H)$ .

Details of the interface card currently installed in the slot are:

'H/W' (hardware revision).

'F/W' (firmware revision)

'HSC' (hardware software compatibility) A number used by the system software to determine which FPGA 'firmware image file' to use in the interface card installed.

'Installed' field shows the actual interface card installed in the slot. If there is no interface card installed in the slot, this field will show 'none'.

'Expected' shows interface card type that had been previously installed. Interface cards can be setup before they are installed in the terminal or after they are installed in the terminal.

**3.** To setup a new interface card in a slot, select the interface card type you want to fit (or has been fitted) from the 'Expected' drop-down menu.

**Note:** The transmitter, receiver and modem are configured in other sections (see "Configuring the terminal" on page 61).

**4.** Click Apply to apply changes or Reset to restore the previous configuration.

# **14. Troubleshooting**

## Loopbacks

Loopbacks are used as a tool for testing or as part of the commissioning process and will affect customer traffic across the link.

The terminal supports three types of loopbacks:

- RF radio loopback
- **Interface loopbacks, set at the interface ports**
- Timeslot loopbacks

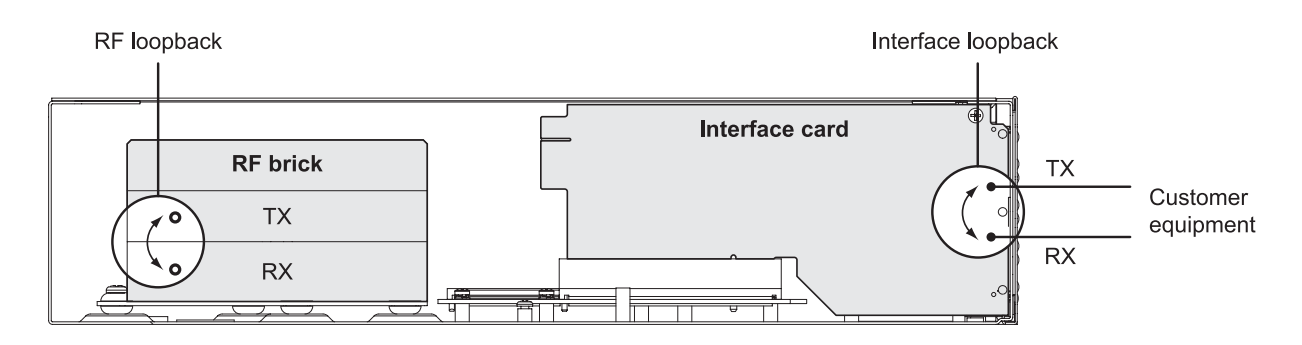

### RF radio loopback

The RF radio loopback provides a loopback connection between the radio Tx and radio Rx. Each terminal is looped back independently.

All traffic entering the transmit stage of the local terminal is turned around and delivered to the receiver section. This loopback will affect all traffic through the terminal.

#### **To enable or disable the RF loopback:**

Select Link or Local or Remote > Maintenance > Loopbacks.

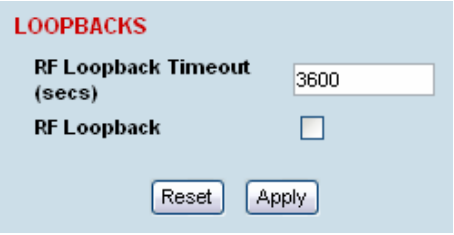

To enable the RF loopback, click the RF Loopback checkbox (tick the box).

**Note:** An RF loopback will automatically disable after the period set (in seconds) in the Loopback Timeout field. The default entry is 3600 seconds (60 minutes).

To disable the RF loopback, click the RF Loopback checkbox (untick the box).

Click Apply to apply changes or Reset to restore the previous configuration.

**Note:** When the RF loopback is selected, both the RX and TX LEDs will flash.

### Interface loopbacks

The interface loopback provides a loopback connection for the customer-connected equipment. All traffic arriving from the customer interface is looped back.

These loopbacks are applied on a port-by-port basis and can only be enabled on active ports i.e. has to be activated by assigning traffic to it by the Cross Connections application.

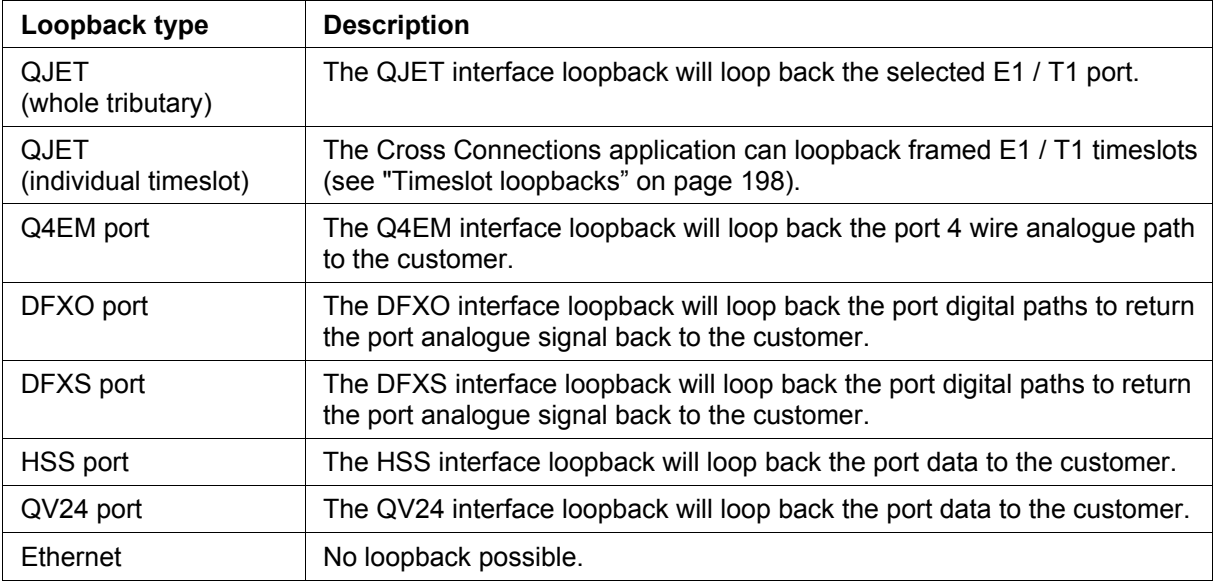

The interface card green LED flashes while the loopback is active.

### Timeslot loopbacks

You can loopback framed E1 / T1 timeslots in the Cross Connections application.

- **1.** Open the Cross Connections application.
- **2.** Right-click the timeslot you want to loop back.

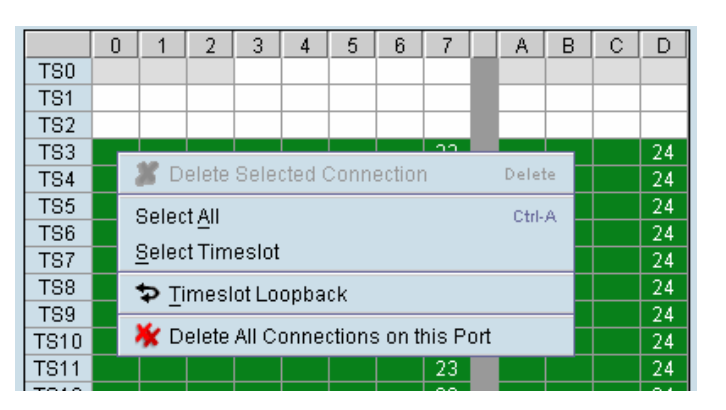

**3.** Select Timeslot Loopback - the looped timeslot will display in black:

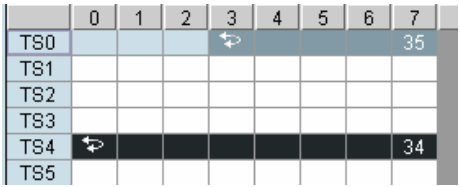

## Alarms

The LEDs (OK, RX, and TX) on the front panel illuminate either orange or red when there is a fault condition:

- **•** Orange indicates a minor alarm that should not affect traffic across the link.
- Red indicates a major alarm condition that could affect traffic across the link.

A major or minor alarm can be mapped to the external alarm outputs (see "Configuring the external alarm outputs" on page 76).

## Diagnosing alarms

#### **To view the Alarm Summary and their current states:**

Select Link or Local or Remote > Alarms > Summary.

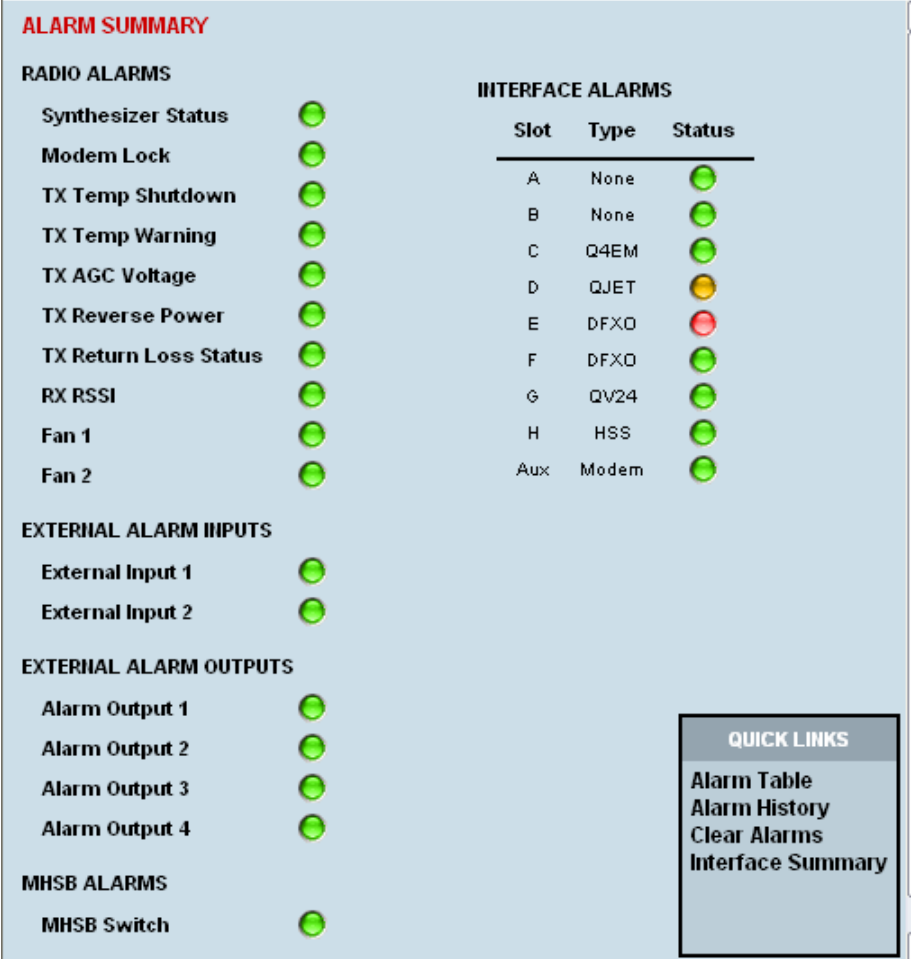

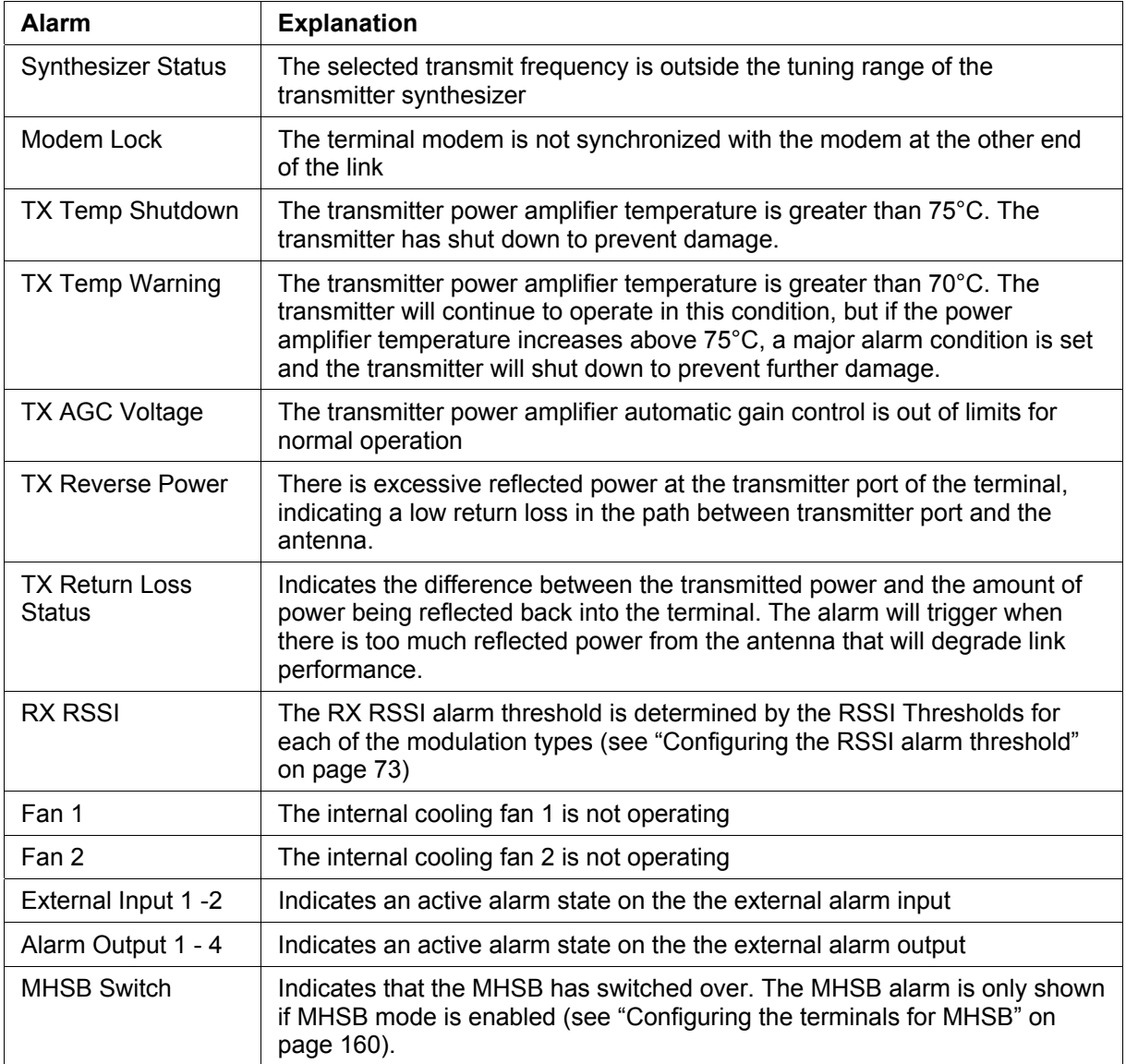

#### **To view detailed alarm information:**

Select Link or Local or Remote > Alarms > Alarm Table

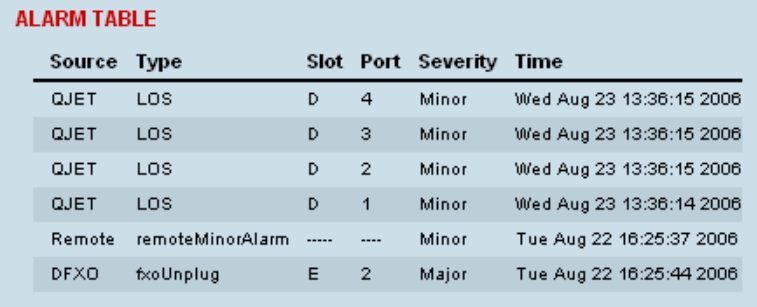

The Alarm Table shows the source of the alarm and the type, the slot (and port, if applicable) where the alarm originated, the severity and the date and time the alarm occurred.

To further diagnose the cause of the alarm (see "[Identifying causes of alarms"](#page-83-0) on page [204,](#page-83-0) and ["Alarm types](#page-108-0)" on page [229\)](#page-108-0).

## Viewing the alarm history

The alarm history page shows the historical alarm activity for up to 50 alarms. This page refreshes every 30 seconds.

#### **To view the alarm history:**

Select Link or Local or Remote > Alarms > Alarm History.

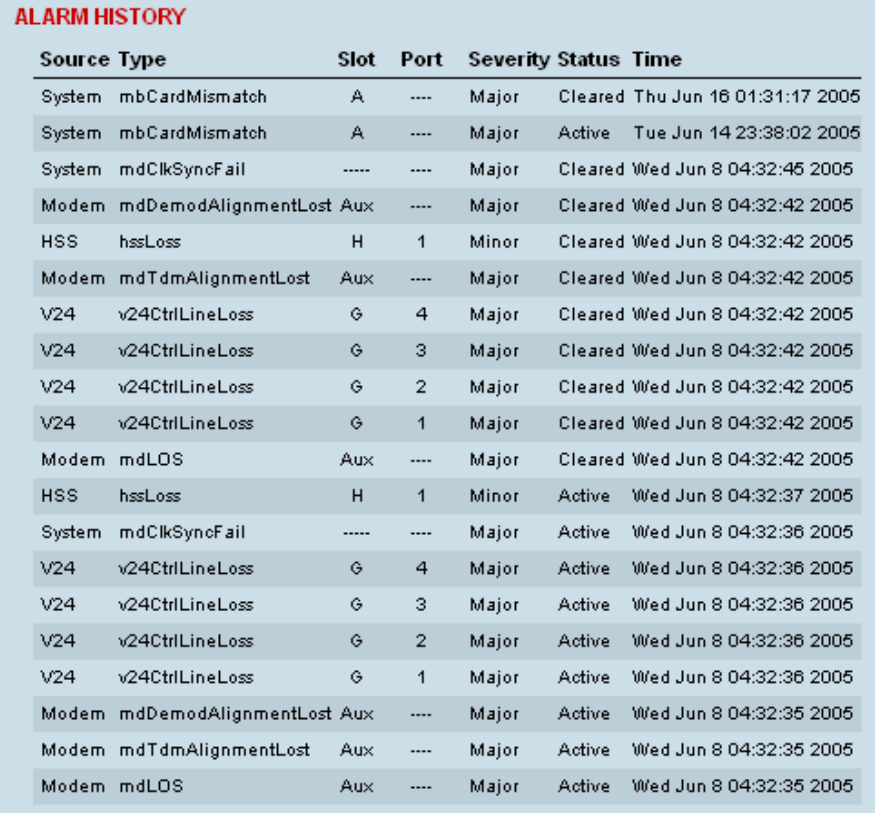

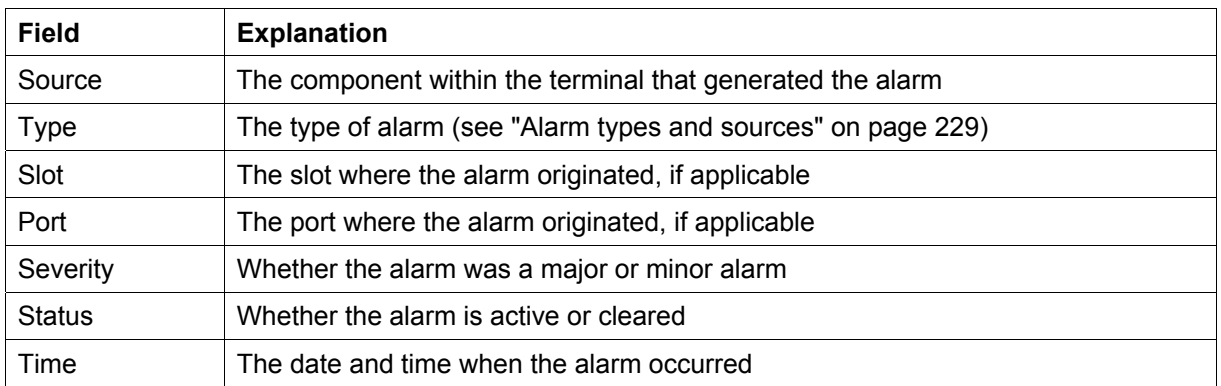

#### **To clear the alarm history:**

Select Local or Remote > Alarms > Clear History

The alarm history for up to 100 alarms can be seen using SNMP (see "SNMP (Simple Network Management Protocol)" on page 67).

## Viewing interface alarms

#### **To view the alarms for a particular interface:**

- **1.** Select Link or Local or Remote > Interface > Interface Summary.
- **2.** Select the desired interface card slot from the Interface Summary and click Alarms.

This opens a page as shown below with a summary of the alarms on the interface card:

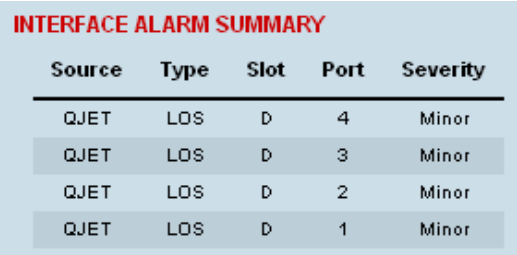

The following fields are displayed:

- Source: The type of interface card that generated the alarm
- **Type: The type of interface alarm**
- **Slot:** The slot of the interface card that generated the interface alarm
- Port: The port that generated the interface alarm
- **Severity: Whether the interface alarm was major or minor**
- **3.** Return to the Interface Summary page by either selecting Options > Interface Summary or clicking Back in the browser window.

### Clearing alarms

Select Link or Local or Remote > Alarms > Clear Alarms

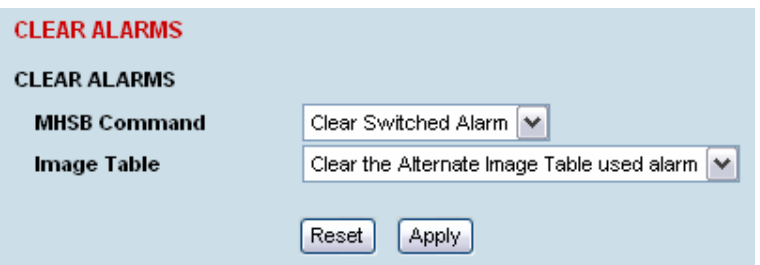

### **MHSB Command**

If a MHSB switchover event occurs, the OK LED on the front panel changes to orange.

#### **To clear the MHSB switchover alarm:**

Select Clear Switched Alarm from the MHSB Command drop-down list and click on Apply.

#### **Image Table Alarm**

An image table alarm appears if a problem occurred during the boot process which may have left the image table in an inconsistent state.

#### **To clear the two types of image table alarms:**

- The alternate image table alarm: this indicates that a backup image table has been used. This will match the actual image table unless immediately following a software upgrade.
- The default image table alarm: this indicates that the image table has been rebuilt from defaults. In some circumstances this will mean that an incorrect build of software is running on the terminal.

In either case, in addition to clearing the image table alarm, you should verify that the active images in the image table are correct for their software release.

# <span id="page-83-0"></span>Identifying causes of alarms

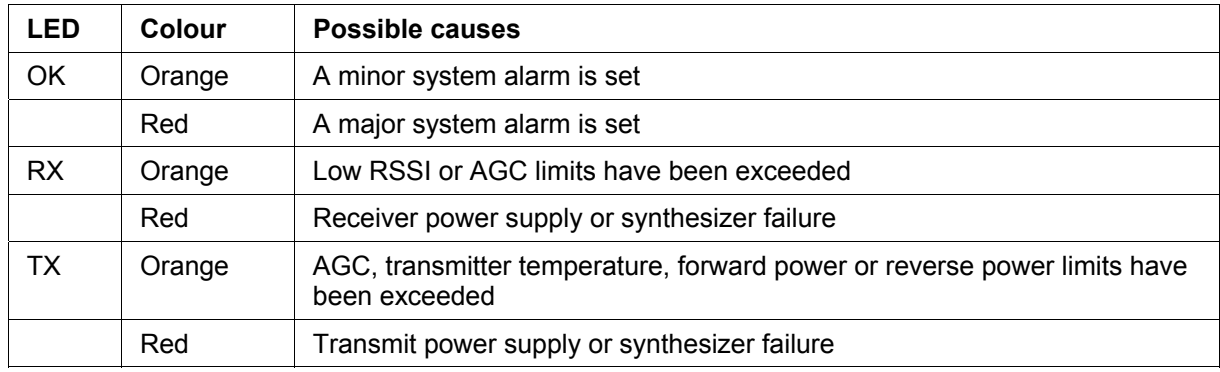

The following are possible causes of an alarm.

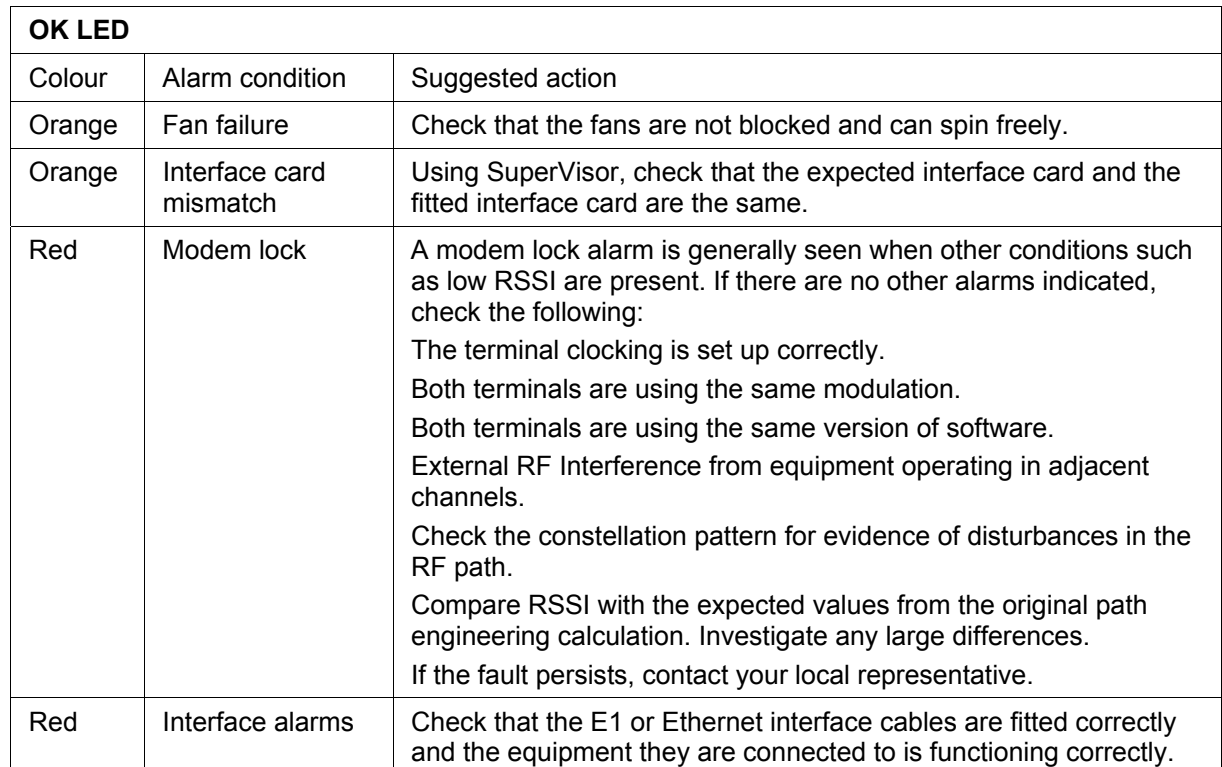

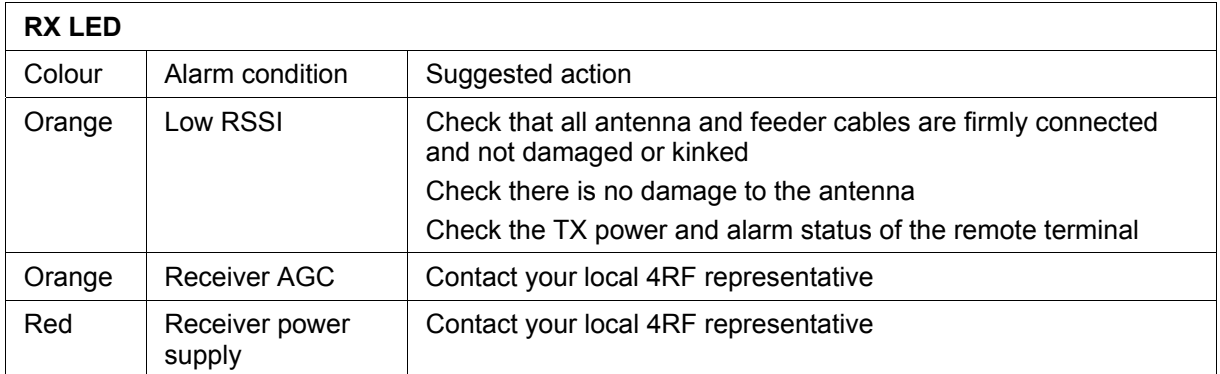

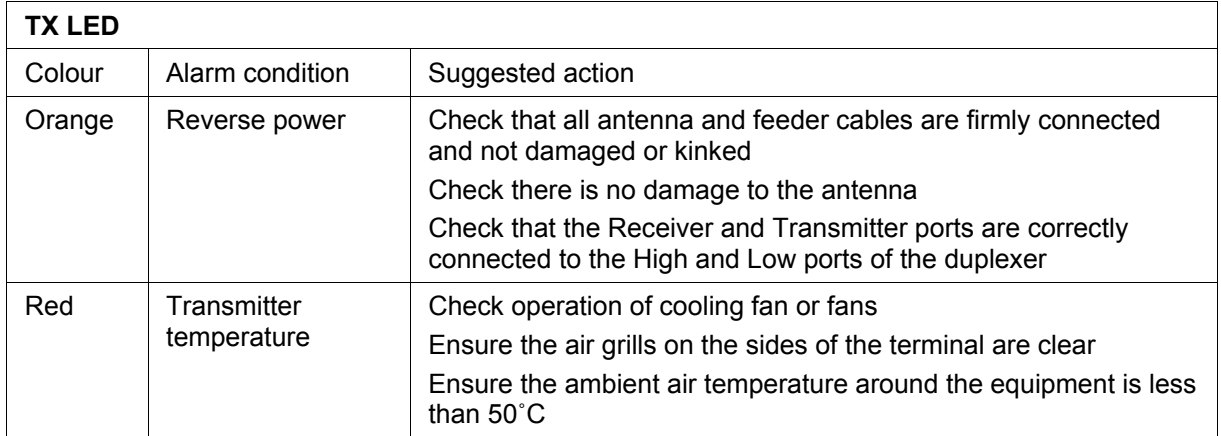

## E1 / T1 alarm conditions

### **The QJET interface yellow LED indicates:**

### **Loss of signal (LOS)**

A loss of signal alarm occurs when there is no valid G.703 signal at the E1 / T1 interface RX input from the downstream system.

This alarm masks the LOF and AIS received alarms.

### **Loss Of Frame alignment (LOF)**

A loss of frame alignment alarm occurs when the E1 / T1 interface RX input receives a valid G.703 signal (code and frequency) but does not receive a valid G.704 signal i.e. no frame alignment word, from the downstream system (in framed E1 / T1 modes only) (red alarm in framed T1 modes).

This alarm masks the AIS received alarm.

#### **Alarm Indication Signal (AIS)**

An AIS received alarm occurs when AIS is received from the downstream system.

An E1 / T1 interface will output AIS to the downstream system if the normal upstream traffic signal is not available e.g. loss of modem synchronization, loss of RF signal across the link (blue alarm in framed T1 modes).

### **Remote Alarm Indicator (RAI)**

A remote alarm indicator occurs when RAI is received from the downstream system when it has an active LOS or LOF alarm (TS0 NFAS bit 3 in framed E1 modes and yellow alarm in framed T1 modes).

### **TS16 Loss of signal (TS16LOS)**

A TS16 loss of signal alarm occurs when there is no valid TS16 signal at the E1 interface RX input from the downstream system (in E1 PCM 30 modes only).

#### **TS16 Remote Multi-frame Alarm Indicator (RMAI)**

A remote multiframe alarm indicator occurs when RMAI is received from the downstream system when it has an active TS16LOS alarm (TS16 F0 bit 6 in E1 PCM 30 modes only).

#### **TS16 Alarm Indication Signal (TS16AIS)**

A TS16 Alarm Indication Signal alarm occurs when AIS is received from the downstream system in TS16.

An E1 interface will output the TS16 AIS signal to the downstream system if the normal TS16 multi-frame signal is not available (in E1 PCM 30 modes only).

#### **The QJET interface green LED indicates:**

The QJET interface green LED flashes when the E1 / T1 port loopback is active.

## System log

SuperVisor automatically keeps a log, known as 'syslog', which captures all alarms, errors and events for each terminal.

You can specify that the 'syslog' is saved to a particular file (see "Setting up for remote logging" on [page](#page-0-0) [209\)](#page-88-0). You can then email this file to customer service, if requested, to enable them to fault-find more accurately.

### Checking the syslog

### **To view the Syslog:**

**1.** Select Local > Performance > Logging > Syslog.

This opens a new window:

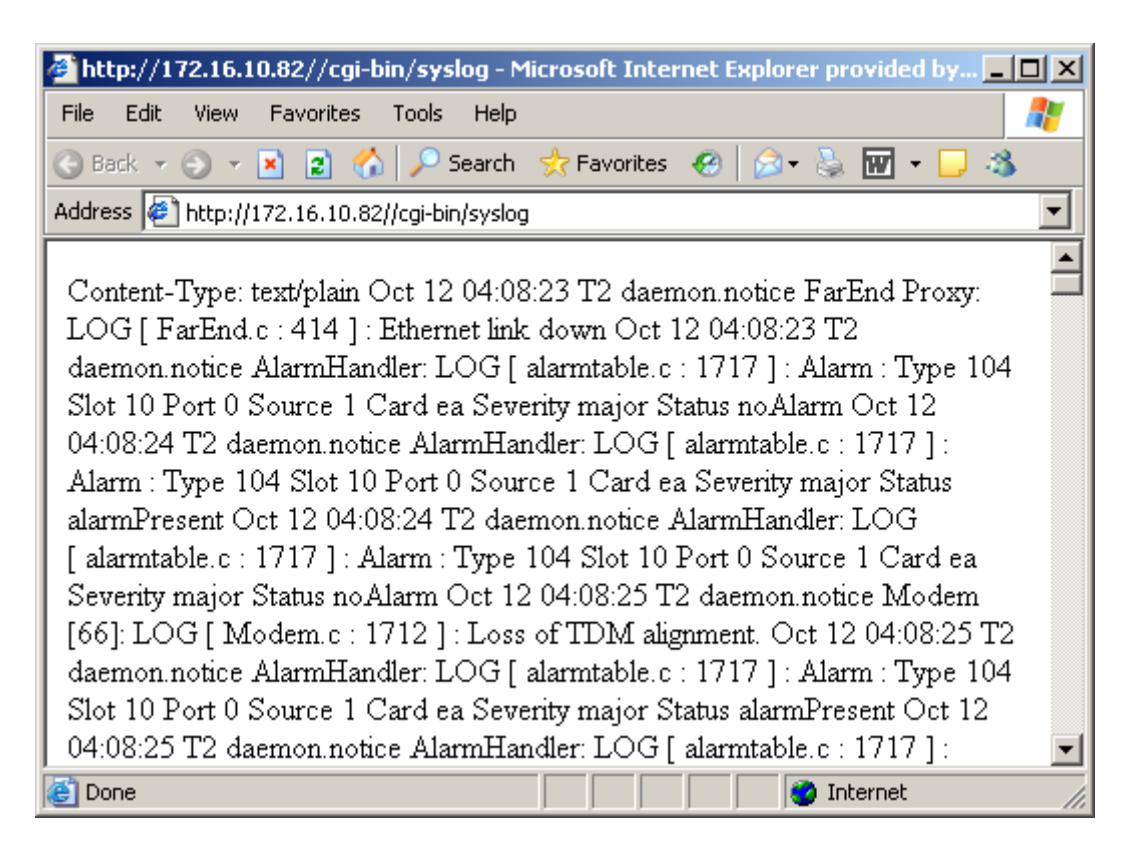

**2.** The system log is quite hard to decipher in Internet Explorer. If you're using Internet Explorer, select View > Source, which opens the file in a more legible layout in Notepad (see illustration below). Save or print this file, as required.

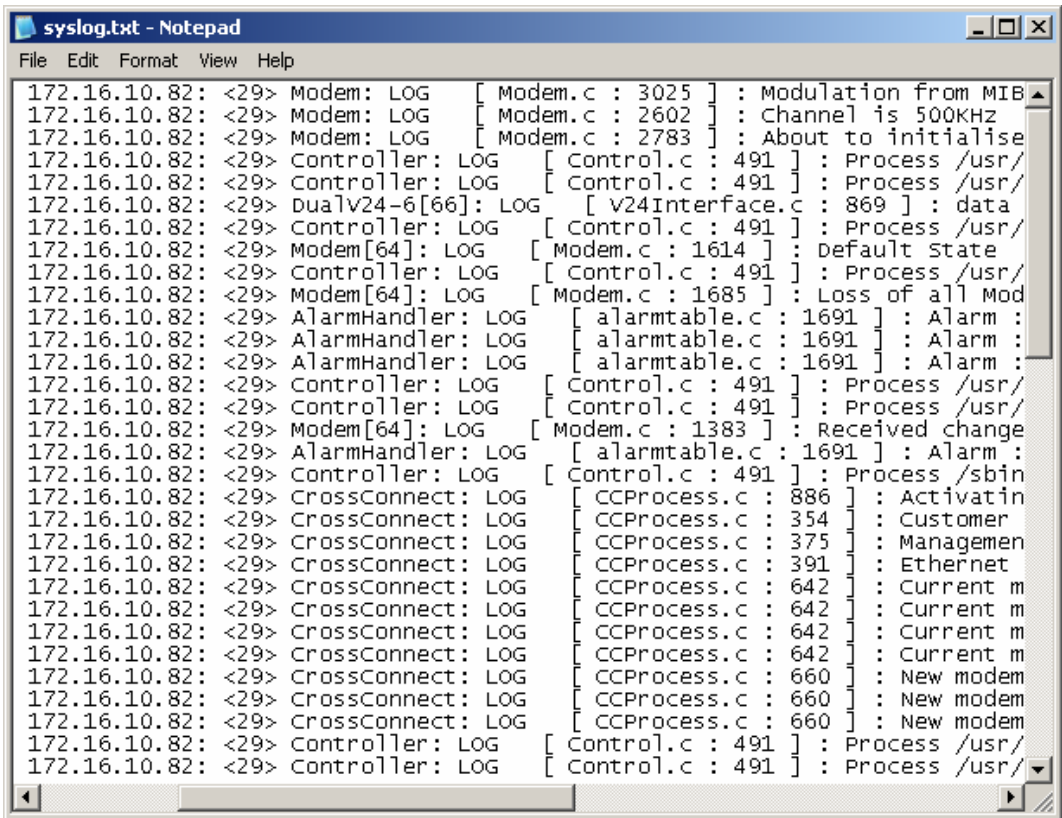

**3.** If you want to save the system log, you can save it from within Notepad (or Internet Explorer). Select File > Save As. Navigate to where you want to save the file. Enter a meaningful filename and select 'Text File' from the Save As Type drop-down list. Click Save.

You can specify that this file is automatically saved to a computer (see "Setting up for remote logging" on page 209).

## <span id="page-88-0"></span>Setting up for remote logging

**Note:** When setting up to save the system log to a specific computer, be aware that the file is constantly updated and may get quite large quite quickly.

#### **To set up a terminal for remote logging:**

- **1.** Copy the TFTP server application (tftpd32.exe, which is located in the TFTPD directory) from the terminal product CD into a suitable directory on the PC (for example, C:\Program Files\TFTP Server).
- **2.** Create another directory where you want the system logs to be saved for example;

C:\Aprisa XE Syslog

**3.** Double-click tftpd32.exe.

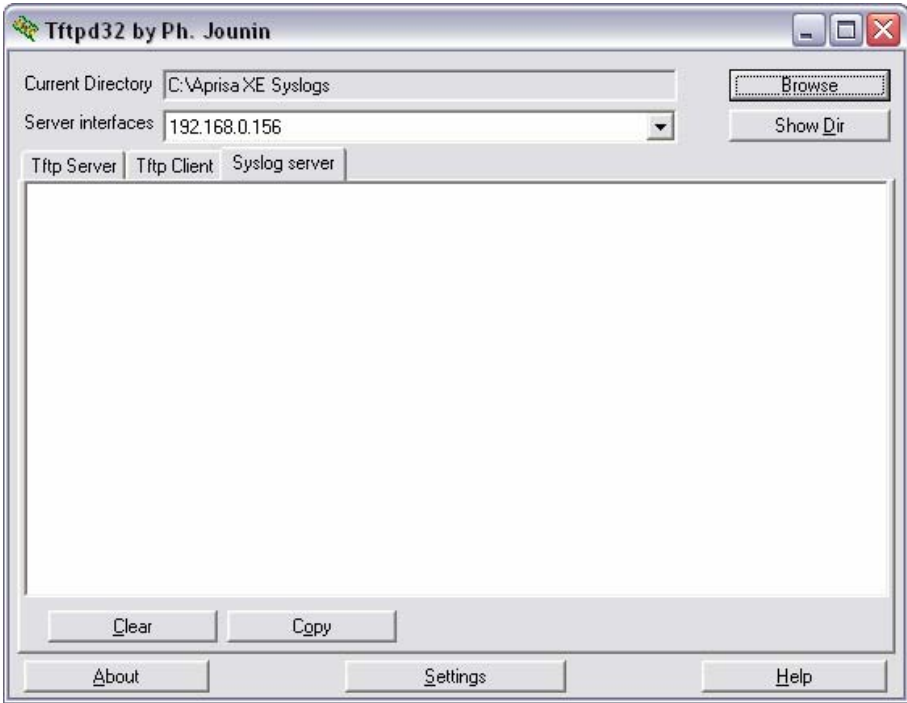

**4.** Click Settings and make sure that both 'Syslog Server' and 'Save syslog message' boxes are ticked.

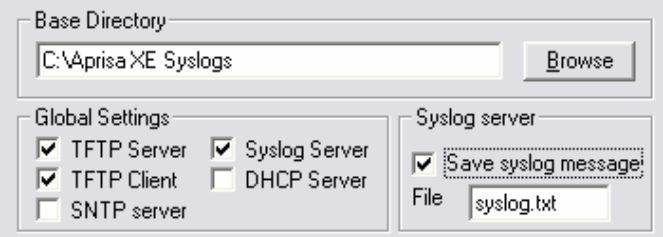

- **5.** Click Browse and select a directory where you want the Syslog file to be saved (created in step 2).
- **6.** Click OK to close the Settings dialog box.

**7.** In SuperVisor, select Link or Link or Local or Remote > Terminal > Advanced.

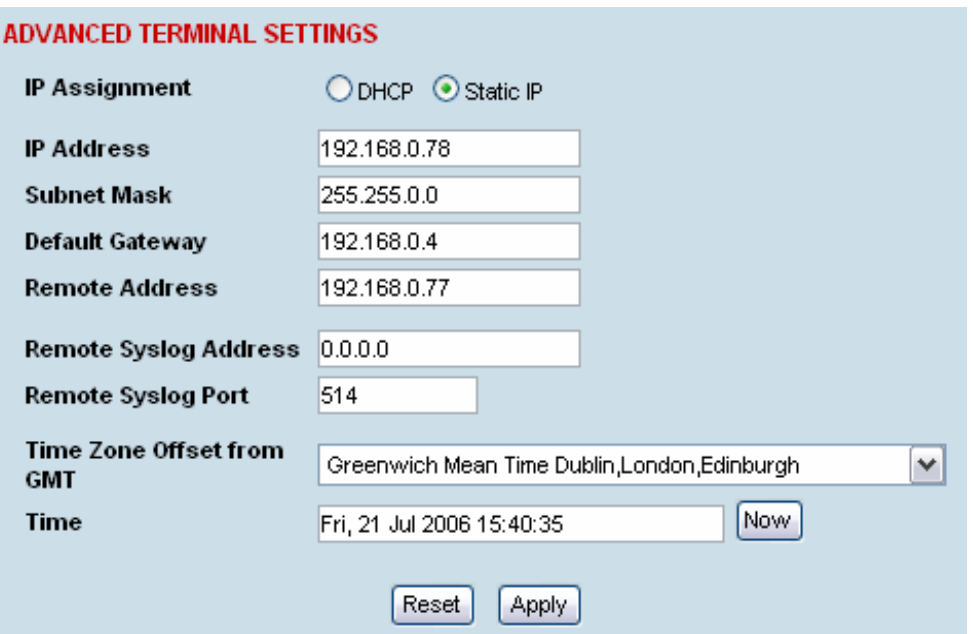

- **8.** In the Remote Syslog Address field, enter the IP address of the PC on which the Syslog server is running.
- **9.** In the Remote Syslog Port field, enter 514.
- **10.** Reboot the terminal (Link or Local or Remote > Maintenance > Reboot).
- **11.** Open the directory where the system logs are being saved to. You should see a file called syslog.txt.

# **15. Interface connections**

## RJ-45 connector pin assignments

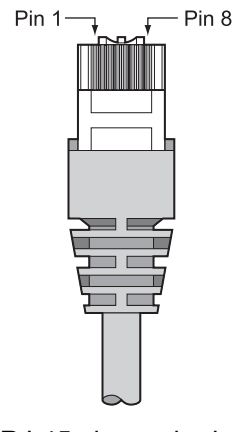

RJ-45 pin numbering

## Interface traffic direction

All interface traffic directions and labels used in this manual refer to the direction relative to the terminal. Refer to the diagram below.

The traffic direction describes the transmit / receive paths and the direction of handshaking and clocking signals, depending on the interface.

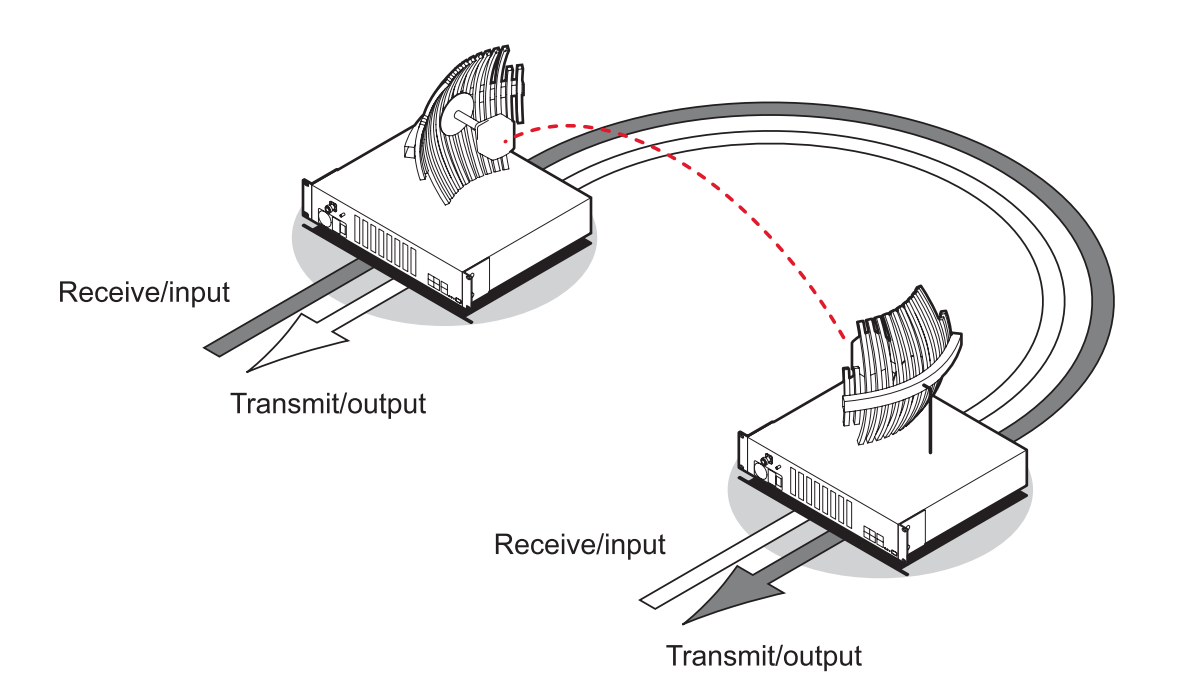

# QJET Interface connections

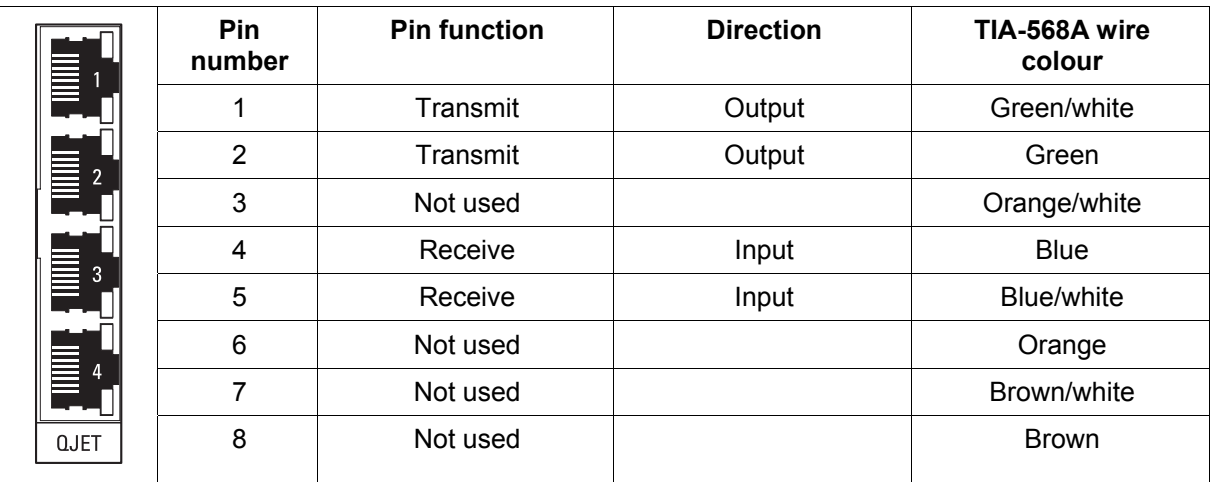

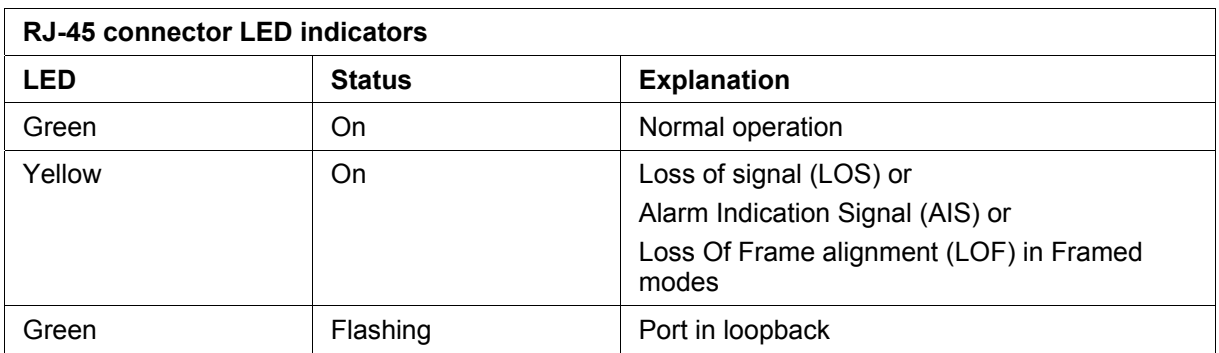

The standard QJET interface is 120 ohm balanced.

External Balun transformers can be used to provide a 75 ohm unbalanced interface.

# Ethernet interface connections

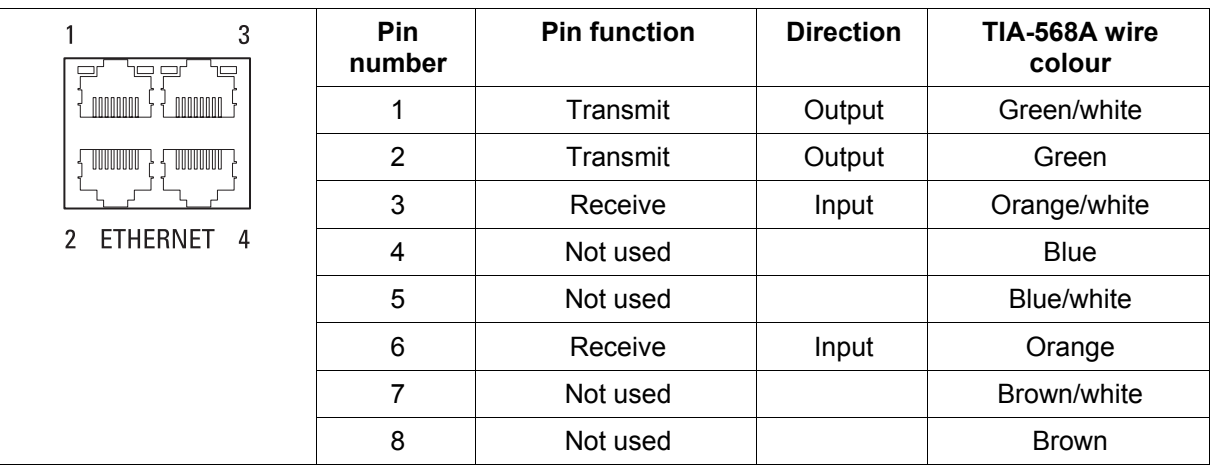

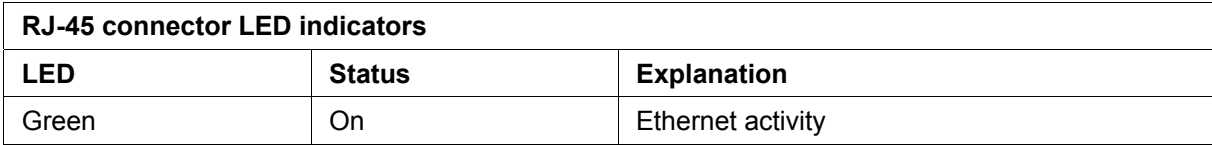

# Q4EM Interface connections

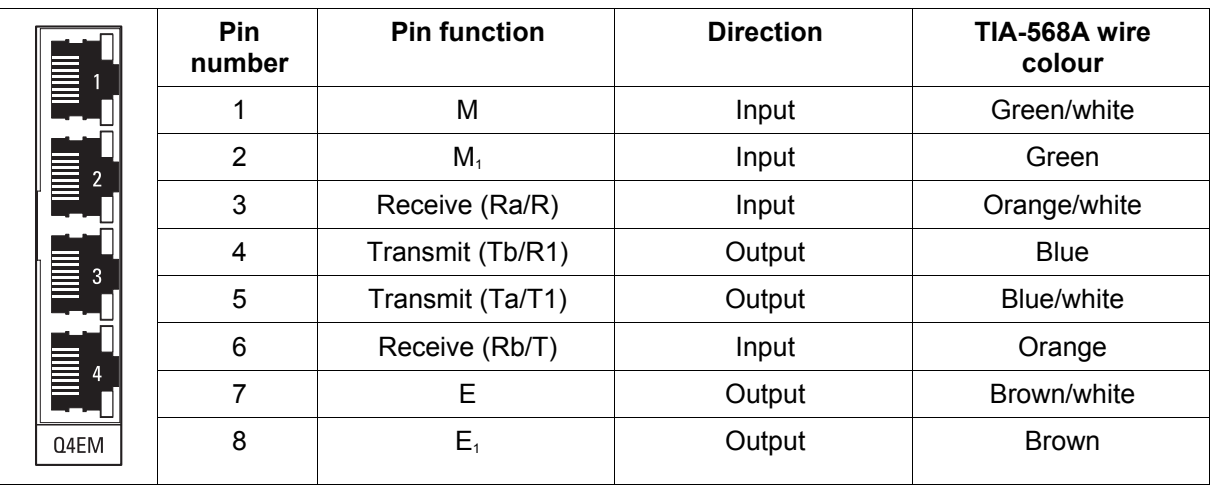

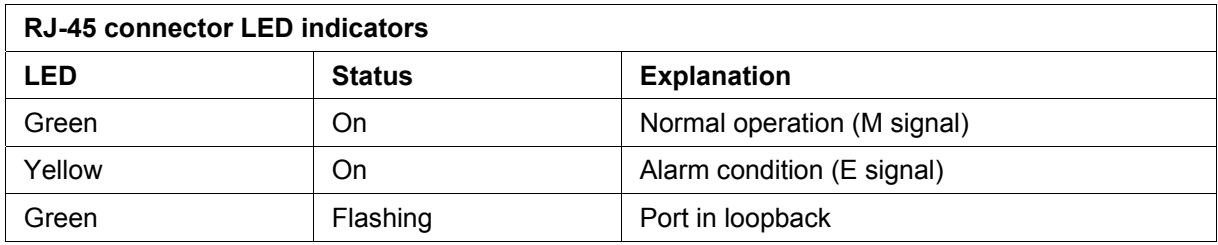

## E&M Signalling types

The Q4EM E&M signalling leads are optically isolated, bi-directional lines which can be externally referenced to meet any of the EIA-464 connection types I, II,IV or V (as shown below).

The M1 lead associated with the M wire detector can be externally referenced to earth or battery as required.

The E1 lead associated with the E wire output can be externally referenced to earth or battery as required.

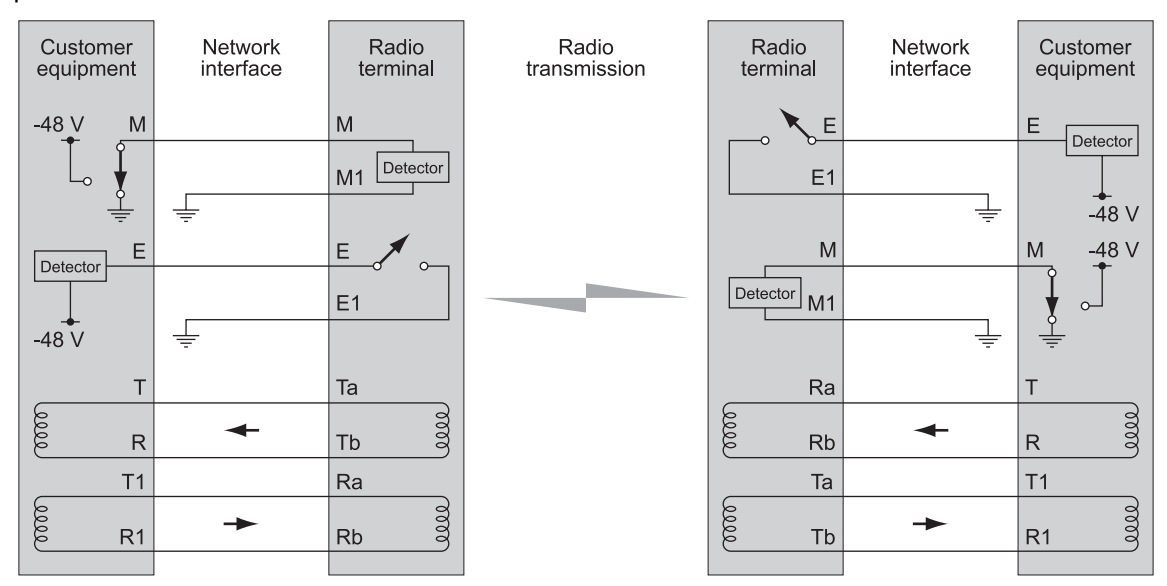

4-Wire E&M Type I

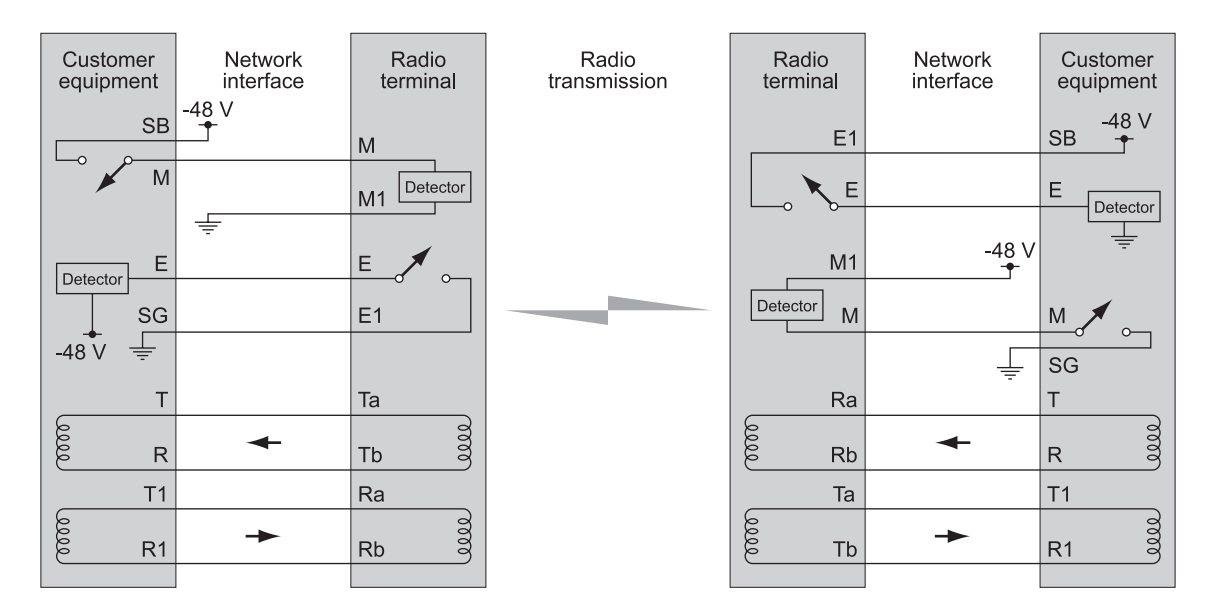

4-Wire E&M Type II

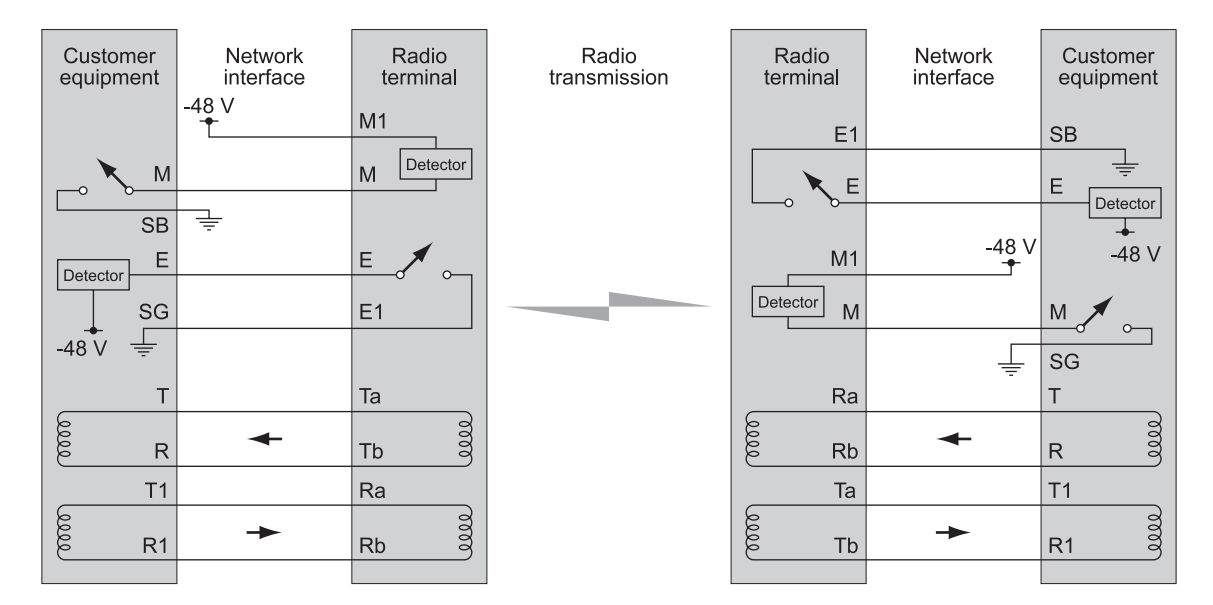

4-Wire E&M Type IV

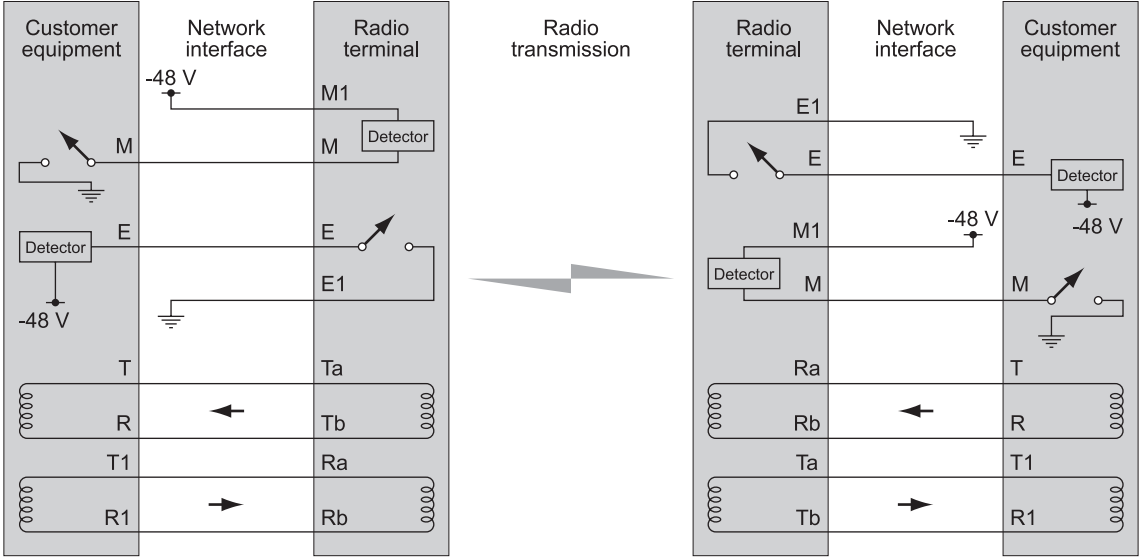

4-Wire E&M Type V

# DFXS Interface connections

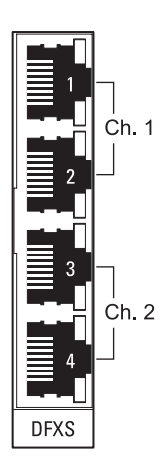

The subscriber interface connects the terminal to the customer's 2 wire telephone via a 2 wire line.

Each 2 wire channel has two access points: one connects to a customer; the other is a local test port.

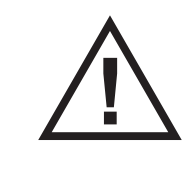

**Warning:** If there is a power failure at either terminal, any telephone connected at the DFXS will not operate.

Please ensure that a separate telephone that is not dependent on local power is available for use in an emergency.

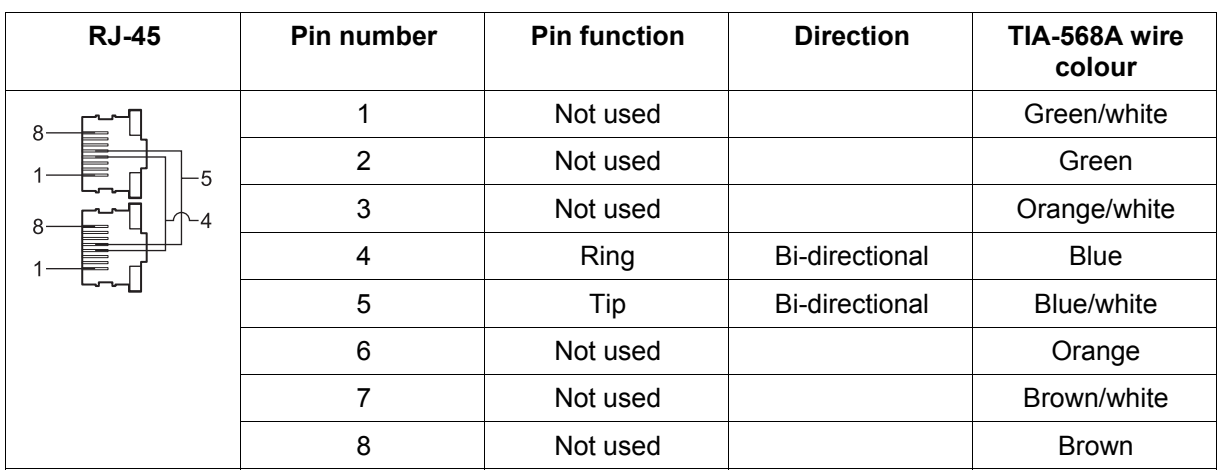

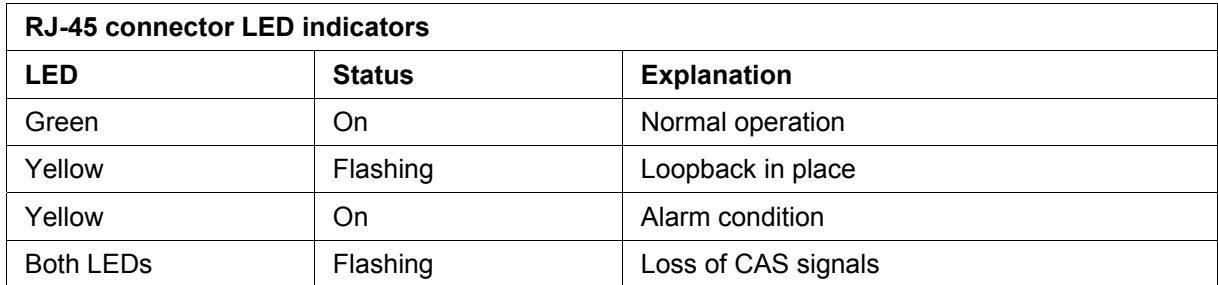

# DFXO Interface connections

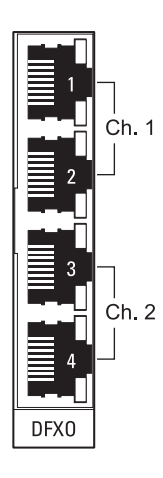

The DFXO interface connects the terminal to the telephone network via a 2 wire line.

Each DFXO channel has two access points: one connects to a customer; the other is a local test port.

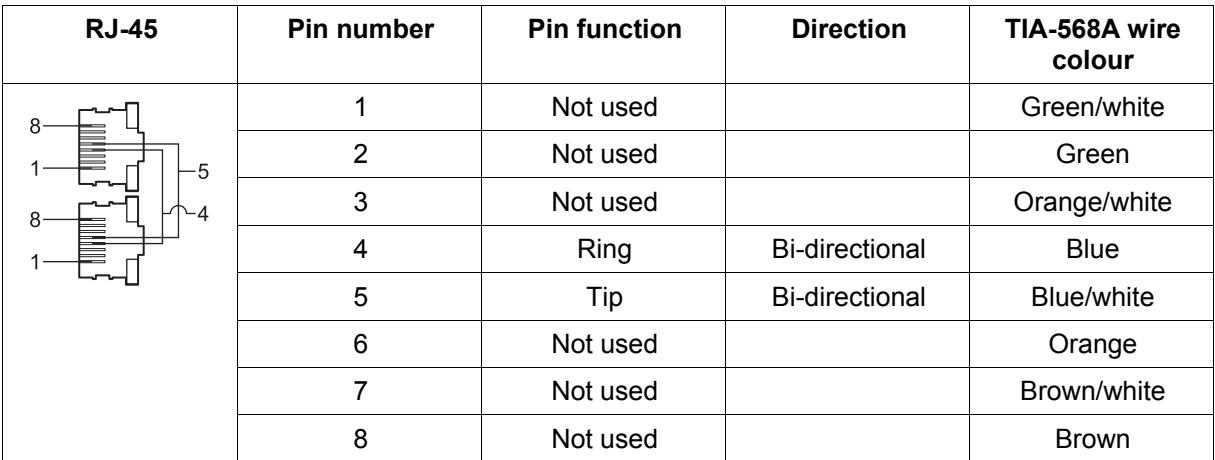

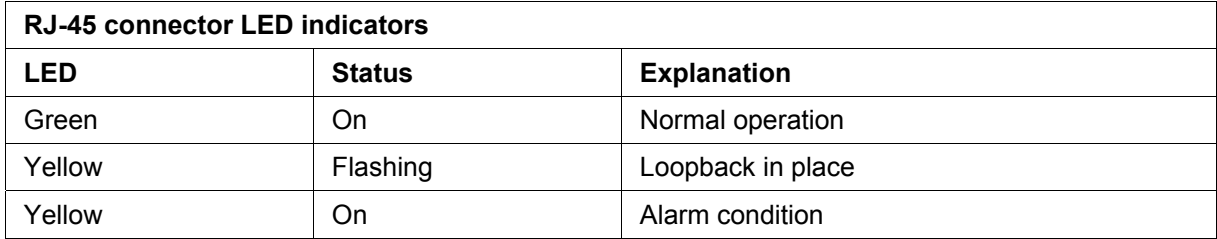

# HSS Interface connections

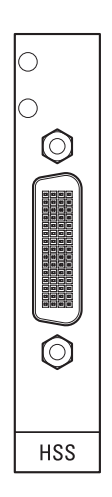

The connector on the high-speed synchronous serial interface is a high density LFH-60 (as used on standard Cisco WAN port serial interface cables and equivalents).

The interface specification (X.21 / V.35 etc) is automatically changed by simply changing the type of interface cable connected to the HSS.

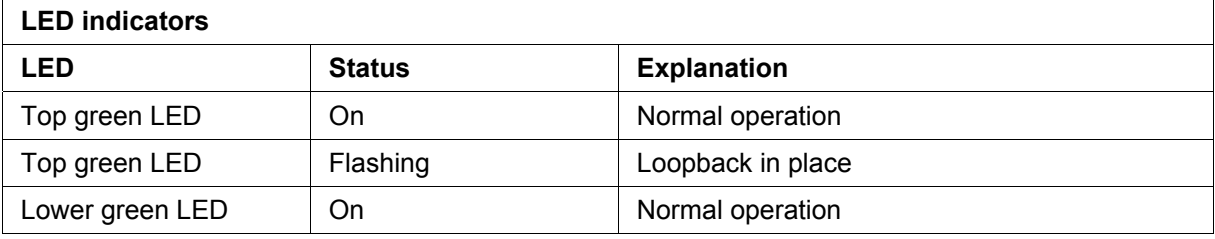

# Synchronous cable assemblies

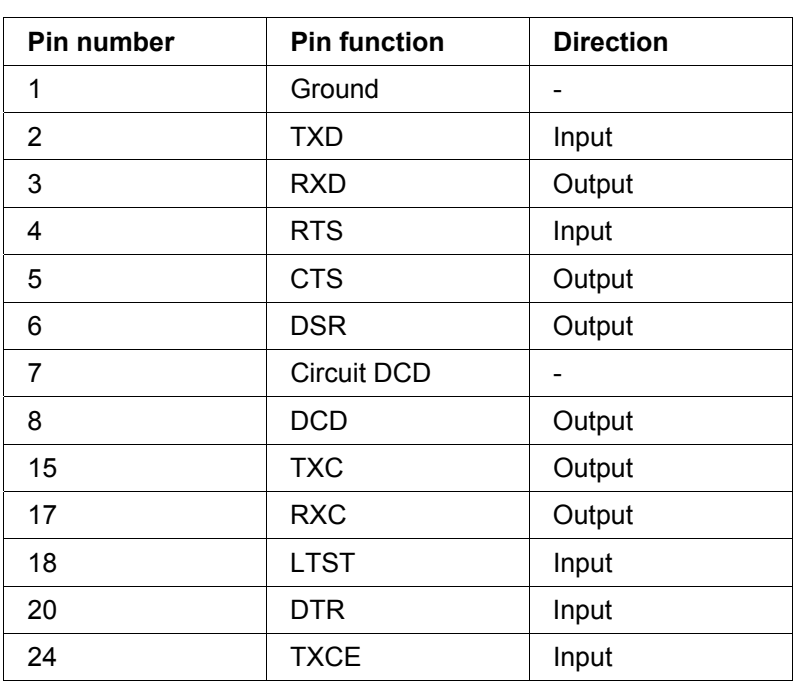

### **Sync EIA/TIA-232 for DTE (Part number: Cab Sync 232MT)**

### **Sync EIA/TIA-232 Cable Assembly for DCE (Part number: Cab Sync 232FC)**

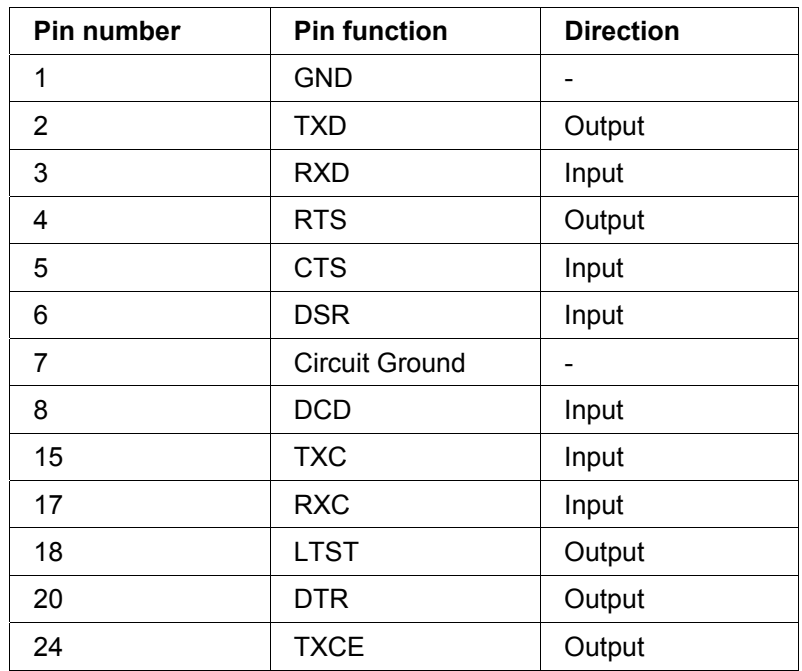

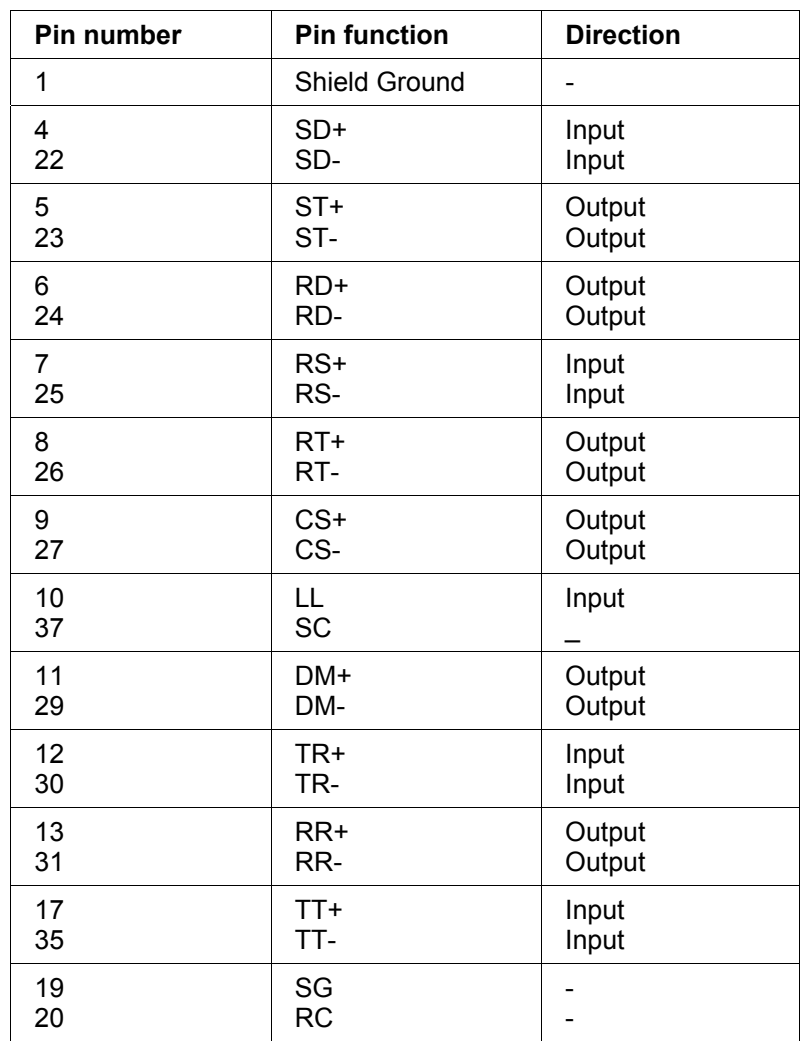

### **EIA/TIA-449 Serial Cable Assembly for DTE (Part number: Cab Sync 449MT)**

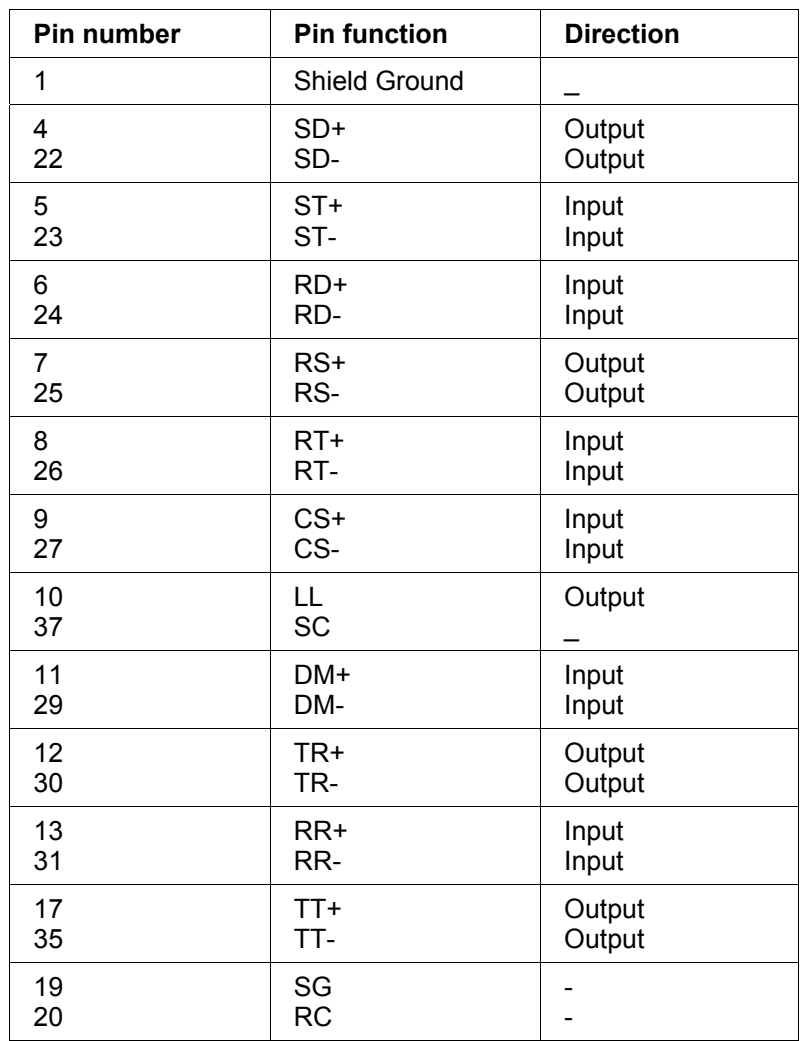

### **EIA/TIA-449 Serial Cable Assembly for DCE (Part number: Cab Sync 449FC)**

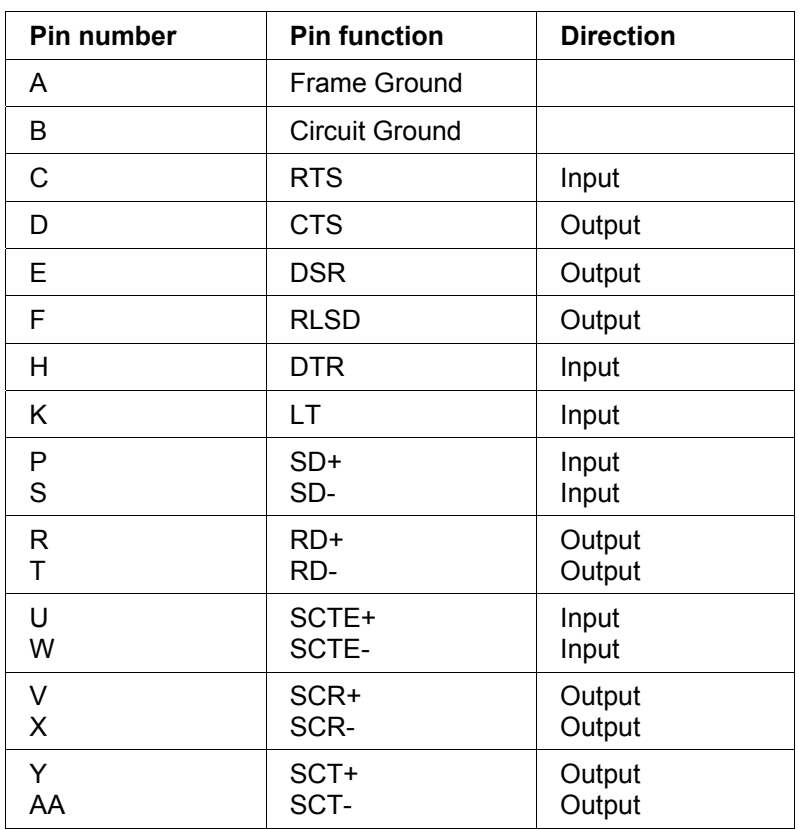

### **V.35 Serial Cable Assembly for DTE (Part number: Cab Sync V35MT)**

### **V.35 Serial Cable Assembly for DCE (Part number: Cab Sync V35FC)**

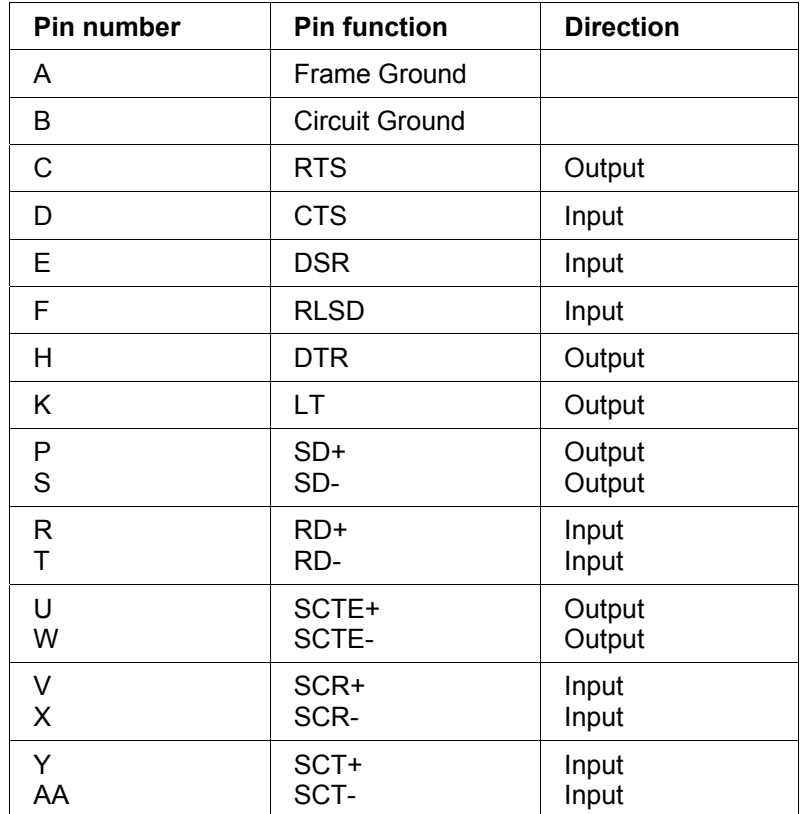

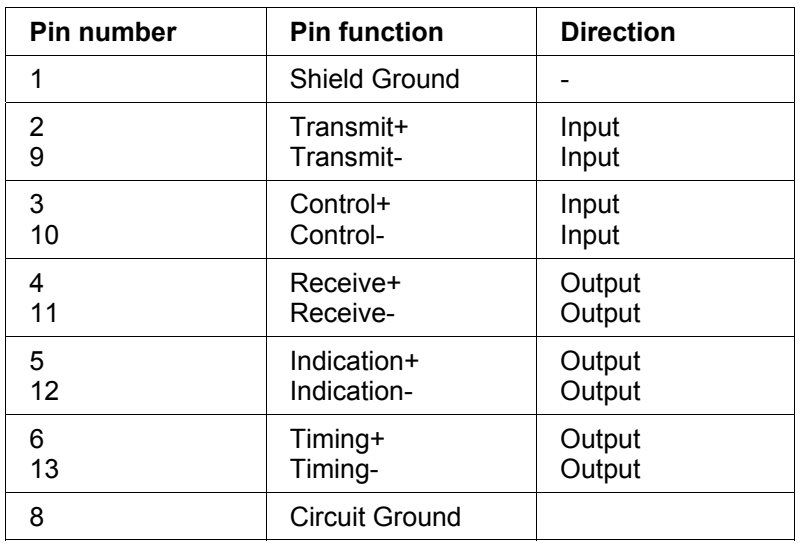

### **X.21 Serial Cable Assembly for DTE (Part number: Cab Sync X21MT)**

### **X.21 Serial Cable Assembly for DCE (Part number: Cab Sync X21FC)**

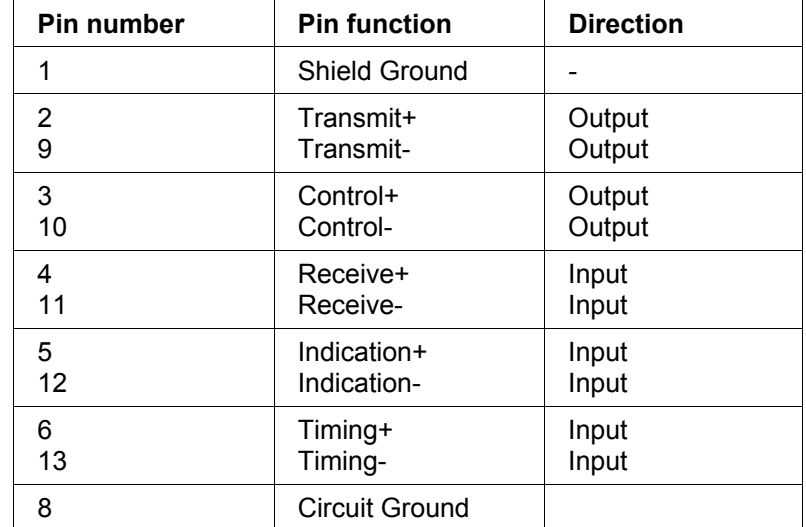

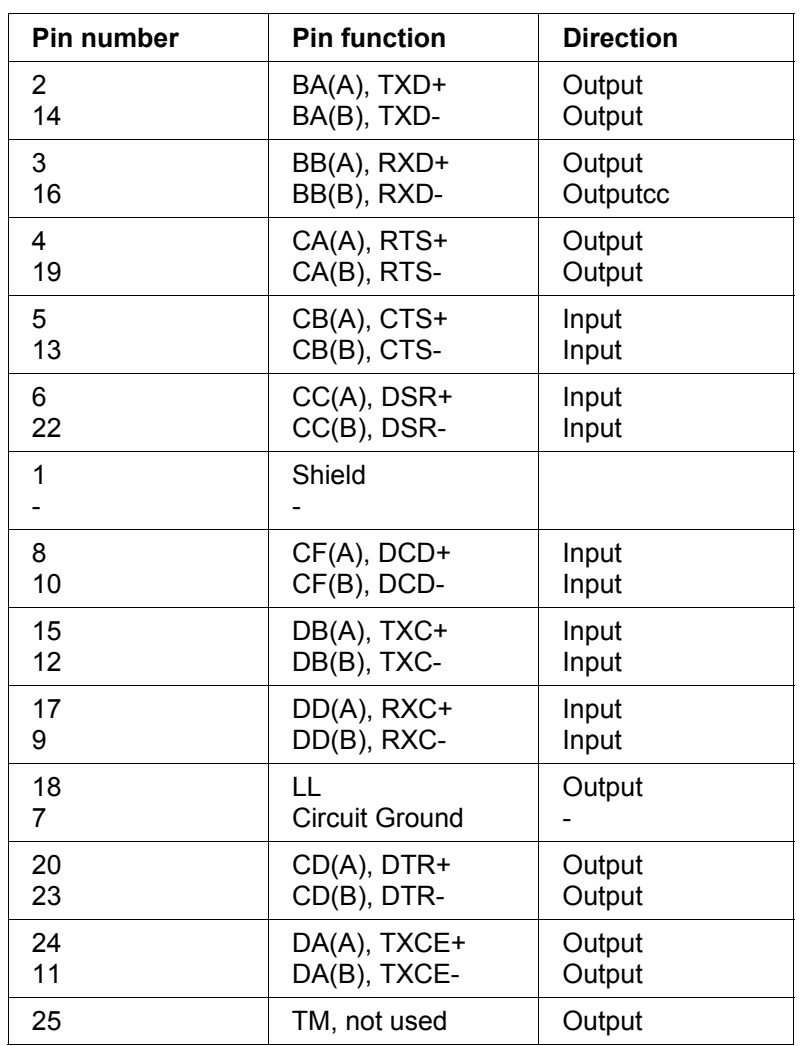

### **EIA-530 Serial Cable Assembly for DCE (Part number: Cab Sync 530FC)**

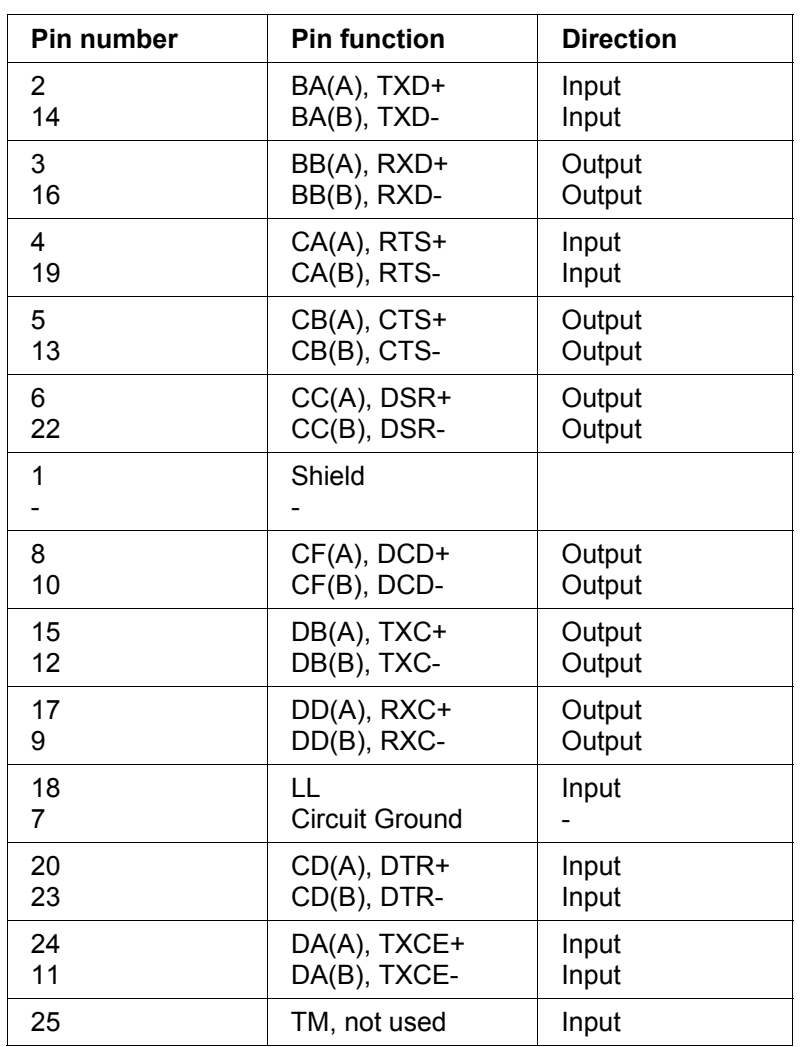

### **EIA-530 Serial Cable Assembly for DTE (Part number: Cab Sync 530MT)**

## Cable WAN connectors

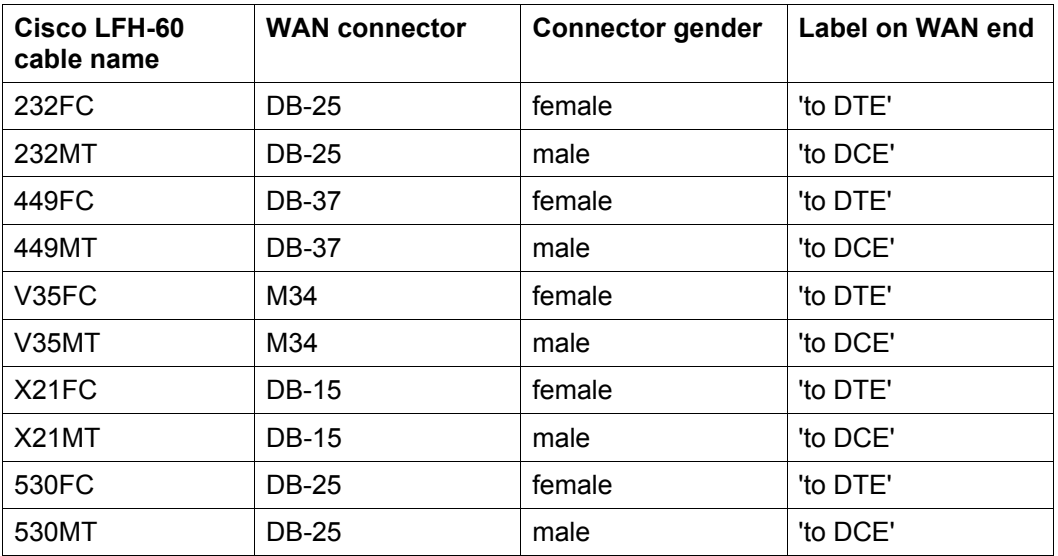

# QV24 Interface connections

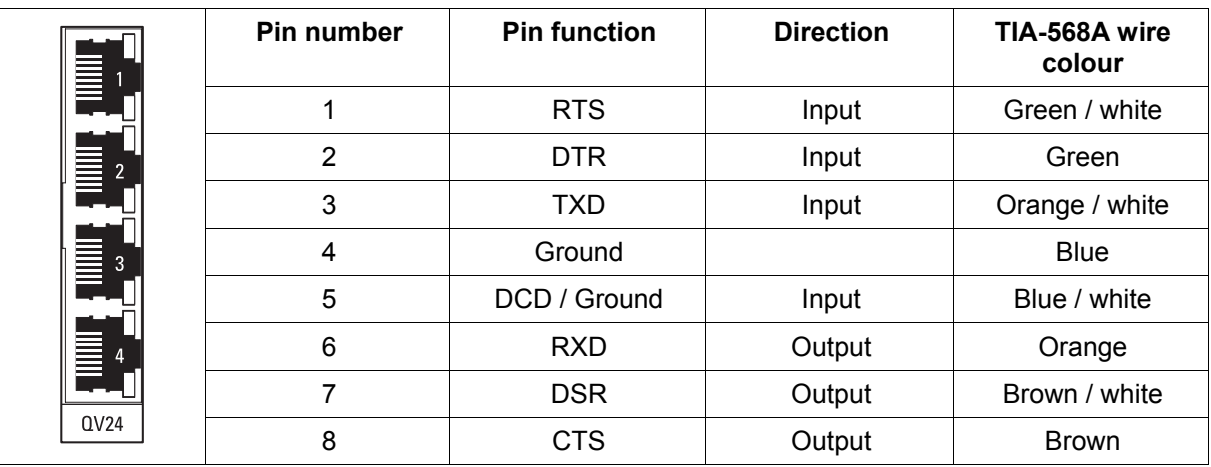

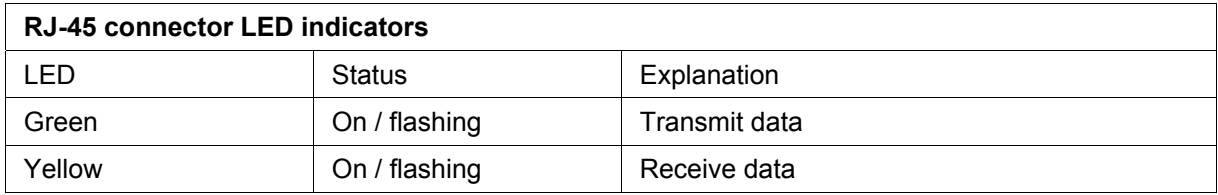
# **16. Alarm types and sources**

## Alarm types

**Note:** If you need to contact customer support about any of these alarms, please supply the reference number.

### Transmitter alarms

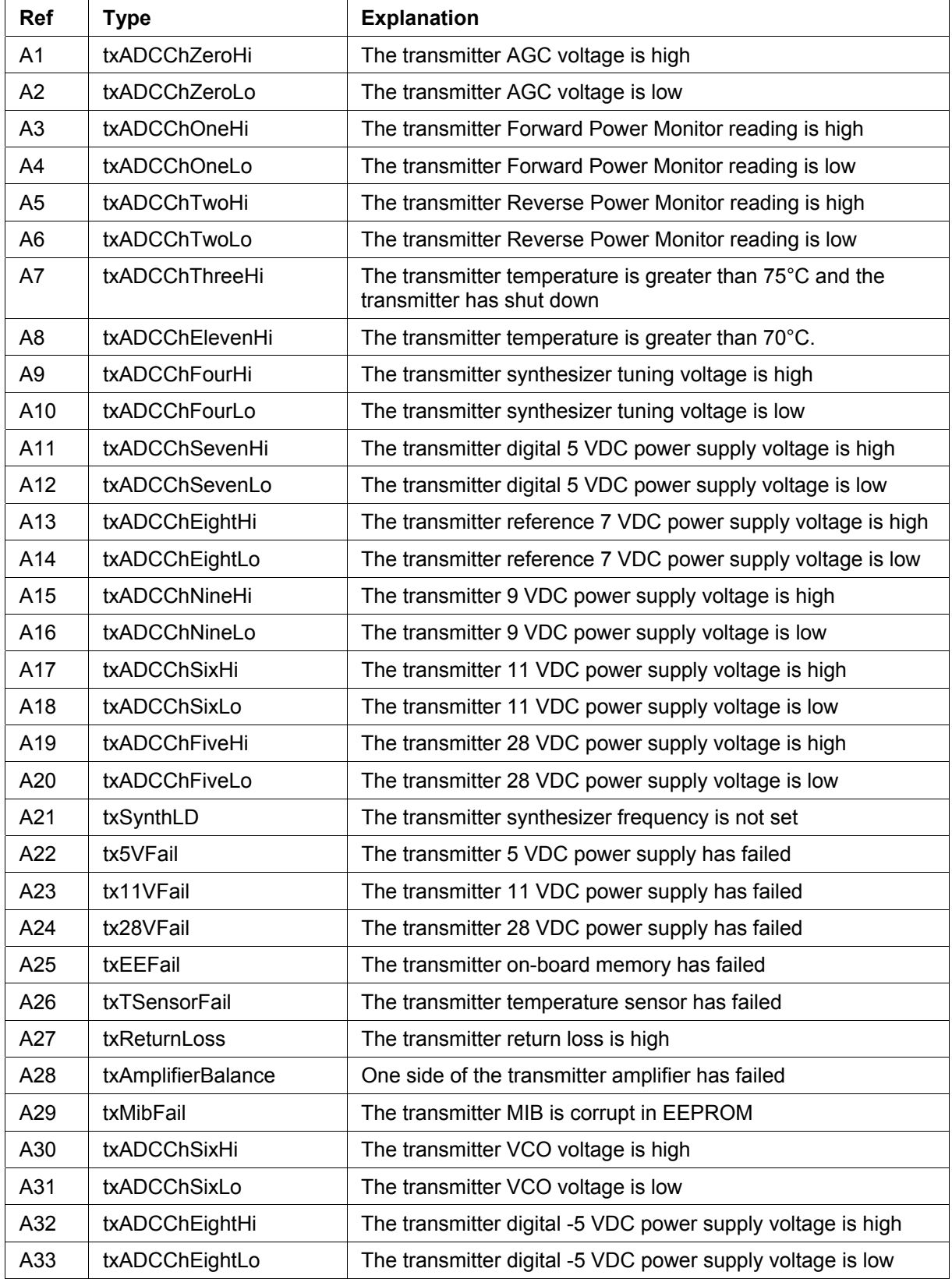

## Receiver alarms

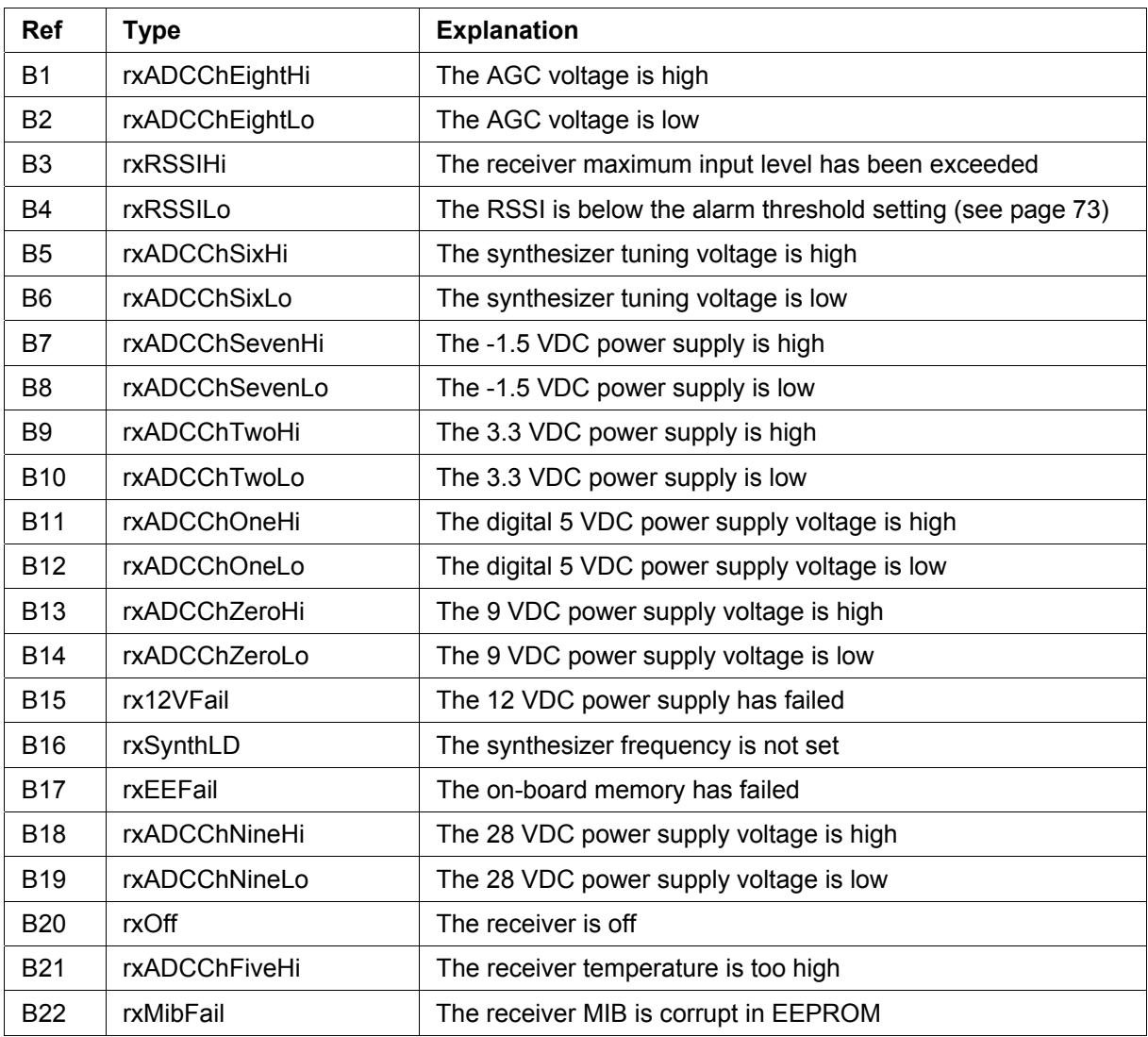

## MUX alarms

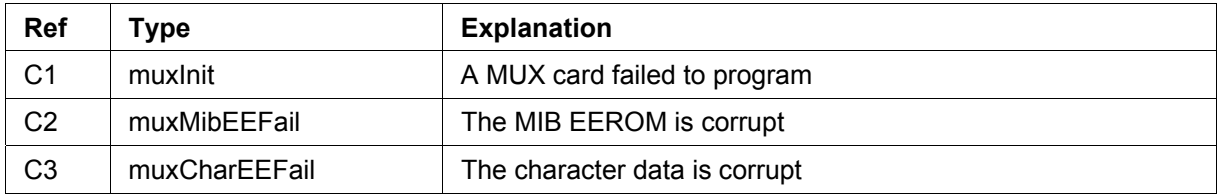

## Modem alarms

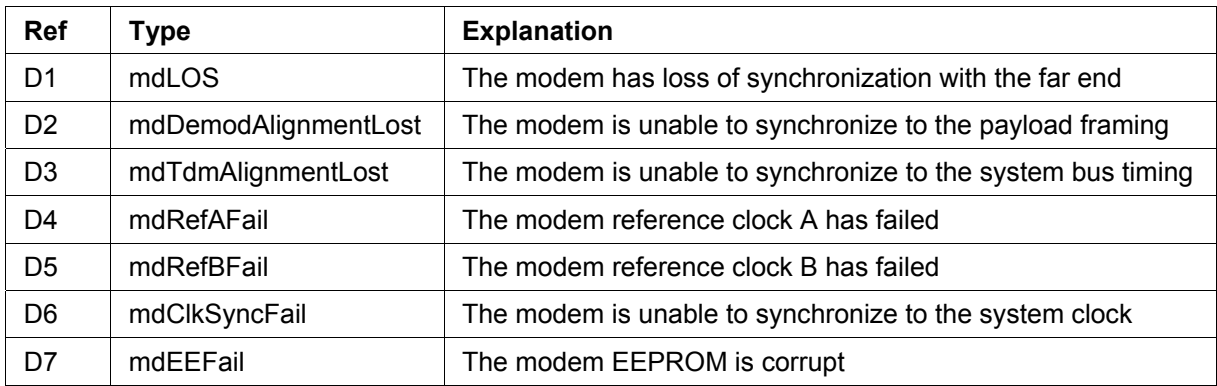

## Motherboard alarms

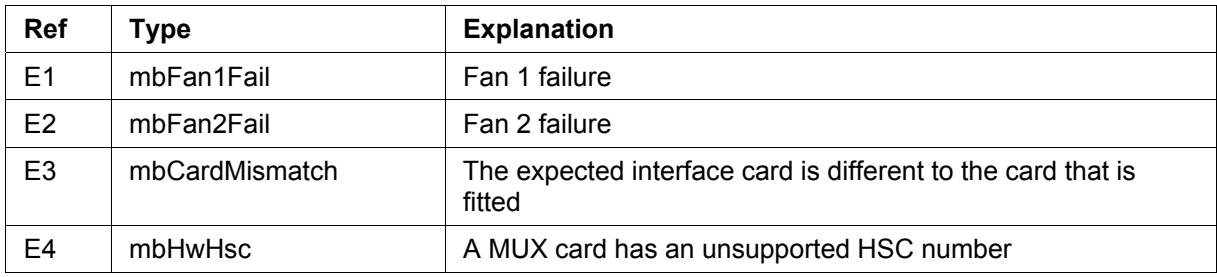

## QJET alarms

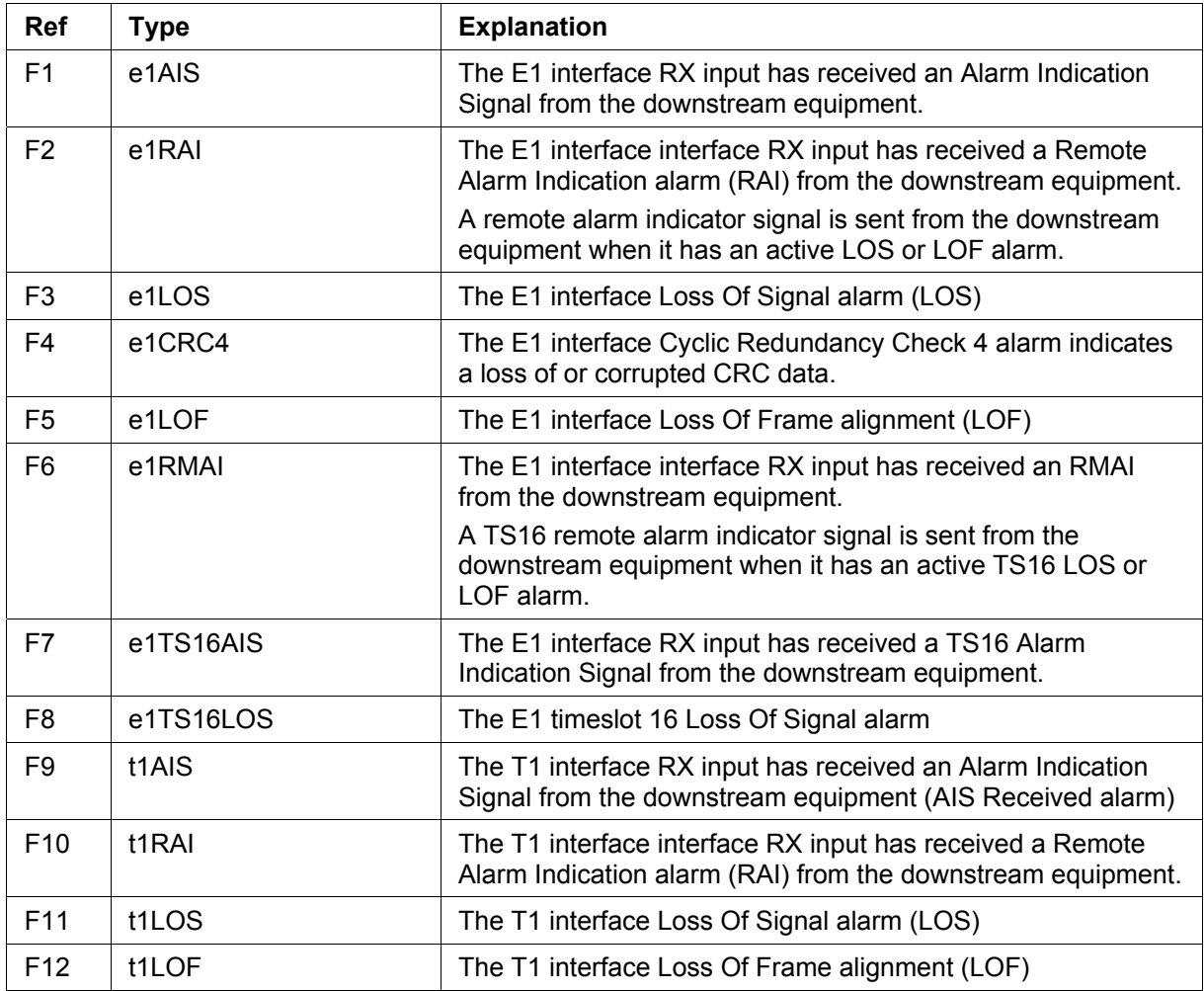

## DFXO alarms

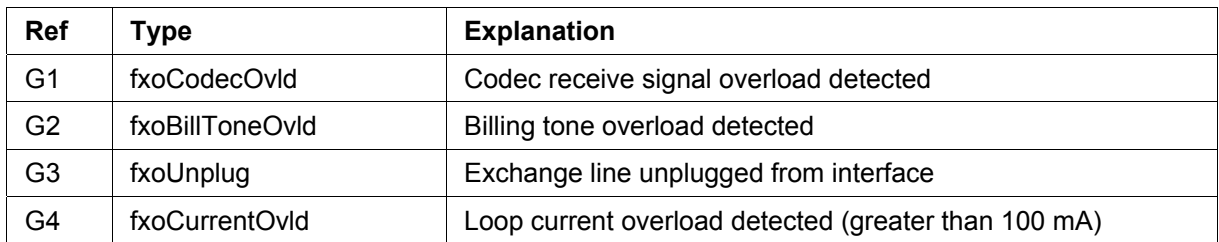

## DFXS alarms

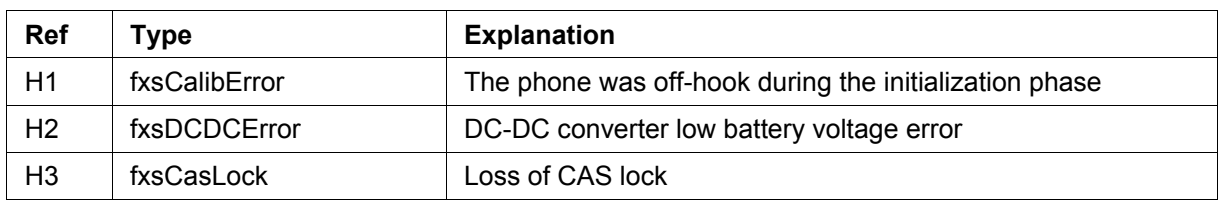

### HSS alarms

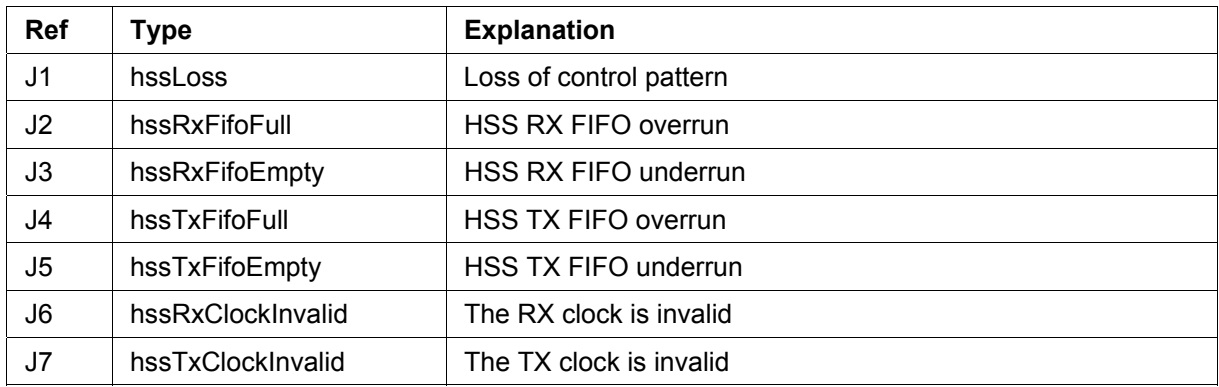

## QV24 alarms

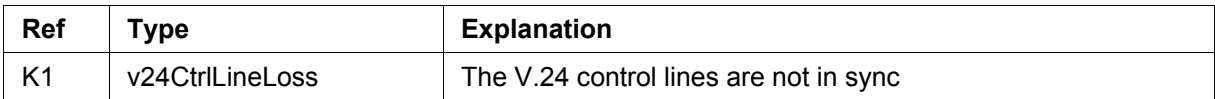

## External alarm inputs

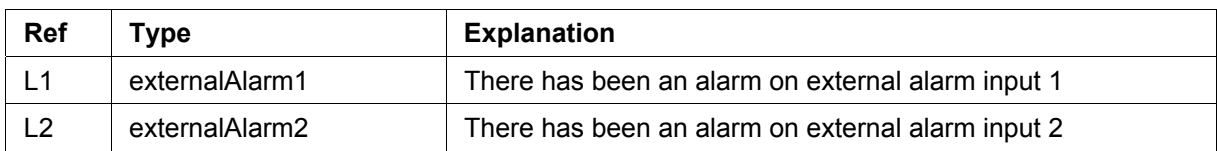

#### Remote terminal alarms

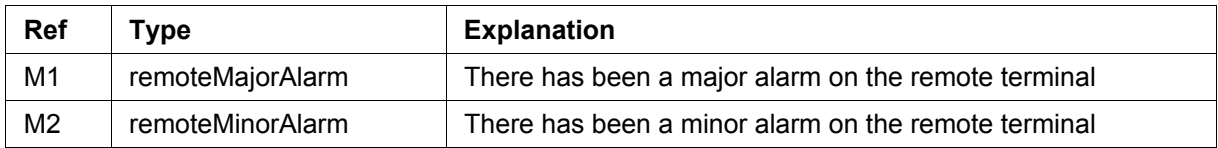

### Cross connect alarms

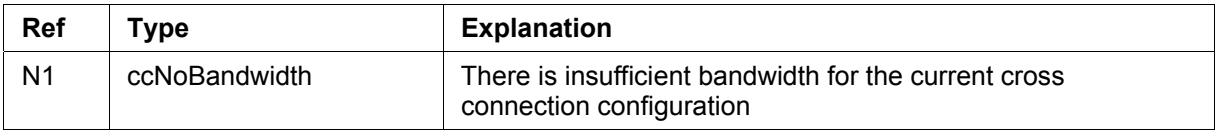

### MHSB alarms

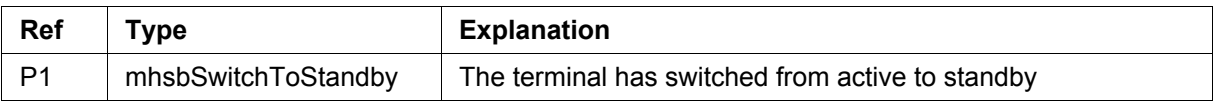

# **17. Country specific settings**

The following table shows the country-specific settings for the DFXO / DFXS interface cards. If the country you want is not listed, contact the local telephone company for assistance.

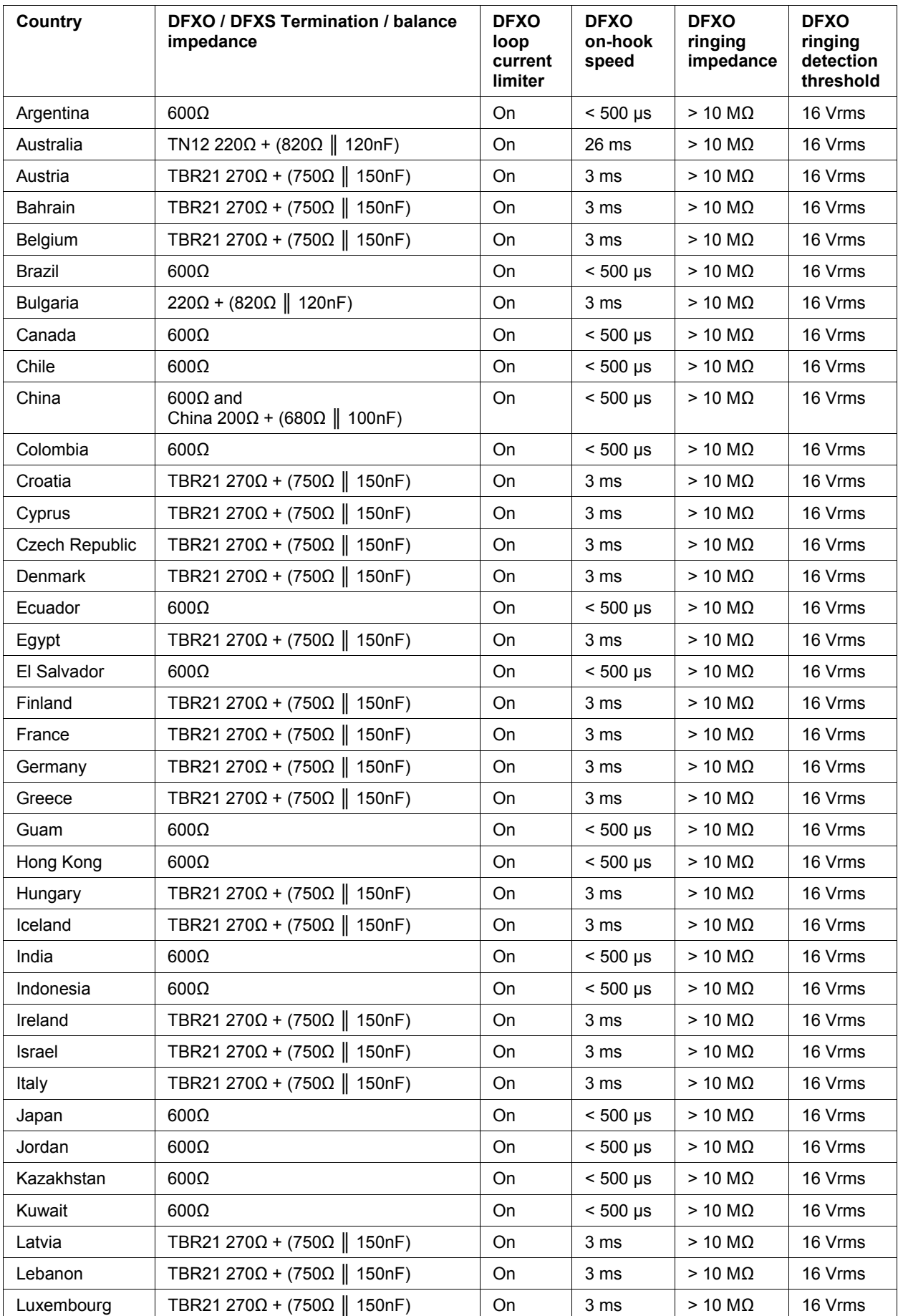

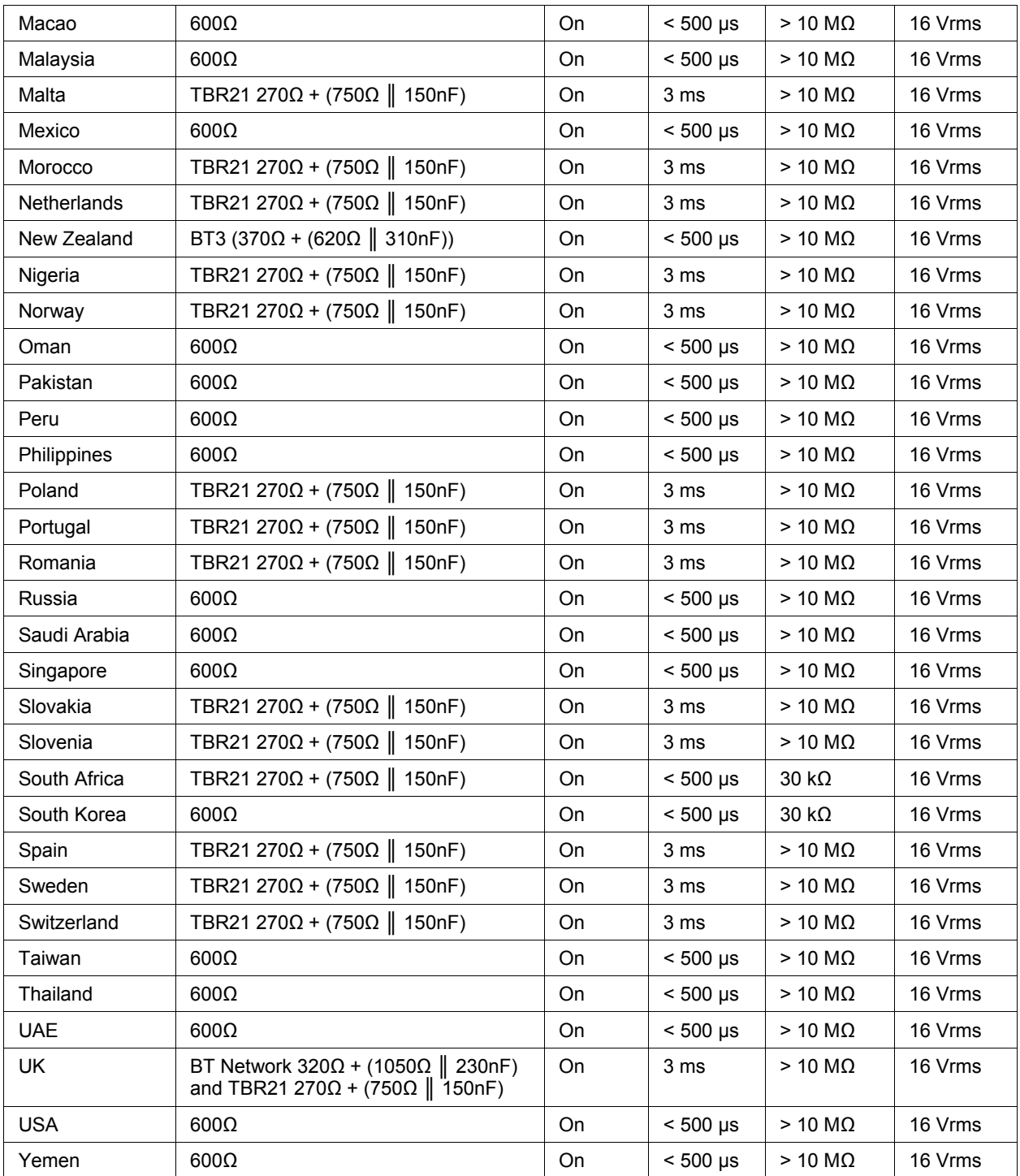

# **18. Specifications**

# RF specifications

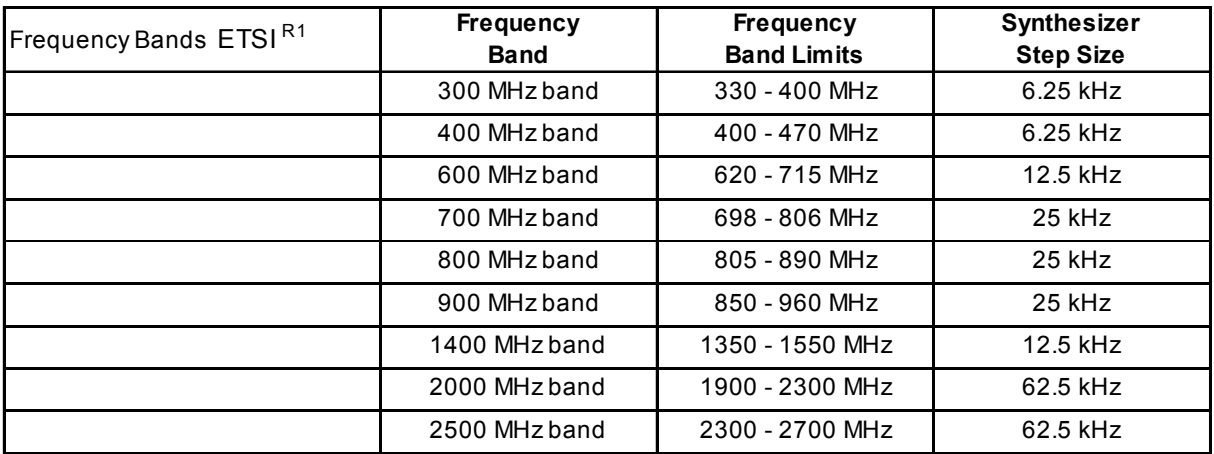

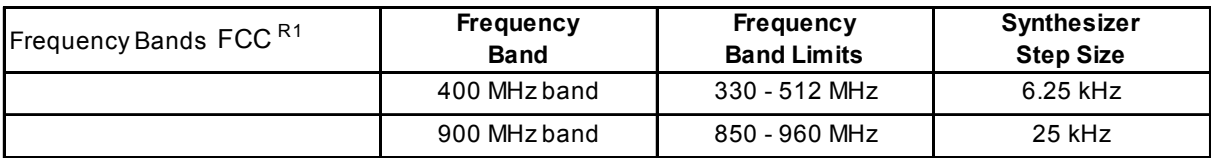

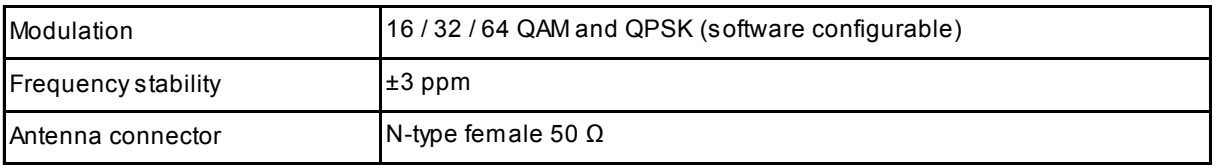

Note R1 Contact 4RF for other frequency options

# System performance specifications

### Capacity ETSI C2

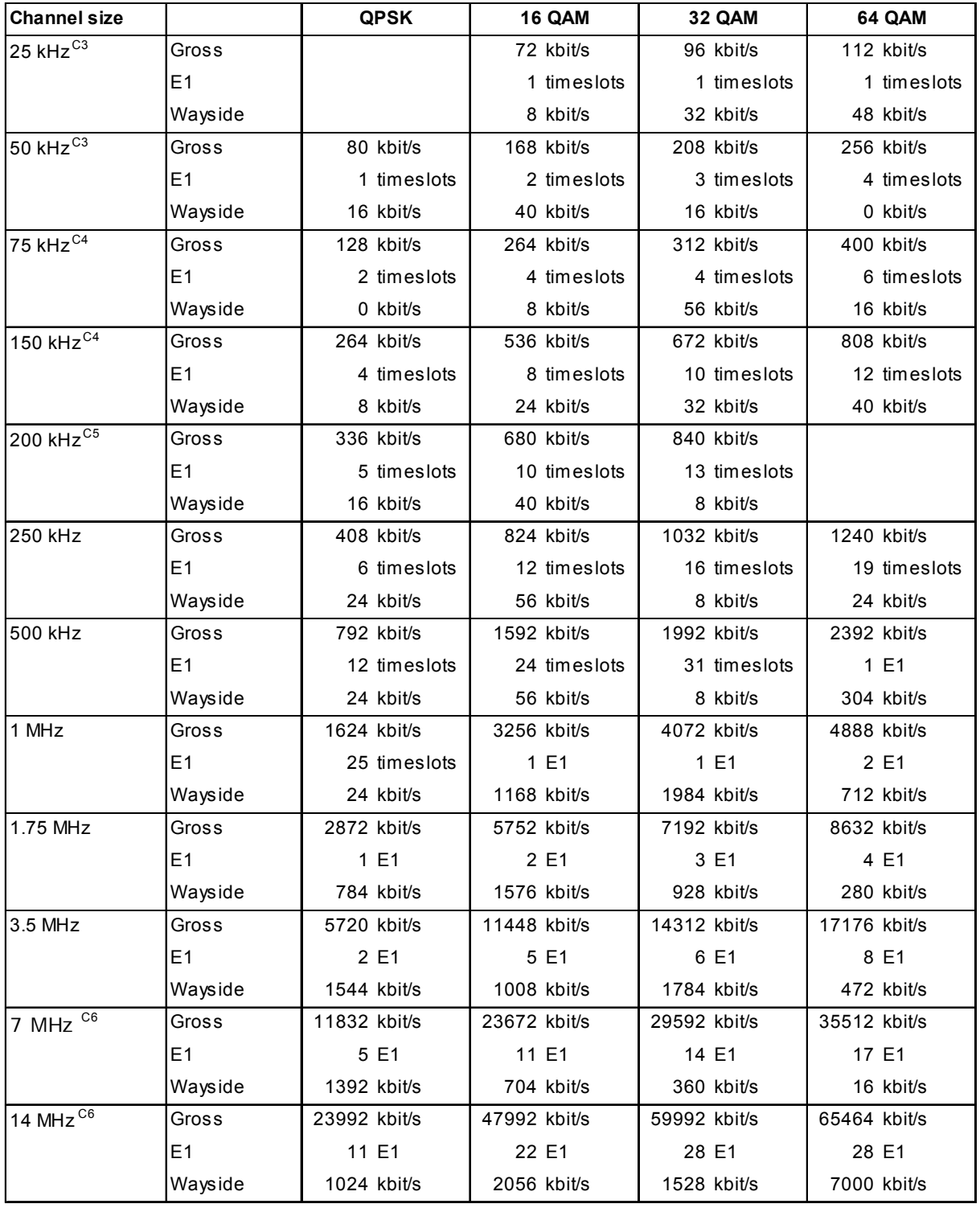

Note C2 The capacities specified are for Unframed E1 and so require 2088 kbit/s to transport via the radio.

The management ethernet capacity must be subtracted from the gross capacity (default 64 kbit/s). Note C3 Available only in the 300 and 400 MHz bands.

Note C4 Available only in the 300, 400 and 1400 MHz bands.

Note C5 Available only in the 700, 800 and 900 MHz bands.

Note C6 Available only in the 2000 and 2500 MHz bands.

#### Capacity FCC D1

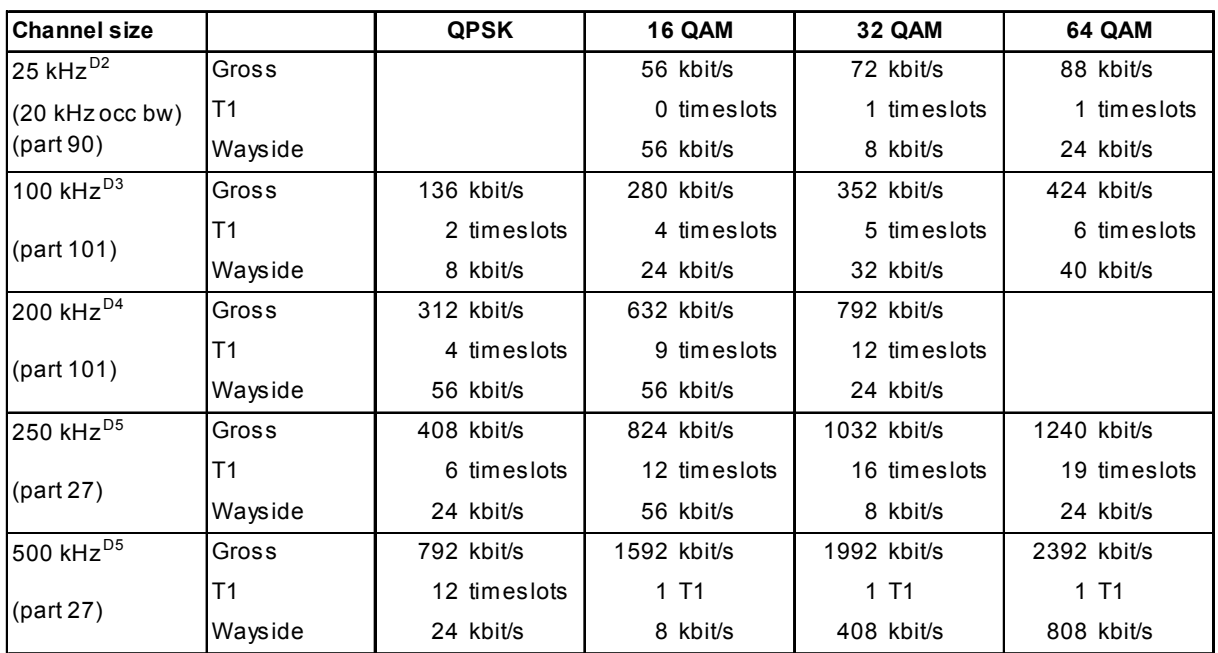

Note D1 The capacities specified are for Unframed T1 and so require 1584 kbit/s to transport via the radio. The management ethernet capacity must be subtracted from the gross capacity (default 64 kbit/s).

Note D2 Available only in the 400 MHz band (available in 1Q2007)

Note D3 Available only in the 900 MHz band (available in 1Q2007).

Note D4 Available only in the 900 MHz band

Note D5 Available only in the 2000 and 2500 MHz bands (available in 1Q2007)

#### Receiver sensitivity<sup>R1</sup>

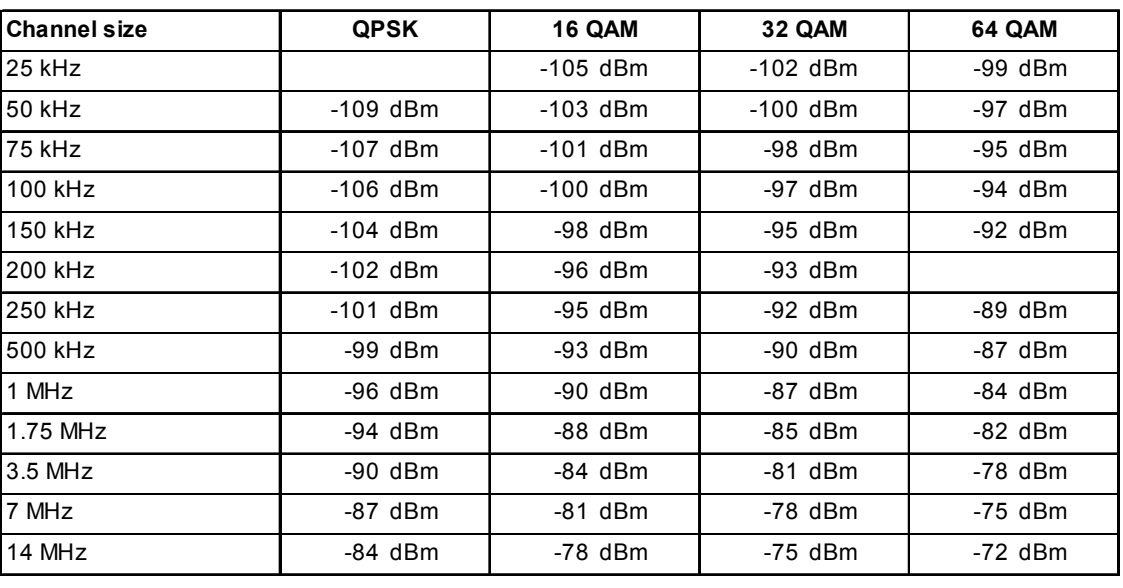

Note R1 Typical performance specified at the antenna port for 10<sup>-6</sup> BER. The receiver is typically 1 dB more sensitive for a BER of 10<sup>-3</sup>.

## System Gain \$1,52

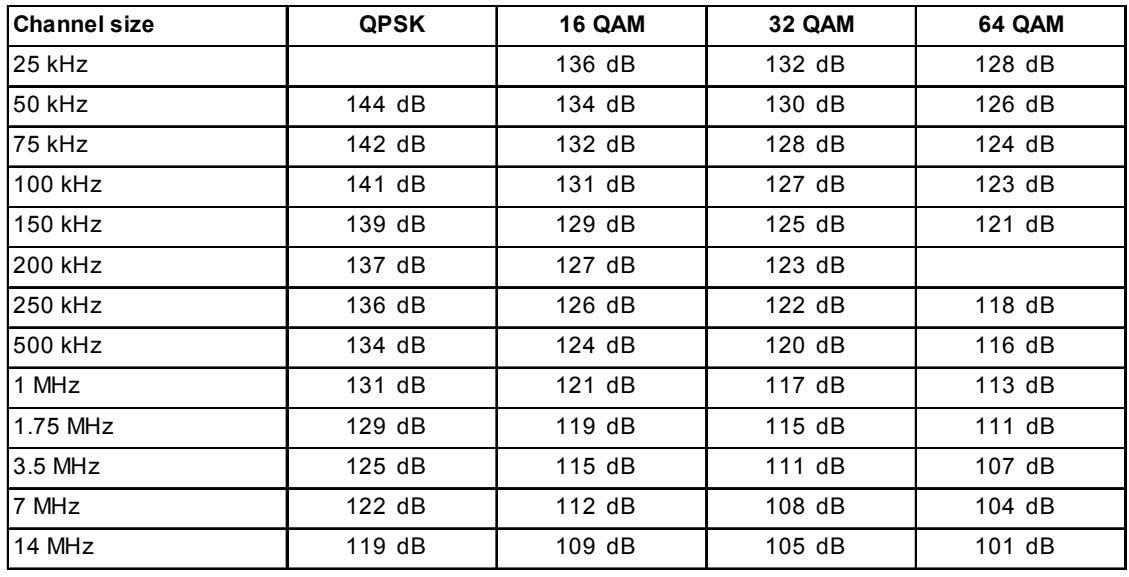

Note S1 Typical performance specified at the antenna port for 10<sup>-6</sup> BER.

The system gain is typically 1 dB greater for a BER of 10<sup>-3</sup>.

Note S2 Figures reduce by 4 dB for 32 QAM and 8 dB for 64 QAM.

Figures increase by 10 dB for QPSK (9 dB for the 2000 and 2500 MHz bands).

**Note:** The default Modem Interleaver Mode setting is on for channel sizes of 250 kHz and greater and off for channel sizes of 200 kHz and less (see "Modem Interleaver Mode" on page 63).

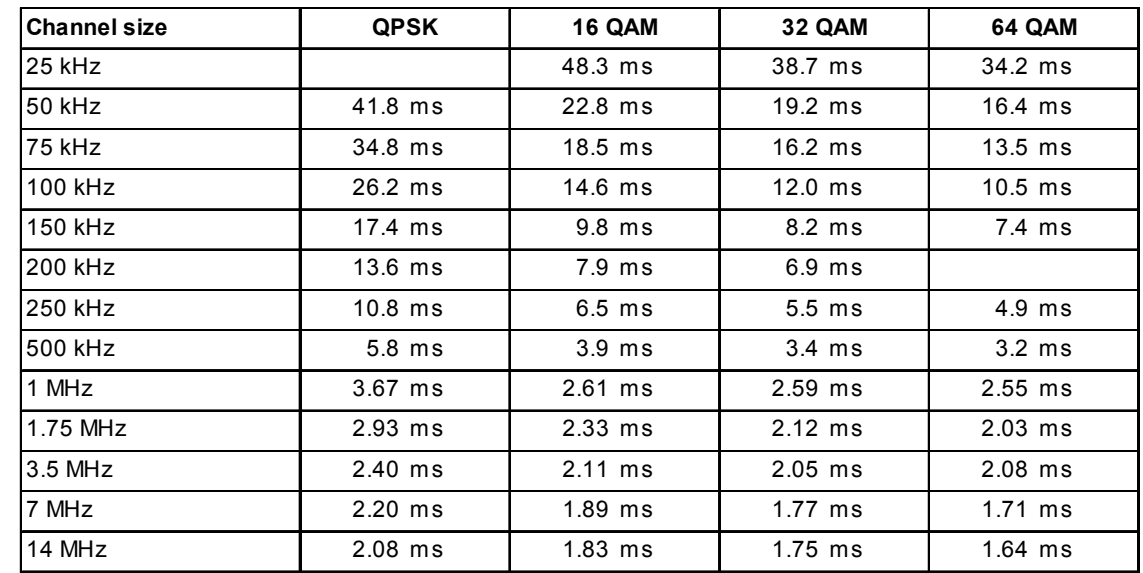

#### Typical end-to-end link delay (ETSI) - interleaver off<sup>11</sup>

#### Typical end-to-end link delay (ETSI) - interleaver on<sup>11</sup>

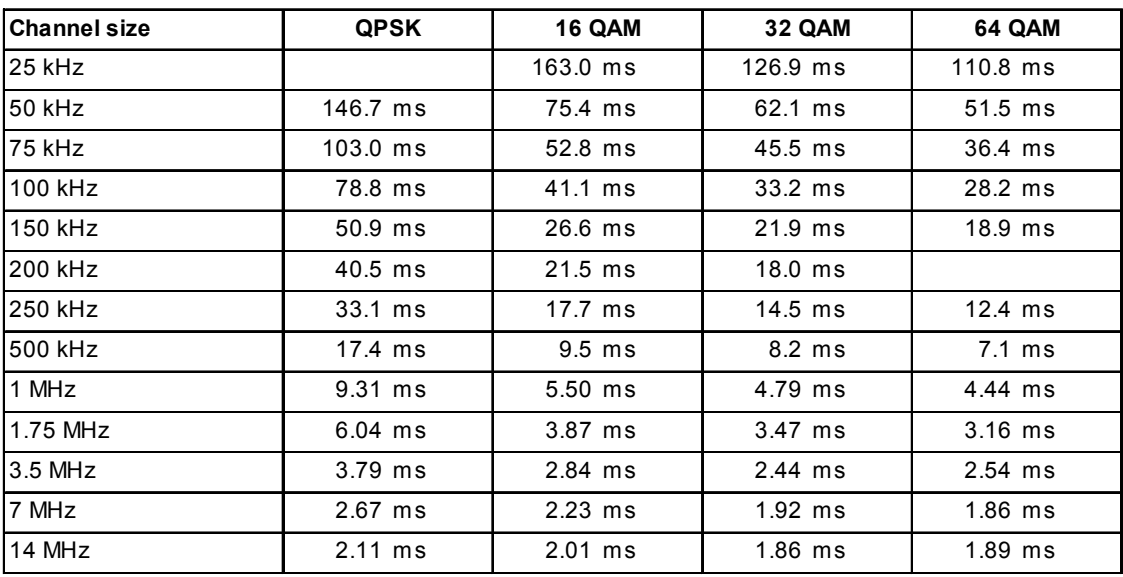

Note L1 The end to end link delays are measured from E1 interface to E1 interface The delay figures are typical and can vary w hen the system re-synchronizes

#### Transmitter ETSI

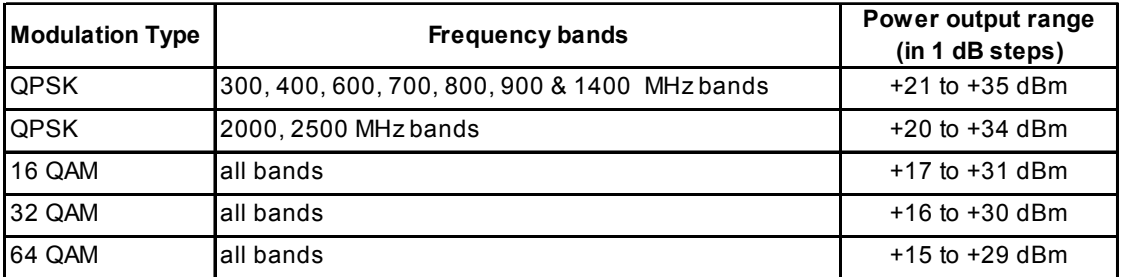

#### Transmitter FCC

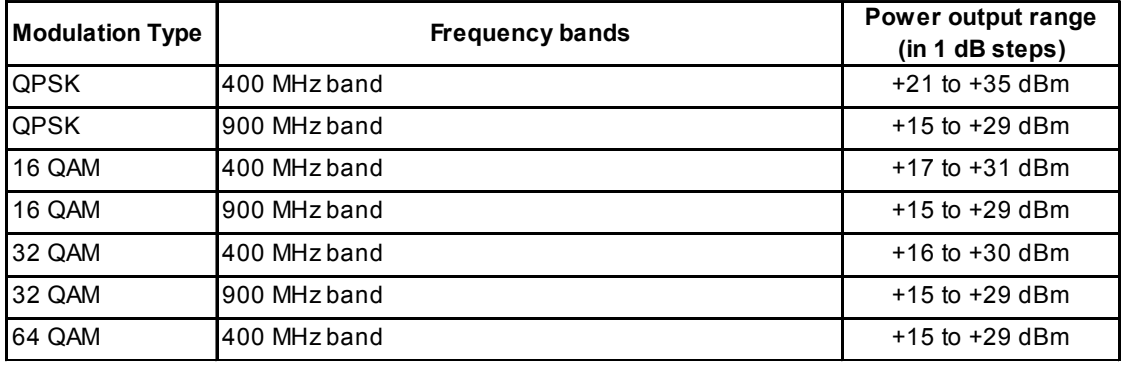

#### Receiver

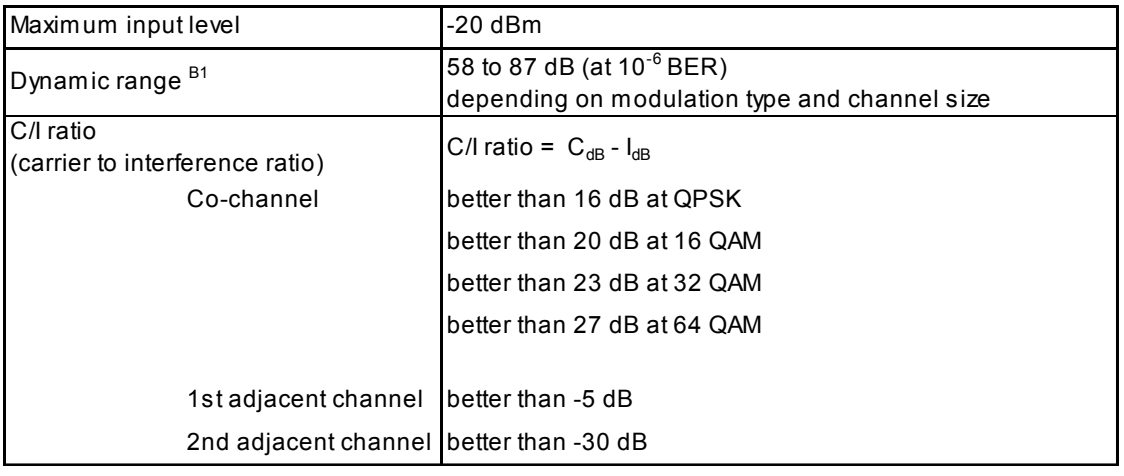

Note B1 Typical performance specified at the antenna port for 10<sup>-6</sup> BER. The dynamic range is typically 2 dB greater for a BER of 10<sup>-3</sup>.

### Duplexer ETSI<sup>F1</sup>

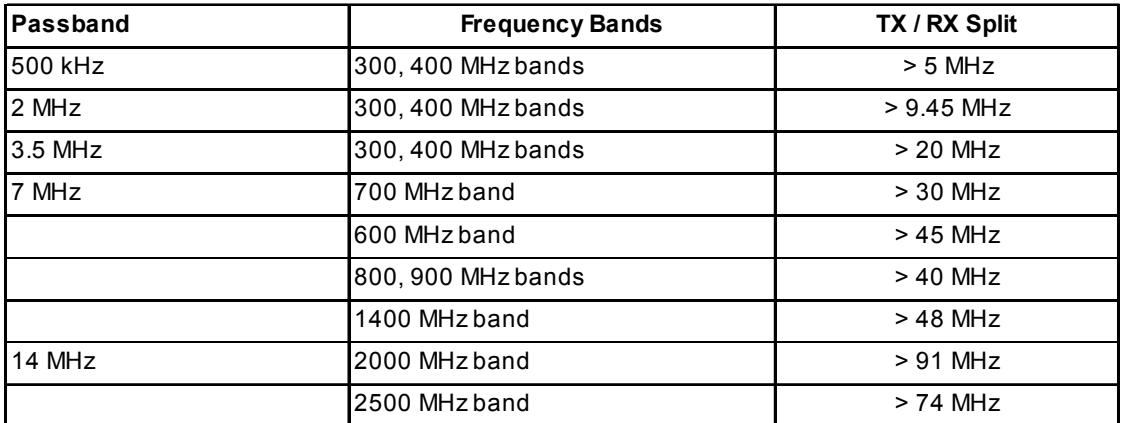

## Duplexer FCC / IC F1

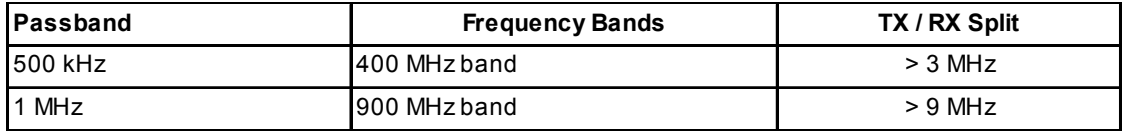

Note F1 Bandpass duplexer

Contact 4RF for other duplexer options

# Interface specifications

## Ethernet interface

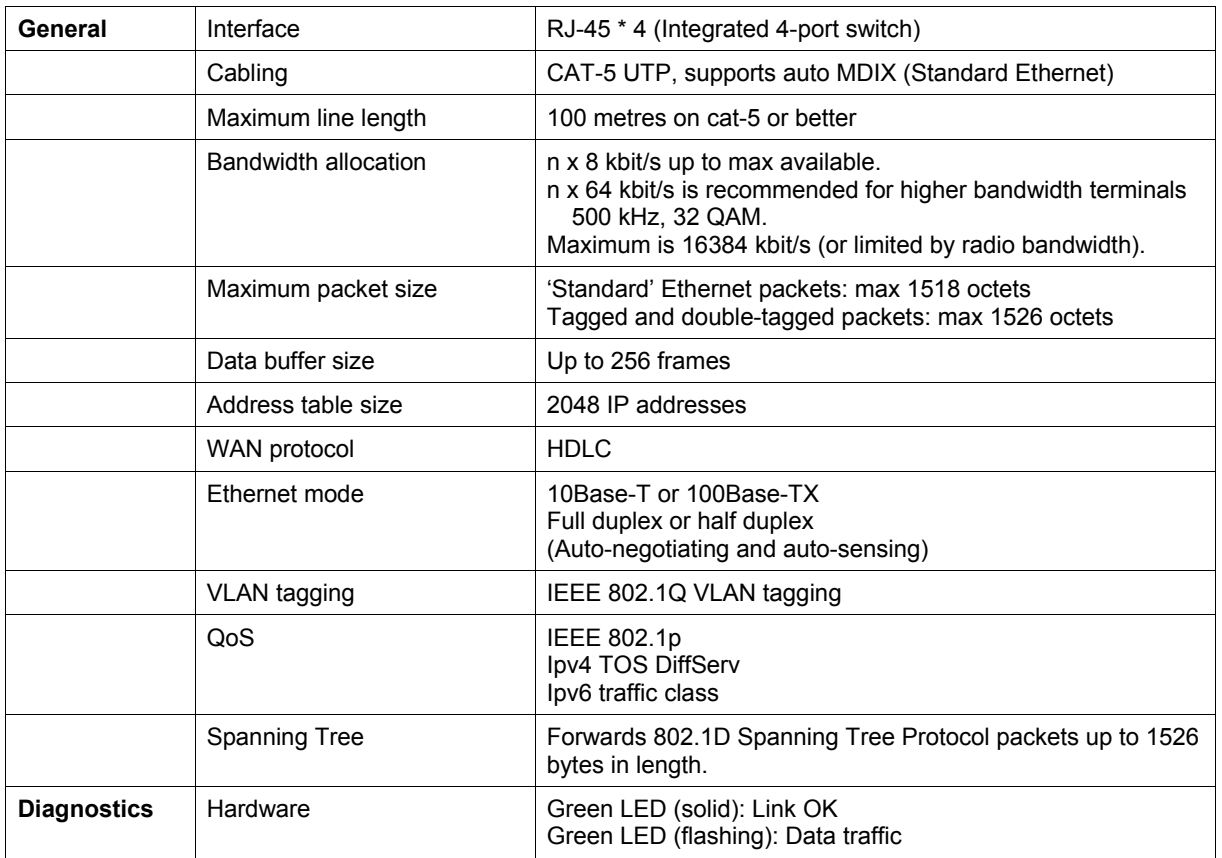

## QJET Quad E1 / T1 interface

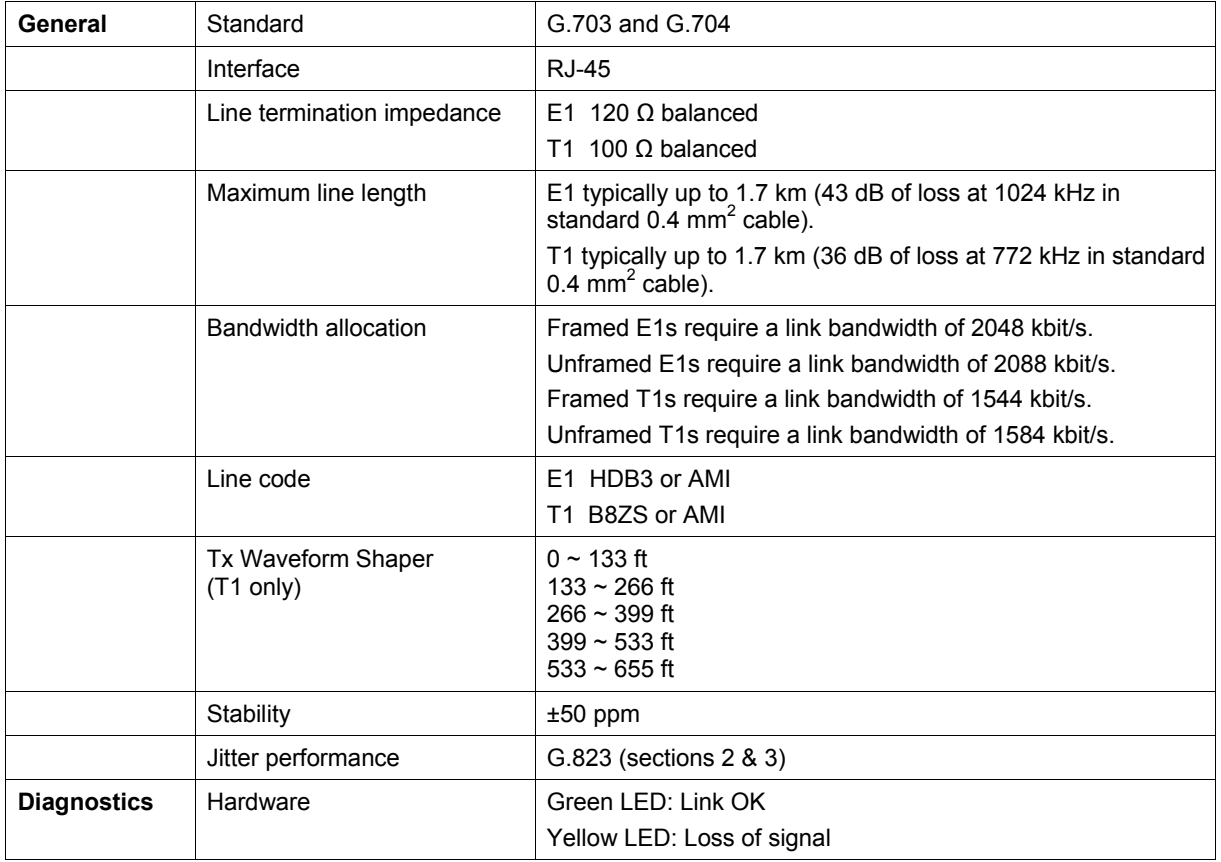

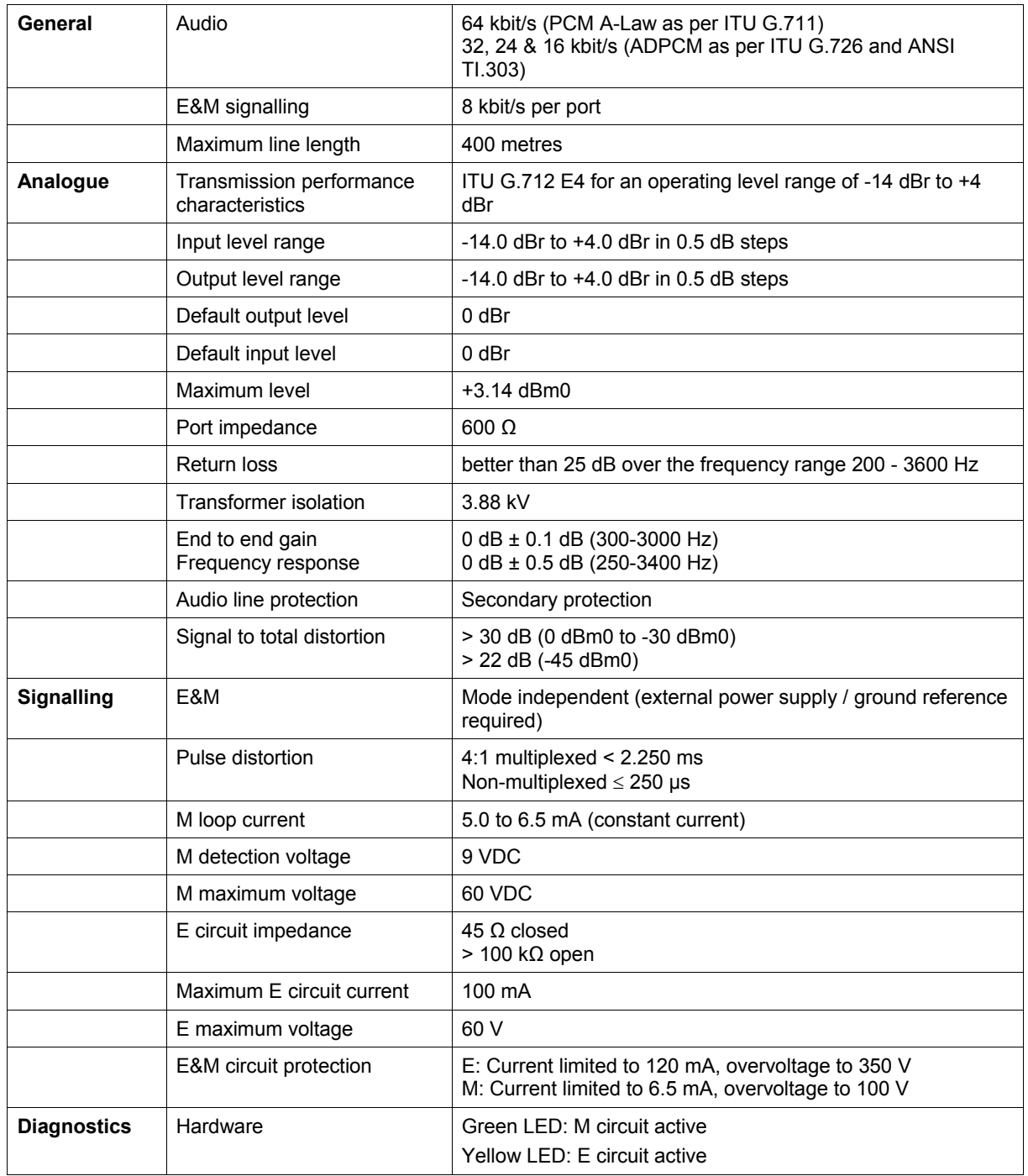

## Q4EM Quad 4 wire E&M interface

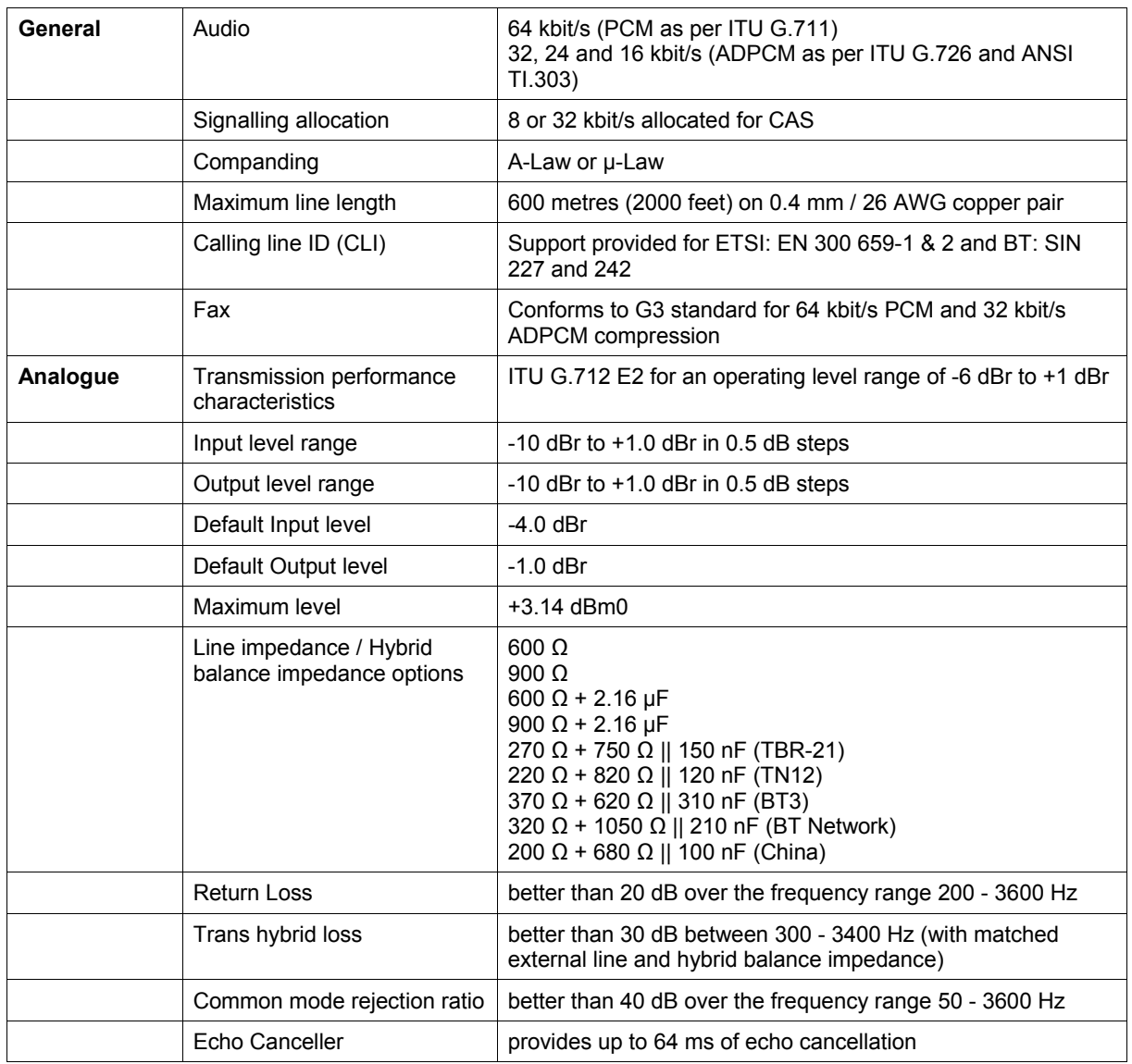

# DFXO Dual foreign exchange office interface

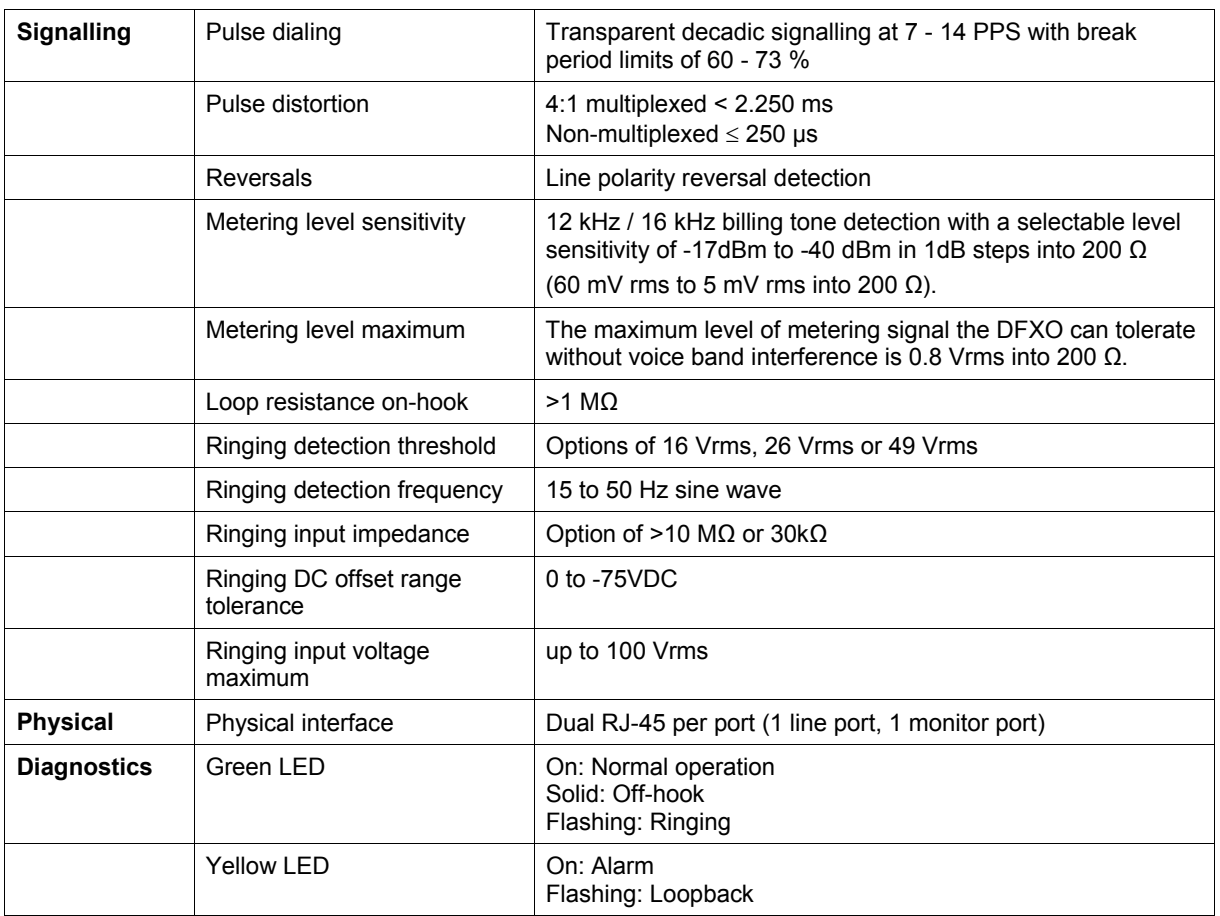

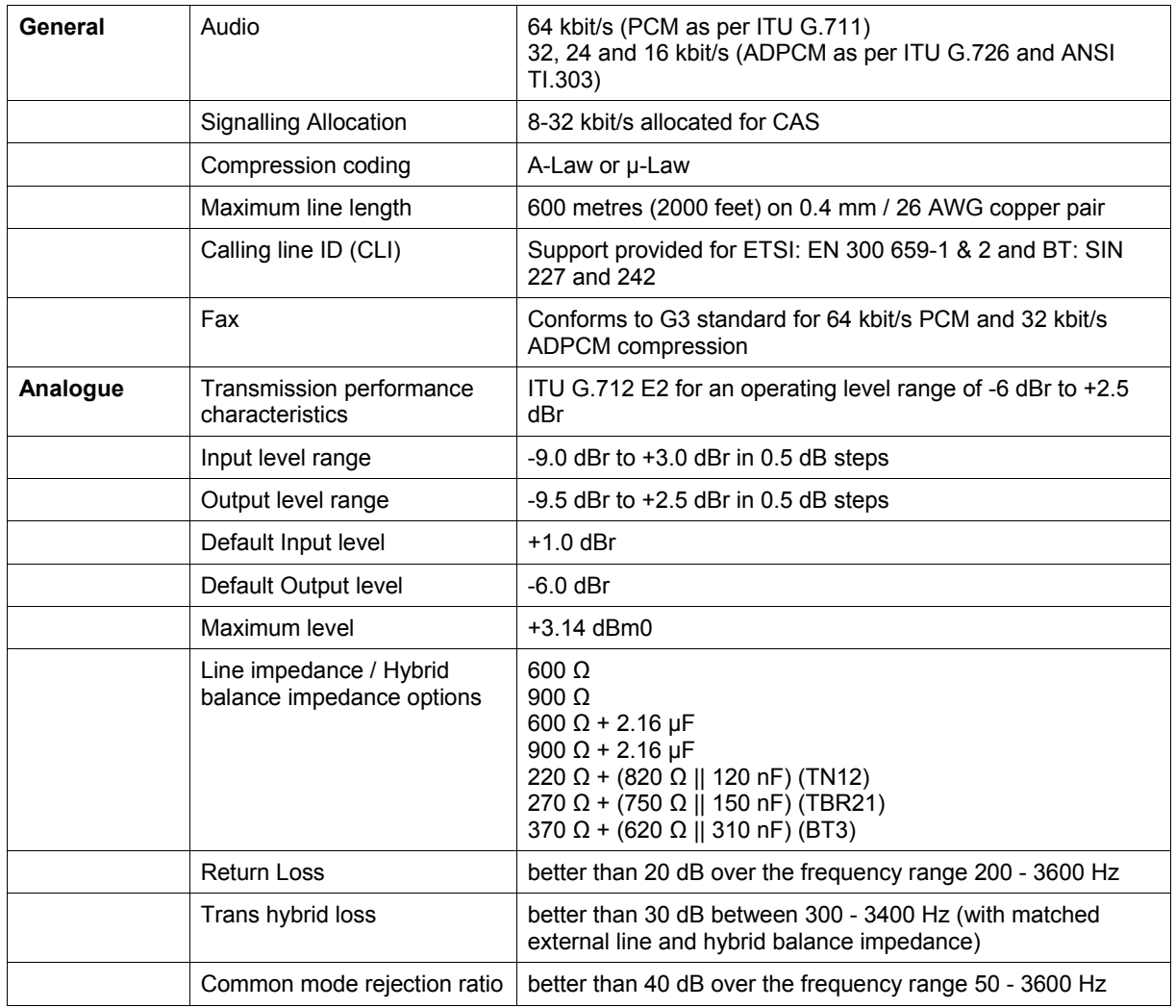

# DFXS Dual foreign exchange subscriber interface

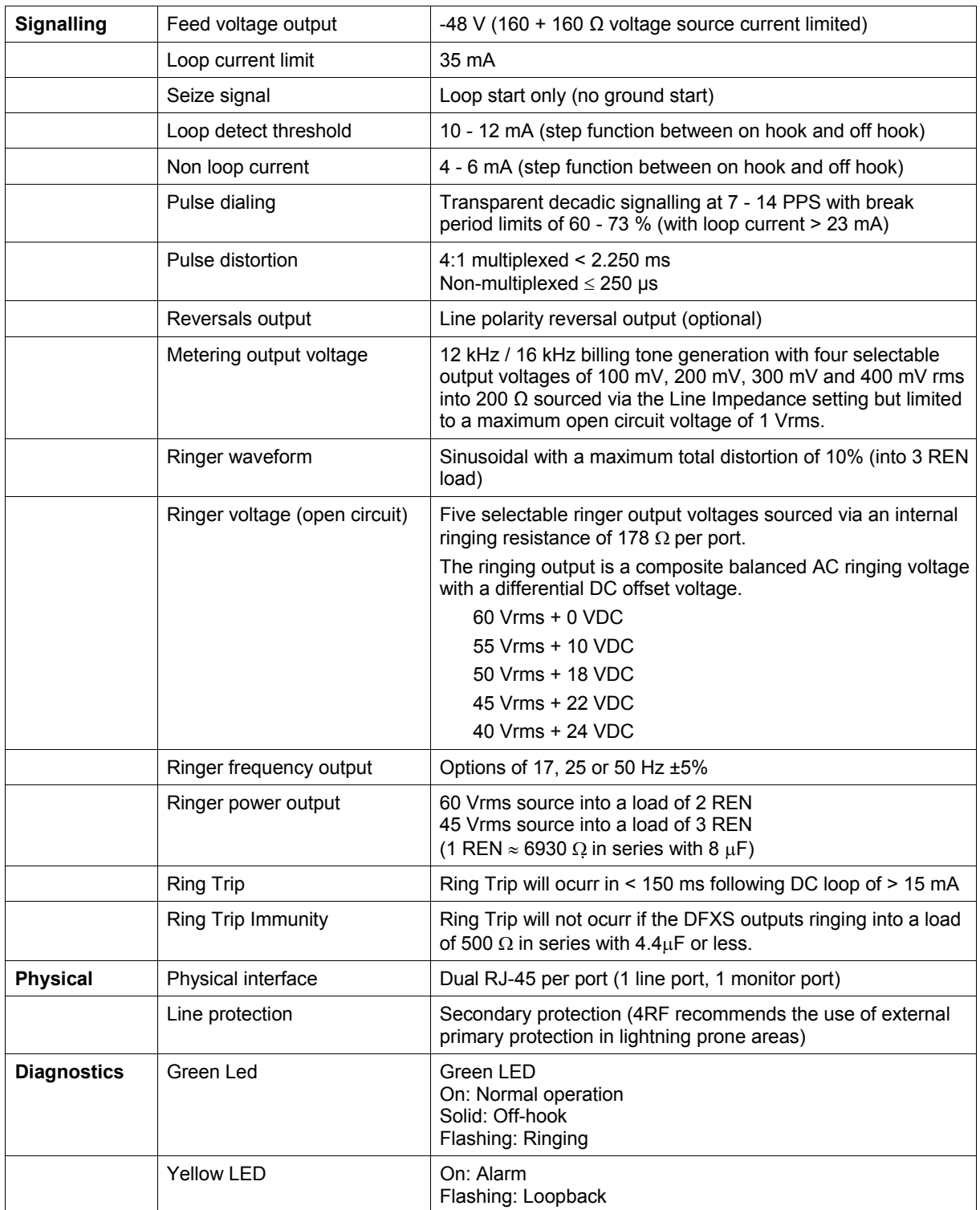

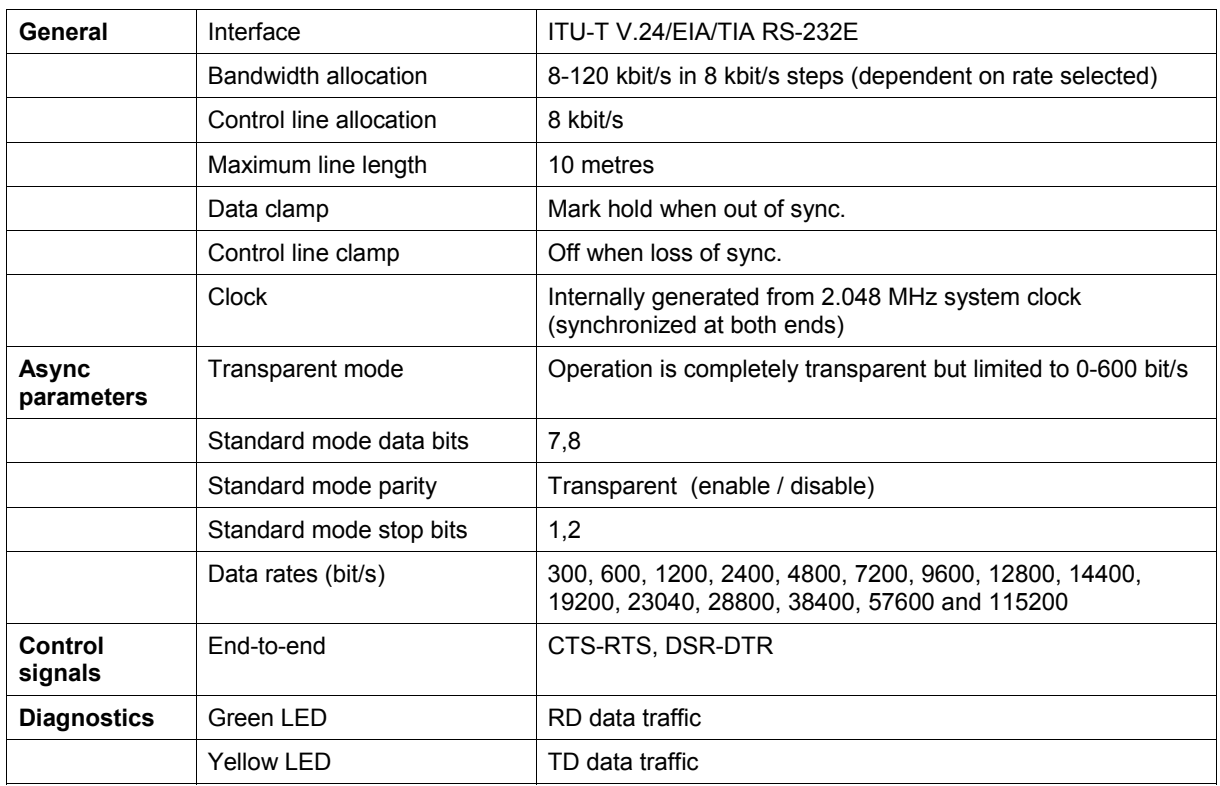

# QV24 Quad V.24 asynchronous data interface

# HSS Single high speed synchronous data interface

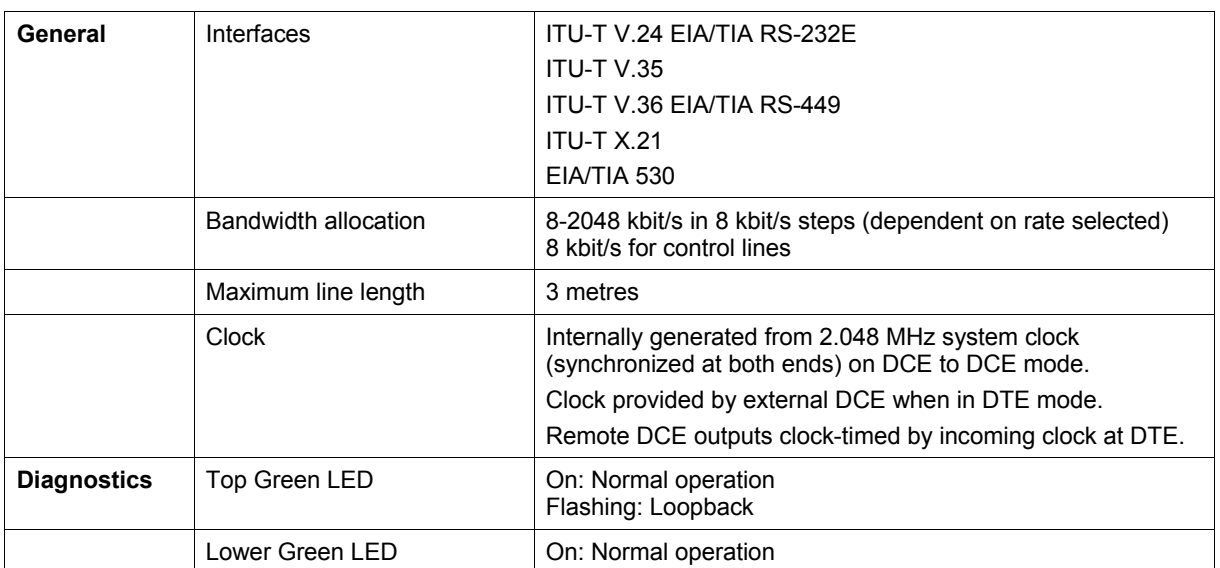

## External alarm interfaces

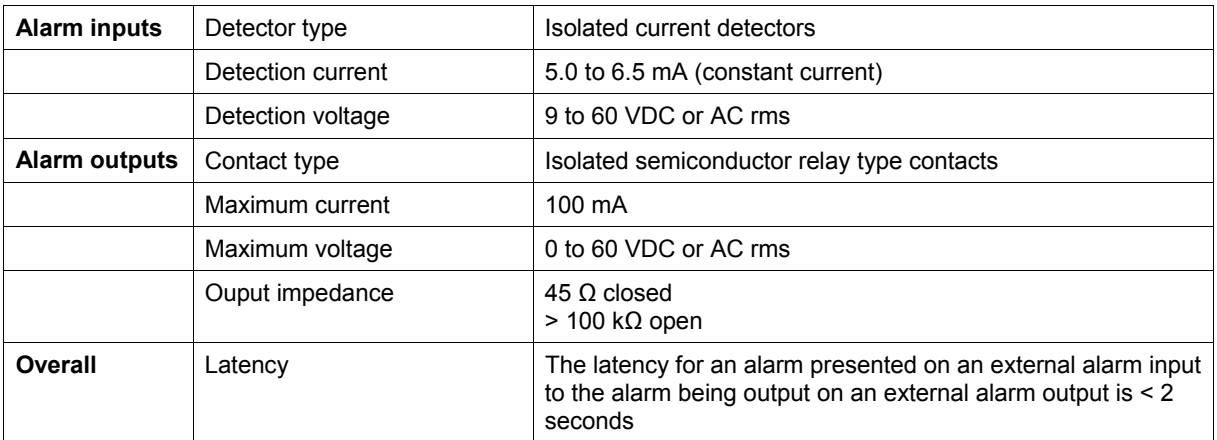

## Auxiliary interfaces

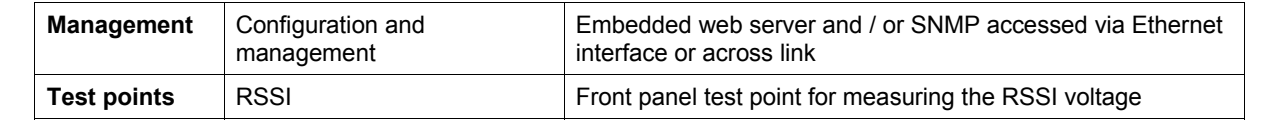

# Power specifications

## AC Power supply

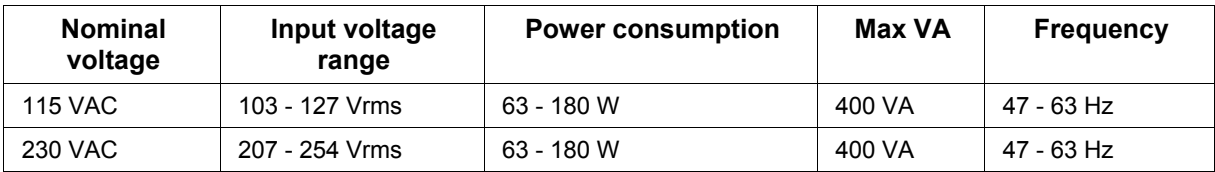

## DC Power supply

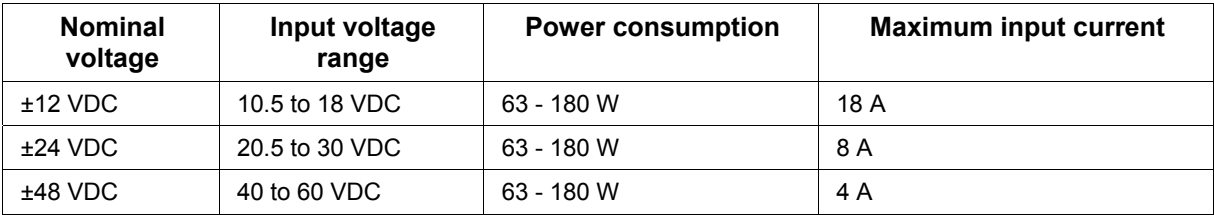

## Power consumption

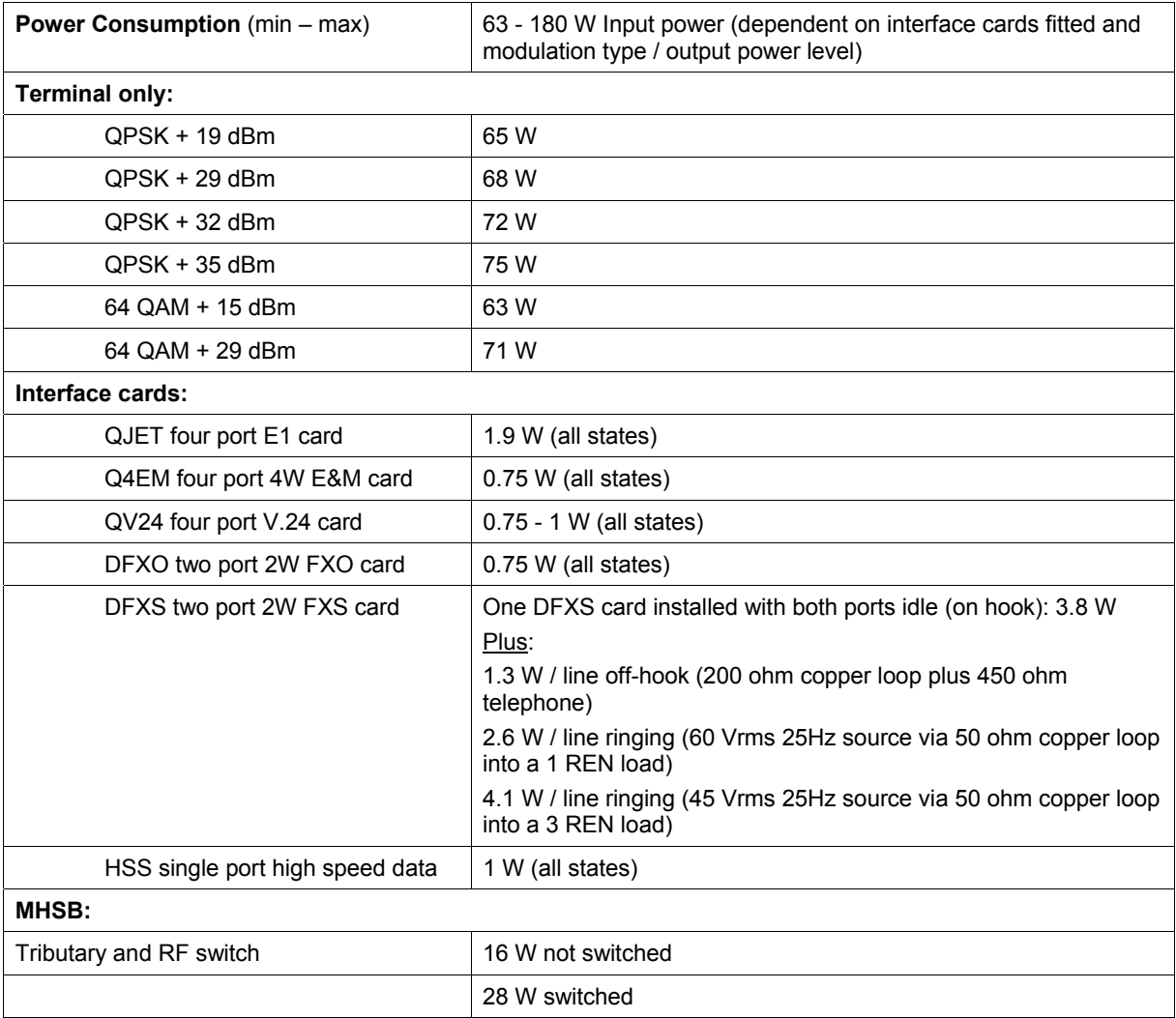

# MHSB specifications

## MHSB protection

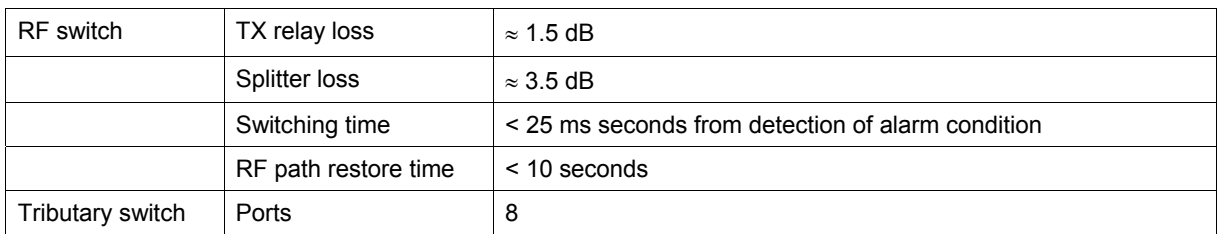

# General specifications

### **Environmental**

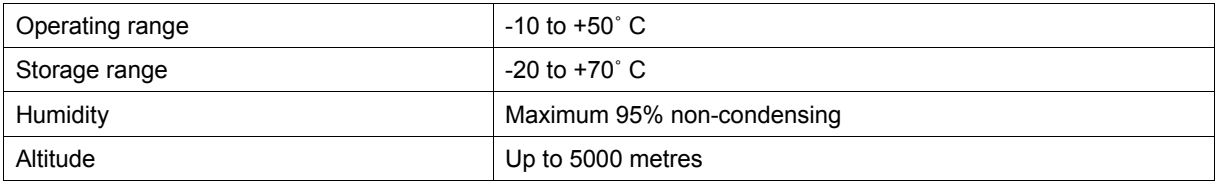

### **Mechanical**

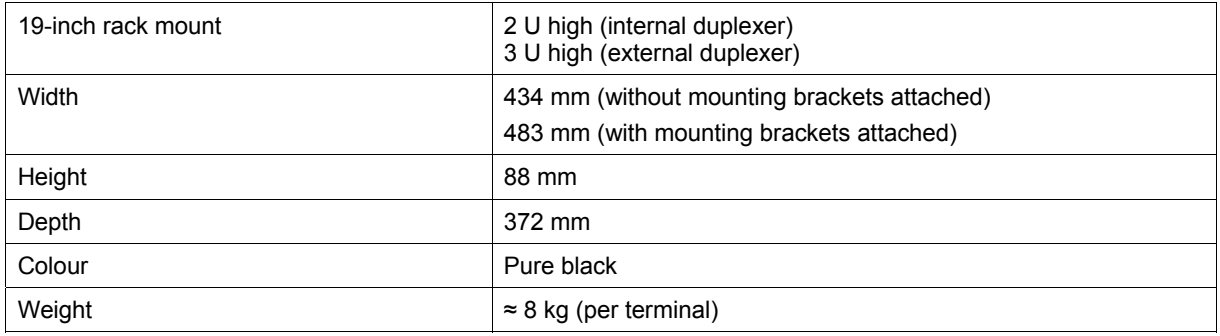

## ETSI performance

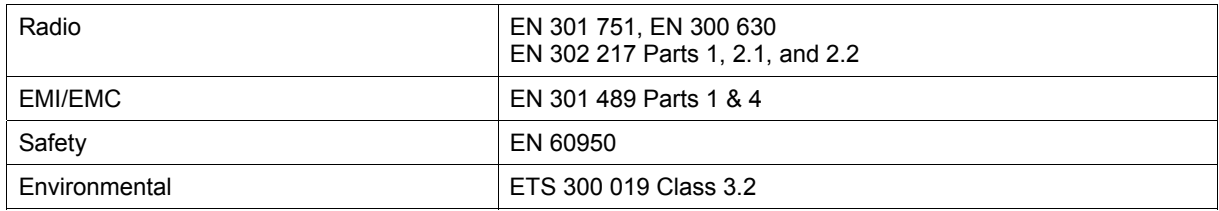

# **19. Product end of life**

## End-of-life recycling programme (WEEE)

The WEEE Directive concerns the recovery, reuse, and recycling of electronic and electrical equipment. Under the Directive, used equipment must be marked, collected separately, and disposed of properly.

4RF Communications has implemented an end-of-life recycling programme to manage the reuse, recycling, and recovery of waste in an environmentally safe manner using processes that comply with the WEEE Directive (EU Waste Electrical and Electronic Equipment 2002/96/EC).

#### The WEEE symbol explained

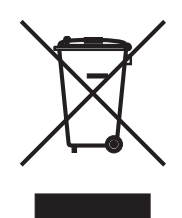

This symbol appears on Electrical and Electronic Equipment (EEE) as part of the WEEE (Waste EEE) directive. It means that the EEE may contain hazardous substances and must not be thrown away with municipal or other waste.

#### WEEE must be collected separately

You must not dispose of electrical and electronic waste with municipal and other waste. You must separate it from other waste and recycling so that it can be easily collected by the proper regional WEEE collection system in your area.

#### Return and collection programmes in your area

Contact your local or regional authority for information about the return and collection programmes available in your area.

### Your role in the recovery of WEEE

By separately collecting and properly disposing of WEEE, you are helping to reduce the amount of WEEE that enters the waste stream.

One of the aims of the WEEE directive is to divert EEE away from landfill and encourage recycling. Recycling EEE means that valuable resources such as metals and other materials (which require energy to source and manufacture) are not wasted. Also, the pollution associated with accessing new materials and manufacturing new products is reduced.

#### EEE waste impacts the environment and health

Electrical and electronic equipment (EEE) contains hazardous substances which have potential effects on the environment and human health. If you want environmental information on the Aprisa XE terminal, contact us (on page 15).

# **20. Abbreviations**

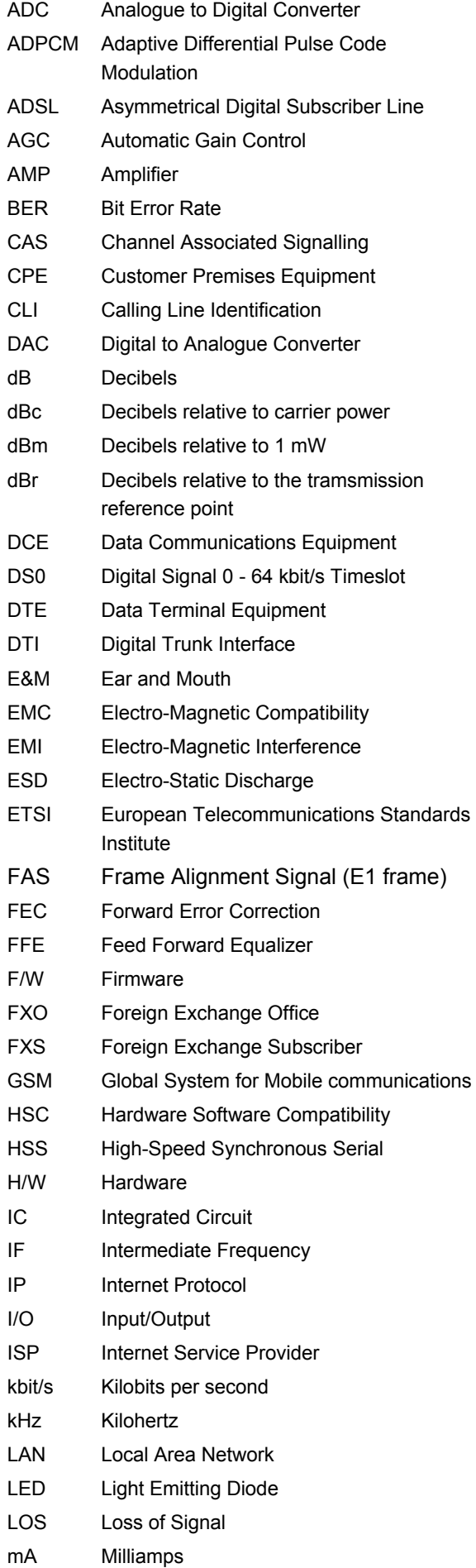

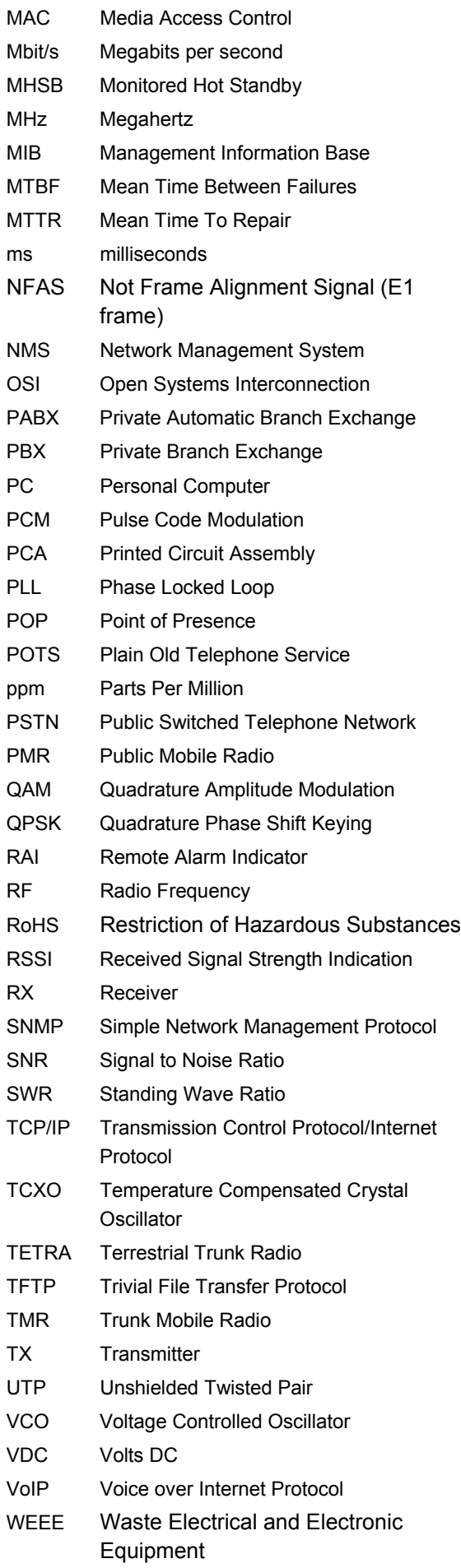

# **21. Acknowledgments and licensing**

The Aprisa XE product software runs the GNU Linux Operating System and incorporates several other packages in accordance with the free software philosophy.

The following list identifies the licensed software used:

#### BusyBox

Description: Tiny versions of common UNIX utilities

Reference: http://busybox.net/

License Type: GNU General Public License (GPL)

#### DropBear SSH Server

Description: Small and secure SSH Server Reference: http://matt.ucc.asn.au/dropbear/ License Type: MIT Style License

#### GoAhead WebServer 2.1

Description: Embedded Web Server Reference: http://webserver.goahead.com/ License Type: Private License

#### Linux Kernel

Description: Linux Kernel version 2.4.26 Reference: http://www.kernel.org/ License Type: GNU General Public License (GPL)

#### Net-SNMP

Description: Various tools relating to SNMP Reference: http://www.net-snmp.org/ License Type: CMU/UCD and BSD License

#### uClibc

Description: C library for embedded Linux systems Reference: http://uclibc.org/ License Type: GNU Lesser General Public License (LGPL)

#### U-Boot

Description: Bootloader Reference: http://u-boot.sourceforge.net/ License Type: GNU General Public License (GPL)

#### Software licensed under the GPL

Some of the above packages licensed under the GPL have been modified by 4RF Communications Limited. The copyright holders of these modified packages (including 4RF Communications Limited) agree to them being distributed under the terms of the General Public License.

Copies of the GNU General Public License (GPL) and Lesser General Public License (LGPL) can be obtained from the Free Software Foundation Inc, 59 Temple Place - Suite 330, Boston, MA, 02111- 1307, USA. Plain text copies of these licenses can also be found at:

http://www.gnu.org/licenses/gpl.txt

http://www.gnu.org/licenses/lgpl.txt

If you would like a copy of the GPL source code used in this product on a CD, please send US\$50.00 (to cover the preparation of the CD and transport costs) to 4RF Communications Limited, PO Box 13- 506, Wellington, New Zealand.

#### Software licensed under other licences

The following copyright notices are included for packages not covered by the GPL:

#### Dropbear SSH Server (MIT License)

Dropbear—a SSH2 server

Copyright © 2002, 2003 Matt Johnston

All rights reserved

Permission is hereby granted, free of charge, to any person obtaining a copy of this software and associated documentation files (the "Software"), to deal in the Software without restriction, including without limitation the rights to use, copy, modify, merge, publish, distribute, sublicense, and/or sell copies of the Software, and to permit persons to whom the Software is furnished to do so, subject to the following conditions:

The above copyright notice and this permission notice shall be included in all copies or substantial portions of the Software.

THE SOFTWARE IS PROVIDED "AS IS", WITHOUT WARRANTY OF ANY KIND, EXPRESS OR IMPLIED, INCLUDING BUT NOT LIMITED TO THE WARRANTIES OF MERCHANTABILITY, FITNESS FOR A PARTICULAR PURPOSE AND NONINFRINGEMENT. IN NO EVENT SHALL THE AUTHORS OR COPYRIGHT HOLDERS BE LIABLE FOR ANY CLAIM, DAMAGES OR OTHER LIABILITY, WHETHER IN AN ACTION OF CONTRACT, TORT OR OTHERWISE, ARISING FROM, OUT OF OR IN CONNECTION WITH THE SOFTWARE OR THE USE OR OTHER DEALINGS IN THE SOFTWARE.

#### Net-SNMP

#### **Part 1: CMU/UCD (BSD like)**

Copyright © 2001-2003, Networks Associates Technology, Inc

All rights reserved.

Redistribution and use in source and binary forms, with or without modification, are permitted provided that the following conditions are met:

Redistributions of source code must retain the above copyright notice, this list of conditions and the following disclaimer.

Redistributions in binary form must reproduce the above copyright notice, this list of conditions and the following disclaimer in the documentation and/or other materials provided with the distribution.

Neither the name of the Networks Associates Technology, Inc nor the names of its contributors may be used to endorse or promote products derived from this software without specific prior written permission.

THIS SOFTWARE IS PROVIDED BY THE COPYRIGHT HOLDERS AND CONTRIBUTORS "AS IS'' AND ANY EXPRESS OR IMPLIED WARRANTIES, INCLUDING, BUT NOT LIMITED TO, THE IMPLIED WARRANTIES OF MERCHANTABILITY AND FITNESS FOR A PARTICULAR PURPOSE ARE DISCLAIMED. IN NO EVENT SHALL THE COPYRIGHT HOLDERS OR CONTRIBUTORS BE LIABLE FOR ANY DIRECT, INDIRECT, INCIDENTAL, SPECIAL, EXEMPLARY, OR CONSEQUENTIAL DAMAGES (INCLUDING, BUT NOT LIMITED TO, PROCUREMENT OF SUBSTITUTE GOODS OR SERVICES; LOSS OF USE, DATA, OR PROFITS; OR BUSINESS INTERRUPTION) HOWEVER CAUSED AND ON ANY THEORY OF LIABILITY, WHETHER IN CONTRACT, STRICT LIABILITY, OR TORT (INCLUDING NEGLIGENCE OR OTHERWISE) ARISING IN ANY WAY OUT OF THE USE OF THIS SOFTWARE, EVEN IF ADVISED OF THE POSSIBILITY OF SUCH DAMAGE.

#### **Part 2: Networks Associates Technology, Inc. (BSD)**

Copyright © 2001-2003, Networks Associates Technology, Inc

All rights reserved.

Redistribution and use in source and binary forms, with or without modification, are permitted provided that the following conditions are met:

Redistributions of source code must retain the above copyright notice, this list of conditions and the following disclaimer.

Redistributions in binary form must reproduce the above copyright notice, this list of conditions and the following disclaimer in the documentation and/or other materials provided with the distribution.

Neither the name of the Networks Associates Technology, Inc nor the names of its contributors may be used to endorse or promote products derived from this software without specific prior written permission.

THIS SOFTWARE IS PROVIDED BY THE COPYRIGHT HOLDERS AND CONTRIBUTORS "AS IS'' AND ANY EXPRESS OR IMPLIED WARRANTIES, INCLUDING, BUT NOT LIMITED TO, THE IMPLIED WARRANTIES OF MERCHANTABILITY AND FITNESS FOR A PARTICULAR PURPOSE ARE DISCLAIMED. IN NO EVENT SHALL THE COPYRIGHT HOLDERS OR CONTRIBUTORS BE LIABLE FOR ANY DIRECT, INDIRECT, INCIDENTAL, SPECIAL, EXEMPLARY, OR CONSEQUENTIAL DAMAGES (INCLUDING, BUT NOT LIMITED TO, PROCUREMENT OF SUBSTITUTE GOODS OR SERVICES; LOSS OF USE, DATA, OR PROFITS; OR BUSINESS INTERRUPTION) HOWEVER CAUSED AND ON ANY THEORY OF LIABILITY, WHETHER IN CONTRACT, STRICT LIABILITY, OR TORT (INCLUDING NEGLIGENCE OR OTHERWISE) ARISING IN ANY WAY OUT OF THE USE OF THIS SOFTWARE, EVEN IF ADVISED OF THE POSSIBILITY OF SUCH DAMAGE.

#### **Part 3: Cambridge Broadband Ltd (BSD)**

Portions of this code are copyright © 2001-2003, Cambridge Broadband Ltd.

All rights reserved.

Redistribution and use in source and binary forms, with or without modification, are permitted provided that the following conditions are met:

Redistributions of source code must retain the above copyright notice, this list of conditions and the following disclaimer.

Redistributions in binary form must reproduce the above copyright notice, this list of conditions and the following disclaimer in the documentation and/or other materials provided with the distribution.

The name of Cambridge Broadband Ltd. may not be used to endorse or promote products derived from this software without specific prior written permission.

THIS SOFTWARE IS PROVIDED BY THE COPYRIGHT HOLDER "AS IS'' AND ANY EXPRESS OR IMPLIED WARRANTIES, INCLUDING, BUT NOT LIMITED TO, THE IMPLIED WARRANTIES OF MERCHANTABILITY AND FITNESS FOR A PARTICULAR PURPOSE ARE DISCLAIMED. IN NO EVENT SHALL THE COPYRIGHT HOLDER BE LIABLE FOR ANY DIRECT, INDIRECT, INCIDENTAL, SPECIAL, EXEMPLARY, OR CONSEQUENTIAL DAMAGES (INCLUDING, BUT NOT LIMITED TO, PROCUREMENT OF SUBSTITUTE GOODS OR SERVICES; LOSS OF USE, DATA, OR PROFITS; OR BUSINESS INTERRUPTION) HOWEVER CAUSED AND ON ANY THEORY OF LIABILITY, WHETHER IN CONTRACT, STRICT LIABILITY, OR TORT (INCLUDING NEGLIGENCE OR OTHERWISE) ARISING IN ANY WAY OUT OF THE USE OF THIS SOFTWARE, EVEN IF ADVISED OF THE POSSIBILITY OF SUCH DAMAGE.

#### **Part 4: Sun Microsystems, Inc. (BSD)**

Copyright © 2003 Sun Microsystems, Inc., 4150 Network Circle, Santa Clara,

California 95054, U.S.A. All rights reserved.

Use is subject to license terms below.

This distribution may include materials developed by third parties.

Sun, Sun Microsystems, the Sun logo and Solaris are trademarks or registered trademarks of Sun Microsystems, Inc. in the U.S. and other countries.

Redistribution and use in source and binary forms, with or without modification, are permitted provided that the following conditions are met:

Redistributions of source code must retain the above copyright notice, this list of conditions and the following disclaimer.

Redistributions in binary form must reproduce the above copyright notice, this list of conditions and the following disclaimer in the documentation and/or other materials provided with the distribution.

Neither the name of the Sun Microsystems, Inc. nor the names of its contributors may be used to endorse or promote products derived from this software without specific prior written permission.

THIS SOFTWARE IS PROVIDED BY THE COPYRIGHT HOLDERS AND CONTRIBUTORS "AS IS'' AND ANY EXPRESS OR IMPLIED WARRANTIES, INCLUDING, BUT NOT LIMITED TO, THE IMPLIED WARRANTIES OF MERCHANTABILITY AND FITNESS FOR A PARTICULAR PURPOSE ARE DISCLAIMED. IN NO EVENT SHALL THE COPYRIGHT HOLDERS OR CONTRIBUTORS BE LIABLE FOR ANY DIRECT, INDIRECT, INCIDENTAL, SPECIAL, EXEMPLARY, OR CONSEQUENTIAL DAMAGES (INCLUDING, BUT NOT LIMITED TO, PROCUREMENT OF SUBSTITUTE GOODS OR SERVICES; LOSS OF USE, DATA, OR PROFITS; OR BUSINESS INTERRUPTION) HOWEVER CAUSED AND ON ANY THEORY OF LIABILITY, WHETHER IN CONTRACT, STRICT LIABILITY, OR TORT (INCLUDING NEGLIGENCE OR OTHERWISE) ARISING IN ANY WAY OUT OF THE USE OF THIS SOFTWARE, EVEN IF ADVISED OF THE POSSIBILITY OF SUCH DAMAGE.

#### **Part 5: Sparta, Inc. (BSD)**

Copyright © 2003-2004, Sparta, Inc

All rights reserved.

Redistribution and use in source and binary forms, with or without modification, are permitted provided that the following conditions are met:

Redistributions of source code must retain the above copyright notice, this list of conditions and the following disclaimer.

Redistributions in binary form must reproduce the above copyright notice, this list of conditions and the following disclaimer in the documentation and/or other materials provided with the distribution.

Neither the name of the Networks Associates Technology, Inc nor the names of its contributors may be used to endorse or promote products derived from this software without specific prior written permission.

THIS SOFTWARE IS PROVIDED BY THE COPYRIGHT HOLDERS AND CONTRIBUTORS "AS IS'' AND ANY EXPRESS OR IMPLIED WARRANTIES, INCLUDING, BUT NOT LIMITED TO, THE IMPLIED WARRANTIES OF MERCHANTABILITY AND FITNESS FOR A PARTICULAR PURPOSE ARE DISCLAIMED. IN NO EVENT SHALL THE COPYRIGHT HOLDERS OR CONTRIBUTORS BE LIABLE FOR ANY DIRECT, INDIRECT, INCIDENTAL, SPECIAL, EXEMPLARY, OR CONSEQUENTIAL DAMAGES (INCLUDING, BUT NOT LIMITED TO, PROCUREMENT OF SUBSTITUTE GOODS OR SERVICES; LOSS OF USE, DATA, OR PROFITS; OR BUSINESS INTERRUPTION) HOWEVER CAUSED AND ON ANY THEORY OF LIABILITY, WHETHER IN CONTRACT, STRICT LIABILITY, OR TORT (INCLUDING NEGLIGENCE OR OTHERWISE) ARISING IN ANY WAY OUT OF THE USE OF THIS SOFTWARE, EVEN IF ADVISED OF THE POSSIBILITY OF SUCH DAMAGE.

#### GoAhead WebServer (Private License)

GoAhead WebServer

Copyright (c) 2000 GoAhead Software, Inc. All Rights Reserved
# **22. Commissioning Forms**

÷

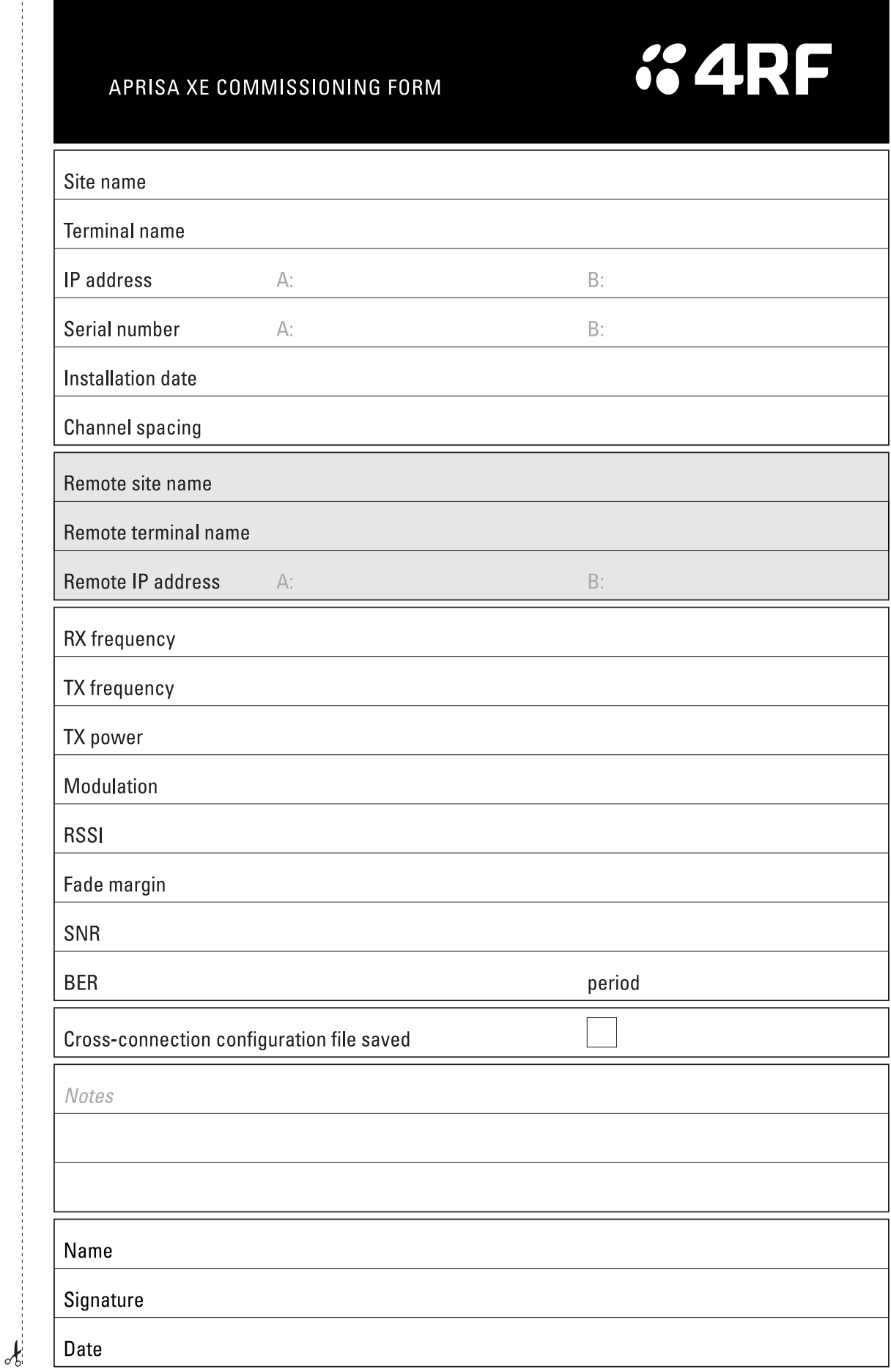

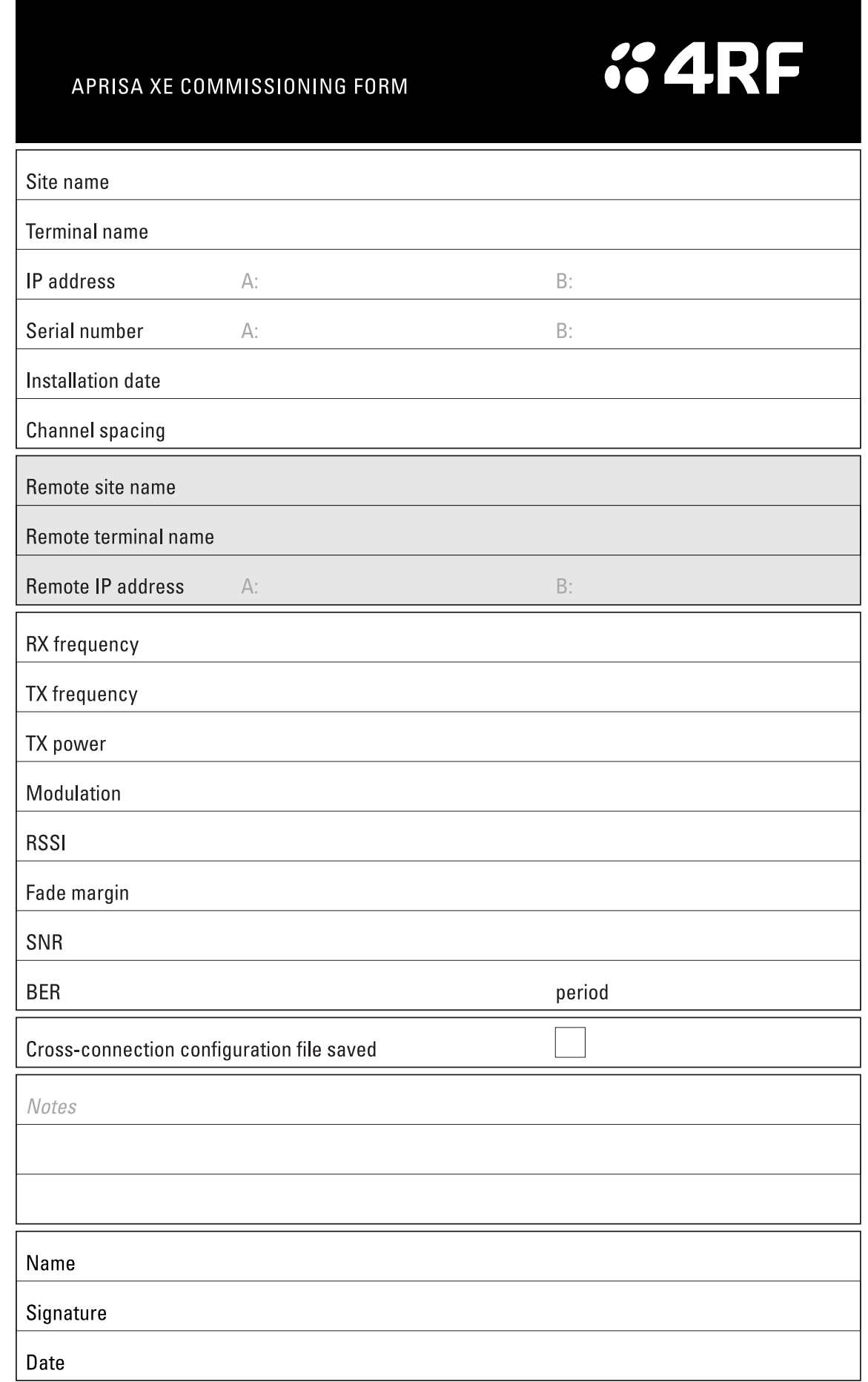

 $\begin{array}{c}\n\bullet \\
\bullet \\
\bullet \\
\bullet \\
\bullet\n\end{array}$ 

**+++++++++++++++++++** 

# **23. Index**

## **2**

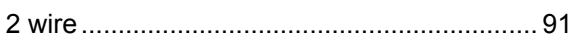

#### **4**

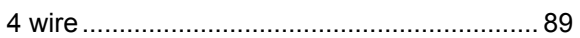

# **A**

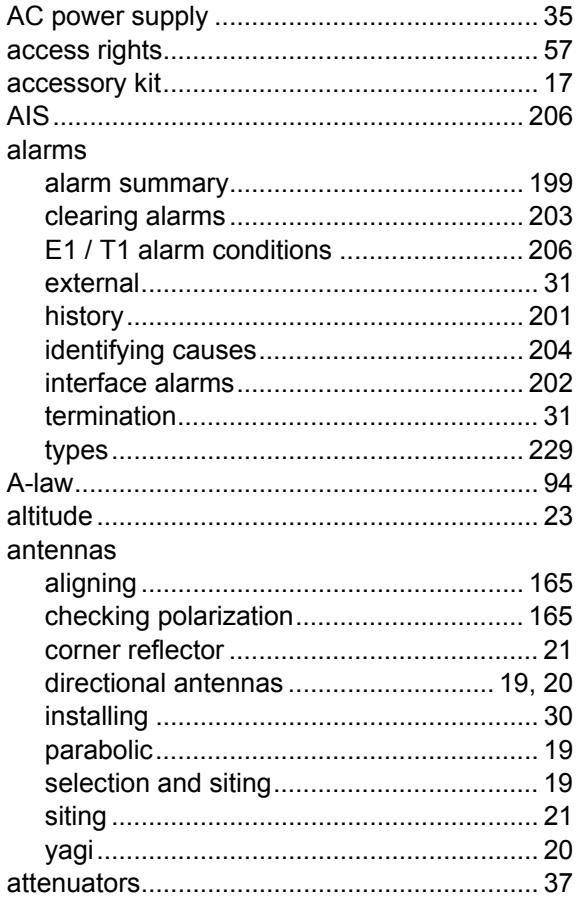

# **B**

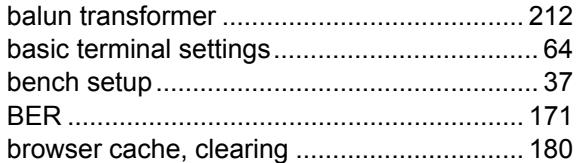

#### **C**

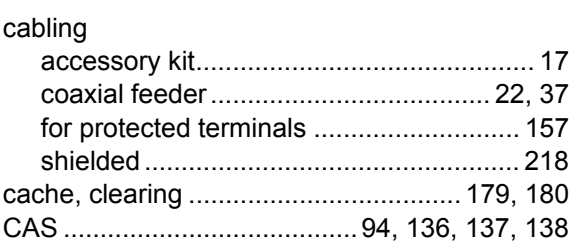

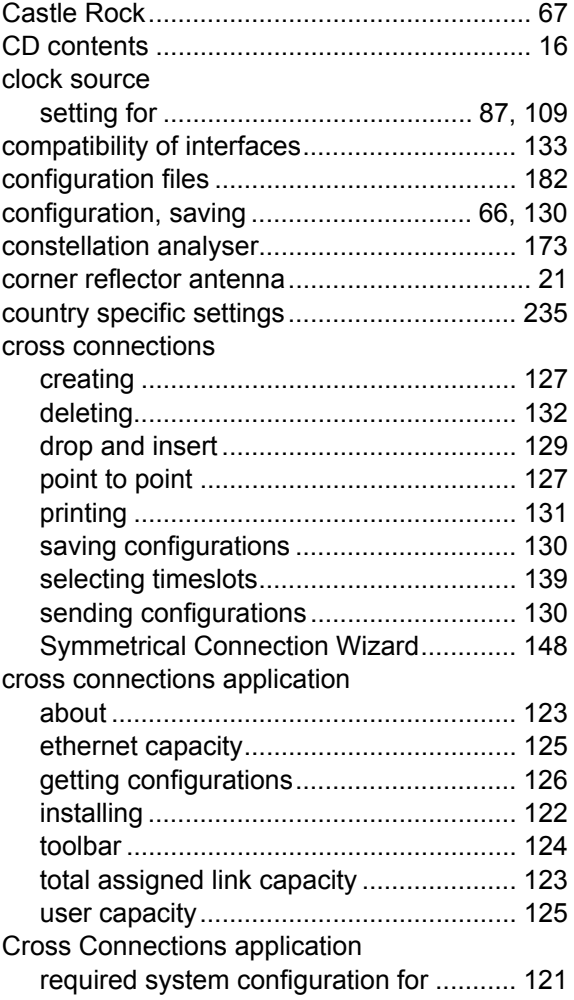

## **D**

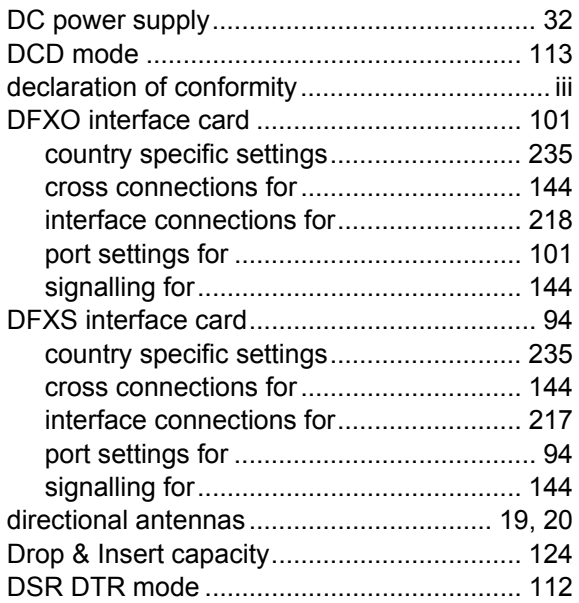

# **E**

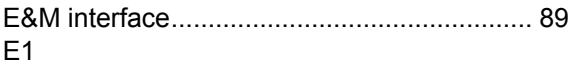

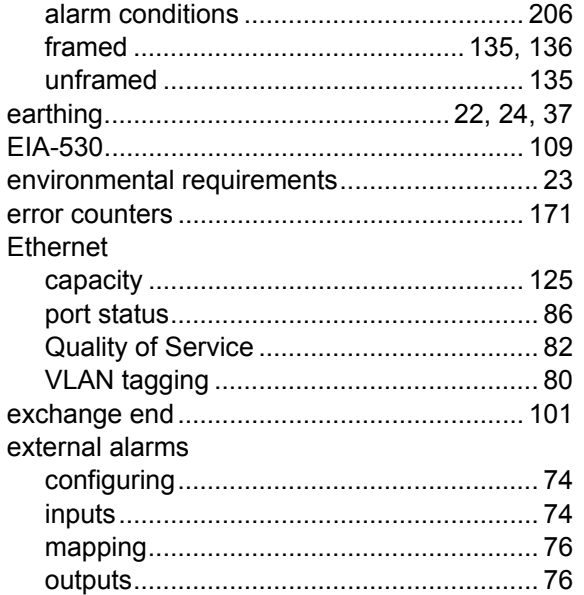

# $\overline{\mathsf{F}}$

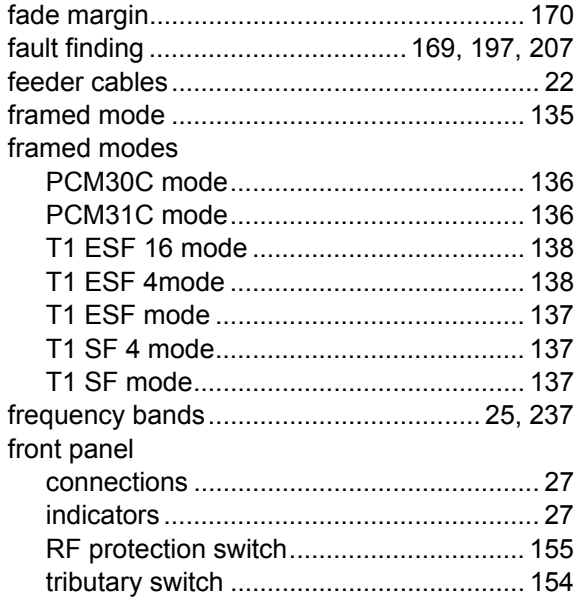

# G

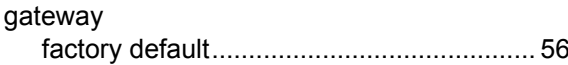

## $\mathsf{H}$

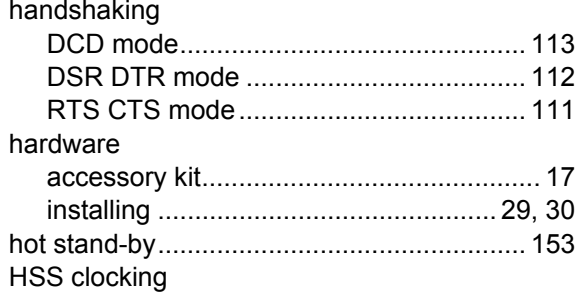

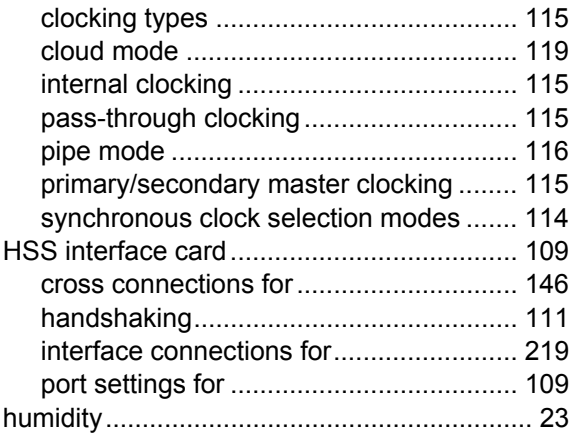

## $\overline{1}$

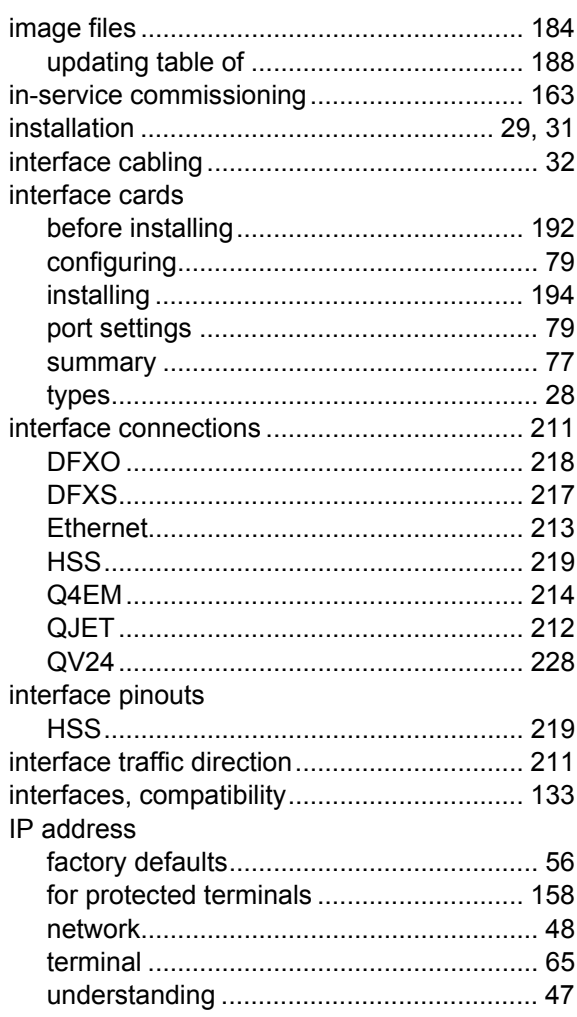

#### $\mathsf{J}$

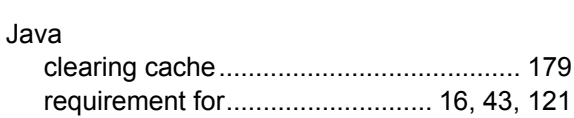

## $\overline{\mathsf{L}}$

LEDs

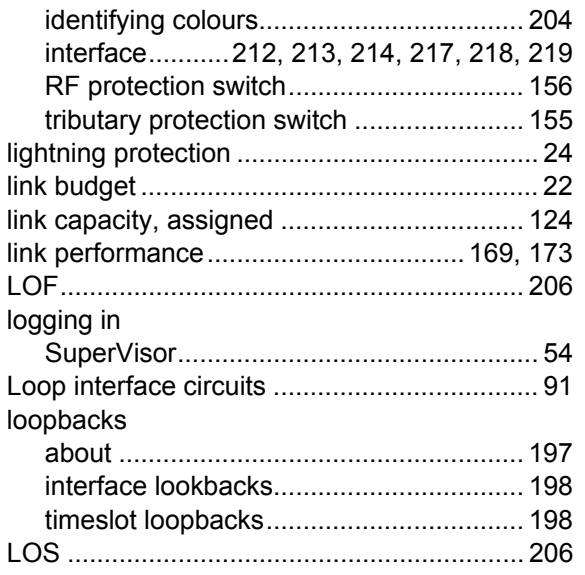

#### **M**

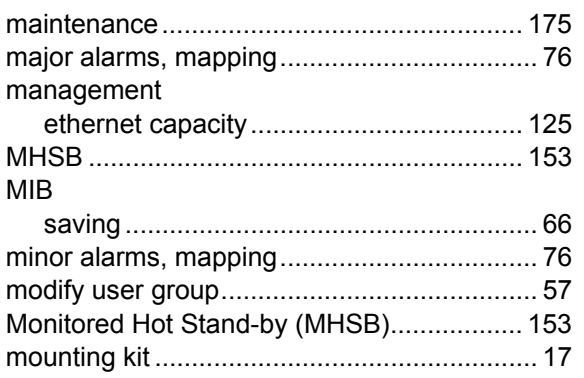

# **O**

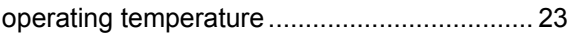

# **P**

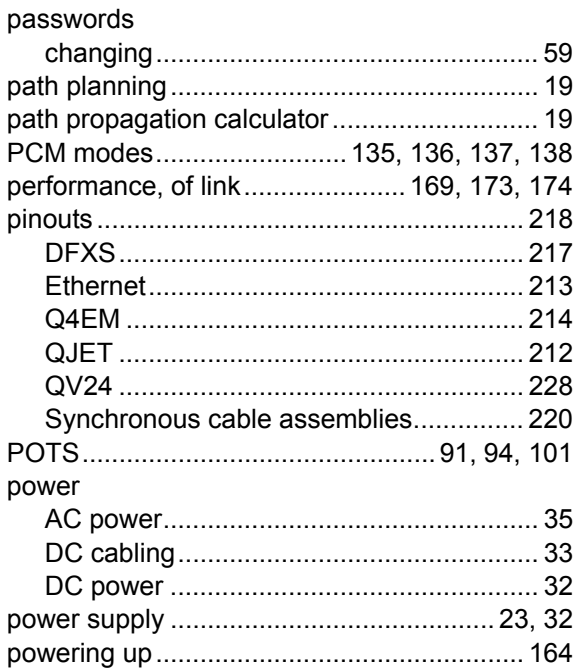

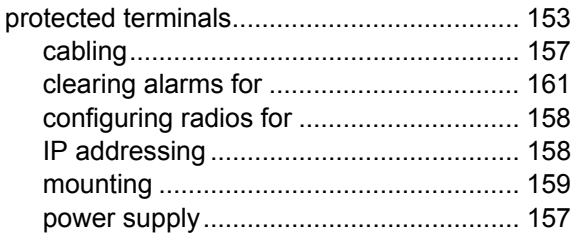

# **Q**

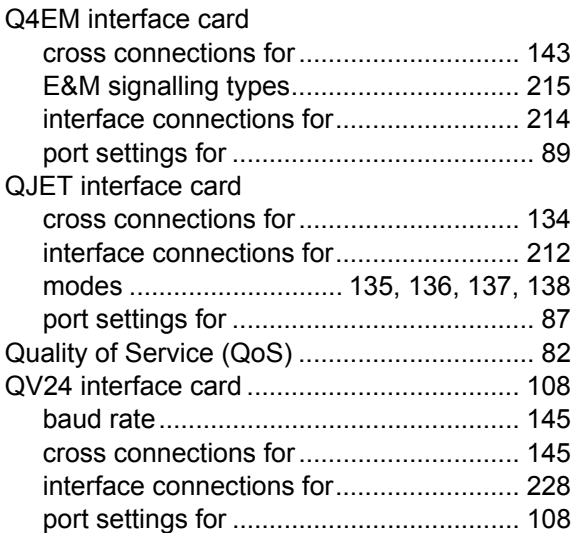

# **R**

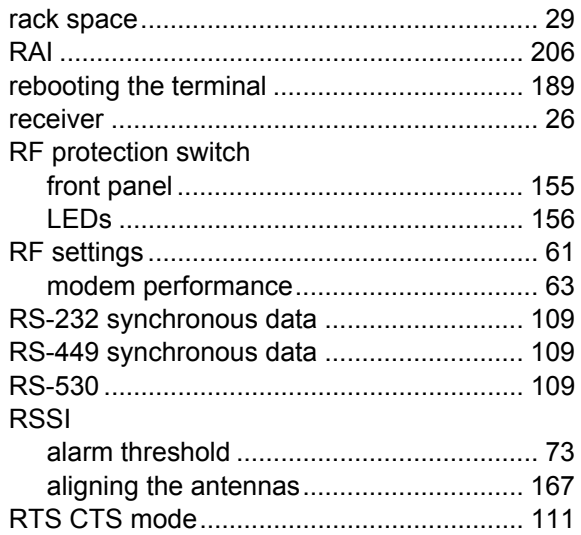

# **S**

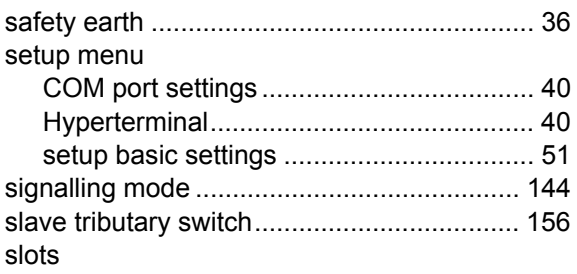

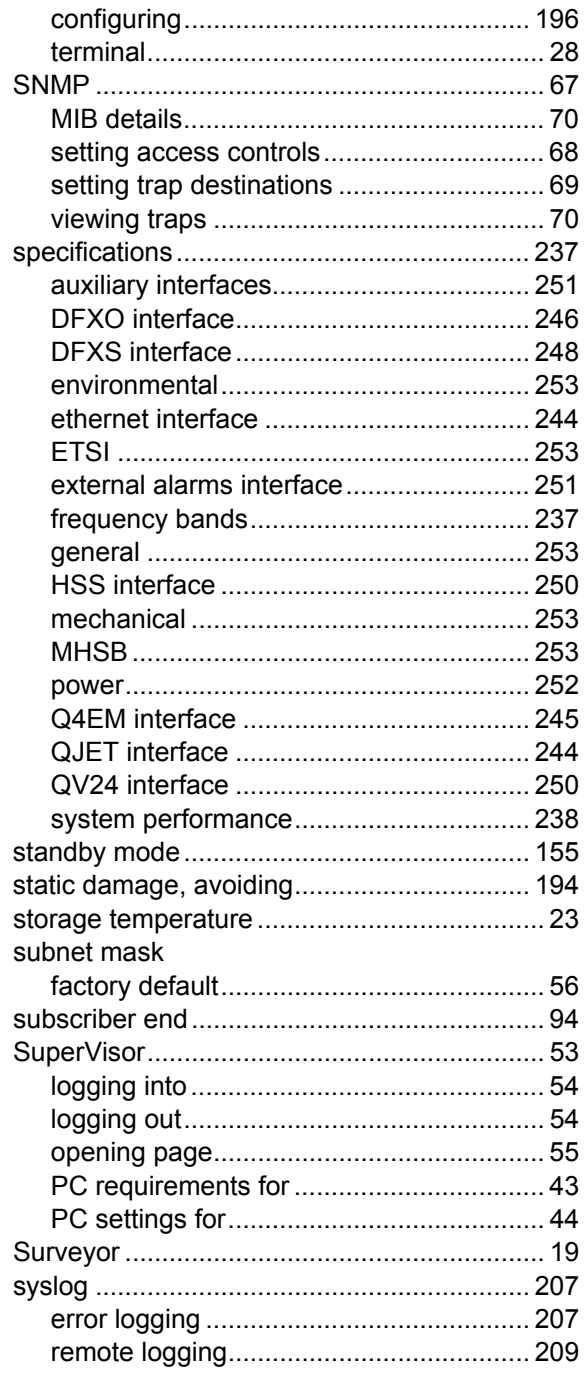

#### $\mathsf T$

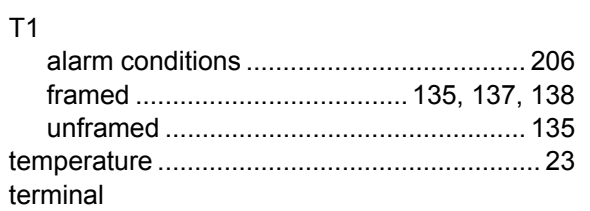

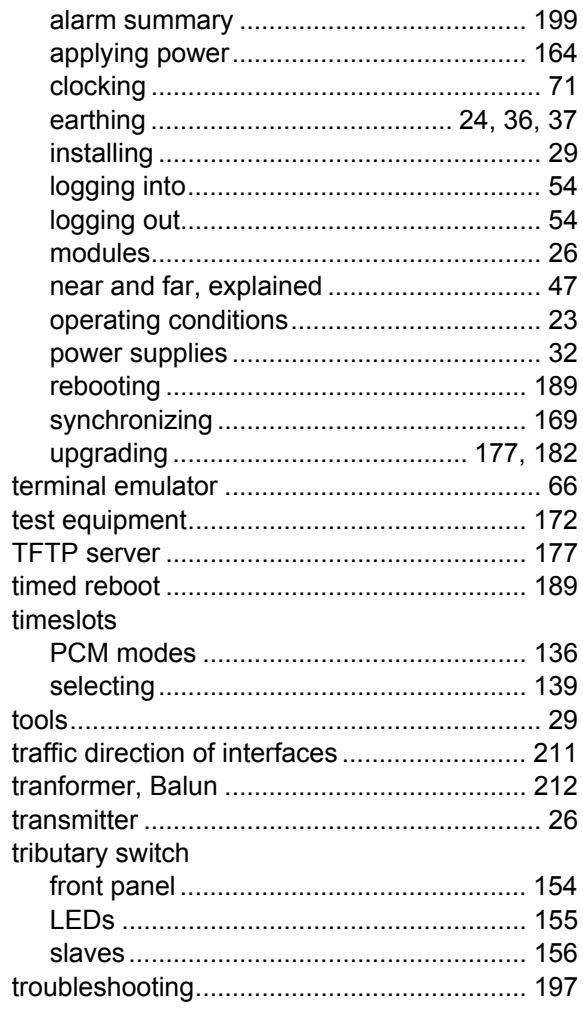

# $\overline{U}$

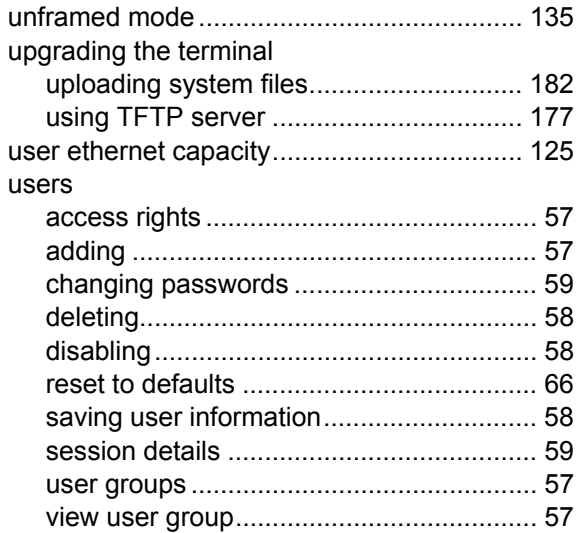

### $\overline{\mathsf{V}}$

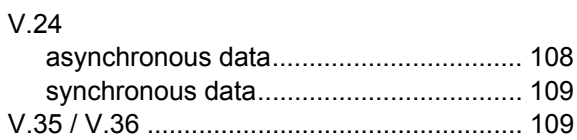

#### **W**

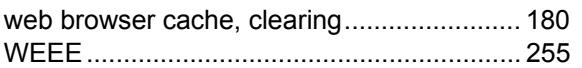